# WennSoft

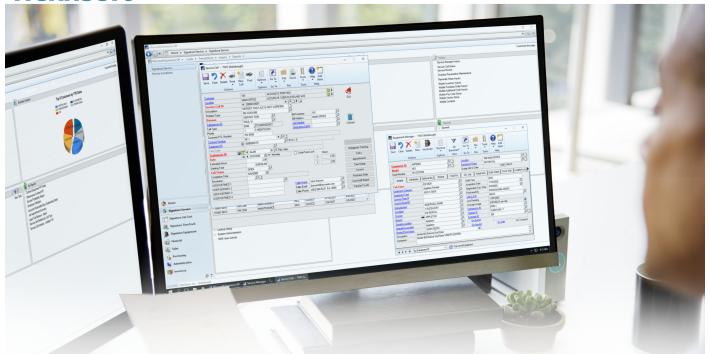

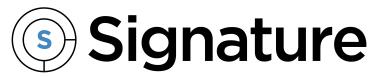

# Service Management Guide

Version: Signature 2020 (18.03b05)

Exported: 11/17/2023

# **Legal Declarations**

#### Copyright

Copyright © 2023 WennSoft, Inc. All rights reserved.

Your right to copy this documentation is limited by copyright law and the terms of the software license agreement. As the software licensee, you may make a reasonable number of copies or printouts for your own use. Making unauthorized copies, adaptations, compilations, or derivative works for commercial distribution is prohibited and constitutes a punishable violation of the law.

Portions of this manual are taken from materials and products by Microsoft Dynamics GP. Copyright 2023 by Microsoft. Reprinted by permission of Microsoft. Unless otherwise noted, all names of companies, products, street addresses, and persons contained herein are fictitious and are used solely to document the use of this product.

#### **Trademarks**

All company or product names mentioned are trademarks or registered trademarks of WennSoft, Microsoft, or of their respective holders.

#### Warranty

WennSoft disclaims any warranty regarding the program, documentation, or sample code contained in this document, including the warranties of merchantability and fitness for a particular purpose.

#### **Limitation of Liability**

The information contained within this manual, if modified by a Partner or Customer, from the original version delivered by WennSoft, shall indemnify and release WennSoft from any loss, damage, or error resulting from the use of this modified documentation. The resulting content of this manual is furnished for informational use only, is subject to change without notice, and should not be construed as a commitment by WennSoft. WennSoft assumes no responsibility or liability for any errors or inaccuracies that may appear in this manual. Neither WennSoft nor anyone else who has been involved in the creation, production, or delivery of this documentation shall be liable for any indirect, incidental, special, exemplary, or consequential damages, including but not limited to any loss of anticipated profit or benefits, resulting from the use of this documentation or sample code.

#### **License Agreement**

Use of this product is covered by a license agreement provided by WennSoft, with the software product. If you have any questions, please call WennSoft Sales at 262-821-4100.

# **Table of Contents**

| Service Management Introduction                       |    |
|-------------------------------------------------------|----|
| Posting Flow Documents                                |    |
| Integration with Microsoft Dynamics GP                | 1  |
| Symbols, Buttons, and Indicators                      | 2  |
| Symbols and Buttons                                   | 2  |
| Indicators                                            | 6  |
| Signature Home Pages                                  | 9  |
| Home Page Areas                                       | 9  |
| Signature Action Lists                                | 12 |
| Accessing Signature lists                             | 12 |
| Performing an action on a list item                   | 13 |
| Batch Naming Conventions for Service Management       | 14 |
| Service Management                                    | 14 |
| Job Cost                                              | 14 |
| Core Module Setup                                     | 14 |
| Signature Setup Checklists                            | 15 |
| Accessing the Setup Checklist window                  | 15 |
| Getting help with setup tasks                         | 15 |
| Completing a setup task                               | 15 |
| Using SmartList Objects for Signature Products        | 16 |
| Importing SmartList objects                           | 16 |
| Modifying SmartList Builder objects                   | 17 |
| Accessing SmartList objects                           | 17 |
| Creating a SmartList Object Excel Report              | 18 |
| Preparing Go To items for use in the SmartList window | 18 |
| Signature Objects and Go To items reference           | 18 |
| Setting Up Security                                   | 20 |
| Select functions to password protect                  | 20 |
| Create security levels                                | 21 |
| Define a password profile                             | 21 |
| Create a user profile                                 | 21 |

| Viewing Application and User Activity Information                | 22 |
|------------------------------------------------------------------|----|
| View application information                                     | 22 |
| View registered modules                                          | 22 |
| View installation history                                        | 22 |
| View user activity information                                   | 23 |
| Choosing Service Options                                         | 23 |
| Preferences                                                      | 23 |
| Validate                                                         | 25 |
| Reporting                                                        | 26 |
| Default                                                          | 26 |
| Refrigerant Tracking Leak Rate Analysis Method                   | 27 |
| Default from Last PO Line Entered                                | 28 |
| Premier Options                                                  | 28 |
| Setting Up Auto Numbering                                        | 29 |
| Temporary customers and auto-numbering                           | 29 |
| Choosing Service Management Debit Accounts for Cost Transactions | 30 |
| Setting Up Payroll and Overhead Offset Accounts                  | 31 |
| About the window hierarchy                                       | 32 |
| Preparing to set up accounts                                     | 35 |
| Assigning accounts                                               | 36 |
| How the system determines which account to use                   | 36 |
| Reviewing accounts after posting                                 | 37 |
| Selecting a Service Call Numbering Method                        | 37 |
| Labeling User-Defined Fields                                     | 38 |
| Labeling customer user-defined fields                            | 39 |
| Labeling location user-defined fields                            | 39 |
| Labeling service call user-defined fields                        | 39 |
| Labeling time stamp user-defined fields                          | 39 |
| Labeling equipment user-defined fields                           | 40 |
| Labeling meter readings/hours user-defined fields                | 40 |
| Labeling workorder names                                         | 40 |
| Labeling contact setup user-defined fields                       | 40 |
|                                                                  |    |

| Labeling the contract contact user-defined field        | 41 |
|---------------------------------------------------------|----|
| Labeling the add subtask user-defined field             | 41 |
| Setting Up Lookup Window Data                           | 41 |
| Refrigerant Tracking Lookup Data                        | 42 |
| Setting Up Skill Levels                                 | 43 |
| Setting Up Technician Shifts                            | 43 |
| Setting Up Technician Activity IDs                      | 44 |
| Setting Up Service Areas                                | 44 |
| Setting Up Branches                                     | 44 |
| Setting Up Technicians                                  | 45 |
| Setting Up Technician Teams                             | 48 |
| Setting Up Divisions                                    | 48 |
| Copying Division Accounts                               | 49 |
| Setting Up Customer User-Defined Lookup Windows         | 49 |
| Setting Up Location User-Defined Lookup Windows         | 49 |
| Setting Up Postal Codes                                 | 49 |
| Setting Up Contacts                                     | 50 |
| Setting Up Problem Types                                | 50 |
| Setting Up Call Types                                   | 51 |
| Setting Up Appointment Statuses                         | 51 |
| Setting Up the Service User-Defined Field Lookup Window | 51 |
| Setting Up Trouble Codes                                | 52 |
| Setting Up Call Resolutions                             | 52 |
| Setting Up Resolution Note Snippets                     | 52 |
| Setting Up Manufacturers                                | 53 |
| Setting Up Installation Information                     | 53 |
| Setting Up Extended Warranty Types                      | 53 |
| Setting Up Equipment Types                              | 53 |
| Setting up Technicians for Double-Booking               | 55 |
| Global Setting                                          | 55 |
| Per Technician Setting                                  | 55 |
| Satur for Non-Invoice Module Users                      | 55 |

| Creating a price matrix                                             | 55 |
|---------------------------------------------------------------------|----|
| Creating a labor rate group                                         | 56 |
| Setting Up Salesperson Records                                      | 56 |
| Setting Up and Using Document Management                            | 56 |
| Setting up document management                                      | 58 |
| Using document management                                           | 59 |
| Setting up physically stored document attachments                   | 60 |
| Advanced Document Management Module                                 | 60 |
| Setting up Advanced Document Management                             | 62 |
| Create an attachments folder                                        | 62 |
| Map the attachments folder to the server                            | 63 |
| Map the temporary folder location                                   | 63 |
| Update the next document number (optional)                          | 63 |
| Create the pathname to the document-viewing application             | 63 |
| Using Advanced Document Management                                  | 64 |
| Attaching a document                                                | 64 |
| Viewing an attached document                                        | 64 |
| Editing an attached document                                        | 64 |
| Deleting an attached document                                       | 65 |
| Service Invoicing Module Setup                                      | 65 |
| Choosing Invoice Options                                            | 65 |
| Preferences                                                         | 65 |
| Invoicing with Cost Options                                         | 67 |
| Inventory options                                                   | 67 |
| Payroll Posting: Create GL Journal Entry for                        | 68 |
| Posting Payroll Options                                             | 68 |
| Setting up Travel Costs                                             | 68 |
| Setting up Invoice Accounts                                         | 69 |
| Step 1: Select Service Management accounts                          | 69 |
| Step 2: Select Service Management accounts for manually added costs | 70 |
| Step 3: Select Microsoft Dynamics GP accounts.                      | 70 |
| Setting up the Master Tax Schedule                                  | 70 |

| How Taxes Are Calculated                                                     | 71 |
|------------------------------------------------------------------------------|----|
| Master Tax Schedule Is Not Set Up                                            | 71 |
| Master Tax Schedule Is Set Up                                                | 72 |
| Creating a Pricing Matrix                                                    | 73 |
| Regular vs. extended pricing matrix                                          | 73 |
| Regular Pricing Matrix                                                       | 73 |
| Extended Pricing Matrix                                                      | 75 |
| Creating Labor Rate Groups                                                   | 80 |
| Creating labor rates based on pay code and position                          | 82 |
| Creating labor rates based on pay code, position, and department             | 83 |
| Labeling Invoice User-defined Fields                                         | 84 |
| Defining invoice names                                                       | 85 |
| Defining invoice comments                                                    | 85 |
| Defining invoice cost descriptions                                           | 85 |
| Using Word Templates                                                         | 86 |
| Enabling and assigning templates                                             | 86 |
| Printing the assigned template report                                        | 87 |
| Maintenance Contract Module Setup                                            | 87 |
| Choosing Maintenance Options                                                 | 87 |
| Setting up maintenance options                                               | 87 |
| Overview of revenue recognition methods                                      | 90 |
| Setting up Maintenance Accounts                                              | 92 |
| Step 1: Select Service Management accounts                                   | 93 |
| Step 2: Select Service Management accounts for manually added contract costs | 93 |
| Step 3: Select Microsoft Dynamics GP accounts                                | 93 |
| Step 4: Select Accrued Costs accounts                                        | 94 |
| Labeling Maintenance User-Defined Fields                                     | 94 |
| Setting up Maintenance Lookup Windows                                        | 94 |
| Setting up tool kits                                                         | 94 |
| Setting up maintenance user-defined field lookup windows                     | 95 |
| Setting up Contract Types                                                    | 95 |
| Accessing contract types                                                     | 95 |

| Projecting costs using contract types                 | 95  |
|-------------------------------------------------------|-----|
| Writing Off a Trailing Purchase Price Variance        | 96  |
| Setting the write-off amount                          | 96  |
| Setting up Scheduled Maintenance Tasks                | 97  |
| Maintenance tasks overview                            | 97  |
| Setting up Task Codes                                 | 98  |
| Creating a Task List                                  | 109 |
| Setting up Task List Hierarchy                        | 115 |
| Assigning Tasks and Task Lists                        | 118 |
| Setting up Task Based Expense Accounting              | 125 |
| Task Based Expense Account Validation                 | 126 |
| Visual Indicator                                      | 126 |
| Enabling task based expense allocation                | 126 |
| Setting up a task code as non-billable                | 127 |
| Using task based expense allocation on a service call | 127 |
| Enabling Task Based Expense Entry                     | 127 |
| Reconcile Maintenance Contract Password Setup         | 128 |
| Core Module Procedures                                | 128 |
| Using the Service Manager Window                      | 128 |
| Opening the Service Manager window                    | 129 |
| Viewing the Service Manager Inquiry window            | 129 |
| Using the Add Service Customer window                 | 129 |
| Locating records                                      | 130 |
| Viewing a customer's status                           | 131 |
| Viewing recent service calls                          | 131 |
| Setting up Service Classes                            | 132 |
| Printing the service class list                       | 133 |
| Creating Customer Records                             | 133 |
| Creating Customer Records                             | 134 |
| Creating Service Management Customers                 | 136 |
| Using global filters                                  | 137 |
| Using Contact Management                              | 137 |

| Setting up Contact Management                                 | 138 |
|---------------------------------------------------------------|-----|
| Creating a Contact                                            | 139 |
| Searching for an Existing Contact                             | 141 |
| Assigning Contacts to Locations                               | 142 |
| Assigning Contacts to Maintenance Contracts                   | 143 |
| Deleting a Contact                                            | 145 |
| Creating Location Records                                     | 145 |
| Other features of the location window                         | 147 |
| Set up sublocations for barcoding                             | 148 |
| Creating Equipment Records                                    | 148 |
| Creating an Equipment Record                                  | 149 |
| Editing an Equipment Record                                   | 151 |
| Adding Components to Equipment Records                        | 151 |
| Service Equipment Testing                                     | 152 |
| Entering Equipment Readings                                   | 153 |
| Reviewing Service History                                     | 153 |
| Assigning Replacement Parts to Equipment                      | 154 |
| Reviewing Maintenance Tasks                                   | 154 |
| Creating Equipment Records Using the Multi-add Button         | 154 |
| Creating Equipment Records Using the Copy Button              | 155 |
| Automatically Adding Equipment Through Sales Order Processing | 155 |
| Retiring/Inactivating Equipment                               | 156 |
| Refrigerant Tracking                                          | 157 |
| Creating Building Records                                     | 160 |
| Creating a building record                                    | 160 |
| Assigning building equipment                                  | 161 |
| Adding a building and room to one piece of equipment          | 163 |
| Working with Service Calls and Appointments                   | 163 |
| Creating Service Calls with One Appointment                   | 163 |
| Assigning Equipment to a Service Call                         | 166 |
| Rolling Calls Forward                                         | 167 |
| Viewing Existing Service Calls                                | 168 |

| Timestamping Calls                                                                     | 168 |
|----------------------------------------------------------------------------------------|-----|
| Adding Service Appointments to Calls                                                   | 168 |
| Assigning Appointments to the Service Call                                             | 169 |
| Creating Activity Appointments and Job Appointments                                    | 169 |
| Viewing Appointment History                                                            | 172 |
| Resolving Appointment Scheduling Conflicts                                             | 172 |
| Creating an Invoice                                                                    | 175 |
| Printing a Workorder                                                                   | 176 |
| Printing the cost audit report                                                         | 176 |
| Transferring costs and billing from a service call to a job                            | 176 |
| Editing accounts for a new service call type or division                               | 180 |
| Creating a Vendor Quotation Request                                                    | 181 |
| Reopening a Closed Service Call                                                        | 181 |
| tegration with Equipment Management Series                                             | 183 |
| Actions that update both records                                                       | 183 |
| Updating the Equipment Management record when equipment is moved in Service Management | 183 |
| Linking service information to an EM equipment record                                  | 184 |
| Moving service equipment                                                               | 184 |
| Moving service locations                                                               | 184 |
| Creating records through New Equipment Entry                                           | 185 |
| Creating records through Equipment Manager                                             | 185 |
| Creating records through SOP                                                           | 185 |
| Creating records through a purchase order                                              | 186 |
| Updating equipment records                                                             | 187 |
| Deleting an equipment record in Service Management                                     | 187 |
| sing the Dispatch Board                                                                | 187 |
| Managing appointments using dispatch board filters                                     | 188 |
| Timestamping a call from the dispatch board                                            | 188 |
| Printing the dispatch board list                                                       | 188 |
| Batch printing workorders                                                              | 189 |
| sing the Technician Board                                                              | 189 |
| Using the technician board – daily view window                                         | 189 |

| Using the technician board – appointments window   | 190 |
|----------------------------------------------------|-----|
| Using the Service Monitor                          | 192 |
| Setting up the service monitor                     | 193 |
| Entering guaranteed times and dates                | 194 |
| Filtering information on the service monitor       | 195 |
| Viewing appointments on the service monitor        | 195 |
| Clearing appointments from the service monitor     | 195 |
| Updating time stamps after rolling calls forward   | 196 |
| Printing the service monitor call list             | 196 |
| Scheduling Non-Technician Resources                | 196 |
| Setting up tool units                              | 196 |
| Adding a tool to an appointment                    | 197 |
| Reminder Notes in Service Management               | 197 |
| Creating reminder notes                            | 197 |
| Reading reminder notes                             | 198 |
| Printing reminder notes                            | 198 |
| Using Temporary Customers                          | 198 |
| Step 1: Back up files                              | 199 |
| Step 2: Mark the temporary customer setup option   | 201 |
| Step 3: Enter data for temporary customers         | 202 |
| Step 4: Change customer IDs                        | 202 |
| Posting Payroll Transactions to Service Management | 202 |
| Entering Signature GL Transactions                 | 203 |
| About intercompany transactions                    | 203 |
| Creating a Signature GL transaction                | 204 |
| Entering additional detail for a transaction       | 205 |
| Working with Time Zones                            | 206 |
| When and how are times converted - an overview     | 206 |
| Enabling the Time Zone Feature                     | 207 |
| Setting up Time Zones                              | 207 |
| Setting up User Profiles                           | 208 |
| Assigning Time Zones to Records                    | 208 |

| Time Zone Views                                                     | 210 |
|---------------------------------------------------------------------|-----|
| Dates and Times Display                                             | 212 |
| Time Zone Reference                                                 | 212 |
| Editing Service GL Transaction Journal Entries                      | 215 |
| Correcting a Journal Entry                                          | 215 |
| Copying a Journal Entry                                             | 217 |
| Service Invoicing Procedures                                        | 217 |
| Creating Invoices                                                   | 218 |
| Creating an invoice from Service Manager                            | 219 |
| Entering Payables Transactions in Service Management                | 221 |
| Entering Payroll Transactions in Service Management                 | 224 |
| Entering Inventory Transactions in Service Management               | 225 |
| Processing Inventory and Non-Inventory Items Entered by Technicians | 228 |
| Entering Manually Added Transactions                                | 229 |
| Directly Accessing the Added Costs Window                           | 232 |
| Editing Cost Transactions from Service Management                   | 233 |
| Viewing Service Call Costs                                          | 233 |
| Viewing Service Call Status Information                             | 234 |
| Restrictions for Field Invoices Created in MobileTech               | 235 |
| Recording Payments Using the On Account Feature                     | 235 |
| Printing and Posting Invoices                                       | 236 |
| Printing invoices                                                   | 236 |
| Batch printing invoices and credit memos                            | 237 |
| Posting invoices                                                    | 237 |
| Creating an invoice for a closed service call                       | 240 |
| Using Third-Party Billing                                           | 241 |
| Step 1: Select a customer to bill                                   | 241 |
| Step 2: Complete the invoice                                        | 241 |
| Step 3: Edit individual transactions                                | 241 |
| Creating Credit Memos                                               | 242 |
| Creating a credit memo                                              | 242 |
| Automatically creating credit memos                                 | 243 |

| Using Microsoft Dynamics GP Purchase Order Processing with Service Management | 244 |
|-------------------------------------------------------------------------------|-----|
| Setting up Purchase Order Processing                                          | 244 |
| Using Purchase Order Processing                                               | 244 |
| Entering Purchase Order Returns with Service Calls                            | 247 |
| Provincial Sales Tax (PST) Invoicing                                          | 250 |
| Differences between PST and non-PST invoices                                  | 250 |
| Setting up PST invoicing                                                      | 250 |
| Creating PST invoices                                                         | 251 |
| Service Batch Invoicing                                                       | 251 |
| Selecting service calls                                                       | 251 |
| Creating service invoices                                                     | 253 |
| Printing service batch invoices                                               | 254 |
| Applying payments using the Service Invoice Summary Number                    | 255 |
| SOP Invoicing                                                                 | 255 |
| Choosing SOP Invoicing Options                                                | 256 |
| SOP Document Creation                                                         | 256 |
| SOP Batch Creation                                                            | 256 |
| Calculate Commissions in SOP                                                  | 256 |
| Cost Code Default                                                             | 256 |
| TimeTrack Inventory Items                                                     | 257 |
| Using SOP Invoicing                                                           | 257 |
| Adding costs to a document                                                    | 257 |
| Adding another document to the service call                                   | 258 |
| To view costs for a document:                                                 | 258 |
| Tracking Warranty Transactions Through SOP                                    | 258 |
| About warranty accounts                                                       | 259 |
| Setting up Warranty Transactions Through SOP                                  | 259 |
| Creating Warranty Transactions                                                | 261 |
| Using the Change Primary Document Utility                                     | 262 |
| Multicurrency Management Module                                               | 262 |
| Enabling Multicurrency Information                                            | 263 |
| Invoicing Service Calls Using Multicurrency Management                        | 263 |

|   | Using Multicurrency Management with Service Credit Memos     | 264   |
|---|--------------------------------------------------------------|-------|
|   | Using Multicurrency Management with Maintenance Contracts    | 264   |
|   | Using multicurrency management with master contracts         | 264   |
|   | Creating maintenance invoices using multicurrency management | 265   |
|   | Maintenance contract utility                                 | 265   |
| M | aintenance Contract Procedures                               | . 265 |
|   | Overview                                                     | 265   |
|   | Creating a Maintenance Contract                              | 266   |
|   | Buttons on this window                                       | 268   |
|   | Working with Contract Revenue and Costs                      | 269   |
|   | Revenue/Costs window overview                                | 269   |
|   | Creating a Contract Spending Plan                            | 270   |
|   | Editing the Revenue Schedule                                 | 271   |
|   | Tracking Maintenance Contract Profitability                  | 273   |
|   | Reconciling Cost, Billing, and/or Revenue                    | 274   |
|   | Editing Maintenance Contract Billing Information             | 275   |
|   | Using the Contract Coverage Window                           | 275   |
|   | Assigning equipment to a maintenance contract                | 276   |
|   | Using the Maintenance Contract Visit Wizard                  | 276   |
|   | Adding Costs to a Maintenance Contract                       | 277   |
|   | Editing the contract spending plan                           | 277   |
|   | Creating Maintenance Contract Invoices                       | 278   |
|   | Creating the invoice                                         | 279   |
|   | Creating invoices for a closed period                        | 279   |
|   | Editing and adding individual billing notes                  | 280   |
|   | Third party contract invoice billing                         | 280   |
|   | Creating Maintenance Contract Credit Memos                   | 282   |
|   | Creating a maintenance contract credit memo                  | 282   |
|   | Month End Reconciliation Procedures                          | 282   |
|   | Recognizing maintenance contract revenue                     | 283   |
|   | Renewing Maintenance Contracts                               | 284   |
|   | Individual contract renewal                                  | 285   |

|   | Mass contract renewal                                                         | 288 |
|---|-------------------------------------------------------------------------------|-----|
|   | Leaving a contract open                                                       | 289 |
|   | Posting maintenance contract renewals                                         | 290 |
|   | Closing Maintenance Contracts                                                 | 290 |
|   | Closing a maintenance contract                                                | 290 |
|   | Viewing maintenance contract history                                          | 291 |
|   | Clearing Current Year Costs from Maintenance and Master Contracts             | 291 |
|   | Using Labor Loading                                                           | 292 |
|   | Viewing a maintenance contract labor plan                                     | 292 |
|   | Viewing a technician's hours on all contracts                                 | 292 |
|   | Maintenance Contract Reports                                                  | 292 |
|   | Maintenance contract summary report                                           | 293 |
|   | PM work schedule report                                                       | 293 |
|   | Escalating Maintenance Contracts                                              | 293 |
|   | Step 1: Mark the contract escalation setup option.                            | 293 |
|   | Step 2: Set up escalation indexes                                             | 294 |
|   | Step 3: Set up escalation index detail                                        | 294 |
|   | Step 4: Set up a maintenance contract                                         | 294 |
|   | Step 5: Assign escalation indexes to the maintenance contract.                | 295 |
|   | Step 6: Enter estimated costs                                                 | 295 |
|   | Step 7: Build the escalation                                                  | 295 |
|   | Step 8: Print the escalation notification report                              | 296 |
|   | Step 9: Review/modify the escalation and give approval                        | 296 |
|   | Step 10: (Optional) Rebuild the escalation                                    | 296 |
|   | Step 11: Commit the escalation                                                | 297 |
|   | Effects of contract escalation on multi-year and annual maintenance contracts | 297 |
|   | Effects of master contract escalation on maintenance contracts                | 298 |
| U | sing Master Contracts                                                         | 298 |
|   | Setting up Master Contracts                                                   | 299 |
|   | Creating Master Contracts                                                     | 299 |
|   | Assigning New Maintenance Contracts to a Master Contract                      | 300 |
|   | Assigning Existing Maintenance Contracts to a Master Contract                 | 301 |

|   | Using the Assign Contracts window                                                                                                    | 301                             |
|---|----------------------------------------------------------------------------------------------------|---------------------------------|
|   | Using the Maintenance Contract window                                                                                                    | 301                             |
|   | Viewing Master Contract Billing Information                                                                                                    | 301                             |
|   | Viewing Master Contract Profitability                                                                                                    | 302                             |
|   | Viewing the contract spending plan                                                                                                    | 302                             |
|   | Invoicing Master Contracts                                                                                                    | 302                             |
|   | Closing and Renewing Master Contracts                                                                                                    | 303                             |
|   | Escalating Master Contracts                                                                                                    | 304                             |
|   | Committing master contract escalation                                                                                                    | 305                             |
|   | Using Service Level Agreements                                                                                                    | 305                             |
|   | Step 1: Create a service level ID                                                                                                    | 306                             |
|   | Step 2: Assign the service level ID to a location or maintenance contract                                                                                                    | 306                             |
|   | Step 3: Create a service call                                                                                                    | 308                             |
|   | Step 4: View the service call on the service monitor                                                                                                    | 308                             |
|   | Step 5: Time stamp the service call                                                                                                    | 308                             |
|   | Printing Service Level Reports                                                                                                    | 308                             |
|   |                                                                                                    |                                 |
| M | laintenance Contract Quote Module                                                                                                    | 309                             |
| M | Generating a Maintenance Contract Quote                                                                                                    |                                 |
| М |                                                                                                    | 309                             |
| M | Generating a Maintenance Contract Quote                                                                                                    | 309                             |
| M | Generating a Maintenance Contract Quote  Step 1: Complete the upper half of the contract quote window                                                                                                    | 309<br>309<br>311               |
| M | Generating a Maintenance Contract Quote  Step 1: Complete the upper half of the contract quote window  Step 2: Attach equipment to the quote                                                                                                    | 309<br>309<br>311               |
| M | Step 1: Complete the upper half of the contract quote window                                                                                                    | 309<br>311<br>311<br>312        |
| M | Step 1: Complete the upper half of the contract quote window                                                                                                    | 309<br>311<br>311<br>312        |
| M | Step 1: Complete the upper half of the contract quote window                                                                                                    | 309<br>311<br>311<br>312<br>312 |
| M | Step 1: Complete the upper half of the contract quote window                                                                                                    | 309311311312312                 |
| M | Step 1: Complete the upper half of the contract quote window                                                                                                    | 309311312312312312              |
| M | Step 1: Complete the upper half of the contract quote window  Step 2: Attach equipment to the quote  Step 3: Assign tasks and subtasks to the quote  Step 4: Assign task lists to the quote  Step 5: Edit tasks and subtasks attached to the quote  Step 6: Enter the estimated costs for the quote  Step 7: Calculate billing for the quote  Step 8: Generate a maintenance contract from the quote                                                                                                    | 309311312312312312312           |
| M | Step 1: Complete the upper half of the contract quote window  Step 2: Attach equipment to the quote                                                                                                    | 309311312312312312313           |
|   | Generating a Maintenance Contract Quote  Step 1: Complete the upper half of the contract quote window  Step 2: Attach equipment to the quote.  Step 3: Assign tasks and subtasks to the quote.  Step 4: Assign task lists to the quote.  Step 5: Edit tasks and subtasks attached to the quote.  Step 6: Enter the estimated costs for the quote.  Step 7: Calculate billing for the quote.  Step 8: Generate a maintenance contract from the quote.  Step 9: Print the contract quote reports.  Creating a Quote Task List. | 309311312312312312312313        |
|   | Generating a Maintenance Contract Quote                                                                                                    | 309319311312312312312314313     |

|   | Step 2: Assign the quote pricing matrix to a division | 315 |
|---|-------------------------------------------------------|-----|
|   | Creating a Fixed Rate Quote                           | 316 |
|   | Step 1: Create a service call                         | 316 |
|   | Step 2: Add tasks to the service call.                | 316 |
|   | Step 3: Complete the service call quote window.       | 316 |
|   | Step 4: Create an invoice.                            | 318 |
|   | Step 5: Print the quote summary report                | 318 |
|   | Creating an NTE Quote                                 | 317 |
|   | Step 1: Create a service call                         | 317 |
|   | Step 2: Add tasks to the service call                 | 318 |
|   | Step 3: Complete the service call quote window        | 318 |
|   | Step 4: Create an invoice                             | 318 |
|   | Step 5: Print the quote summary report                | 320 |
| U | tility Procedures                                     | 319 |
|   | Technician Reassignment                               | 319 |
|   | Salesperson Reassignment                              | 320 |
|   | Moving Equipment Records                              | 320 |
|   | Moving Location Records                               | 320 |
|   | Mass Completing and Closing Service Calls             | 321 |
|   | Exceptions                                            | 321 |
|   | To mass close and/or complete service calls           | 321 |
|   | When completing calls                                 | 322 |
|   | When closing calls                                    | 322 |
|   | Moving Service Calls                                  | 322 |
|   | Duplicating Equipment Records                         | 322 |
|   | Duplicating Location Records                          | 323 |
|   | Copy Task List                                        | 323 |
|   | Moving or Copying Contract Information                | 324 |
|   | Data files affected                                   | 325 |
|   | Remove Notes                                          | 328 |
|   | Checking Links                                        | 328 |
|   | Update Time Zone Data                                 | 328 |

| <b>Contact Information</b> |  | 30 |
|----------------------------|--|----|
|----------------------------|--|----|

# **Service Management Introduction**

Signature Service Management enables you to manage service processes profitably through an industry-proven solution that can grow with your business and technology needs.

You will find Service Management easy to learn and use. It shares an intuitive and flexible interface with Microsoft Dynamics GP business management tools. The program runs on Microsoft Windows and consists of modules designed to automate almost every aspect of a service operation.

# **Posting Flow Documents**

Posting flow documents are available to aid your understanding of system procedures, table relationships, and data flow. These documents can be found in Posting Flow Documents<sup>1</sup>.

# **Integration with Microsoft Dynamics GP**

The Service Management modules automatically integrate with Microsoft Dynamics GP accounting modules during the installation. In an integrated system, the boundaries between modules are erased because information entered in one module is shared with other modules. With the benefits of integration, you have fewer opportunities for errors, faster data entry, and more powerful in-depth reporting. Lookup windows for customers, location addresses, salesperson names, and other master records are available throughout the system, regardless of where you first entered the records. If the record you want has not been created, you can create it within Service Management.

An important benefit of integration is that cost transactions can be posted simultaneously to Service Management and Microsoft Dynamics GP accounting modules. Service invoices are posted directly from Service Management to the Microsoft Dynamics GP Receivables Management module.

For ease of data entry, the Service Management Invoice window gives you the ability to enter invoice costs directly in the Microsoft Dynamics GP Payroll, Payables, and Inventory modules.

The integration and ease-of-use make Service Management a powerful tool for your business.

<sup>1</sup> https://wennsoft.atlassian.net/wiki/spaces/1803b05/pages/7700675/Posting+Flow+Documents

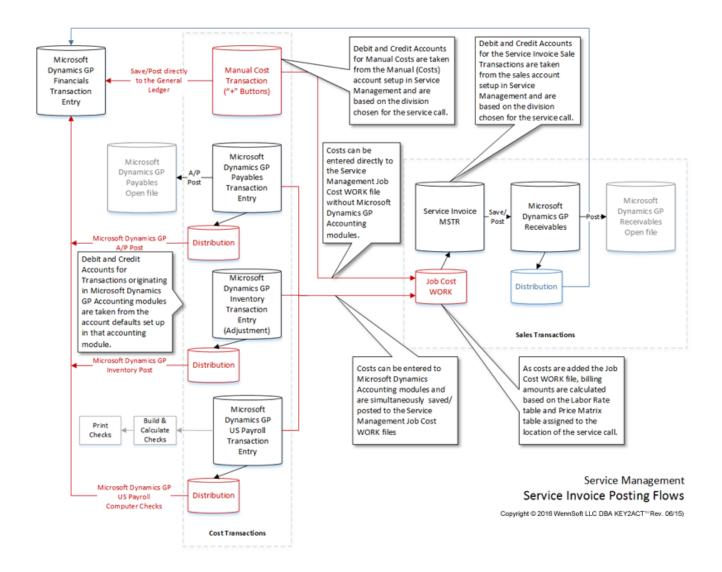

# **Symbols, Buttons, and Indicators**

- Symbols and Buttons (page 2)
- Indicators (page 6)

## **Symbols and Buttons**

The following symbols and buttons are used in windows throughout Service Management, Job Cost, TimeTrack, and Equipment Management.

| Symbol/Button | Description                                                                                                    |
|---------------|----------------------------------------------------------------------------------------------------|
| <u>A</u> R    | Account analysis button Use the account analysis button to check or change the analysis codes to which the posting amount is to be allocated. The account analysis button is available when an amount is to be posted to a ledger account that has been set up for MDA.                                                                                                    |
|               | Appointment history button The appointment history button in the Service Call Appointments window opens the Appointment History window, listing all changes that were made to the appointment. The button will be present if the Keep Appointment History checkbox was marked in the Service Options window.                                                                                                    |
| ₹<br><b>₹</b> | Arrow buttons Use the arrow buttons to rearrange items in a scrolling window.                                                                                                    |
|               | Attached image button  Use the attached image button to attach documents to a record. If a record has attached documents, the button shows a paper clip attached to a piece of paper. If the record does not have attached documents, the button shows a paper clip. Document examples include purchase orders, diagrams, or job change orders. Bitmap file format (.BMP) is required unless you have purchased the Advanced Document Management feature. This feature allows numerous file formats (e.g., .DOC, .XLS, .TIF) to be attached. |
|               | <b>Best technician button</b> Choosing the best technician button selects the next available, qualified technician for a service call. This allows you to schedule a technician for a service call as soon as possible.                                                                                                    |
| <b> </b>      | Browse buttons Browse buttons help you scan information, such as customer records and location records. You'll be able to browse through records using the sorting method selected for that window. This feature helps you locate records quickly.                                                                                                    |
|               | Camera button Use the camera button to view images attached to an equipment record.                                                                                                    |
| 444           | Ellipsis button If the Project Manager's Advisor feature is registered, the ellipsis button is available in certain windows. Use the button to open the Project Job Summary window.                                                                                                    |

| Symbol/Button                     | Description                                                                                                    |
|-----------------------------------|----------------------------------------------------------------------------------------------------|
|                                   | Eraser button Use the eraser button to remove items from a list.                                                                                                    |
| <b>→</b>                          | <b>Expansion button</b> When you select an expansion button, the detail for the selected field is displayed.                                                                                                    |
|                                   | Folder button Use the folder button to browse to find a file.                                                                                                    |
| <b>•</b>                          | <b>Go button</b> The <i>Go</i> button is used to quickly locate items in a scrolling window. To use the <i>Go</i> button, enter a partial entry in the field and select the green arrow. The scrolling window will be positioned on the first occurrence of your entry.                                                                           |
| 2                                 | Go to button Use the Go To button to open the Go To menu, which lists windows you can open. The items on the Go To menu in the Equipment Manager window are user-definable.                                                                                                    |
| <b>①</b>                          | Item information button Displays additional information about the selected item.                                                                                                    |
| Equipment Category Equipment Type | Link (zoom) A link appears as an underlined prompt for a field. Select the link to open a window containing additional information for this item.                                                                                                    |
| <b>\$</b>                         | Link button Use the link button to link a branch in Equipment Management to a branch in Service Management. Choosing this button in the Equipment Manager window will populate the customer, address ID, and equipment ID fields to the branch in the Service Management. If the branch is not linked, the Link button displays with a red slash. |
|                                   | Lookup button A lookup button indicates a lookup window is available. When you select a lookup button, a list of lookup items displays in a window. Using lookup windows helps you to quickly enter and validate information.                                                                                                    |
| * 3                               | New call button Use the new call button to create a new service call in Service Management.                                                                                                    |

| Symbol/Button | Description                                                                                                    |
|---------------|----------------------------------------------------------------------------------------------------|
|               | Next available button The next available button is used to calculate the technician's next available time slot for performing an appointment. The button is disabled if you have more than one appointment on the call or if the service call date and appointment date don't match.                                          |
|               | Notepad button The notepad button makes it possible to attach important information directly to a window or record so it's easily accessible. An attached note is easily recognized because lines of text appear to fill the button. If a note isn't attached to a window or a field, the notepad button will not have lines. |
| <u>6</u>      | Organization structure button Use the organizational structure button to assign a piece of equipment to an organizational structure, such as company branch or division. Organizational structures must have been set up on your system.                                                                                      |
|               | Password padlock button Use the password padlock button to assign or change a password for a protected item such as a budget.                                                                                                    |
|               | Phone button Use the phone button to search for a customer by phone number. You must first enter a phone number and then select the phone button. If a match is found, the customer record is retrieved.                                                                                                    |
| <b>3</b>      | Print button Use the print button to print information displayed in the window.                                                                                                    |
| 4             | <b>Print button</b> If the Project Manager's Advisor feature is registered, the print button is available in certain windows. Use the button to select a report to print.                                                                                                    |
|               | <b>Query button</b> Use the query button to establish temporary filter preferences for items viewed in a window. Once the window is closed, the temporary filter preferences are cleared.                                                                                                    |
| <b>\$</b>     | Redisplay button Use the Redisplay button to refresh a window after you've entered changes.                                                                                                    |

| Symbol/Button | Description                                                                                                    |
|---------------|----------------------------------------------------------------------------------------------------|
| <b>★</b>      | Show/hide detail buttons Use the show/hide detail buttons to view additional information for items listed in a scrolling window.                                                                                                    |
|               | <b>Technician schedules button</b> The technician schedules button opens the Technician Schedules window, which is used to determine technicians' availability.                                                                                                    |
| 1             | Tree view button The tree view button opens a tree view window. Tree view windows display directories, subdirectories, and items using folders. A "+" symbol next to a folder indicates the folder contains subdirectories or items. Subdirectories and items are indented under a directory. |

# **Indicators**

Visual indicators are linked to the customer ID and location. Not all indicators may be visible because they are dependent upon your system's initial setup.

| Indicator | Description                                                                                                    |
|-----------|----------------------------------------------------------------------------------------------------|
|           | Contract indicator  A Contract indicator displays when contracts exist for the selected location. To view the contracts, select the Contract button at the top of the window to open the Maintenance Contract window or use the lookup in the Contract Number field to select a contract. |
|           | <b>Expired Contract indicator</b> An <i>Expired Contract</i> indicator displays when an expired contract exists for the selected location. Zoom on the indicator to open the Maintenance Contract window.                                                                                 |
|           | Canceled Contract Indicator  A Canceled Contract indicator displays when a canceled contract exists for the selected location. Zoom on the indicator to open the Maintenance Contract window.                                                                                             |
| CL        | Closed Contract Indicator  A Closed Contract indicator displays when a closed contract exists for the selected location. Zoom on the indicator to open the Maintenance Contract History window.                                                                                           |

| Indicator | Description                                                                                                    |
|-----------|----------------------------------------------------------------------------------------------------|
|           | Master Contract indicator A Master Contract indicator displays if a master contract exists for the customer location. Zoom on the indicator to open the Master Contract window.                                                                                                    |
| Branch    | Global filtering indicator  If you are using global filtering, a <i>Branch</i> indicator appears in the Service Manager window. Use the looking glass pointer that appears over the indicator to open the Global Filter View window. This displays the global filtering information for the selected customer's location. The branch name, affiliate, region, and branch are displayed. Global Filtering is an optional module that must be purchased separately. Contact WennSoft Sales for more information.                                                                                                    |
| Summary   | Stop-and-go light indicator The Stop-and-Go Light indicator displays the account status of the selected customer. The three lights of the Stop-and-Go Light are driven by Microsoft Dynamics GP accounts receivables aging. If the customer's account status is within the time range of the first field, then the light is green. If the customer's account status is within the second time range, the light is yellow. If the account status is within the third or higher time range, or if the customer is on hold or inactive, the light is red. You can also define an additional procedure to turn the Stop-and-Go Light red. |
| History   | <b>History indicator</b> The <i>History</i> indicator displays if current or historical service calls exist for this customer. Zoom on the indicator to open the Service Call Lookup by Customer window.                                                                                                    |
| Quote     | <b>Quote indicator</b> The <i>Quote</i> indicator displays if a maintenance quote exists. Zoom on the indicator to open the Contract Quote window.                                                                                                    |
| Overdue   | Overdue indicator The Overdue indicator displays if there are overdue scheduled preventive maintenance service calls for the selected customer location. Zoom on the indicator to open the Overdue PM window where you can view a list of the preventive maintenance service calls that are overdue. Selecting an overdue service call opens the Service Call window.                                                                                                    |
| SLA       | Service level agreement indicator The Service Level Agreement indicator displays if the contract number for the selected customer's location has a service level assigned to it and therefore a guaranteed response time needs to be met.                                                                                                    |

| Indicator | Description                                                                                                    |
|-----------|----------------------------------------------------------------------------------------------------|
| Warranty  | Warranty indicator  A Warranty indicator appears in several windows if equipment associated with a service call or maintenance call is covered by a warranty. You associate equipment with a service call in the Service Call or Service Call Tasks window. You associate equipment with a maintenance contract in the Contract Coverage Maintenance window. The indicator appears in the Service Call, Service Invoice, Maintenance Costs, and Adjustments to Costs windows. If the date in the Warranty Expires or Extended Warranty Expires field in the Equipment window is greater than the date the service call was opened, the indicator appears. |
| Has Comp  | Has-components indicator The Has-Components indicator displays in the Equipment window for master equipment records.                                                                                                    |
| Comp      | Component indicator The Component indicator displays in the Equipment window when the equipment record is a component record.                                                                                                    |
| ltem .    | Item indicator The Item indicator displays in the Equipment window when the equipment record doesn't belong to a group.                                                                                                    |
| Group     | <b>Group indicator</b> The <i>Group</i> indicator displays in the Equipment window when the equipment record belongs to a group and the item is the lead item in the group.                                                                                                    |
| Item      | <b>Group item indicator</b> The <i>Group Item</i> indicator displays in the Equipment window when the equipment record belongs to a group and the item isn't a lead item in the group.                                                                                                    |
|           | Project contract status indicator Choosing the <i>Project Contract Status</i> indicator in the Project Status window opens the Project Contract Status window for the given project. Current contract, pending, and expected contract amounts are shown.                                                                                                    |
|           | <b>Project billed position indicator</b> Choosing the <i>Project Billed Position</i> indicator in the Project Status window opens the Project Billed Position window for the given project. Contract earned, over (under) billing, and cash over (shortage) amounts are shown.                                                                                                    |

| Indicator | Description                                                                                                    |
|-----------|----------------------------------------------------------------------------------------------------|
|           | Stop-and-go light indicator The Stop-and-Go Light indicator displays in the Subcontractor Status window and the Master Subcontractors Maintenance window. If the subcontractor to which a job is assigned is marked on hold in the Subcontractor Maintenance window, the light is red. If the subcontractor is not on hold, the light is green. |

# **Signature Home Pages**

Home pages provide quick access to information and frequently-used windows and reports within Signature products. Signature home pages are customizable by user and integrated with Microsoft Dynamics GP home pages. Home pages were introduced in Microsoft Dynamics GP version 9.0. Home pages are not limited to accessing Signature windows and reports; you can also create links to Microsoft Dynamics GP windows, external programs, and web pages.

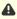

A Signature Home Pages do not contain "user roles," as in Microsoft Dynamics GP home pages. Therefore, when you open your home page for the first time, the default display will be determined by your Microsoft Dynamics GP user role.

Access to Signature windows and reports from a home page is based on your access to Signature menu items, as defined in your Job Cost, Service Management, and Equipment Management user profiles. For example, in Job Cost, if you have been granted access to the Job Maintenance window previously, you will have the same access from a "quick link" on your personalized Signature home page. For Service Management users, global filtering - if set up - will apply to Signature home pages.

### **Home Page Areas**

To control the content that displays on your home page, select the Customize this page... link in the upper right of your screen. The Customize Home Page window opens. Mark the checkbox next to each area that you want to appear on your home page. You can use the expansion buttons to further customize the content or close this window and refer to the following steps for each area.

### **Business Analyzer**

The Business Analyzer (formerly called Metrics) displays graphical representations of data within your system. Signature provides five graphical reports for Job Cost, six graphical reports for Service Management, and six graphical reports for Equipment. See the full list along with descriptions at the end of this section.

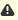

A Service Management graphical reports contain an SMS prefix. Job Cost graphical reports contain a JC prefix. Equipment Management graphical reports contain an EMS prefix.

Before you can view the Signature graphical reports on your home page, you must update each report's parameter to the specific user login name. This must be done for each user who needs to view the graphical report.

A

The order of adding a graphical report to Business Analyzer in Microsoft GP Dynamics and updating the report parameters in Report Manager is not important, however, the graphical report will not display any data until the parameters have been updated.

To update a graphic report's parameters:

- 1. Go to the **Report Server** (http://yourcomputername/Reports\_yourservername).
- 2. From the Report Server, select *yoursystemDB*> *yourcompanyDB* > *Signature Job Cost* or *Signature Service*.
- 3. Open the **Charts and KPIs** folder.
- 4. In the Charts And KPIs window, hover your mouse over the report name and select the drop-down arrow that displays.
- 5. Select Manage.
- 6. From the navigation pane, select **Parameters**.
- 7. On the UserID line, select Override Default and then enter your login name.
- 8. Select Apply.

#### Adding graphical reports on your home page

For information on how to add a graphical report to Business Analyzer, see the Microsoft Dynamics GP documentation.

#### Viewing graphical reports on your home page

To display a Signature graphical report on your home page, select the right or left arrow that appears at the bottom of the Business Analyzer tile. Every time you select the right arrow, the next graphical report in the list displays on your home page.

The following Signature graphical reports are available, organized by product:

#### **Service Management**

Following is a list of graphical report names and an accompanying description.

#### 12-MTH Analysis of Contract Costs and Revenue by Contract Type

Provides a side-by-side comparison of year-to-date costs and year-to-date revenue for contracts in the last 12 months.

#### · Analysis of Costs vs. Billed By Cost Type

Provides a side-by-side comparison of year-to-date costs vs. year-to-date billed for contracts, starting with the current user date and organized by call type. This graphical report does not include taxes in billed amounts.

#### MTD Appointments Completed by Technician

Shows the top 12 most month-to-date appointments completed by technician ID.

#### · MTD Billing by Technician

Shows the top 10 most labor billed by technician ID.

#### Overdue PM Appointments by Contract Type

Shows the top 12 number of contract service calls for which there are overdue appointments, organized by contract type.

#### Six Month Analysis of Service Billed and Unbilled Dollars

Shows the billed and unbilled amounts for the last six months, starting with the current user date. This graphical report does not include taxes in billed amounts.

#### **Job Cost**

#### Top 10 Jobs Anticipated Loss

Shows the top 10 jobs based on anticipated loss.

#### Top 10 Jobs Over/Under Billed

Shows the top 10 most under-billed jobs displayed in ascending order.

#### • Top 10 Jobs Anticipated Profit

Shows the top 10 jobs based on anticipated profit.

#### Top 5 Jobs Earned vs. Billed

Provides a side-by-side comparison between the amount earned and the amount billed for contracts.

#### Top 5 Jobs Based on Contract Earned

Shows the top 5 jobs based on highest contract earned.

#### **Equipment Management**

#### • Top 12 Branch Division Totals

Shows the top 12 total number of equipment per branch, by division.

#### • Top 12 Branch Totals

Shows the top 12 total number of equipment per branch.

#### Top 12 Division Totals

Shows the top 12 total number of equipment per division.

#### Top 12 Model Rental Totals

Provides a side-by-side comparison between the number of equipment On Rent vs. the number of equipment Available.

#### • Top 12 Model Totals

Shows the top 12 total number of equipment per model.

#### Top 12 Status Totals

Shows the top 12 total number of equipment per equipment status.

#### **Quick Links**

You can add quick links for most Signature windows/features. These links represent the many toolbar items. You can add quick links to windows, navigation lists, web pages, external programs, and files. For more information, see the Microsoft Dynamics GP documentation.

#### **Shortcuts**

Shortcuts are displayed in the upper part of the navigation pane when your Home Page is displayed. If the navigation pane is not visible, select the Layout menu and select Navigation Pane. Select the Home navigation pane button to display your shortcuts and your home page.

Use shortcuts to quickly open frequently used windows and resources within Microsoft Dynamics GP. For example, if you regularly access a small subset of windows in your daily tasks, you can create shortcuts to those windows and store them in one folder. You can do the same with windows that you use less frequently, such as those used for month-end closing procedures.

The default set of shortcuts contain a Startup folder. Shortcuts that you move into this folder will start automatically when you log in to a company in Microsoft Dynamics GP.

Shortcuts also may include a User Classes folder. The User Classes folder is created for you by the system administrator and contains shortcuts to specific tasks and windows. The system administrator can modify and delete a User Classes folder or any other shortcuts within the folder.

#### **Keyboard shortcuts**

You can apply a series of keystrokes to activate a shortcut (or any other command) using the keyboard. Any keyboard commands already in use will not be available to use for custom keyboard shortcuts.

For more information on shortcuts and keyboard shortcuts, see the Microsoft Dynamics GP documentation.

#### To do

This area contains reminders and tasks that pertain to information that needs to be addressed or actions to be performed.

For more information, see the Microsoft Dynamics GP documentation.

# **Signature Action Lists**

Lists provide quick access to records and information, helping to reduce the amount of time that it takes to complete some of your daily tasks within Signature. You can use lists to perform actions on multiple records at once.

- Accessing Signature lists (page 12)
- Performing an action on a list item (page 13)
  - Service Management (page 13)
  - Job Cost (page 13)

### **Accessing Signature lists**

Lists are displayed in the content pane of the Microsoft Dynamics GP application window. In the navigation pane, you will find a button for each Microsoft Dynamics GP series and each Signature module.

Use the following navigation pane buttons to access Signature lists:

- Signature Service
- Signature Job Cost
- Signature Equipment

The content pane will display the area page for the product you have chosen. On the area page, you will find quick links to all the product's operations, which you can also access from the menu toolbar.

The navigation pane will display a list of all the lists that are available for the selected product. The following lists are available for each Microsoft Dynamics GP series and Signature module:

| Series/Module  | Lists                                                                                                    |
|----------------|----------------------------------------------------------------------------------------------------|
| Financial      | Accounts, Account Transactions, Checkbooks, General Ledger Batches, Report list, and Assets                                                                                 |
| Sales          | Customers, Prospects, Salespeople, All Sales Transactions, Receivables Transactions, Sales Order Transactions, Invoicing Transactions, Receivables Batches, and Report list |
| Purchasing     | Vendors, All Purchasing Transactions, Payables Transactions, Purchase<br>Order Transactions, Payables Batches, and Report list                                              |
| Administration | All Reports list, My Reports list, System Report list, Company Report list, Custom Report list, and SmartList Favorites                                                     |

| Series/Module       | Lists                                                                                                    |
|---------------------|----------------------------------------------------------------------------------------------------|
| Inventory           | Items, Bill of Materials, Item Transactions, Report list, and In-Transit<br>Transfers                                                                      |
| HR & Payroll        | Employees, Applicants, Attendance Transactions, and Report list                                                                                            |
| Manufacturing       | Bills of Materials, Picking Documents, Job Costing, Routings, and<br>Manufacturing Orders                                                                  |
| Project             | Projects, Timesheet Transactions, Billing Transactions, PA purchase order transactions, and Report list                                                    |
| Field Service       | Service Call Transactions, Contract Transactions, RMA Transactions, RTV Transactions, Depot Transactions, In-Transit Transfers, Equipment, and Report list |
| Signature Service   | Service Locations                                                                                                    |
| Signature Job Cost  | Jobs                                                                                                    |
| Signature Equipment | Equipment, Report list                                                                                                    |

### Performing an action on a list item

Each list displays an action pane that contains action buttons. With these buttons, you can add new records to the list or perform actions on the records that you select in the list. You can also open windows that allow you to view record details.

#### **Service Management**

- 1. Open the Service Management area page by choosing the Signature Service navigation pane button.
- 2. From the navigation pane, select Service Locations to display the Service Locations list in the content pane.
- 3. From here, a record displays for each location. You can sort the list of records by any column that displays, including Customer ID, Branch, and zip code. Right-click the column toolbar to show, hide, or re-order the columns that you want to display. You can also apply filters to the list to customize the records that display.
- 4. By choosing records from the list and using the action buttons, you can:
  - Look up service calls in history
  - Modify existing maintenance contracts
  - Create new service calls, contract quotes, and maintenance contracts

#### Job Cost

- 1. Open the Job Cost area page by choosing the Signature Job Cost navigation pane button.
- 2. From the navigation pane, select *Jobs* to display the Jobs list in the content pane.

- 3. A list of job records displays. By choosing job records from the list and using the action buttons, you can:
  - Edit jobs
  - · Create new jobs
  - Close jobs

# **Batch Naming Conventions for Service Management**

The following batch names are used in Signature.

- Service Management (page 14)
- Job Cost (page 14)

# **Service Management**

| Description                    | Batch Name     | Example                |
|--------------------------------|----------------|------------------------|
| Manual reopen of service call. | user+MNLREOPEN | <i>LESSO</i> MNLREOPEN |
| Manual close of service call.  | user+MNLClose  | <i>LESSO</i> MNLCLOSE  |

#### **Job Cost**

| Description                                                              | Batch Name          | Example                   |
|--------------------------------------------------------------------------|---------------------|---------------------------|
| Changing profit types on a Job cost code.                                | PRFTCHG+user        | PRFTCHG <i>LESSO</i>      |
| Running Revenue Recognition for Percentage of Completion (POC)           | POC+user+batch date | POCLESSO05052027          |
| Running Revenue Recognition for Revenue Performance<br>Obligations (RPO) | RPO+user+batch date | RPO <i>LESSO</i> 05052027 |

# **Core Module Setup**

This chapter includes procedures to set up the Service Management Core module. Setup procedures generally need to be completed only once, but you may refer to this chapter for instructions on viewing existing entries.

You must complete these setup procedures to effectively use Service Management.

# **Signature Setup Checklists**

Setup checklists provide a way to make setting up your applications easier and more efficient. Setup tasks are arranged in the order in which they should be performed. Instead of traversing through the menus, you can perform setup tasks in one easy location. In addition, you can track the status of each setup task by marking it as In Progress, Complete, or Not Used. Whenever you make changes to a setup window, the system will prompt you to update that status.

Access to Signature setup windows is based on your access to Signature menu items, as defined in your Job Cost, Service Management, and Equipment Management user profiles.

⚠ Some setup tasks that require "sa" security privileges cannot be performed using the Setup Checklist window; instead, users must perform these tasks using the menu paths.

### (i) Overhead Groups and Detail Codes Setup

Setting up overhead groups and overhead detail codes is not included as part of the Setup Checklist. For these setup tasks, use the following menu paths:

- For Service Management, mark the Use Overhead Amounts from Job Cost checkbox in the Service Options window, then select Microsoft Dynamics GP > Tools > Setup > Job Cost > Payroll Setup > Overhead Groups (for overhead groups) and Microsoft Dynamics GP > Tools > Setup > Job Cost > Payroll Setup > Overhead Detail Codes (for overhead detail codes).
- For Job Cost, select Microsoft Dynamics GP > Tools > Setup > Job Cost > Payroll Setup > Overhead Groups (for overhead groups) and Microsoft Dynamics GP > Tools > Setup > Job Cost > Payroll Setup > Overhead Detail Codes (for overhead detail codes).
- Accessing the Setup Checklist window (page 15)
- Getting help with setup tasks (page 15)
- Completing a setup task (page 15)

# Accessing the Setup Checklist window

Select Microsoft Dynamics GP > Tools > Setup > Setup Checklist.

This window is populated with Microsoft Dynamics GP and Signature setup tasks. The Signature modules that integrate with GP include Job Cost, TimeTrack, Service Management, and Equipment Management.

# Getting help with setup tasks

Signature setup checklists include window-level help. This help displays in the Setup Guide window, which appears to the right of the Setup Checklist window. When you select a setup checklist task, the Setup Guide window changes to display information for that task.

# Completing a setup task

1. Select the plus sign in front of a product to reveal its setup categories. You can also highlight the product and use the right or left arrow keys on your keyboard to expand or collapse the tree view. You can also select to expand or contract all nodes.

- 2. Select the plus sign in front of the setup category to show the setup tasks. As illustrated below, individual setup tasks do not have a plus sign in front of them:
- 3. Double-click a task to open the setup window for that task.
- 4. Complete the setup window. Refer to the Setup Guide on the right side of the screen for help, or the appropriate user manual for that Signature product.
- 5. Save your changes. The Setup Checklist Status window displays: You can keep the status as In Progress or change it to Complete or Not Used. The setup checklists are very flexible; if you mark a setup task as Complete, you can still open that setup window later and make changes if you need to. When a change has been made to a setup window, it is notated in the Setup Checklist, a  $\stackrel{\text{\tiny SO}}{}$  indicates that the setup task is marked as Complete. If a setup task is marked as Not Used, it would be notated with 

  . Tasks that are In Progress are identified with 

  .

For additional information on the Setup Checklist window, refer to your Microsoft Dynamics GP documentation.

# **Using SmartList Objects for Signature Products**

SmartList Builder objects are available for Equipment Management, Job Cost, and Service Management. These objects include Go To items for several windows. Some Go To items appear for multiple objects.

SmartList Designer objects are available for Job Cost and Service Management. For information on using SmartList Designer, see the Microsoft Dynamics GP 2016 Systems User Guide.

- Importing SmartList objects (page 16)
  - SmartList Builder (page 16)
  - SmartList Designer (page 17)
- Modifying SmartList Builder objects (page 17)
- Accessing SmartList objects (page 17)
- Creating a SmartList Object Excel Report (page 18)
- Preparing Go To items for use in the SmartList window (page 18)
- Signature Objects and Go To items reference (page 18)
  - Service Management (page 18)
  - Job Cost (page 19)
  - Equipment Manager (page 19)

# **Importing SmartList objects**

#### SmartList Builder

You must own SmartList Builder to use Signature SmartList Builder objects.

The following must be set up in Equipment Management prior to importing SmartList Builder objects:

- Equipment attributes
- Equipment status
- Equipment user-defined prompts
- Model user-defined prompts

If changes are made to any of these items after importing SmartList Builder objects, you must re-import for those changes to be detected and appear on the Equipment and Equipment Model SmartLists.

You must be logged in as "sa" to import objects.

- 1. Select *Microsoft Dynamics GP > Tools > SmartList Builder > Import*. Select the folder icon and navigate to the Signature SmartList Builder Objects folder in your Microsoft Dynamics GP directory.
- 2. Select the appropriate XML file and select *Open*. Then select *Import*. When the import finishes, a message appears indicating the import process has completed. Select *OK*.
- 3. Repeat the steps to import additional XML files, as needed.

#### **SmartList Designer**

If you do not own SmartList Builder, use SmartList Designer to create SmartLists by importing the Signature SmartList Objects.

- 1. Select Microsoft Dynamics GP > SmartList. Select Export/Import and then Import.
- 2. Select *Add* and then navigate to *<GP Install folder>\Signature\SmartList Designer Objects*. If you have purchased SmartList Builder, you will want to import the objects for SmartList Builder. See the previous section for information on importing SmartList Builder objects.
- 3. Select the appropriate XML file(s) and select *Open*. Then select *Import*. When the import finishes, a message appears indicating the import process has completed. Select *OK*.
- 4. Repeat the steps to import additional XML files, as needed.
- 5. Close the SmartList window and then re-open to complete the import process.

### **Modifying SmartList Builder objects**

Any modifications that you make to one of the imported SmartList templates will be lost if you re-import SmartList Builder objects. Before you modify a template, we recommend duplicating the SmartList and making changes to the copy.

- 1. Select Microsoft Dynamics GP > Tools > SmartList Builder > SmartList Builder.
- 2. Use the lookup button to select the **SmartList ID** of the object you would like to duplicate. The Equipment Management SmartList Builder objects that you imported are identified with \_S\_EMS\_{\_}.
- 3. Select Options > Duplicate....
- 4. Select SmartList as the **New List Type**. You can also duplicate the template into Excel Report Builder; see <u>Creating a SmartList Object Excel Report (page 18)</u> for details.
- 5. Enter a **New List ID** and **New List Name**, and select *Duplicate*.
- 6. The new SmartList opens and can be edited in the SmartList Builder window. We recommend modifying this copy, as any changes that you make to the original template will be lost if you need to re-import SmartList Builder objects.

Refer to the **SmartList Builder (with Excel Report Builder)** user documentation for information on editing SmartList Builder objects.

# **Accessing SmartList objects**

You access SmartList objects in the SmartList window. Each object name begins with the word Signature, followed by the descriptive name; for example, Signature Service Calls.

- 1. Select SmartList.
- 2. Scroll down to the objects that begin with Signature. Select an object to display the records for that object. Records appear in the right pane of the window.
- 3. To select a Go To item, select a record for that object, and select the *Go To...* button. Select an item from the Go To menu. You can also double-click a record to display the default Go To item, which is the first item in the Go To menu.

⚠ If double-clicking a record does not display a window, select SmartList > Options to open the Options window. In the Category drop-down list, select the object that is currently highlighted in the SmartList window, then select OK. In the SmartList window, select the Refresh button, then double-click a record. The window for the default Go To item should appear. Double-clicking will now work for all objects.

For information on using the SmartList window, see the Microsoft Dynamics GP documentation.

### **Creating a SmartList Object Excel Report**

You can create Excel Reports from the SmartList objects that you imported.

- 1. Select Microsoft Dynamics GP > Tools > SmartList Builder > SmartList Builder.
- 2. Use the lookup button to select the **SmartList ID** of the object you would like to duplicate. The Signature SmartList Builder objects that you imported are identified with S\_ for Service Management or Job Cost and **EMS**\_ for Equipment Management.
- 3. Select Options > Duplicate....
- 4. Select Excel Report as the **New List Type**.
- 5. Enter a **New List ID** and **New List Name** for the Excel Report, and select *Duplicate*.
- 6. The new report opens in Excel Report Builder, where you can modify the Excel Report. Refer to the SmartList Builder (with Excel Report Builder) user documentation for more details.

### Preparing Go To items for use in the SmartList window

- 1. Select Microsoft Dynamics GP > Tools > SmartList Builder > SmartList Builder. Select the lookup button in the SmartList ID field and complete the following steps for each Signature object displayed in the list:
- 2. Highlight the Signature object in the list and click *Select*.
- 3. Select the Go To... button. All available Go To locations display. Here you can Add, Edit, or Remove Go To items. When you are finished, select OK.
- 4. In the SmartList Builder window, select Save. When the information has saved, the window will clear.
- 5. When you have completed these steps for each object in the list, close the SmartList Builder window. Open the SmartList window under Microsoft Dynamics GP > SmartList. The following message will appear: SmartList Builder has detected changes to be made. Do you want to make these changes now? Select Yes. The update will take a few moments.

When the update completes, the SmartList window will open. You are now ready to use the Signature SmartLists and Go To items.

# **Signature Objects and Go To items reference**

The following Signature objects and Go To items are available for use in SmartList.

### **Service Management**

| Object                  | Go To items                                                  |
|-------------------------|--------------------------------------------------------------|
| Signature Service Calls | Service Call, Service Manager, Customer, Location, Contracts |

| Object                                  | Go To items                                                                        |
|-----------------------------------------|------------------------------------------------------------------------------------|
| Signature Service Customer Locations    | Service Manager, Service Call History, Equipment Summary,<br>Customer, Location    |
| Signature Service Equipment             | Equipment, Contract, Service Manager, Customer, Location                           |
| Signature Service Invoice History       | Invoice, Service Call, Service Manager, Customer, Location                         |
| Signature Service Invoice Open          | Invoice, Service Call, Service Manager, Customer, Location                         |
| Signature Service Maintenance Contracts | Contract, Contract Coverage, Revenue/Costs, Service<br>Manager, Customer, Location |

## **Job Cost**

| Object                       | Go To items                                                                                                    |
|------------------------------|----------------------------------------------------------------------------------------------------|
| Signature Job Billings       | Invoice Zoom, Job Status, Billed Position, Billing Inquiry                                                                      |
| Signature Job Cost Codes     | Cost Code, Cost Code Setup, Cost Code Transactions, Cost Code<br>Summary, Job Status, Job Maintenance                           |
| Signature Job Subcontractors | Vendor Status, Job Status, Job Maintenance, Billed Position,<br>Master Vendor Dates, Master Subcontractor, Subcontractor Status |
| Signature Job Transactions   | Job Cost Transaction Zoom, Cost Code Summary, Job Status, Job<br>Maintenance                                                    |
| Signature Jobs               | Job Status, Job Change Orders, Billed Position, Billing Inquiry, Project Status, Job Maintenance                                |

# **Equipment Manager**

| Object             | Go To items                                                                                          |
|--------------------|----------------------------------------------------------------------------------------------------|
| Cost<br>Categories | Equipment Hierarchy, Equipment Manager                                                               |
| Equipment          | Address Maintenance, Customer Maintenance, Equipment Hierarchy, Equipment Manager, Model Maintenance |

| Object                       | Go To items                                                                                                    |
|------------------------------|----------------------------------------------------------------------------------------------------|
| Equipment<br>Models          | Equipment Model                                                                                                    |
| Meter<br>Readings            | Equipment Hierarchy, Equipment Manager, Op Log Maintenance, Service Call                                                                                           |
| Rental<br>Agreement<br>Lines | Address Maintenance, Customer Maintenance, Equipment Hierarchy, Equipment Manager, Item Maintenance, Job Status, Model Maintenance                                 |
| Rental Invoice<br>Lines      | Address Maintenance, Agreement Entry, Customer Maintenance, Equipment Hierarchy, Equipment Manager, Invoice Entry, Item Maintenance, Job Status, Model Maintenance |
| Scheduled<br>Maintenance     | Equipment Hierarchy, Equipment Manager, Scheduled Maintenance, Service Call                                                                                        |

# **Setting Up Security**

Service Management uses the Microsoft Dynamics GP security functions for window and report access (*Microsoft Dynamics GP > Tools > Setup > System > Security*).

In addition to Microsoft Dynamics GP security, Service Management provides password protection for certain functions based on a security level that is granted to each user. The core of Service Management security is the ability to change passwords for specific functions based on security level.

Setting up password protection involves the following:

- Select functions to password protect (page 20)
- Create security levels (page 21)
- Define a password profile (page 21)
- Create a user profile (page 21)

## Select functions to password protect

- 1. Select Microsoft Dynamics GP > Tools > Setup > Service Management > System Administration > Password Setup. Enter the System Administration password.
- 2. Double-click the functions that require password protection.
- 3. Select *OK* to save your choices.
- ⚠ Changing password-protected functions will roll down throughout the system. In other words, always keep functions with assigned password protection marked.

## **Create security levels**

- 1. Select Microsoft Dynamics GP > Tools > Setup > Service Management > System Administration > Security Levels. Enter the System Administration password.
- 2. Create each security level with a description. Examples of security levels are Dispatcher and Supervisor.
- 3. Select Save.

## Define a password profile

- To define a password profile for each security level, select Microsoft Dynamics GP > Tools > Setup > Service
   Management > System Administration > Password Profile. Enter the System Administration password, and the
   Password Level Setup window opens.
- 2. Use the lookup to select a security level.
- 3. Select a Service Management module from the drop-down list. The functions selected for that module appear in the window with the default password "access."
- 4. Enter a new password. Each function in a module can be assigned an individual password by entering one in the scrolling window. You can also enter a new default password and apply it to all functions by choosing the *Apply All* button.
- 5. Close the window to save your work.

## Create a user profile

This is where it all comes together. By assigning a user ID to a security level, you are limiting which functions that a user can perform.

- To assign a security level to each user, select Microsoft Dynamics GP > Tools > Setup > Service Management >
   System Administration > User Profile. Enter the System Administration password, and the User Profile window opens.
- 2. Fill in the following fields, as necessary.

### User ID, Security Level

To create a user profile in Service Management, you must select a User ID and Security Level that already exist in Microsoft Dynamics GP. See the Microsoft Dynamics GP Payroll Manual for more information.

#### Dispatch Board Filters

The Dispatch Board displays appointments that match the filters chosen. These filters can be overridden in the Dispatch Board window. See <u>Using the dispatch board (page 187)</u>. We do not recommend setting the Date Range filter as a user preference. This feature slows your system performance, especially as the number of records increases. We recommend, instead, that you use the query button to set a Date Range filter from the Dispatch Board.

#### Global Filters

If you're using global filtering, assign Global Filters. If you assign the user ID to a branch, the Dispatch Board displays only those appointments assigned to that branch. Marking the Allow User Editing checkboxes allow the user to select a different affiliate, region, or branch using the Dispatch Board's Preferences button. For more information, see <u>Using global filters (page 137)</u>.

#### Allow

Marking the appropriate checkboxes allows you to create, edit, and delete records. We recommend that you set up a user profile for the System Administrator with all Allow boxes marked. After you have completed setting up Service Management, you can edit this window if necessary.

#### Equipment Additions

You must mark this checkbox if you want to be able to add component records.

- Global Record Filter Editing
  - Marking this checkbox allows a user to edit any branch name from the Global Filter window, which is accessed by selecting the Branch indicator.
- Maintenance Contract Additions

You must mark this checkbox if you want to use the Master Contracts module.

3. Select Save when you are finished.

A During installation, if you select not to grant all users immediate access to the alternate Microsoft Dynamics GP windows and reports, you must grant security access to individual users. Also, if a user was a Job Cost only user and now you are creating a user profile for that user in Service Management, make sure the user has security access to the alternate Customer Address Maintenance, Customer Class Setup, and Customer Maintenance windows. See the section Granting access to individual users in the Signature Products Installation, Upgrade, and New Features User Guide. Security must be set up individually for each company created in Microsoft Dynamics GP.

# **Viewing Application and User Activity Information**

The About Signature window lists the versions of Dexterity, Microsoft Dynamics GP, and Signature that you are using. You can also view the number of Signature users registered for your company and the number of users currently in the system.

- View application information (page 22)
- View registered modules (page 22)
- View installation history (page 22)
- View user activity information (page 23)

## **View application information**

Select Help > About Signature.

## View registered modules

Select the Modules button in the About Signature window to open the Signature Modules window. This window displays all Signature modules and whether the site is registered to use those modules.

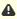

A If a Signature product is not registered, the word DEMO appears next to the product name, along with an expiration date. Refer to the Installation, Upgrade, and New Features manual for information on registering Signature products.

You can print the information listed in the Signature Modules window by choosing the Print button. The Registration report prints.

# **View installation history**

1. Select the History button in the About Signature window to open the Signature Installation History window. This window displays the version of Signature products you are running, any service packs or maintenance releases that have been installed, as well as other relevant information. The window initially displays information for the current workstation and server. You can make another selection from the Display drop-down list to view other

information. You can rearrange the columns by dragging and dropping the column header. Changes to the columns will be saved for each user. Selections in the drop-down list include:

- Current Workstation and Server
- Current Workstation Only
- All Workstations and Server
- All Workstations Only
- · Server Only
- 2. To print the Installation History report, select the printer button. The report contains the information listed in the Installation History window.

## View user activity information

Select Microsoft Dynamics GP > Tools > Setup > Module Name > Module User Activity.

The User Activity window shows which users are currently using the module, which company they're working in, and the date and time they started working in that company. It's important to monitor user activity if you've reached the maximum number of users allowed in the system or if you need exclusive access to the system before performing a file maintenance procedure. You can select *Redisplay* to update the window with any users that have logged in since you initially opened the window. You can delete a user by selecting the user ID and choosing *Delete*.

# **Choosing Service Options**

You can determine how the core Service Management module operates by enabling functions in the Service Options window.

Select Microsoft Dynamics GP > Tools > Setup > Service Management > Module Setup > Service Options.

### **Preferences**

In the Preferences section, mark the setup options, as necessary.

#### Enable Task Based Expense Entry

Provides the ability to allocate costs to a task within a service call to enable better tracking of your costs. This functionality is for maintenance and standard service calls. If task based expense entry is not enabled, the task code field will not be visible on the various entry windows. For more information see, Setting up Task Based Expense Accounting (page 125).

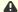

**A** If Use SOP Invoicing is marked, Enable Task Based Expense Entry is disabled.

#### Lock Time Stamp Entries

Mark the Lock Time Stamp Entries checkbox to prohibit users from editing time stamp entries made in any text field with an attached clock button. When a user clicks the time clock, the current date and time are recorded in the attached field. If this checkbox is marked, the resulting date and time cannot be edited or re-stamped. If this checkbox is not marked, users can edit or re-stamp time stamp entries. You may want time stamps to be locked to ensure accurate record keeping.

#### • Use Technician Board

Mark the Use Technician Board checkbox to activate the Technician Board - Appointments window, where you can view each technician's service, activity, and job appointments. It also activates the Technicians button on the Dispatch Board, which also opens the Technician Board - Appointments window. Using the Technician Board doesn't impact system performance.

#### Use Corporate Customer ID

Mark this to display the Corporate Customer ID field in the Customer window and Customer Maintenance window. The corporate customer ID can be used to group customers. This field is only used for reporting purposes and has no other impact within Service Management. The corporate customer ID isn't included with any default report formats. You can use Report Writer to add it to a report format (*Microsoft Dynamics GP > Tools > Customize > Report Writer*). For example, a service organization may have many customers all belonging to the Mobil Corporation. The customer ID and customer name are unique, while the corporate customer ID is Mobil Corporation. When reporting, the Mobil customers could be grouped.

### Use Equipment Tracking (Meter Readings/Hours)

Mark this checkbox to activate the *Meter Readings/Hours* button in the Equipment Master window. The Meters Readings/Hours window contains 25 user-definable fields. The fields are numeric, date, currency, and text fields. Readings can be recorded daily for a piece of equipment. If the checkbox isn't marked, the *Meter Readings/Hours* button is disabled.

### Require Same Equipment Type for Groups

When creating multiple equipment records using the *Multi-Add* button in the Equipment Master window, you can require the group items to be the same equipment type as the main group record equipment type. When the group items are created, the item's Equipment Type field isn't editable if this option is marked. For more information, see <u>Creating equipment records (page 148)</u>.

### Require Appointment Completion

If you mark this checkbox, you will not be able to change the call status to Complete or Closed until the appointments for the call are marked Complete. You may want to require appointment completion to make sure all costs associated with the call have been recorded before invoicing the call. If the option isn't marked, you can change the call status to Complete or Closed even though it has open appointments.

### Use Contact Management Option

See <u>Setting up Contact Management (page 138)</u> for set up information.

### • Use Stop-and-Go Light with Receivables Status

The Stop-and-Go Light is a visual indicator of a customer's accounts receivable status. If you are using Microsoft Dynamics GP Receivables Management, this checkbox is marked and disabled. If you mark this checkbox, you can see the *Stop-and-Go Light* indicator even if you have not purchased Receivables Management. You can use the Microsoft Dynamics GP Import Utility or other programs to import data to the table that drives the *Stop-and-Go Light* indicator. If the Use Stop-and-Go Lights with Receivables Status checkbox is marked, you can select an action to be performed when the Stop-and-Go Light is red. You can select to have a warning display when the *New Call* button is selected in the Service Manager window or you can have the *New Call* button disabled in the Service Manager window.

#### Select one of the following actions:

#### No Warning

When a user selects a customer in the Service Manager window whose Stop-and-Go Light is red, there is no change to the *New Call* button and no warning message is displayed when the *New Call* button is selected.

## Display Warning

When a user selects the *New Call* button in the Service Manager window for a customer whose Stop-and-Go Light is red, a warning message displays indicating this. The call can still be created.

#### Disable New Call Button

When a user selects a customer in the Service Manager window whose Stop-and-Go Light is red, the *New Call* button is disabled in the Service Manager window.

You also have the option of defining an additional color-coding procedure to turn the Stop-and-Go Light red. This procedure is performed on all windows that contain the Stop-and-Go Light: Service Manager, Customer, and Customer Maintenance. Contact WennSoft for more information about the Stop-and-Go Light Stored Procedure feature. Signature Technical Consulting is available for assistance with programming this additional procedure, if needed.

#### Use Overhead Amounts from Job Cost

You can use overhead amounts created in Job Cost for Service Management labor transactions. A Job Cost registration key, other than the demo key, must be entered for the checkbox to be enabled. Changing this option affects future transactions only. Marking this checkbox gives you access to the Overhead Detail Codes and Overhead Group Setup windows from Job Cost. After marking the checkbox, you are prompted to print the Invalid Labor Rate Groups report. This lists locations with undefined labor rate groups. You will reassign labor rate groups to location records once the labor rate groups, which reference the Job Cost overhead amounts, are created.

### Use Service Debit Accounts for Microsoft Dynamics GP Costs

If you mark this checkbox, you can select a debit account for cost transactions other than the default debit account from Microsoft Dynamics GP. See Choosing Service Management Debit Accounts for Cost Transactions (page 30).

### • Use Service Invoicing or SOP Invoicing

Once you select an invoicing option, you cannot change your selection.

- Select the Service Invoicing radio button if you want to create invoices using the Service Management Invoicing module.
- · Select the SOP Invoicing radio button if you want to create invoices using Microsoft Dynamics GP Sales Order Processing (SOP).

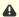

⚠ When using SOP invoicing, you do not have the option to create COGS distributions for

### • Allow Editing of the Service Management GL account on PO Line Items

If you are using service debit accounts, you can allow users to edit the account number on purchase orders. If you are not using service debit accounts, users can already edit the account for non-inventory purchase order line items. This option cannot be checked if you are using COGS distributions. See Choosing Invoice Options (page 65) for more information.

### Use Task Based Expense Allocation

You must enable task based expense allocation in Service Options to view the appropriate fields in Task Code Setup. If the Use Task Based Expense Allocation checkbox is not marked, the fields related to task based expense accounting will not be visible in any of the windows related to task based expense accounting. This field is enabled if Enable Task Based Expense Entry and Use Service Debit Accounts for Microsoft Dynamics GP Costs are marked. For more information, see <u>Setting up Task Based Expense</u> Accounting (page 125).

### Allow Technician Double Booking

Select to allow technician double booking at a global level. When an appointment conflict occurs, you can resolve that appointment by allowing double booking. For more information, see Setting up Technicians for Double-Booking (page 55).

### **Validate**

Mark the appropriate checkboxes if you want the following fields to be validated and have attached lookup windows with pre-existing lookup data. Upon entering a new value in one of these validated fields, users will be prompted to add to the field's lookup data. If you do not select to validate the fields, the field will not have a lookup window or preexisting data.

#### Location User-Defined 1 and 2

The first and second user-defined fields on the Location window. These user-defined fields are set up at Microsoft Dynamics GP > Tools > Setup > Service Management > User-Defined Label Setup > Location.

#### Maintenance Contract User-Defined 1 and 2

The first and second user-defined fields on the Maintenance Contract window. These fields are set up at Microsoft Dynamics GP > Tools > Setup > Service Management > User-Defined Label Setup > Maintenance Contract.

#### Master Contract User-Defined 1 and 2

User-defined fields on the Master Contract window. These fields are set up at Microsoft Dynamics GP > Tools > Setup > Service Management > User-Defined Label Setup > Master Contract.

#### Add Subtask User-Defined

The user-defined field in the Add Subtask window. This field is set up at Microsoft Dynamics GP > Tools > Setup > Service Management > User-Defined Label Setup > Add Subtask.

#### Service Call User-Defined 2

The user-defined field on the Service Call window. This user-defined field is set up at Microsoft Dynamics GP > Tools > Setup > Service Management > User-Defined Label Setup > Service Call.

#### Change Call Type to MC when add Equipment under contract

Mark this checkbox if you do not want users to be able to add equipment that is covered under a contract to non-MC type service calls. When equipment under contract is added to a service call, the call type will automatically be changed to MC.

## Reporting

### **Run Signature SQL Reporting Deployment Wizard**

Run the Wizard to add new and/or updated SSRS reports. See the Signature SSRS Reports Setup<sup>2</sup> in the Installation and <u>Upgrade</u><sup>3</sup> for more information.

### **Default**

In the Default section, select system defaults.

#### Task Status

Use the lookup to select a task status. The task status selected will be the default entry in the Task Status field in the Service Call Tasks window when tasks are entered.

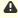

A You must have a default task status selected in the Service Options window to open the Service Call Tasks window.

#### Quick Print Workorder

This is the workorder format that prints after choosing the *Quick* button in the Service Call window. The *Quick* button prints a workorder with one mouse click, as opposed to the *Print* button, which takes three mouse clicks. Select the workorder format that you print most often.

### Number of Days

This is the number of days to consider for recent call notification. A message will display in the Service Manager window if service calls were opened for the customer location within this number of days. MCC calls are not considered. If zero is in the field, you will not be notified of recent calls.

#### Address

Select an address default. The address default you select — ZIP Code or Postal Code — becomes the label of the eighth field in the Service Manager window. The third address field in the Customer and Location windows is user-definable.

### · Auto-Roll Calls Forward

Mark this checkbox if you would like to automatically reschedule incomplete appointments to the next business day. This is referred to as "rolling calls forward", as this process will occur for any open service call that has an

<sup>2</sup> https://wennsoft.atlassian.net/wiki/spaces/1803b05/pages/7701880/Signature+SSRS+Reports+Setup

<sup>3</sup> https://wennsoft.atlassian.net/wiki/spaces/1803b05/pages/7700681/Installation+and+Upgrade

incomplete appointment. If you select to perform this function automatically, you must select one of two options:

- Option 1: Users are prompted to execute the call roll forward process each day, as part of the user login process. Each SMS user who logs into GP is prompted to roll calls forward until the process is actually performed. To use option one, you only need to mark Auto-Roll Calls Forward.
- Option 2: The call roll forward can be run at a scheduled time of day/night using a scheduled SQL procedure. No manual intervention is required once the SQL job is configured. To use option 2, you need to mark both Auto-Roll Calls Forward and Use Auto-Roll SQL Job. See SQL Auto Call Roll Forward Utility<sup>4</sup>.

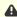

A Please evaluate the maintenance processes that are being run on your SQL Server after standard business hours. If you are running a backup process during the early morning hours or performing other file maintenance, please update the default start time of the Call Roll Forward SQL Job to follow those processes.

After choosing an automated option for call rolled forward, you must select which call types to exclude from the process. MC calls are those created in SMS and assigned to an active maintenance contract. MCC calls are those that were automatically generated by a maintenance contract Tasking routine. However, if you elect to forego one of the automatic options then you can manually perform the call roll forward process from Routines > Service > Call Roll Forward. See Rolling Calls Forward (page 167).

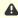

⚠ If the Date/Time Lock field on the Service Call window is marked, the service call and its appointments are not rolled forward.

### Number of Service Calls to display on Service Manager

You can view the last X number of service calls for a selected customer location or contract on the Service Manager window. This is useful if you want information about the most recent service calls related to a specific location or contract, but you do not want to browse through the service calls in the lookup window to find the correct ones. By default, the most recent five service calls will display on the Service Manager window. You can change this default.

# Refrigerant Tracking Leak Rate Analysis Method

For examples of the two Leak Rate Analysis Methods that use the same data, view the K2ARD-RefrigerantTrackingScenarios-010219-2003.pdf<sup>5</sup> document. Select the leak rate analysis method:

#### Annualized

The EPA defines the annualizing leak rate calculation method as follows: Leak Rate (%) = (pounds of refrigerant added / pounds of refrigerant in full charge) x (365 days/year / short of #days since refrigerant added OR 365 days) x 100% If the owner/operator selects to use the annualizing method, for the first refrigerant addition in the calendar year 2019 the second term would be 365 / 365 (or "1"). For subsequent additions the second term would be 365 divided by the shorter of the number days since refrigerant was last added or 365.

#### Rolling Average

The EPA defines the rolling average method as follows: Leak Rate (%) = (pounds of refrigerant added over past 365 days / pounds of refrigerant in full charge) x 100% If the owner/operator selects to use the rolling average method for refrigerant additions in the calendar year 2018 the numerator would be the pounds of refrigerant added since the shorter of January 1, 2019 or the last successful follow-up verification test, if one was conducted in 2019. For

<sup>4</sup> https://wennsoft.atlassian.net/wiki/spaces/1803b05/pages/7700594/SQL+Auto+Call+Roll+Forward+Utility

<sup>5</sup> https://wennsoft.atlassian.net/wiki/download/attachments/7700486/K2ARD-RefrigerantTrackingScenarios-010219-2003.pdf? api=v2&cacheVersion=1&modificationDate=1652368061570&version=1

additions in 2020 and beyond, the numerator would be the pounds of refrigerant added since the shorter of 365 days or the last successful follow-up verification test.

### **Default from Last PO Line Entered**

When adding a line item to a purchase order in the alternate Purchase Order Entry and alternate Purchasing Item Detail Entry windows, you can have the service call ID and cost code from the last line item entered as the default entries in the new line.

- Mark the Service Call ID checkbox if you want the service call ID from the last line item entered to default in the Job No/Service Call field.
- If you mark the Service Call ID checkbox, you can also mark the Cost Code checkbox. Mark this checkbox if you want the cost code from the last line item entered to be the default entry in the Type field.

## **Premier Options**

#### Use Temporary Customers

New customers can be set up as temporary customers in Service Management without permanently adding them to the Receivables Management customer database. For example, you may wish to set up a customer for service pending credit approval. Later, when the credit is approved, the customer ID easily can become part of your permanent customer file. Or perhaps a branch creates a new customer but must wait for a permanent ID from their corporate office. You will be able to enter service calls, equipment IDs, and contracts for temporary customers. However, you will not be able to enter financial-related data, such as invoices in the Service Management or transactions in the Receivables Management Series.

#### **Use Global Record Identification Filters**

Mark this checkbox if you want to set up branch locations for your business. Once you have set up branches you can associate locations and all related records to a branch. Users can be limited to seeing records for only one branch or for several branches. Using global filters adds a drop-down list to the Service Manager, Location, Maintenance Tasking, and Maintenance Invoicing windows. The drop-down menus show all existing branches and User Profile. See Using global filters (page 137). If you mark the Use Global Record Identification Filters checkbox, you can mark the Use Postal Code Assignment checkbox. If you are using the postal code assignment module, new customers will automatically be assigned to a branch based on the customer's postal code.

### **Use Validation for Sublocations**

Service Management allows users to set up sublocations at a customer location and assign equipment to those sublocations. Requiring validation ensures that the sublocations assigned to equipment IDs are the same throughout your organization.

### **Keep Appointment History**

By choosing to track appointment history, you can see when any changes were made to an appointment.

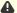

A This checkbox is required if you will be using Advanced Communications.

#### **Auto Number**

See Setting Up Auto Numbering (page 29).

### · Enable Time Zone View

Mark this checkbox if you are using the Time Zone feature in Service Management. For more information, see Time Zones (page 206).

# **Setting Up Auto Numbering**

You can automatically generate customer IDs, contract numbers, master contract IDs, and equipment and component IDs when creating new records. When you create a new customer, maintenance contract, master contract, or equipment record, the auto-generated next number appears.

Also, if you are using global filtering, you can assign unique auto numbers for some or all your branches. If you are not using global filters, you can assign a starting auto number.

- Select Microsoft Dynamics GP > Tools > Setup > Service Management > Module Setup > Service Options > Auto Number
- 2. If you are using global filtering, you can mark the **Create Number Sequence Per Branch** checkbox to assign auto numbers globally or by branch. When you mark this checkbox, the **Global** and **Branch** radio buttons are enabled.
- 3. Select the **Global** radio button if you want to globally assign auto numbers. When you do so, the browse buttons, *Branch* indicator and Branch Name field are disabled.
- 4. Select the **Branch** radio button if you want to assign auto numbers by branch. When you do so, the browse buttons, *Branch* indicator and Branch Name field are enabled. Use the lookup to select a **Branch Name**.
- 5. Enter the next numbers in the following fields. The last digit of the entry must be a number. If it is not, and you're assigning auto numbers by branch, the next global auto number is assigned. If you do not have global numbers defined, an auto number is not generated.
  - **Contract Number**: Up to 10 alphanumeric characters
  - Master Contract ID: Up to 20 alphanumeric characters
  - Equipment ID: Up to 10 alphanumeric characters
- 6. Select Save.

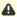

- If you marked the **Use Temporary Customers** checkbox in the Service Options window, the **Customer ID** field is disabled.
- If you want to maintain unique IDs over a long period of time, make sure the numeric portion of your default numbers is large enough to hold the anticipated number of records. Service Management starts over from one when the highest number is reached. For example, if your default number is only two characters when number 99 is reached, the system starts over from 01.
- If you do not save the customer, contract, or master contract record with the auto-generated number, the number is not written back to the table and cannot be reused. If the auto-generated number is not saved with equipment records, the number will be written back to the table for reuse.

# Temporary customers and auto-numbering

You cannot use the auto-numbering feature with temporary customers. You can still use auto numbering for maintenance contracts, master contracts, and equipment; however, the system is not able to automatically generate customer IDs if you are using temporary customers.

- If the **Use Temporary Customers** checkbox is marked in the Service Options window, the **Customer Next Number** field is disabled in the Auto Generate Numbers Setup window.
- If the Use Temporary Customers checkbox is not marked and you enter data in the Customer Next Number
  field of the Auto Generate Numbers Setup window when you reopen Service Management the Use Temporary
  Customers checkbox will be disabled. To re-enable the Use Temporary Customers checkbox, you must delete
  the entry in the Customer Next Number field globally and for all branches.

# **Choosing Service Management Debit Accounts for Cost Transactions**

The following options are available when setting up invoice accounts.

- Debit accounts for cost transactions are chosen in Service Management and/or you are using the cost of goods sold (COGS) distribution option.
   When using the COGS distribution option, Service Management uses the designated account as a debit when the cost transaction is entered and then credits the same account to relieve costs when the service invoice is saved or the maintenance invoice is posted. Mark the Create COGS Distributions for Invoices checkbox in the Invoice Options window (Microsoft Dynamics GP > Tools > Setup > Service Management > Invoice Setup > Invoice Options).
   Marking this option enables the Cost Dynamics GP button in the Invoice Accounts window and the Maintenance Accounts window. This option is not available if you are using SOP Invoicing.
- Cost distributions create a GL transaction when the costs associated with a maintenance contract call are posted.

By distributing costs to the GL when posting MC or MCC costs, the GL is updated. Mark the Create Separate GL Transactions for Costs checkbox in the Maintenance Options window (*Microsoft Dynamics GP > Tools > Setup > Service Management > > Maintenance Setup > Maint. Options*). Marking this option enables the Batch ID field in the Maintenance Costs window. If this option is not marked, the Batch ID field is disabled.

| Options Marked in Service Management<br>Setup                       |                                                                                                    | Microsoft Dynamics GP<br>Costs                                                    |                   | COGS in AR Transactions<br>(Maintenance Contracts: GL<br>Transactions) |                |
|---------------------------------------------------------------------|----------------------------------------------------------------------------------------------------|-----------------------------------------------------------------------------------|-------------------|------------------------------------------------------------------------|----------------|
| Use Service Debit<br>Accounts for<br>Microsoft<br>Dynamics GP Costs | Create COGS Distributions for Invoices (Maintenance Contracts: Create Separate GL Transactions for Cost) | Debit                                                                             | Credit            | Debit                                                                  | Credit         |
|                                                                     |                                                                                                    | Supplied by GP                                                                    | Supplied<br>by GP | Not applicable                                                         | Not applicable |
| X                                                                   |                                                                                                    | Supplied by Service Management Based on division of call Typically a COGS account | Supplied<br>by GP | Not applicable                                                         | Not applicable |

| Options Marked in Service Management<br>Setup |   | Microsoft Dynamics GP<br>Costs |                   | COGS in AR Transactions<br>(Maintenance Contracts: GL<br>Transactions)                              |                                                                                  |
|-----------------------------------------------|---|--------------------------------|-------------------|----------------------------------------------------------------------------------------------------|----------------------------------------------------------------------------------|
|                                               | X | Supplied by GP                 | Supplied<br>by GP | Supplied by<br>Service<br>Management<br>Based on<br>division of call<br>Typically a<br>COGS account | Supplied by Service Management Based on division of call Typically a WIP account |
| X                                             | X |                                |                   | Supplied by<br>Service<br>Management<br>Based on<br>division of call<br>Typically a<br>COGS account | Supplied by Service Management Based on division of call Typically a WIP account |

A

The posting journals include inventory, COGS, accounts receivable, sales, discounts, salesperson, and commissions distributions, though only inventory and COGS distributions are posted to the general ledger.

# **Setting Up Payroll and Overhead Offset Accounts**

You can set up offset accounts to overhead and payroll for jobs to the employee's payroll department, which may or may not be the employee's home department. This allows more granularity and detail when employees perform work under a different payroll department.

Many companies set up payroll so that all employee wages and overhead burdens such as benefits, taxes, and tool costs charge to the Payroll departments such as *electrical* or *excavation* and these departments have managers that carry P&L responsibility. Jobs and service calls are assigned to divisions and may use resources from multiple departments.

As costs hit jobs, an *offset* account is credited, and a Cost of Goods Sold Account is debited so financial reporting can be done by division. Often, though, this *offset* is only at a company level instead of a Payroll department level, so department profitability can skew as a result. You can assign accounts at the department level, and further down at the pay code, overhead code, or cost element level. This is accomplished in one window: Payroll and Overhead Accounts Setup.

Example scenario: If a member of the Electrical department, in the Residential division, works on a Job in the Commercial division for 30 of 40 hours in a week, the costs of the member's benefits and tools costs for all 40 hours go to the Electrical department but 30 hours' worth of revenue is generated in the Commercial division. As a result, the division has profit, even with the Cost of Goods Sold amounts that it carries, and the Electrical department does not. If this happens often, financial reports can start to indicate that the Electrical department and even the Residential division is not contributing to profitability.

At minimum, you MUST assign an All - Default: REQUIRED account for each origin/account type combination in the account tree. However, this account would only be used if you did not have accounts assigned anywhere in the individual Division tree levels.

You can access the Payroll and Overhead Offset Accounts Setup in the following ways:

- From the main menu, select Microsoft Dynamics GP > Tools > Setup > Job Cost > Account Setup > Payroll Offset Accounts.
- In Service Management, from the Invoice Accounts window (Microsoft Dynamics GP > Tools > Service Management > Invoice Setup > Invoice Accounts > Payroll Offset button).
- In Service Management, from the Maintenance Accounts window (Microsoft Dynamics GP > Tools > Service Management > Maintenance Setup > Accounts > Payroll Offset button).

## About the window hierarchy

This window is organized in a hierarchical tree. There are main branches and sub-branches, like main folders and subfolders in a Windows Explorer environment.

**Origins** represent the product areas: Job Cost, Service Invoice, and Service Maintenance.

Account Types represent the types of offset charges for which accounts will be assigned. These include Gross Pay Offset, Overhead Offset, Travel Offset, and Expense Offset.

The highest level of the tree is **Division**; the next highest is **Department**. The next level depends on the origin/account type combination.

Each level contains a **Default** and **All** branch. **Default** is used when you want to assign a default account for that department, pay code, and so on, one is not needed at a lower level, such as per pay code, overhead code, or cost element. All is used when you know that there will be no specific accounts, and one account will suffice. Even the lowest levels within a hierarchy (Pay Code, Overhead Code, or Cost Element) have **Default** and **All**.

The ONLY required default account for the entire tree is the All - Default: REQUIRED account. You must assign a REQUIRED account for each origin/account type combination. However, this account would only be used if you did not have accounts assigned anywhere in the individual Division tree levels.

The hierarchy for each origin/account is illustrated below.

## For every origin/Gross Pay Offset combination

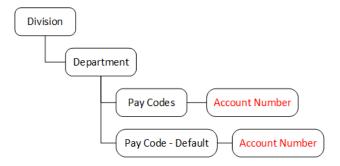

## For the Job Cost/Overhead Offset combination

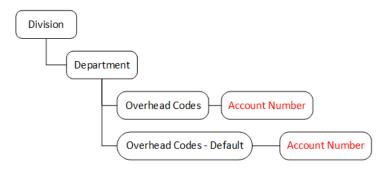

### For Job Cost/Travel Offset Accounts and Expense Offset Accounts combination

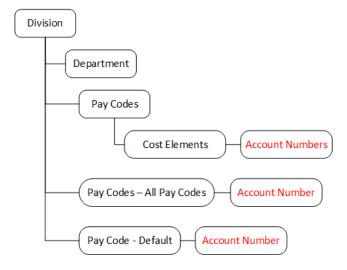

### For Job Cost/Travel Offset Accounts and Expense Offset Accounts combination

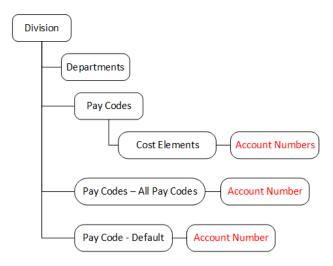

#### For Service Invoice and Service Maintenance/Overhead Offset combinations

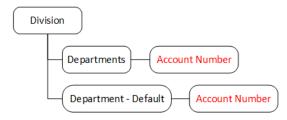

### For Service Invoice and Service Maintenance/Travel Offset Accounts combination

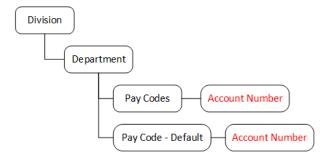

For Service Invoice and Service Maintenance/Expense Offset Accounts combination

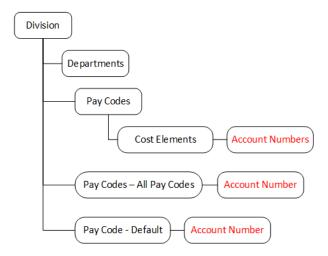

## Preparing to set up accounts

The Payroll And Overhead Offset Accounts Setup window provides a lot of flexibility in setting up accounts. Before you begin assigning accounts, jot down how general or specific you want charges, expenses, and so on to be charged to what accounts, for which departments. Perhaps you could print the origin/account type diagrams above, and mark which levels for which you will assign accounts. If necessary, organize and enter your accounts in a spreadsheet, and use that as your source when you enter them into the system.

### Setup requirements for account types

Please review the following setup requirements for setting up offset accounts.

#### Overhead Offset

You can enter accounts for individual overhead detail codes (Job Cost) only if the Payroll Overhead Detail Distribution checkbox in the Posting Options window is marked. You can still assign a default account that would be used for all overhead codes.

### Travel Offset Accounts and Expense Offset Accounts

You can enter accounts for travel and expenses only if Signature TimeTrack is registered and the Create Expense/Travel Transactions option is set. This applies to all origins.

## Printing the account setup list

To keep better track of which accounts were assigned, we recommend you periodically print the Signature Payroll and Offset Accounts list. In the Payroll and Overhead Offset Accounts window, select the printer button that displays at the bottom left of the window. Complete the Report Destination window to print the report.

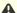

⚠ If a setup option has been unmarked (for example, Create Expense/Travel Transactions in the TimeTrack Setup Options window) after an account was assigned in this tree that required the setting of that option, the account designation will still print in this report; however, the account cannot be posted to.

## **Assigning accounts**

You must set up at least a required default account for each origin/account type combination.

- 1. In the Payroll and Overhead Offset Accounts window, select the **Origin** and **Account Type**.
- 2. Locate the Division for which you want to assign accounts. Use the tree view to navigate as far down the tree as you desire, until you hit the level at which you want to assign an account. To save time, you can navigate the tree using arrow keys. When you get to a level/node that for which you can assign accounts, the account field at the bottom of the window is enabled. Some origin/account type trees do not go as deep as others. For example, for the travel offset account type, you can specify accounts at the Pay Code level. For the expense account type, you can assign accounts one level deeper, at the Cost Element level.
- 3. You can select an account in one of two ways:
  - Double-click on the node to which you are assigning the account (ex. Pay Code). The Accounts window opens. Select an account, then click Select. The account displays in the account number in the account field. The account is saved automatically. - OR -
  - Highlight the node in the tree, then enter the account manually in the account field at the bottom of the window. When finished, select the Save button. (You only need to select Save when you enter accounts manually.)

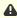

Assign more accounts; remember to assign at least an All - Default: REQUIRED account for each origin/account type combination. If you close the window without having assigned Default accounts, a missing required account number message will display.

- 4. Select OK to disregard the error and keep the window open. You will get this message until you enter the required account that the system is looking for.
- 5. Select *Ignore* to close the window.

### **Creating new accounts**

Although you will probably not have to very often, you can create new accounts from the Payroll And Overhead Offset Accounts Setup window, that will be assigned to whatever node is selected.

- 1. Highlight the node in the tree, then enter the account manually in the account field at the bottom of the window.
- 2. In the account field, type a new account, then Tab. Select Add when prompted to create the account.
- 3. Select the type of account you want to create (Posting, Fixed, or Variable). The Account Maintenance window
- 4. Complete the fields on the Account Maintenance window, including a Description. When finished, select Save.

# How the system determines which account to use

When an offset account is needed in a posting window or elsewhere, the system looks at the Payroll and Overhead Offset Accounts Setup window, in the following order, starting from the lowest (more specific) level to the highest (more general).

- (Specific) Pay Code, Overhead Code, or Cost Element
- Pay Code Default for Overhead Code or Cost Element Default
- Department All Departments or Pay Code All Pay Codes (for Job Cost travel and expense offset accounts only)
- Department Default
- Division All Divisions: Department (specific)
- Division All Divisions: Department All Departments Pay Code
- All Default: REQUIRED

## **Reviewing accounts after posting**

In this section, we will look at a sample General Ledger after payroll has been posted, in this case, through the Signature Transaction Entry window. Included is where from within the Payroll and Overhead Offset Accounts Setup window the accounts were grabbed.

After running Signature Payroll Post, the posting journal report contains account information, including GL accounts and amounts. Below is a table of the accounts and windows/areas within Signature Job Cost from which the accounts were taken.

| Area from Payroll and Overhead<br>Offset Accounts Setup window                                    | Account     | Description                       | Debit     | Credit    |
|---------------------------------------------------------------------------------------------------|-------------|-----------------------------------|-----------|-----------|
| Division Account Setup -<br>COMMERCIAL Division - Labor<br>Cost element                           | 000-1410-02 | WIP-Labor-Jobs-<br>COMMERCIAL     | \$2100.00 | \$0.00    |
| Payroll and Overhead Offset<br>Account Setup - Gross Pay Offset<br>Credit Account - HOUR pay code | 000-5100-00 | Salaries and Wages                | 0.00      | 1070.00   |
| Payroll and Overhead Offset<br>Account Setup - Overhead Offset<br>Credit Account - HOUR pay code  | 000-4801-00 | Overhead Offset Job<br>Cost Labor | 0.00      | 1036.00   |
| Payroll and Overhead Offset<br>Account Setup - Travel Offset<br>Credit Account - TRAVEL pay code  | 000-4800-00 | Overhead                          | 0.00      | 3.80      |
|                                                                                                   |             | Totals                            | \$2100.00 | \$2100.00 |

# **Selecting a Service Call Numbering Method**

Before you begin using Service Management, you must select a method of assigning service call IDs.

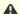

⚠ Select an option carefully. Your choice cannot be changed without assistance from WennSoft Support.

- 1. Select Microsoft Dynamics GP > Tools > Setup > Service Management > Module Setup > Service Call ID.
- 2. Select a service call numbering method. There are six options to select from. Options 4, 5, and 6 are based on year (YY), month (MM), and/or day (DD). These options are most commonly used since they record some part of the date the service call was created.

#### Option 1

The user is prompted to enter a service call ID for each new service call. This method requires the software to check each new service call ID for duplicates, which could slow the process of entering new calls. Also, maintenance contract computer-generated (MCC) calls cannot be generated when using this numbering option since the user muse enter the service call ID.

#### Option 2

Service Management automatically generates the service call ID for you. You can specify the starting service call ID, which increments by one. Select the expansion button to enter the starting number.

The service call ID is taken from Microsoft Dynamics GP Receivables Management. You may specify the starting number in the Service/Repairs Type field in the Receivables Setup Options window (Setup > Sales > Receivables > Options). Service invoice numbers also come from the Next Number of the Service/Repairs field. Therefore, your service invoice numbers and service call IDs will have the same source and format.

#### Option 4

YYMMDD-NNNN - Where NNNN is a number that starts at one (0001) each day.

#### Option 5

YYMM-NNNN - Where NNNN is a number that starts at one (0001) each month.

#### Option 6

YY-NNNNN - Where NNNNN is a number that starts at one (00001) each year.

Select Save.

# **Labeling User-Defined Fields**

Most major windows in Service Management have user-defined fields. Before labeling these fields, we recommend you determine what data your business needs to capture.

There are user-defined fields in each major window in Service Management. The following windows contain userdefined fields:

- Add Subtask
- Contact Setup
- Contact Setup Local
- Customer
- Equipment Additional Fields
- Location
- Meter Readings/Hours
- Service Call
- Time Stamp
- Workorder Names

The Maintenance Contract module also contains user-defined fields.

- Labeling customer user-defined fields (page 39)
- Labeling location user-defined fields (page 39)
- Labeling service call user-defined fields (page 39)
- Labeling time stamp user-defined fields (page 39)
- Labeling equipment user-defined fields (page 40)
  - Equipment active user-defined fields (page 40)
- Labeling meter readings/hours user-defined fields (page 40)
- Labeling workorder names (page 40)
- Labeling contact setup user-defined fields (page 40)
- Labeling the contract contact user-defined field (page 41)
- Labeling the add subtask user-defined field (page 41)

A You also can use Microsoft Dynamics GP Modifier to change field labels, rearrange window layout, and make fields invisible (Microsoft Dynamics GP > Tools > Customize > Modifier).

## Labeling customer user-defined fields

The Customer window has nine user-defined fields. The first three fields default as City, State, and ZIP Code. These field labels also display in the Location, Contact Setup, and Contact Setup - Local windows. The fourth and fifth user-defined fields have an attached lookup window. A common user-defined field in the Customer window is Customer Type. The lookup window could show various types of customers such as Office, Health Care, or Industrial.

- 1. Select Microsoft Dynamics GP > Tools > Setup > Service Management > User-Defined Label Setup > Customer. The first three user-defined fields default as City, State, and ZIP Code.
- 2. Enter the field labels. You may want to clear "User Defined" from fields you do not use.
- 3. Select Save.

## **Labeling location user-defined fields**

The Location window has six user-defined fields.

- 1. Select Microsoft Dynamics GP > Tools > Setup > Service Management > User-Defined Label Setup > Location.
- 2. Enter the field labels.
- 3. Select Save.

## Labeling service call user-defined fields

The Service Call window has five user-defined fields. The first is used to set the priority scale for all calls. For example, you could define the Priority field as 0=Low, 9=High. The field can contain up to 30 alphanumeric characters or symbols; however, only 14 characters or symbols of the description are visible in the field. The priority field itself can contain a single alphanumeric character and is visible on the Dispatch Board. The second and third user-defined fields have a lookup window. Both the second and third user-defined fields also appear in the Dispatch Board Filter Preferences window and the Query window, which is accessed by selecting the query button in the Date field on the Dispatch Board.

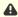

⚠ If you label one user-defined field in the Define Service Call window, you must enter unique labels for all userdefined fields. You cannot have two fields with the same label.

An example of a user-defined field in the Service Call window is Site Contact.

- 1. Select Microsoft Dynamics GP > Tools > Setup > Service Management > User-Defined Label Setup > Service Call.
- 2. Enter the field labels. The first user-defined field is used to define the priority scale for all calls.
- 3. Select Save.

## Labeling time stamp user-defined fields

The Time Stamp window has five user-defined fields. Examples of common time stamps are Dispatched, Arrived, and Complete.

- 1. Select Microsoft Dynamics GP > Tools > Setup > Service Management > User-Defined Label Setup > Time Stamp.
- 2. Enter the field labels.
- 3. Select Save.

## Labeling equipment user-defined fields

Six user-defined fields appear on the Equipment - Additional Fields window, the Component - Additional Fields window, and the Equipment Type Setup window. The last user-defined field is in numerical date format. You may, for example, label this field "Date Purchased" to track the age of the equipment.

### **Equipment active user-defined fields**

You also have the option of using 15 active user-defined fields on the Equipment - Additional Fields window and the Component - Additional Fields window. Active user-defined fields are customizable user-defined fields. They can be defined to return various forms of data in read-only format. For example, you could define a group of fields to return meter/readings, the last service call ID, and the service call completion date. The data is updated every time the window is opened. Unlike other user-defined fields, users do not enter data in the active user-defined fields. You can select which active user-defined fields are visible by marking the Visible checkbox next to each field. The first six fields are marked by default.

Contact WennSoft Sales for more information about the Equipment Active UDFs feature. Signature Technical Consulting is available for assistance with programming the active user-defined fields if needed.

- 1. Select Microsoft Dynamics GP > Tools > Setup > Service Management > User-Defined Label Setup > Equipment.
- 2. Enter the field labels.
- 3. Mark or unmark the **Visible** checkboxes as needed.
- 4. Select Save.

## Labeling meter readings/hours user-defined fields

The Meter Readings/Hours window contains 25 user-defined fields that can be used to track information for a piece of equipment. Fields are provided for numerous data types such as text, dates, currency, and integers.

- Select Microsoft Dynamics GP > Tools > Setup > Service Management > User-Defined Label Setup > Meter Readings/ Hours.
- 2. Enter the field labels.
- 3. Select Save.

## Labeling workorder names

Service Management ships with five predefined workorder formats. The default size for Workorders 1 and 2 are 8 ½" x 11." Workorder 3 is the T Card format. Workorder 4 lists task detail and workorder 5 lists appointment detail.

- Select Microsoft Dynamics GP > Tools > Setup > Service Management > User-Defined Label Setup > Workorder Names.
- 2. Enter the workorder names.
- 3. Select Save.

## Labeling contact setup user-defined fields

Four user-defined fields appear in the Contact Setup window and the Contact Setup - Local window. Two of the fields have lookup windows.

- 1. Select Microsoft Dynamics GP > Tools > Setup > Service Management > User-Defined Label Setup > Contact Setup.
- 2. Enter the field labels.

3. Select Save.

## Labeling the contract contact user-defined field

This user-defined field appears in the Contact Setup - Local window when the window is opened from the Maintenance Contract window.

- Select Microsoft Dynamics GP > Tools > Setup > Service Management > User-Defined Label Setup > Contract
  Contact.
- 2. Enter the field label.
- 3. Select Save.

## Labeling the add subtask user-defined field

The Add Subtask window has one user-defined field.

- 1. Select Microsoft Dynamics GP > Tools > Setup > Service Management > User-Defined Label Setup > Add Subtask.
- 2. Enter the field label.
- 3. Select Save.

## **Setting Up Lookup Window Data**

Lookup windows contain a list of items entered when you set up or as you use Service Management. Lookup windows provide a way to organize, validate, and speed up information entry. A lookup button in a field indicates that a lookup window is available. Almost all the lookup window selections are user-definable, giving you flexibility to customize Service Management Series.

You can partially type an entry and select CTRL - L in fields with an attached lookup window to locate information more quickly. For instance, if you enter "Sch" in the Location Name field in the Service Manager window and select CTRL - L, the lookup window's data will start listing with the first occurrence of "Sch".

- Refrigerant Tracking Lookup Data (page 42)
- Setting Up Skill Levels (page 43)
- Setting Up Technician Shifts (page 43)
- Setting Up Technician Activity IDs (page 44)
- Setting Up Service Areas (page 44)
- Setting Up Branches (page 44)
- Setting Up Technicians (page 45)
- Setting Up Technician Teams (page 48)
- Setting Up Divisions (page 48)
- Copying Division Accounts (page 49)
- Setting Up Customer User-Defined Lookup Windows (page 49)
- Setting Up Location User-Defined Lookup Windows (page 49)
- Setting Up Postal Codes (page 49)
- Setting Up Contacts (page 50)
- Setting Up Problem Types (page 50)
- Setting Up Call Types (page 51)
- Setting Up Appointment Statuses (page 51)
- Setting Up the Service User-Defined Field Lookup Window (page 51)
- Setting Up Trouble Codes (page 52)
- Setting Up Call Resolutions (page 52)
- Setting Up Resolution Note Snippets (page 52)

- Setting Up Manufacturers (page 53)
- Setting Up Installation Information (page 53)
- Setting Up Extended Warranty Types (page 53)
- Setting Up Equipment Types (page 53)

## Refrigerant Tracking Lookup Data

If you have the Refrigerant Management feature registered, you can set up pre-existing data for refrigerant types, leak locations, and refrigerant codes.

- Setting up refrigerant types (page 42)
- Setting up leak locations and sublocations (page 42)
- Setting up refrigerant codes (page 43)

## **Setting up refrigerant types**

Setting up refrigerant types allows users to select predefined refrigerant types from a lookup window when creating a refrigerant tracking record. The unit of measure will default based on the refrigerant type.

- 1. Select Tools > Setup > Service Management > Lookup Setup > Equipment > Refrigerant > Refrigerant Types.
- 2. Enter a **Refrigerant Type**, for example, Puron or Freon.
- 3. Enter the **Unit of Measure** that will be used to measure this type of refrigerant. This unit of measure will default on the Refrigerant Tracking window when this Refrigerant Type is selected. Once you enter a refrigerant type and unit of measure and tab off the field, the refrigerant type is saved.
- 4. The **Active** checkbox is marked by default, indicating that this is an active refrigerant type that you want to appear on the Refrigerant Type lookup window. Unmark this checkbox if you want to inactivate the refrigerant type and exclude it from the lookup window. You can use the up and down arrow buttons to change the order of the refrigerant types, as they will appear in the lookup window.
- 5. Select OK when you are done.

### Setting up leak locations and sublocations

Creating leak locations with sublocations allows the user to select these values from a lookup window when creating a refrigerant tracking record.

- 1. Select Tools > Setup > Service Management > Lookup Setup > Equipment > Refrigerant > Leak Locations.
- 2. Select or enter a **Leak Location**, for example, Condenser or Evaporator. If you select an existing leak location, the scrolling window populates with sublocations. If this is a new leak location, the scrolling window is empty.
- 3. If you are adding a new leak location, select *Save*. The leak location must be saved before you can enter a leak sublocation.
- 4. To create sublocations for the selected leak location, enter a **Leak Sublocation**, for example, Valve or Coil. The sublocation is saved when you tab off the field.
- 5. Mark the **Active** checkbox if this is an active sublocation that you want to appear on the Leak Sublocation lookup window. Unmark this checkbox if you want to inactivate the sublocation and exclude it from the lookup window. You can use the up and down arrow buttons to change the order of the sublocations, as they will appear in the lookup window.
- 6. Exit the window when you are done.

## **Setting up refrigerant codes**

You can create codes to be used in the Fault Code, Action Code, Verification Method, Second Verification Method, and Circuit Number fields on the Refrigerant Tracking window.

- 1. Select Tools > Setup > Service Management > Lookup Setup > Equipment > Refrigerant > Refrigerant Codes.
- 2. Use the drop-down menu to select the type of **Refrigerant Code** you are creating. Select whether you are setting up a Fault Code, Action Code, Verification Method, Second Verification Method, or Circuit Number.
- 3. In the scrolling window, enter the name of the code. For example, if you are creating lookup data for the Action Code field, you may enter action codes such as Replaced Part or Tightened Connection. The code is saved when you tab off the field.
- 4. The **Active** checkbox is marked by default, indicating that this is an active code that you want to appear on the code lookup window. Unmark this checkbox if you want to inactivate the code and exclude it from the lookup window. You can use the up and down arrow buttons to change the order of the codes, as they will appear in the lookup window.
- 5. Select OK when you are done.

## **Setting Up Skill Levels**

The Skill Level field identifies a technician skill level required to perform a specific task.

Skill levels are used to ensure the proper technician is assigned to a service call. With MCC calls, Service Management automatically matches the technician at the location to that maintenance task based on the skill level assigned to the technician. With non-MCC calls, the system alerts the user if the task's skill level does not match the technician's skill level.

- 1. Select Microsoft Dynamics GP > Tools > Setup > Service Management > Lookup Setup > Technicians > Skill Levels.
- 2. Enter a technician skill level and a description. An example of a skill level is SUP, with a corresponding description of Supervisor.
- 3. Select Save.

See <u>Assigning skill sets to technicians (page 46)</u> for information on assigning to technicians.

# **Setting Up Technician Shifts**

Shifts are used to determine when a technician is available for scheduling service work. You set up standard shifts and then assign them to technicians.

A technician must have an assigned shift for the system to schedule appointments for that technician. Technician shifts are part of the Advanced Scheduling modules.

- 1. Select Microsoft Dynamics GP > Tools > Setup > Service Management > Lookup Setup > Technicians > Shifts.
- 2. Zoom on the Shift ID field.
- 3. Enter a Shift ID and Description.
- 4. Enter the workable hours by double-clicking the day of the week in the lower half of the Shift Setup window. You can enter the **Starting Time** and **Ending Time** in the Shift Daily Setup window. The system figures a technician's availability based on the shift hours entered, service appointments, activity appointments, and the technician's extended hours. The system does not recognize when a shift extends for longer than one day. If a shift crosses midnight, you must set up two shifts. For example, if a shift starts at 11:00 p.m. and ends the next day at 7:00 a.m., you would have to set up a shift for 11:00 p.m. 11:59 p.m. and a second shift from 12:01 a.m. 7:00 a.m.

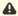

- A 12:00 a.m. time entry is the equivalent of zero. We recommend you do not have the starting time or ending time set to 12:00 a.m., as illustrated in the previous example. The system allows you to make the ending time of one shift the same as the starting time of the next shift. Also, you should make the available blocks of time as large as possible. If you split a day into two shifts, 8:00 a.m. 12:00 p.m. and 1:00 p.m. 5:00, the system would not be able to schedule a call longer than four hours, since that is the largest block of time available. If the technician could work through lunch, create the shift from 8:00 a.m. 5:00 p.m.
- To edit a shift, double-click the shift to open the Shift Daily Setup window. See <u>Assigning shifts to technicians</u> (page 47) for information on assigning to technicians.

## **Setting Up Technician Activity IDs**

Activity IDs are non-service call related events such as vacation, meetings, or training.

- 1. Select Microsoft Dynamics GP > Tools > Setup > Service Management > Lookup Setup > Technicians > Activities.
- 2. Enter the activity.
- 3. Select Save.

See <u>Viewing technician activities</u> (page 47) to view a technician's activities.

Activity IDs are assigned in the Appointment Wizard. See <u>Creating Activity Appointments and Job Appointments (page 169)</u> for more information.

## **Setting Up Service Areas**

You may want your customer locations classified by geographical area.

- 1. Select Microsoft Dynamics GP > Tools > Setup > Service Management > Lookup Setup > General > Service Area.
- 2. Enter the **Service Area** with a description.
- 3. Do one of the following:
  - If you are not using the Advanced Scheduling modules, select Save.
  - If you are using the Advanced Scheduling modules, complete the following steps.
- 4. Use the lookup in the **Technician ID** field to select an existing technician or enter a new technician ID. If you enter a new technician ID, the Technician Setup window opens. The technicians entered in the first and second line of the scrolling window defaults into the Primary and Secondary Technician fields, respectively, in the Location window when a service area is entered.
- 5. Select *Save*. You can remove a technician by selecting the technician ID and choosing *Remove*. The numbers will resequence. You can change the sequence number of a technician by selecting the technician ID and choosing the *Resequence* button. Enter the new number in the Change Sequence Number window. If a technician's sequence number is changed so that the technician is now the first or second technician, therefore the primary or secondary technician, the change does not roll down to existing location records.

# **Setting Up Branches**

If you are using global filtering, you must enter Branch information in the Branch Setup window.

- $1. \ \ Select \ \textit{Microsoft Dynamics GP > Tools > Setup > Service \ \textit{Management > Lookup Setup > General > Branches}.$
- 2. Enter branch name and branch information. You must enter a global filter, which consists of an Affiliate, Region, and Branch.
- 3. Select Save.

## **Setting Up Technicians**

Technicians must be set up before they can be assigned service work.

- Setting up the technicians (page 45)
- Assigning skill sets to technicians (page 46)
- Assigning labor plans to technicians (page 46)
- Assigning shifts to technicians (page 47)
- Viewing technician activities (page 47)
- Assigning service areas to technicians (page 47)
- Assigning technicians to multiple branches (page 48)

## **Setting up the technicians**

- 1. Select Microsoft Dynamics GP > Tools > Setup > Service Management > Lookup Setup > Technicians > Technicians.
- 2. Complete the following fields, as necessary.

#### · Technician ID

Unassigned is a default technician ID and cannot be deleted.

#### Inactive

Mark this checkbox to inactivate the technician. Inactive technicians cannot be assigned to new service calls and will not appear on most lookup lists. They only display in Technician Setup and the Source Technician lookup in Technician Mass Reassignment (*Microsoft Dynamics GP > Tools > Utilities > Service Management > Tech Reassignment*). You can reactivate a technician at any time.

### · Employee ID or Vendor ID

Link the technician to either an employee ID or a vendor ID. Select the appropriate radio button and enter the corresponding ID. If you have not yet set up the employee or vendor in Microsoft Dynamics GP, you can zoom on the Employee ID or Vendor ID field to do so. An employee ID can only be associated to one Technician ID.

### MobileTech Password

If you are a registered user of the MobileTech module, you can monitor two types of field technicians: those who use MobileTech communication and those who do not. Register each MobileTech technician by inserting a password - or leaving the password empty - and marking the MobileTech User checkbox.

#### · Primary Skill Level

When creating appointments, the system checks the technician's primary skill level against the skill level required to perform the task. You are still able to schedule the appointment if the skill levels do not match.

### · Technician Team

Used with Schedule.

#### Extended Hours

If you are using the Advanced Scheduling modules, enter the amount of time a technician can work beyond each daily shift. For example, if a technician is assigned to a 7 a.m. – 3 p.m. shift (8 hours) and has two hours of extended time, you can assign the technician to service call appointments for a total of 10 hours. The extended hours can occur at the beginning and/or end of the technician's shift. If an appointment's estimated time exceeds the technician's extended hours, you will receive a message. You can password protect scheduling a technician past the extended hours.

### • Refrigerant Certification #

Enter the certification number required to work on refrigeration systems, as specified under Section 608 of the Clean Air Act.

#### · Branch Name

If you are using global filtering, enter branch information. The Affiliate, Region, and Branch fields fill in

based on the branch name selected; these fields are not editable. For information on assigning multiple branches, see <u>Assigning technicians to multiple branches</u> (page 48).

- 3. Additional setup options available via buttons in this window:
  - Skill Set see Assigning skill sets to technicians (page 46).
  - Labor Plan see Assigning labor plans to technicians (page 46).
  - Shifts see Assigning shifts to technicians (page 47).
  - Activities see Viewing technician activities (page 47).
  - Service Areas see Assigning service areas to technicians (page 47).
  - Inventory Sites This is used with MobileTech. This determines what inventory sites will be synchronized to the technician's device. Typically each technician is assigned to a site that equates to their truck.
- 4. Select Save.

## Assigning skill sets to technicians

You can set up a detailed description of a technician's skills, which is useful when scheduling. The information can be viewed by zooming on the Technician ID field.

- 1. Select Microsoft Dynamics GP > Tools > Setup > Service Management > Lookup Setup > Technicians > Technicians.
- 2. Select a technician and select the *Skill Set* button in the Technician Setup window.
- 3. Enter a **Skill Set ID**, then complete the following fields as necessary:
  - System

Use the lookup to make a selection. You cannot enter information that does not exist in the lookup data. See <u>About System</u>, <u>Major</u>, <u>Sub 1-4 (page 101)</u>.

- Major
  - Use the lookup to make a selection. You cannot enter information that does not exist in the lookup data.
- Certification Agency, Date Last Certified, Date Certification Expires, and License Number
  Mark the Certified checkbox if the technician is certified, and use these fields to describe the
  certification.
- 4. Select Save to return to the Technician Setup window.

For skill level setup information, see Setting Up Skill Levels (page 43).

### Assigning labor plans to technicians

You can forecast a technician's available monthly labor hours in the Technician Labor Plan window. This availability information is necessary when scheduling a technician throughout the year. In addition, this information is used with the Labor Loading module.

- 1. Select Microsoft Dynamics GP > Tools > Setup > Service Management > Lookup Setup > Technicians > Technicians.
- 2. Select a technician and select the *Labor Plan* button in the Technician Setup window.
- 3. Enter a **Year** or select one using the lookup window.
- 4. Enter the estimated time you want this technician to spend in each category for each month:
  - Burden Hours are non-billable hours.
  - Billable Hours are hours for non-maintenance contract-related service calls.
  - MCC Hours are hours for available computer-generated maintenance contracts.
  - MC Hours are maintenance contract-related hours.
- 5. Select Save to return to the Technician Setup window.

### **Assigning shifts to technicians**

Once shifts are set up, you can assign one or more shifts to a technician. You would use more than one shift if the technician's working schedule temporarily changes, for example, from days to nights. To be scheduled, the technician must be assigned to a shift.

- 1. Select Microsoft Dynamics GP > Tools > Setup > Service Management > Lookup Setup > Technicians > Technicians.
- 2. Select a technician and select the Shifts button.
- 3. Use the lookup in the **Shift ID** field to select an existing shift, then fill in the following fields on the line:

uses these dates to determine which shift the technician is working.

- · Start Date and End Date Enter a Start Date and End Date to specify when the technician will be working the shift. Start and end dates are required for all non-default shifts. When service call appointments are assigned, the system
- Default
  - It is required that you specify a default shift by marking the **Default** checkbox next to the shift most commonly used by the technician. The default shift has no start date, and the end date defaults to 12/31/9999 and cannot be changed. The system automatically uses the default shift unless an appointment date falls within the start and end dates of another shift.
- 4. Edit shifts if necessary. To edit a line in the scrolling window, you must delete the line and then re-enter it. To delete a shift, select the line in the scrolling window and select Remove Shift. If the technician has been assigned to service appointments that no longer fall within the remaining shift(s), the Technician Shift Exception report prints, showing those service calls and appointments. You can either adjust the shifts and appointments, or you can assign the service appointments to a different technician.

You can also print the Technician Shift Exception report by choosing the printer button in the Technician Shift Setup window.

- 5. Select OK to return to the Technician Setup window.
- 6. Select Save.

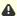

⚠ If you make a mistake and want to delete a partial line entry in the scrolling window, right-click and select Delete Row.

For shift setup information, see Setting Up Technician Shifts (page 43).

### Viewing technician activities

An activity is time not available for service calls, such as meetings, training, or vacation.

- 1. Select Microsoft Dynamics GP > Tools > Setup > Service Management > Lookup Setup > Technicians > Technicians.
- 2. Select a technician and select the Activities button in the Technician Setup window to open the Technician Activity Inquiry window.
- 3. Select OK.

For activity ID setup information, see Setting Up Technician Activity IDs (page 44).

### Assigning service areas to technicians

Service areas define customer locations classified by geographical area. The technician entered in the first line is considered the primary technician. The technician entered in the second line is considered the secondary technician.

1. Select Microsoft Dynamics GP > Tools > Setup > Service Management > Lookup Setup > Technicians > Technicians.

- 2. Select a technician and select the Service Area button.
- 3. The Service Area Setup window opens. See Setting Up Service Areas (page 44) for information about this window.

## Assigning technicians to multiple branches

You can assign a technician to multiple branches. This is handy for technicians that work in more than one area, and for dispatchers who need to schedule that work. In addition, you can designate a home branch for technicians. This branch would be used to schedule PTO, training and other miscellaneous activities if using activity scheduling. If Global Filtering is enabled, and a user has access to only one branch, he/she can still access, for example, all appointments for a technician on the Technician Board. However, that user cannot zoom on that appointment if it is for a branch to which he/she does not have access.

- 1. Select Microsoft Dynamics GP > Tools > Setup > Service Management > Lookup Setup > Technicians > Technicians.
- 2. Select a Technician.
- 3. In the **Branch Name** field, select the expansion button. The Technician Branch Setup window opens.
- 4. Select a **Branch Name**. The affiliate and region fill automatically. To add all branches, affiliates, and/or regions, mark the appropriate checkboxes. You can select **Add All** for only one, or more. For example, if you select an affiliate, then mark the Add All checkboxes for region and branch, the technician will be added to every branch and region for that affiliate.
- 5. Select Add to add the branch(es).

For branch setup information, see Setting Up Branches (page 44).

## **Setting Up Technician Teams**

You can group technicians into teams in the Technician Team Setup window. For example, if your service work is grouped as residential and commercial, you could have a Residential and a Commercial technician team. Having technician teams is useful for reporting purposes as well as with Schedule.

- 1. Select Microsoft Dynamics GP > Tools > Setup > Service Management > Lookup Setup > Technicians > Teams.
- 2. Enter the technician team name.
- 3. Select Save.

# **Setting Up Divisions**

You may have to manage multiple divisions in your company. A division could refer to a division, department, profit center, geo-center, or other designation. For example, you may operate a service division as well as an installation division. By specifying a division, all revenue and expenses originating in Service Management related to a specific service call are attributed to the GL accounts set up for the division. In the Service Call window, you must specify the division using the lookup window in the Division field.

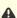

A When you create a new division, you can copy the account setup from an existing division. This facilitates the account setup process. For more information see Copying Division Accounts (page 49).

- 1. Select Microsoft Dynamics GP > Tools > Setup > Service Management > Lookup Setup > General > Divisions.
- 2. Enter a **Division** name.
- 3. If you are using the Service Call Quote module, enter a **Default Pricing Matrix**.
- 4. Select Save.

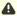

- The Division field is a required field in the Service Call window; therefore, you must have at least one division in your company. If you do not have divisions in your company, you must create one. You could call it Service.
- If you will be creating service calls from a MobileTech device, a division must be assigned at the customer or customer location level. *Cards* > *Sales* > *Customer*
- You must set up general ledger revenue and expense account numbers for each division you create.

## **Copying Division Accounts**

When you create a new division, you can copy the account setup from an existing division. This facilitates the account setup process.

- 1. Go to Microsoft Dynamics GP > Tools > Setup > Service Management > Lookup Setup > General > Divisions
- 2. Use the lookup button in the **Division** field to select an existing division.
- 3. Select **Copy** to open the Copy Division window.
- 4. Enter the name of the new division and select *Copy*. The new division is created and the maintenance and service invoice accounts are copied to the new division.

You can edit the accounts in the Invoice Accounts window and the Maintenance Accounts window.

## **Setting Up Customer User-Defined Lookup Windows**

The second and third user-defined fields in the Customer window have lookup windows. See <u>Labeling user-defined</u> fields (page 38).

- 1. Select Microsoft Dynamics GP > Tools > Setup > Service Management > Lookup Setup > General > Cust. Defined 1.
- 2. Enter the lookup data.
- 3. Select Save.
- 4. Select Microsoft Dynamics GP > Tools > Setup > Service Management > Lookup Setup > General > Cust. Defined 2.
- 5. Enter the lookup data.
- 6. Select Save.

# **Setting Up Location User-Defined Lookup Windows**

If you chose to validate the location user-defined fields during setup, you can enter data for the lookup windows. See <u>Choosing Service Options (page 23)</u>.

- Select Microsoft Dynamics GP > Tools > Setup > Service Management > Lookup Setup > General > Location Defined
   1.
- 2. Enter the lookup data.
- 3. Select Save.
- 4. Select Microsoft Dynamics GP > Tools > Setup > Service Management > Lookup Setup > General > Location Defined 2.
- 5. Enter the lookup data.
- 6. Select Save.

## **Setting Up Postal Codes**

The *Postal Codes* menu item is enabled if you marked the option to Use Postal Code Assignment in the Service Options window. See <u>Choosing Service Options</u> (page 23).

- 1. Select Microsoft Dynamics GP > Tools > Setup > Service Management > Lookup Setup > General > Postal Codes.
- 2. Enter the postal or ZIP code number in the **Postal Code** field.
- 3. You can assign a branch using the lookup in the **Branch** field.
- 4. Enter the City, State, and Time Zone.
- 5. Select Save.

## **Setting Up Contacts**

If you are using the Contact Management module, you can enter lookup information to be used in the Contact Setup window.

### To set up role types

- 1. Select Microsoft Dynamics GP > Tools > Setup > Service Management > Lookup Setup > General > Contacts > Role Types.
- 2. Enter a Role Type with a Description.
- 3. Select Save.

### To set up phone types

- Select Microsoft Dynamics GP > Tools > Setup > Service Management > Lookup Setup > General > Contacts > Phone Types.
- 2. Enter a **Phone Type** with a **Description**.
- 3. Select Save.

### To set up user defined 1

- 1. Select Microsoft Dynamics GP > Tools > Setup > Service Management > Lookup Setup > General > Contacts > User Defined 1.
- 2. Enter **User-Defined** lookup information with a **Description**.
- 3. Select Save.

### To set up user defined 2

- Select Microsoft Dynamics GP > Tools > Setup > Service Management > Lookup Setup > General > Contacts > User Defined 2.
- 2. Enter **User-Defined** lookup information with a **Description**.
- 3. Select Save.

## **Setting Up Problem Types**

Generally, the Problem Type field provides information to the dispatcher and may also be used for statistical reporting of service calls by problem type. A problem type allows you to generally describe a service call. Later, you can assign specific trouble and resolution codes by piece of equipment. Examples of problem types could include Low pressure, System failure, and Noise. You may want to include Unknown or Miscellaneous in your list of problem types.

- Select Microsoft Dynamics GP > Tools > Setup > Service Management > Lookup Setup > Service > Problem Types.
- 2. Enter a **Problem Type**.
- 3. Select Save.

## **Setting Up Call Types**

Examples of call types are Emergency, Regular Service, or Project. There are six default call types that cannot be deleted: Annual Service (AS), Maintenance Contract Computer-Generated (MCC), Maintenance Contract (MC), Inbound (INB), Outbound (OUB), and Equipment Repair (EQR).

- 1. Select Microsoft Dynamics GP > Tools > Setup > Service Management > Lookup Setup > Service > Call Types.
- 2. In the **Abbreviation** field, enter a three-character abbreviation for the call type.
- 3. Use the tab key to move to the **Description** field and enter a description.
- 4. Use the drop-down list in the **Color** field to assign a color code to each call type for use with the Service Monitor.
- 5. Select Save.

## **Setting Up Appointment Statuses**

The Appointment Status field in the Service Call Appointments window has a lookup window. You can customize the lookup window to record your most common appointment status descriptions.

The following statuses are defaults and cannot be deleted: Complete, Dispatched, Unassigned, and Re-assign. The Reassign status is intended for use with MobileTech. Closed is reserved for system use and cannot be added to your lookup data.

Default is reserved for system use and cannot be added to your lookup data. If you have added Default to your status lookup data, it will be deleted when any window with a call or appointment status is opened.

- Select Microsoft Dynamics GP > Tools > Setup > Service Management > Lookup Setup > Service > Appointment Status.
- 2. Enter the status in the **Appointment Status** field.
- 3. If necessary, you can select to **Include this status in the Call Roll Forward process**.
- 4. Select Save.

### Linking appointment statuses with time stamps

You can use the appointment status to update the Time Stamp window. If the appointment status is connected or linked to a Time Stamp field, whenever the appointment status is changed, the Time Stamp field is updated. You may select to connect some or all the Time Stamp fields to status selections.

- 1. In the Appointment Status Setup window, use the lookup window in the Appointment Status window to select a status.
- 2. Mark the checkbox next to the time stamp you wish to link the status to. You must have labeled the Time Stamp window user-defined fields for them to display in the Status Setup window. See <u>Labeling user-defined fields</u> (page 38).
- 3. Select Save and clear the window to make another entry.

The Time Stamp window updates when the appointment status changes. If there is more than one appointment associated with the call, the first appointment to be changed to a linked status updates the Time Stamp window, except for the Complete status. If you link the Complete appointment status to a time stamp, the last appointment on the service call to be changed to Complete updates the time stamp.

# Setting Up the Service User-Defined Field Lookup Window

In the Service Call window, both User-Defined fields have a lookup window. You may have labeled the fields in the previous section. See <u>Labeling user-defined fields (page 38)</u>.

- 1. Select Microsoft Dynamics GP > Tools > Setup > Service Management > Lookup Setup > Service > User Defined 1.
- 2. Enter a label.
- 3. Select Save.

Repeat this procedure for *User Defined 2*.

## **Setting Up Trouble Codes**

You can assign a trouble code to a task in the Service Call Tasks window. Trouble codes provide another way of tracking types of service problems. Code numbers track what the problem was and how it was corrected. Tracking trouble codes can help determine how often you service a customer for the same problem, perhaps indicating the need for a maintenance contract agreement.

- 1. Select Microsoft Dynamics GP > Tools > Setup > Service Management > Lookup Setup > Service > Trouble Codes.
- 2. Enter a Trouble Code.
- 3. Type a description in the **Description** field.
- 4. Select Save.

## **Setting Up Call Resolutions**

You can track the general resolution for each service call using the Resolution field in the Signature Service Call window and/or the during service appointment completion in MobileTech. An example of a resolution ID is *RCB* with the description *Replaced Circuit Board*. You can define an unlimited number of call resolutions. Only one call resolution can be added to a service call.

To create a call resolution code:

- 1. Select Microsoft Dynamics GP > Tools > Setup > Service Management > Lookup Setup > Service > Call Resolutions.
- 2. In the Call Resolutions window, enter a **Resolution ID** up to 3 characters.
- 3. Enter a **Description** up to 255 characters.
- 4. Select Save.

## **Setting Up Resolution Note Snippets**

A resolution note snippet can be added to a task in Signature or when completing an appointment in MobileTech. Snippets are short sentences or phrases that describe commonly performed functions by a field technician. For example: A resolution code of *PPM* with a description of *Performed Preventative Maintenance*. This saves time and effort for field resources to document their corrective actions. You can define an unlimited number of snippets.

- A task in Signature can only have one snippet added.
- In MobileTech, multiple snippets can be combined to create a complete resolution note. When multiple snippets are selected, they are concatenated into a single resolution note and each statement is separated from the other using a semi-colon.

To create a Resolution Note Snippet:

- Select Microsoft Dynamics GP > Tools > Setup > Service Management > Lookup Setup > Service > Resolution Note Snippets.
- 2. In the Resolution Note Snippets window, enter a **Resolution Code** up to 10 alphanumeric characters.
- 3. Enter a **Description** up to 255 alphanumeric charaters.
- 4. Select Save.

## **Setting Up Manufacturers**

You can include common equipment manufacturers in the lookup list.

- 1. Select Microsoft Dynamics GP > Tools > Setup > Service Management > Lookup Setup > Equipment > Manufacturers.
- 2. Enter a Manufacturer ID and a Description.
- 3. Select Save.

## **Setting Up Installation Information**

The data for lookup window in the **Installed By** field of the Equipment window would include individuals and companies that regularly install equipment at your customers' locations.

- 1. Select Microsoft Dynamics GP > Tools > Setup > Service Management > Lookup Setup > Equipment > Installed By.
- 2. Type an entry in the **Installed By** field.
- 3. Select Save.

## **Setting Up Extended Warranty Types**

Examples of warranty types could include "1 Year - Parts and Labor" or "90 Days - Parts and Labor."

- Select Microsoft Dynamics GP > Tools > Setup > Service Management > Lookup Setup > Equipment > Extended Warranty.
- 2. Type an entry in the **Extended Warranty** field.
- 3. Select Save.

## **Setting Up Equipment Types**

You can use equipment types to save data entry time when creating new equipment records. Think of equipment types as templates to be used when creating similar equipment records. When you create a new equipment record, information from the equipment type template, including the task list, appears on the equipment record.

The lookup window would include your customer's most common types of equipment. Examples of equipment types are Computer, Boiler, or Industrial Scale.

- 1. Select Microsoft Dynamics GP > Tools > Setup > Service Management > Lookup Setup > Equipment > Equipment Types.
- 2. Complete the following fields, as necessary.
  - Equipment Type
    Create a name for the equipment type.
  - Equipment Model Number, Manufacturer ID

You may want to set up equipment types based on the model or manufacturer; if not, these fields are not required.

• System, Major, Sub 1 - Sub 4

These fields are used when assigning maintenance tasks to pieces of equipment. Complete these fields if all pieces of equipment belonging to this type share the same components. This information is for reference and sorting only and does not affect the individual tasks making up the task list. See <u>About System</u>, Major, Sub 1-4<sup>6</sup>.

<sup>6</sup> https://docs.key2act.io/display/Signature2018R4/About+System%2C+Major%2C+Sub+1-4

#### Task List ID

Assign task codes and task lists to be performed on this equipment type. Whenever the equipment type is assigned to a piece of equipment covered by a maintenance contract, the maintenance tasks and task lists go with the equipment record. You can change which tasks are assigned to the equipment type by zooming on the Task List ID field. If tasks change on the master equipment type, however, these changes do not affect equipment types already assigned to a maintenance contract. Similarly, task changes made to equipment at the maintenance contract level are not reflected in the master equipment record.

### Warranty Days, Extended Warranty Days

Complete the warranty information fields if applicable. When the Equipment Type is assigned to a new equipment record and an Installation Date is entered, the expiration date(s) for the warranty and/or extended warranty is calculated based off the number of days entered here.

#### Extended Warranty Type

Select the Extended Warranty Type. See Setting Up Extended Warranty Types (page 53).

#### User-defined

You may have labeled these fields during setup. See <u>Labeling User-Defined Fields (page 38)</u>. If you chose to validate the first and second user-defined fields in the Location window during setup, lookup windows will be attached to the fields and users will be prompted before adding to the lookup data. See <u>Choosing</u> service options<sup>7</sup>.

3. Select Save.

### Assigning replacement parts to equipment types

After you have saved an equipment type, you can create a master list of replacement parts for it. This master list can be referenced when assigning replacement parts to an equipment record.

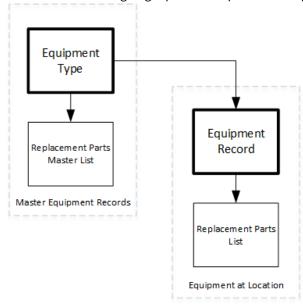

<sup>7</sup> https://docs.key2act.io/display/Signature2018R4/Choosing+service+options

- Select Microsoft Dynamics GP > Tools > Setup > Service Management > Lookup Setup > Equipment > Equipment Types > Replacement Parts.
- 2. Select an item using the lookup window in the **Item Number** field. The lookup window lists items that were set up in the Microsoft Dynamics GP Inventory module.
- 3. Enter the quantity of items needed for replacement in the **Quantity** field.
- 4. Select *Save* to enter the item in the scrolling window. You can add as many replacement parts to each equipment type as needed.

When creating an equipment record, you can zoom on the Equipment Type field to open the Equipment Type Setup window. The *Replacement Parts* button in the Equipment Type Setup window opens this master list of replacement parts. If you add new items to the replacement parts list in this window, you are adding them to the master list of replacement parts for the equipment type, not the equipment record.

# **Setting up Technicians for Double-Booking**

When an appointment conflict occurs, you can resolve that appointment by allowing **double booking**. First, you set the option at the global level. Next, you assign the privilege by technician at the technician level. You can also automatically allow double-booking for all technicians.

### **Global Setting**

- 1. Select *Microsoft Dynamics GP > Tools > Setup > Service Management > Module Setup > Service Options*. The Service Options window opens.
- 2. Mark the **Allow Technician Double Booking** checkbox.
- 3. Select OK.
- 4. Select Yes or No to the question asking if you want to enable double-booking for ALL technicians.

# Per Technician Setting

- 1. Select Microsoft Dynamics GP > Tools > Setup > Service Management > Lookup Setup > Technicians > Technicians. The Technician Setup window opens.
- 2. Select a technician.
- 3. Mark the **Allow Technician Double Booking** checkbox.
- 4. Select *Save*. Set up double-booking for additional technicians, as needed.

# **Setup for Non-Invoice Module Users**

You need to complete this section only if you are not using the Service Management Invoice module. If you are using the Service Management Invoice module, skip this section.

# **Creating a price matrix**

The Price Matrix field in the Location window is a required field. Price matrices are set up as part of the Invoice module. Since you will not be performing the Invoice module setup, you need to create a blank price matrix.

- 1. Select Microsoft Dynamics GP > Tools > Setup > Service Management > Invoice Setup > Pricing Matrix.
- 2. Enter "Preferred" in the **Pricing Matrix Name** field.
- 3. Enter "P" in the **Pricing Code** field.
- 4. Select Save.

### Creating a labor rate group

The Labor Rate Group field in the Location window is a required field. Labor rate groups are set up as part of the Invoice module. Since you will not be doing the Invoice module setup, you need to create a blank labor rate group.

- 1. Select Microsoft Dynamics GP > Tools > Setup > Service Management > Invoice Setup > Labor Rates.
- 2. Enter "Preferred" in the Labor Rate Group Name field.
- 3. Use the lookup windows to select a **Position** and **Pay Code**.
- 4. Select Save.

# **Setting Up Salesperson Records**

Salesperson records are established through the Salesperson Maintenance window. You can track commissions for the calendar and fiscal years and keep a detailed history of sales and commissions paid to each salesperson. Service Management adds a method of calculating commissions. A Service Call Percentage field is added to the Salesperson Maintenance window. The service call percentage determines a salesperson's commission based on the gross profit of a service call. The commission amount is used only on the Service Management Commission reports. The two Microsoft Dynamics GP methods of calculating commission percentages are based on the total sales and on the invoice total.

- 1. Create a salesperson record by choosing Cards > Sales > Salesperson. Complete the Salesperson Maintenance window. For further information, refer to the Microsoft Dynamics GP System Manager User Manual.
- 2. Make an entry in the **Service Call Percentage** field to reflect the commission percentage based on gross profit to be paid to the sales person.
- 3. Select Save.

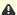

Salesperson commissions based on gross profit are not included in the Accounts Receivable transaction. There is no automatic posting of commissions to the Payables Management or Payroll modules.

# **Setting Up and Using Document Management**

The Document Management feature allows users to attach bitmap (.BMP) files to records. The bitmap images can be saved with the record and viewed by choosing the attached image button. If the record does not have documents attached, the button shows a paper clip. When documents are attached, the button shows a paper clip attached to a piece of paper.

With the Advanced Document Management feature, you can attach numerous file formats (e.g., .DOC, .BMP, .XLS, .TIF, .WAV). See Advanced Document Management Module (page 60).

The following table lists all Service Management windows and fields with attached image buttons.

| Service Management |             | Job Cost        |                              |
|--------------------|-------------|-----------------|------------------------------|
| Window             | Field(s)    | Window          | Field(s)                     |
| Customer           | Customer ID | Job Maintenance | Job Number<br>Project Number |

| Service Management              |                                                                  | Job Cost                        |                                  |
|---------------------------------|------------------------------------------------------------------|---------------------------------|----------------------------------|
| Window                          | Field(s)                                                         | Window                          | Field(s)                         |
| Location                        | Customer<br>Address ID                                           | Job Status                      | Job                              |
| Maintenance Contract            | Customer<br>Location<br>Contract Number                          | Project Status                  | Project Number                   |
| Equipment                       | Location Equipment ID Equipment Type Model Number Sublocation ID | Subcontractors<br>Maintenance   | Job<br>Job Vendor                |
| Service Call                    | Customer<br>Location<br>Service Call ID                          | Subcontractor Dates             | Items                            |
| Equipment Type Setup            | Equipment Type<br>Equipment Model<br>Number                      | Job History                     | Job                              |
| Contract Quote                  | Customer<br>Location<br>Quote Number                             | Job Cost Codes Setup            | Job<br>Cost Code                 |
| Service Call Quote              | Service Call ID                                                  | Cost Codes Details              | Job<br>Cost Code                 |
| Master Contract                 | Customer                                                         | Change Orders                   | Job<br>Change Order              |
| Maintenance Contract<br>History | Customer<br>Location<br>Contract Number                          | Change Order Zoom               | Job<br>Change Order              |
|                                 |                                                                  | Change Order Cost Code<br>Setup | Job<br>Change Order<br>Cost Code |
|                                 |                                                                  | Forecast Cost Revision Entry    | Transaction Number               |

### Setting up document management

Setting up document management involves creating an attachments folder and mapping the attachments folder to the server. For information on setting up physically stored Service Management attachments, see Setting up physically stored document attachments (page 60).

#### Step 1: Create an attachments folder

Complete the following steps to create a folder to hold your attachments.

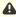

⚠ Before performing this procedure, make sure no one is logged into Microsoft Dynamics GP or Service Management or Job Cost.

1. Create a \docs folder under the \Microsoft Dynamics GP folder on the shared server.

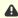

⚠ The attachments folder must be created on the shared Microsoft Dynamics GP server so everyone can access the attachments.

2. Create the following folders under \docs:

| Service Management                                                                                                    | Job Cost                                                                 |
|----------------------------------------------------------------------------------------------------|--------------------------------------------------------------------------|
| <ul> <li>\customer</li> <li>\location</li> <li>\equip</li> <li>\contract</li> <li>\calls</li> <li>\subloc</li> <li>\equtype</li> <li>\model</li> <li>\quote</li> </ul> | <ul><li>\job</li><li>\project</li><li>\changed</li><li>\subctr</li></ul> |

#### Step 2: Map the attachments folder to the server

Add the following line to the **DEX.INI** file on each client workstation:

- WS\_DocRoot=H:\GP\docs\ (must end in backslash)
- **H** is a shared mapped drive
- **GP** is the name of the Microsoft Dynamics GP folder on the shared SQL server
- docs is a folder in the Microsoft Dynamics GP folder

#### Step 3: Map the temporary folder location

You must specify a temporary folder to be used when viewing attachments that were copied to the database. Add the following line to the **DEX.INI** file on each client workstation.

Note: This temporary folder is emptied when you log out of the system. Do not use the folder for data storage.

WS\_TempDir=C:\temp\ (must end in backslash)

- C is the local drive
- temp is the name of the folder that will hold the attachments

### Using document management

### **Attaching a document**

- 1. Select the attached image button in any field. The Document List window opens.
- 2. Select Add to open the Document Maintenance window.
- 3. The **Document ID**, **Customer**, and **Type** fields default from the previous window.
- 4. Enter a **Description** for the file. The description will display in the Document List window. The system date displays in the **Date** field.
- 5. The **Format** field is greyed out as only .bmp files can be attached. With the Advanced Document Management feature, you can attach numerous file formats (e.g., .DOC, .BMP, .XLS, .TIF, .WAV). See <u>Advanced Document Management Module (page 60)</u>.
- 6. In the Source Document section:
  - Internet/Extranet Access

Allows you to enter a URL of a file that is located online.

Select File

Select this button to locate the file you want to attach.

• Select a radio button to determine how the attachment is handled:

#### · Copy File

Saves the file to the directory specified in your pathname setup. The file name is automatically generated by Service Management and appears in the non-editable Document ID field in the upper portion of the window. The complete filename will contain the appropriate format extension.

#### · Attach File

Saves the path to the file. You will use less hard disk space by attaching the file, but risk losing the path if the file is ever moved.

#### Copy to Database

Copying the file to a Microsoft SQL database offers a more secure connection to the documents and makes the documents easier to manage.

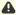

Copy to Database is the only option available if you are attaching a file when using the Web Client. You are also only able to view an attached file if it has been saved to the Microsoft SQL database.

#### · Send Notification

Currently not in use.

- 7. Select Save.
- 8. Close the Document Maintenance window to return to the Document List window. Your attachment appears in the scrolling window.

### Viewing an attached document

- 1. Select the attached image button to open the Document List window.
- 2. Select the document in the scrolling window and select *Display* to view the attachment.

#### **Editing an attached document**

- 1. Select the attached image button to open the Document List window.
- 2. Select the document in the scrolling window and select Display.
- 3. Edit the document.
- 4. Save the document with a new name by choosing \_File > Save As >\_ \[new document name\].
- 5. Re-attach the document.

#### **Deleting an attached document**

- 1. Select the attached image button to open the Document List window.
- 2. Select the document in the scrolling window and select *Edit*.
- 3. In the Document Maintenance window, select *Delete*.

### Setting up physically stored document attachments

The ability to physically store attachments in a user-defined location has been added to Service Management for a select number of attachments. In Service Management, attachments are added by choosing the paper clip icon. This method of attaching documents is the same method that was introduced in Microsoft Dynamics GP 2013. MobileTech reports are added automatically when generated.

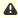

⚠ For document attachments to be written to a physical file location, WRITE permission must be given to the folder(s) where the attachments will be copied to for all users who will be attaching files.

To set up the additional Document Attachment Management Setup window:

- 1. Go to Microsoft Dynamics GP > Tools > Setup > Company > Document Attachment Setup.
- 2. Mark Allow Document Attachments.
- 3. Select Additional, and then select:
  - Service Management Attachments Enter the file locations the attachments should be saved to for each of the attachment areas.
  - Equipment Management Attachments Enter the file locations the attachments should be saved to for each of the attachment areas.
- 4. Select OK.

# **Advanced Document Management Module**

The optional Advanced Document Management module allows users to attach files of various formats including fourcharacter file extensions (e.g., .DOC, .BMP, .XLS, .TIF, .WAV) to Service Management Job Cost records. In addition, you can link to Microsoft Office SharePoint documents. Users do this by copying and pasting the link to a SharePoint document within the attachment. Attachments can be saved with the record and viewed using the attached image icon. If a record does not have documents attached, the icon displays a paperclip. When documents are attached, the icon displays a paperclip attached to a piece of paper.

The Advanced Document Management module is optional. For more information, contact WennSoft Sales.

- Setting up Advanced Document Management (page 62)
  - Create an attachments folder (page 62)
  - Map the attachments folder to the server (page 63)

- Map the temporary folder location (page 63)
- Update the next document number (optional) (page 63)
- Create the pathname to the document-viewing application (page 63)
- Using Advanced Document Management (page 64)
  - Attaching a document (page 64)
  - Viewing an attached document (page 64)
  - Editing an attached document (page 64)
  - Deleting an attached document (page 65)

The following tables list all windows and fields with attached image buttons.

| Service Management   |                                                                  | Job Cost                      |                              |
|----------------------|------------------------------------------------------------------|-------------------------------|------------------------------|
| Window               | Field(s)                                                         | Window                        | Field(s)                     |
| Customer             | Customer ID                                                      | Job Maintenance               | Job Number<br>Project Number |
| Location             | Customer<br>Address ID                                           | Job Status                    | Job                          |
| Maintenance Contract | Customer<br>Location<br>Contract Number                          | Project Status                | Project Number               |
| Equipment            | Location Equipment ID Equipment Type Model Number Sublocation ID | Subcontractors<br>Maintenance | Job<br>Job Vendor            |
| Service Call         | Customer<br>Location<br>Service Call ID                          | Subcontractor Dates           | Items                        |
| Equipment Type Setup | Equipment Type<br>Equipment Model<br>Number                      | Job History                   | Job                          |
| Contract Quote       | Customer<br>Location<br>Quote Number                             | Job Cost Codes Setup          | Job<br>Cost Code             |
| Service Call Quote   | Service Call ID                                                  | Cost Codes Details            | Job<br>Cost Code             |

| Service Management              |                                         | Job Cost                        |                                  |
|---------------------------------|-----------------------------------------|---------------------------------|----------------------------------|
| Window                          | Field(s)                                | Window                          | Field(s)                         |
| Master Contract                 | Customer                                | Change Orders                   | Job<br>Change Order              |
| Maintenance Contract<br>History | Customer<br>Location<br>Contract Number | Change Order Zoom               | Job<br>Change Order              |
|                                 |                                         | Change Order Cost Code<br>Setup | Job<br>Change Order<br>Cost Code |
|                                 |                                         | Forecast Cost Revision Entry    | Transaction Number               |

# **Setting up Advanced Document Management**

Setting up the Advanced Document Management module involves creating an attachments folder and mapping the attachments folder to the server.

#### Create an attachments folder

Complete the following steps to create a folder to hold your attachments.

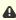

⚠ Before performing this procedure, make sure no one is logged into Microsoft Dynamics GP or Service Management or Job Cost.

- 1. Create a \docs folder under the \Microsoft Dynamics GP folder on the shared server. The attachments folder must be created on the shared server so everyone can access the attachments.
- 2. Create the following folders under \docs:

| Service Management                                                                                                    | Job Cost                                                                                                    |
|----------------------------------------------------------------------------------------------------|----------------------------------------------------------------------------------------------------|
| <ul> <li>\customer</li> <li>\location</li> <li>\equip</li> <li>\contract</li> <li>\calls</li> <li>\subloc</li> <li>\equtype</li> <li>\model</li> <li>\quote</li> </ul> | <ul><li>\job</li><li>\project</li><li>\changeOd</li><li>\subctr</li><li>\costcode</li><li>\forecast</li></ul> |

### Map the attachments folder to the server

Add the following line to the DEX.INI file on each client workstation:

WS\_DocRoot=H:\GP\docs\ (must end in backslash)

- where H is a shared mapped drive
- where GP is the name of the Microsoft Dynamics GP folder on the shared SQL server
- where **docs** is a folder in the Microsoft Dynamics GP folder

## Map the temporary folder location

You must specify a temporary folder to be used when viewing attachments that were copied to the database.

Add the following line to the **DEX.INI** file on each client workstation:

WS\_TempDir=C:\temp\ (must end in backslash)

- where C is the local drive
- where **temp** is the name of the folder that will hold the attachments

### **Update the next document number (optional)**

If you have multiple companies that are using document attachments, the "Copy File" method saves attachments for all companies to the same shared location. You will receive an error when saving an attachment if the *next document* number that defaults has already been used by another company.

You can set the next document number to be different for each company by updating the WSDOCS field in the WSSEQ table. The maximum document attachment number is 2,147,843,648; determine how you want to divide this number based on the number of companies you have.

For example, if you have three companies, you may select to start Company A with the next number of 1, but perform the following two SQL actions to update the next number for the other two companies: Company B: UPDATE WSSEQ SET WSDOCS = 715947882 Company C: UPDATE WSSEQ SET WSDOCS = 1431895766

# Create the pathname to the document-viewing application

If a file extension association was established in Windows Explorer, the system uses that association when viewing document files. You must create a pathname to the document-viewing application only if a file extension association does not exist in Explorer, or if you want the ability to override the association in Explorer.

To create the pathname to the document-viewing application:

- 1. Select Microsoft Dynamics GP > Tools > Setup > Service Management > Module Setup > Document Viewers.
- 2. Enter a three or four-character document type in the **Type** field.
- 3. In the **View Path** field, enter the location of the application's executable file. This must be entered in the following format: :c:directory/XXXX.exe
- 4. Select Save.

# **Using Advanced Document Management**

### Attaching a document

- 1. Select the attached image button in any field. The Document List window opens.
- 2. Select Add to open the Document Maintenance window.
- 3. The **Document ID**, **Customer**, **Type** fields default from the previous window.
- 4. Select the format in the Format field if you want to use a file extension association that was set up in the Document Viewers window. If the Format field is blank, the system uses the file extension association established in Windows Explorer.
- 5. Enter a **Description** for the file. The description will display in the Document List window.
- 6. The system date defaults in the **Date** field.
- 7. In the Source Document section:
  - Internet/Extranet Access

Allows you to enter a URL of a file that is located online.

Select File

Select this button to located the file you want to attach.

• Select a radio button to determine how the attachment is handled:

#### Copy File

Saves the file to the directory specified in your pathname setup. The file name is automatically generated by Service Management and appears in the non-editable Document ID field in the upper portion of the window. The complete filename will contain the appropriate format extension.

#### Attach File

Saves the path to the file. You will use less hard disk space by attaching the file, but risk losing the path if the file is ever moved.

### Copy to Database

Copying the file to a Microsoft SQL database offers a more secure connection to the documents and makes the documents easier to manage.

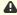

⚠ Copy to Database is the only option available if you are attaching a file when using the Web Client. You are also only able to view an attached file if it has been saved to the Microsoft SQL database.

#### Send Notification

Currently not in use.

- 8. Select Save.
- 9. Close the Document Maintenance window to return to the Document List window. Your attachment appears in the scrolling window.

# Viewing an attached document

- 1. Select the attached image button to open the Document List window.
- 2. Select the document in the scrolling window and select Display to view the attachment.

# **Editing an attached document**

1. Select the attached image button to open the Document List window.

- 2. Select the document in the scrolling window and select Display.
- 3. Edit the document.
- 4. Save the document with a new name by choosing File > Save As > \[new document name\].
- 5. Re-attach the document.

### **Deleting an attached document**

- 1. Select the attached image button to open the Document List window.
- 2. Select the document in the scrolling window and select *Edit*.
- 3. In the Document Maintenance window, select *Delete*.

# **Service Invoicing Module Setup**

With the Service Management Invoicing module, you can enter sales transactions and produce statements through integration with Receivables Management. Transactions can be entered individually or in batches. If you are not using the Receivables Management module, you can still create and accumulate costs on a service call; however, you cannot post them to the General Ledger.

The setup procedures for the Service Invoicing module involve choosing invoice options, setting up travel costs, choosing sales and cost by division in your organization, creating a master tax schedule, price matrix, and labor rate schedule, and labeling user-defined fields.

The Service Invoicing module is an optional module. For more information, contact WennSoft Sales.

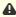

A You must have chosen the **Use Service Invoicing** option in the Service Options window to use Service invoicing (Microsoft Dynamics GP> Tools > Setup > Service Management > Module Setup > Service Options).

# **Choosing Invoice Options**

Before using the Service Invoicing module, you'll need to select invoice options. Select Microsoft Dynamics GP > Tools > Setup > Service Management > Invoice Setup > Invoice Options.

- Preferences (page 65)
- Invoicing with Cost Options (page 67)
- Inventory options (page 67)
- Payroll Posting: Create GL Journal Entry for (page 68)
- Posting Payroll Options (page 68)

#### **Preferences**

Create COGS Distributions for Invoices

If you mark this checkbox, Service Management uses the designated account as a debit when the cost transaction is entered and then credits the same account to relieve costs when the service invoice is saved or the maintenance invoice is posted. If you mark this checkbox, the Cost Dynamics GP button will be enabled in the Invoice Accounts window and the Maintenance Accounts window. See Choosing Service Management Debit Accounts for Cost Transactions (page 30). Choosing this option creates additional cost-of-goods-sold distribution detail with each Service Management invoice. The additional detail is visible with the Microsoft Dynamics GP Receivables transaction. Example: if Service Sales = 100; Labor Cost = 50; Material Cost = 10; Equipment Cost =

40

- With this checkbox unmarked, the distribution for this invoice on a Receivables transaction appears as follows:
  - **Debit:** Accounts Receivable **Credit:**100
  - **Debit:** Sales **Credit:**100
- With this checkbox marked, the distribution for this invoice on a Receivables transaction appears as follows:
  - **Debit:** Accounts Receivable **Credit:**100
  - **Debit:** Sales **Credit:**100 • **Debit:** Labor Cost **Credit:** 50
  - **Debit:** Labor Offset (WIP acct) **Credit:** 50
  - **Debit:** Material Cost **Credit:** 10
  - Debit: Material Offset (WIP acct) Credit: 10
  - Debit: Equipment Cost Credit: 40
  - **Debit:** Equipment Offset (WIP acct) **Credit:** 40
- Additionally, with this checkbox marked, you can write off a trailing purchase price variance (PPV) on a purchase order if it is less than a specified amount or percentage. For more information, see Writing off a trailing purchase price variance (page 96).

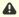

To have the system to split PPV entries with the same cost codes or jobs, you will need to insert the value REVALJEINDETAIL=TRUE in the dex.ini file.

#### Display Pay Rate on Labor Transactions

When manually adding a labor cost transaction to a Service Management invoice, you can select to view the technician's pay rate. If you mark this checkbox, two fields are activated — Cost per Hour and Extended Cost + Overhead — in the Added Costs window and the Adjustments to Cost window. If you don't want users to see the technician's cost per hour, leave the Display Pay Rate on Labor Transactions checkbox unmarked.

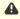

A Remember, the labor cost as it appears on the invoice includes the pay rate and overhead costs.

#### Disable Transaction Posting

If you mark this checkbox, the Post button in the Service Invoice window is disabled. Because we encourage batch-level posting, we recommend marking this checkbox. Real-time posting of invoices slows the performance of the software.

#### Create Receivables Batch for Invoices

If you mark this checkbox, you can save a Service Management invoice in a Receivables transaction file even if you are not registered to use the Receivables Management module. Mark this checkbox to store Service Management Invoice transactions in a Microsoft Dynamics GP transaction entry file for export to an external accounting system. You can gain processing speed by not marking this checkbox.

#### Suppress PO Line Item Tax Update to Service Management and Job Cost

You can suppress the inclusion of tax on purchase order line items as part of the line item cost updated to Service Management and Job Cost. Marking or unmarking the option updates both Service Management and Job Cost. This option will automatically be marked and disabled if the Enable GST for Australia/New Zealand and Enable Tax Date checkboxes are marked in the Microsoft Dynamics GP Company Setup Options window. To open the Company Setup Options window, select the Options button in the Company Setup window (Microsoft Dynamics GP > Tools > Setup > Company > Company).

### Use Sales Order Processing for Inventory

If you mark this checkbox, Service Management's invoicing process will integrate with Sales Order Processing. If this checkbox is not marked, you must enter inventory items used on invoices as inventory adjustments.

#### • Enable PST Invoice Format

Mark this checkbox to enable Provincial Sales Tax (PST) invoices. PST is tax on cost. This tax is often paid by the

company, then collected by charging the PST tax back to the customer as a taxable tax. See PST Invoicing (page

#### Use Extended Pricing by Cost Code (Non-Labor)

If you mark this checkbox, the system enables the "extended" pricing matrix feature, which offers more flexible and granular pricing matrices. You can now set the billing amount and markup costs for a service invoice based on criteria such as call type, problem type, equipment type, and so on, for non-labor charges. For example, for an emergency call, you might want the ability to charge a higher markup cost. In addition, you can also include a flat rate/fee with zero costs to the service invoice.

### **Invoicing with Cost Options**

The setup option for invoicing has been broken out into two sections so that you can select how you want to invoice regarding committed costs separately from how you want to invoice if you have unposted costs on your service calls.

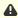

A No unposted costs are invoiced, regardless of the unposted cost setting in the Invoice Options window.

#### Invoicing with Committed Costs

Mark the appropriate radio button for your committed costs invoicing preference.

• Do Not Allow Posting Invoices If Committed Costs Exist Invoices cannot be posted if committed costs exist on the service call. Additionally, if a batch contains an invoice with committed costs, the entire batch cannot be posted.

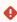

We strongly advise against the practice of saving invoices with committed costs to batches, as this may result in posting issues. When an invoice with committed costs is saved in a batch, the invoice distributions are NOT recalculated when the purchase order costs are received.

#### Allow Posting Invoices With Actual and Committed Costs

When committed costs exist on the service call, both the committed and actual costs on the call are invoiced together. If you previously had selected Allow posting invoices with unposted/committed costs, this option will default as selected.

#### Invoicing with Unposted Costs

Mark the appropriate radio button for your unposted costs invoicing preference.

- Do Not Allow Posting Invoices If Unposted Costs Exist No invoices can be posted if unposted costs exist on the service call.
- Allow Posting Invoices For Only Actual Costs

When unposted costs exist on the service call, invoices can be posted/printed, but only the actual costs on the call are included.

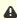

⚠ With this option selected, if a service call has both posted and unposted costs, when you post the actual costs on a service call, the call remains open. Once the charges have been incurred, you can go back and invoice the remaining costs.

# **Inventory options**

#### Pricing Method

To calculate the billing amount for an inventory item, Service Management supports both a markup on cost and a markdown from the Microsoft Dynamics GP list price. Select the Markup on Cost or the Percent of List radio button. Choosing Markup on Cost enables you to mark up the cost of an inventory item using the price matrix

selected for the customer's location. Choosing Percent of List enables you to mark it down from the list price established in the Inventory module.

#### Item Costing

If you selected the Markup on Cost pricing method, you must select whether to use the current cost or the standard cost to calculate the billing amount. If you chose the Percent of List pricing method, the Item Costing option is disabled since you are using the item's list price.

### **Payroll Posting: Create GL Journal Entry for**

#### • Wage Transactions

Mark this checkbox to enter Service Management labor as debits or credits in the general ledger.

#### Overhead Transactions

Mark this checkbox to enter Service Management overhead amounts as debits or credits in the general ledger. A general ledger batch with the prefix "SM" will be created and contain the wage and overhead amounts. In addition, overhead will be posted in same fiscal period as the original payroll transaction. If you are using SOP Invoicing, mark this option for overhead amounts to accurately calculate.

#### Expense/Travel Transactions

Mark this checkbox to enter expense and travel amounts as debits and credits in the general ledger.

### **Posting Payroll Options**

#### · Payroll Post Through the GL

Mark this checkbox to post Service Management payroll batches through the general ledger. Leave this option unmarked to post payroll batches manually in the general ledger. A general ledger journal entry is created automatically each time you post labor transactions through Microsoft Dynamics GP Payroll to Service Management.

#### · Payroll Post to Service Only

Mark this checkbox if you **do not** use Microsoft Dynamics GP Payroll and you want to post Service Management payroll transactions to Service only. This option allows you to post payroll transactions without building checks first and deletes your payroll batch after posting. In addition, the system deletes all related Microsoft Dynamics GP payroll transactions after posting. If you mark this option and you also use Job Cost, you will need to mark Payroll Post to Job Cost Only in the Job Cost Service Options window. *Microsoft Dynamics GP > Tools > Setup > Job Cost Setup > Posting Options* 

#### · Payroll Post Transaction Summary

Mark this checkbox to create a general ledger journal entry that totals all payroll transactions for each division. This option is useful if the same employee works on multiple service calls. If you do not mark this checkbox, a journal entry is created for each transaction.

# **Setting up Travel Costs**

With the Service Invoicing module, you can establish travel billing rates and minimum charges. Many businesses track travel expenses such as mileage costs or overhead costs for maintaining vehicles. These expenses are often billed to the customer and listed as a travel or other cost.

The travel costs feature integrates with the Service Invoicing module and appears in the other cost category on an invoice.

- 1. Select Microsoft Dynamics GP > Tools > Setup > Service Management > Invoice Setup > Travel Charges.
- 2. Complete the following fields:

#### Minimum Charge

Similar to a flat or minimum rate charged for traveling. For example, if your minimum trip charge is \$5,

and you travel five miles with a charge of \$.50 per mile, you would charge the minimum trip charge of \$5 instead of \$2.50.

#### Cost Rate

Reflects the expenses that your company incurs on a per-travel unit basis to operate a vehicle. This rate could reflect depreciation expenses, maintenance expenses, leasing costs, and insurance costs per mile for the vehicle.

#### Billing Rate

The rate you charge the customer to cover your cost rate. Usually, customers are charged a billing rate per mile to cover your operating and maintenance expenses.

#### Travel Units

Describe the units used to measure travel. Examples are miles or kilometers.

#### Generic Description

Appears on some invoice formats. For example, you may want to enter the itemized description of Travel

3. Select Save.

# **Setting up Invoice Accounts**

You must select debit and credit accounts to track sales and cost transactions made in the Service Invoicing module due to the integration with Microsoft Dynamics GP. You can review any invoice transaction made in Service Management through Microsoft Dynamics GP. For example, in the Receivables Transaction Entry window, you can easily identify Service Management transactions by the SRVCE prefix in the Document Number field of the Receivables Transaction Entry window. Sales and costs transactions made in Service Management flow to the General Ledger chart of accounts selected during Microsoft Dynamics GP setup.

The accounts selected for the Service Invoicing module do not affect Microsoft Dynamics GP cost transactions. The cost and sales accounts selected for the Service Invoicing module apply only to the cost and sales transactions that begin in the Service Management Service Invoice window.

Setting up invoice accounts involves the following:

- Step 1: Select Service Management accounts. (page 69)
- Step 2: Select Service Management accounts for manually added costs. (page 70)
- Step 3: Select Microsoft Dynamics GP accounts. (page 70)

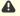

- Service Management is not compatible with Multidimensional Analysis. You will receive errors if you try to post Service or Job Cost transactions to accounts set up for MDA.
- When you create a new division, you can copy the account setup from an existing division. See Copying Division Accounts (page 49).

# Step 1: Select Service Management accounts.

1. Select Microsoft Dynamics GP > Tools > Service Management > Invoice Setup > Invoice Accounts.

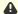

⚠ If you have not yet set up divisions (Microsoft Dynamics GP > Tools > Setup > Service Management > Lookup Setup > General > Divisions), you will be prompted to do so before you can set up invoice

2. Use the drop-down list in the bottom left corner of the window to select a **Division**. You must set up invoice accounts for each division.

- 3. Select one of the two options available to track sales transactions made in Service Management.
  - Option 1: Select a single sales account when posting invoices from the Service Invoice window. Use this option if you want all the revenue from your cost categories recorded in one sales account.
  - Option 2: Select a sales account for each cost/billable category when posting invoices from the Service Invoice window. Use this option if you want to separate your company's revenue based on cost categories.
- 4. Use the lookup buttons to select sales, receivables, and commission accounts.
- 5. Select Save.

### Step 2: Select Service Management accounts for manually added costs.

- 1. Select the Costing (Manual) button to open the Invoice Accounts Costs window.
- 2. Select a general ledger **Source Document**. The source document makes it easy to find Series Management transactions in Microsoft Dynamics GP.
- 3. Select **Debit** and **Credit** accounts for each cost category.
- 4. Select OK to save your entries and return to the Invoice Accounts window.

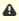

Overhead accounts are used when adding labor transactions through Microsoft Dynamics GP Payroll. If your location's labor rate groups are set up to calculate overhead, a SERVICE OH general ledger batch is created after building checks in Microsoft Dynamics GP.

### **Step 3: Select Microsoft Dynamics GP accounts.**

If you marked the Create COGS Distributions for Invoices in the Invoice Options window or the Use Service Debit Accounts for Microsoft Dynamics GP Costs in the Service Options window, the Cost Dynamics GP button is enabled in the Invoice Accounts window.

- 1. Select the Cost Dynamics GP button.
- 2. Select **Debit** accounts for each cost category in the Invoice Accounts Receivables window. If you are using Microsoft Dynamics GP Payroll, the Service Management labor accounts will not be used and the labor debit and credit accounts will come from Microsoft Dynamics GP.
- 3. Select OK to save your entries and return to the Invoice Accounts window.
- 4. Select Save.

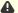

You must set up invoice accounts for each division.

For information on setting up **Payroll Offset** accounts for service invoices, refer to <u>Setting up payroll and overhead</u> offset accounts (page 31).

# **Setting up the Master Tax Schedule**

Tax schedules are created in Microsoft Dynamics GP to automatically calculate sales tax on an invoice. You can select a tax schedule in the Service Management Location and Service Invoice windows or when creating the customer record in Microsoft Dynamics GP.

You can customize a Microsoft Dynamics GP master tax schedule in Service Management. Depending on where you do business, you may not charge tax for a specific cost category or you may want to assign different Microsoft Dynamics GP tax schedules to different cost categories. When a Service Management invoice is created, sales tax is calculated by cost

category per the customized Microsoft Dynamics GP tax schedule selected for equipment, labor, material, subcontractor, and other cost categories.

You can also have more than the standard five cost codes for service costs, by creating sub cost codes to the Other cost code. Each sub cost code can have its own tax schedule, WIP/COGS accounts, etc. This is set up via the Other Costs Setup button. For more information on how to set this up, see Extended Pricing Matrix (page 75).

A If you do not want to calculate tax for a cost category, assign a zero percent tax schedule. While marking the Exclude From Tax Calculation checkbox in the Master Tax Schedule Setup window will not calculate tax, you will receive an incorrect total sales amount in the Invoicing Tax Detail Entry window. See Microsoft Dynamics GP documentation.

- 1. Select Microsoft Dynamics GP > Tools > Service Management > Invoice Setup > Master Tax Schedule.
- 2. Complete the following fields, as necessary.
  - Master Tax Schedule ID

Select an existing schedule from the lookup. Tax schedules are created and maintained in Microsoft Dynamics GP. You can zoom on the Master Tax Schedule field to view tax details.

· Tax Schedule ID

Assign a tax schedule to each cost category. Your selection in the Master Tax Schedule ID field defaults for each cost category.

- Exclude From Tax Calculation Mark this checkbox if a cost category is tax-exempt.
- 3. Select Save.

### **How Taxes Are Calculated**

### Master Tax Schedule Is Not Set Up

If you do not have a master tax schedule set up for the tax schedule used on an invoice, the billing amount is totalled and then taxed.

#### Example: Tax schedule that has details totalling 10% tax:

| Equipment     | \$100.00  |
|---------------|-----------|
| Materials     | \$200.00  |
| Labor         | \$300.00  |
| Subcontractor | \$100.00  |
| Other         | \$400.00  |
| Subtotal      | \$1100.00 |
| Tax           | \$110.00  |

| Total | \$1210.00 |
|-------|-----------|
|       |           |

# Master Tax Schedule Is Set Up

If you do have a master tax schedule, the billing amounts for the cost categories (Equipment, Materials, Labor, Subcontractor, and Other) that use the same schedule are totalled and taxed, then the taxes are added together for the tax total on the invoice.

#### **Example: Master Tax Schedule with two Tax Schedules**

| COST CATEGORIES | TAX SCHEDULE ID | TAX |
|-----------------|-----------------|-----|
| Equipment       | Schedule 1      | 10% |
| Materials       | Schedule 1      | 10% |
| Labor           | Schedule 2      | 1%  |
| Subcontractor   | Schedule 1      | 10% |
| Other           | Schedule 1      | 10% |

## **Billing Amounts**

| Equipment     | \$100.00  |
|---------------|-----------|
| Materials     | \$200.00  |
| Labor         | \$300.00  |
| Subcontractor | \$100.00  |
| Other         | \$400.00  |
| Subtotal      | \$1100.00 |

# Cost Categories for Schedule 1 (10% tax)

| Equipment | \$100.00 |
|-----------|----------|
| Materials | \$200.00 |

| Subcontractor | \$100.00 |
|---------------|----------|
| Other         | \$400.00 |
| Subtotal      | \$800.00 |
| Tax (10%)     | \$80.00  |

### Cost Categories for Schedule 2 (1% tax)

| Subtotal | \$300.00 |
|----------|----------|
| Tax (1%) | \$3.00   |

#### **Total Tax and Invoice Total**

| Total Tax     | \$83.00   |
|---------------|-----------|
| Invoice Total | \$1183.00 |

# **Creating a Pricing Matrix**

# Regular vs. extended pricing matrix

The main difference between regular pricing matrix and extended pricing matrix, is that with extended, you can create price rates down at the "cost code" level. In addition, with extended pricing matrix, you have several more criteria/filter options such as call type, problem type, equipment type, and so on.

Refer to the sections that follow for information and detailed instructions on the regular pricing matrix feature.

# **Regular Pricing Matrix**

Pricing matrix schedules are set up and used to calculate the billing amount for inventory items, payables, equipment, material, subcontractor, and other costs for a service call. By selecting a price matrix in the Location window, you establish the markup and markdown billing amounts for all non-labor costs for that specific location. As costs are accumulated through Payables, Inventory, and through manual transactions (using the "+" button in the Service Invoice window), the billing amount is calculated using the price matrix specified for the customer's location.

The only time you use a markdown price matrix is when billing for inventory under the percentage-of-list inventory method. That is, you want to mark down the already increased Microsoft Dynamics GP list price. You most likely won't

need to mark up the list price since the list price already reflects a markup. However, you can manually override the invoice amount if you want to bill more than the list price.

If you chose the markup-on-cost inventory method during setup, then you are only able to mark up the standard or current cost of the inventory item. The list price won't be used at all. See the following table.

| Pricing Matrix                                                         | Payables & Manual Markup | Inventory Mark down       |
|------------------------------------------------------------------------|--------------------------|---------------------------|
| Microsoft Dynamics GP                                                  | X                        |                           |
| Microsoft Dynamics GP                                                  | X<br>(Markup-on-Cost)    | X<br>(Percentage-of-List) |
| Manual<br>(costs entered in Service Management with<br>the "+" button) | Х                        |                           |

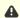

All billing amounts automatically calculated by Service Management can be overridden at the time of invoicing.

### Creating a price matrix markup

- 1. Select Microsoft Dynamics GP > Tools > Service Management > Invoice Setup > Pricing Matrix.
- 2. If you selected the markup-on-cost inventory method in the Invoice Options window, the Payables & Manual Transactions Pricing Matrix window opens.
- 3. If you chose the percentage-of-list inventory method, the Pricing Matrix window opens with a drop-down list. (Percentage-of-list inventory method allows you to mark down the list price of inventory items in addition to marking up the cost of payables and manual transactions.) Select Payables & Manual Markup as the transaction source and select OK.
- 4. Complete the following fields, as necessary.
  - Pricing Matrix Name

You can select an existing pricing matrix or create a new pricing matrix name in this field.

#### Pricing Code

Used to differentiate markup percentages and cost ranges. A different code can be assigned to each markup percentage grouped under the same price matrix name. For example, a pricing matrix named Preferred could include pricing code A, having a 200% markup for items with a cost in the \$0.01 to \$2,000.00 range. Pricing code B could have a 150% markup for items with a cost in the \$2,000.01 to \$4,000.00 range, and so on. If you enter information for a pricing code that already appears in the scrolling window, data initially associated with that code is replaced with new data when the pricing code information is saved.

#### Pricing Markup Percent

This is the amount that the payable, manually added cost, or inventory item is increased by to calculate the billing amount.

#### • Pricing Description

Enter a pricing description.

#### Starting/Ending Cost

The Starting/Ending Cost field is used to establish the cost range for the pricing code.

• Select Save to save the code and add its information to the scrolling window. To delete or edit a pricing code, double-click it in the scrolling window. The text fields in the data entry area of the window fill in

with the pricing matrix information. Select *Delete* to delete the selected pricing code, clear the data entry fields, and remove the record from the scrolling window.

#### Creating an inventory price matrix markdown

If you selected the percentage-of-list inventory pricing method in the Invoice Options window, then you can mark down the cost of an inventory item from the list price established in the Inventory module. (Choosing the markup-on-cost invoice option only allows marking up inventory items.)

Inventory pricing matrix markdowns can be established and used to calculate the billing amount for inventory items used for a service call. By selecting a price matrix in the Location window, you establish the billing rate for non-labor costs for that location. In the Service Invoicing module, the price matrix markdown schedules apply only to inventory transactions and appear in the materials cost category. As costs are accumulated through Inventory, the billing amount is calculated using the price matrix specified for the customer's location.

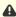

⚠ The lookup items in the Pricing Matrix Name field are the same for both payables and manual markup and inventory markdown transaction sources. The pricing codes and other information, of course, are not the same. Because you assign only one price matrix to a location, the price matrix name must be the same if you want to markup payables and manual transactions and markdown inventory items.

- 1. Select Microsoft Dynamics GP > Tools > Service Management > Invoice Setup > Pricing Matrix.
- 2. Select *Inventory Markdown* from the Transaction Source drop-down list and select OK.
- 3. Complete the following fields, as necessary.
  - Pricing Matrix Name

You can select an existing pricing matrix or create a new pricing matrix name in this field.

#### Pricing Code

Pricing codes are used to differentiate the markdown percentages and cost ranges. A different code can be assigned to each markdown percentage grouped under the same price matrix name. For example, a pricing matrix named Preferred could include a pricing code A having a 10% markdown for items with a cost in the \$0.01 to \$200.00 range. Pricing code B could have a 20% markdown for items with a cost in the \$200.01 to \$400.00 range, and so forth. That is, a \$100 item would be billed at \$90. If you enter information for a pricing code that already appears in the scrolling window, data initially associated with that code is replaced with new data when the pricing code information is saved.

- · Pricing Markdown Percent
  - This is the amount the inventory item's list price is marked down to calculate the billing amount.
- · Pricing Description
  - Enter a pricing description.
- Starting/Ending Cost
  - The Starting/Ending Cost field is used to establish the cost range for the pricing code.
- 4. Select Save to save the code and add its information to the scrolling window.

To delete or edit a pricing code, double-click it in the scrolling window. The text fields in the data entry area of the Inventory Pricing Markdown Matrix window fill in with the pricing matrix information. Select Delete to delete the selected pricing code, clear the data entry fields and remove the record from the scrolling window.

# **Extended Pricing Matrix**

You can set the billing amount and markup costs for a service invoice based on criteria such as call type, problem type, equipment type, and so on, for non-labor charges. For example, for an emergency call, you might want the ability to charge a higher markup cost. In addition, you can also include a flat rate/fee with zero costs to the service invoice.

You can also have more than the standard five cost codes for service costs, by creating sub cost codes to the Other cost code. Each sub cost code can have its own tax schedule, WIP/COGS accounts, etc.

⚠ If you do not use the extended pricing matrix feature, but instead the standard one, all markup is markup on total cost; there are no other options available.

### **Extended Price Matrix Setup**

Setup involves the following steps:

- Step 1: Enabling the extended pricing matrix feature (page 76)
- Step 2: Setting up sub-cost codes for other costs (optional) (page 77)
- Step 3: Setting up extended price matrices for markup on costs (page 77)
- Step 4: Setting up billable overhead (page 79)

#### Step 1: Enabling the extended pricing matrix feature

- 1. Select Microsoft Dynamics GP > Tools > Setup > Service Management > Invoice Setup > Invoice Options.
- 2. Mark the Use Extended Pricing by Cost Code (Non-Labor) checkbox.
- 3. Select the method of determining **Defaults for Price Matrix and Labor Rate Groups**:
  - Bill To (default): The pricing matrix and labor rate group default from the pricing matrix and labor rate group on the Bill To location record.
  - Location: The pricing matrix and labor rate group default from the pricing matrix and labor rate group on the service call Location record.
- 4. Select OK to save your settings.

#### Defaulting the price matrix and labor rate group

You have the option to select whether the price matrix and labor rate group will populate on a new service call from the service call Location record or the Bill To Location record.

For example, if a customer has two different locations (location A and location B) where work is performed, but only one billing address (location B), the Defaults for Price Matrix and Labor Rate Groups setup option allows you to create the following scenarios:

#### Option 1: Bill To (default)

- The price matrix and labor rate group for a new service call are pulled from the Bill To Location.
- A service call performed at location A and billed to location B will use the price matrix and labor rate group from location B (the Bill To location).>A service call performed at location B and billed to location B will use the price matrix and labor rate group from location B (the Bill To location).

#### Option 2: Location

- The price matrix and labor rate group for a new service call are pulled from the Location of the service
- A service call performed at location A and billed to location B will use the price matrix and labor rate group from location A (the service call location).
- A service call performed at location B and billed to location B will use the price matrix and labor rate group from location B (the service call location).
- By default, the Defaults for Price Matrix and Labor Rate Groups option is set to Bill To (default). When you change the method of defaulting the price matrix/labor rate group, new service calls will be created using the new method, but the price matrix/labor rate group used on existing service calls will not change. The price matrix/labor rate group on an existing service call can be edited manually.

#### Step 2: Setting up sub-cost codes for other costs (optional)

Sub cost codes allow you to assign sub cost category accounts for other costs. An example would be a trip charge that you may charge that is separate from the actual work being done. This allows you to track other costs and a lower level through GL accounts. Sub cost codes apply only to cost code 5 (usually labeled as Other). Each sub cost code will have its own tax schedule and own set of GL accounts for posting.

#### Set up sub cost codes

- 1. Select Microsoft Dynamics GP > Tools > Setup > Service Management > Invoice Setup > Other Costs. The Other Costs Setup window opens.
- 2. Enter a **Description** for a sub cost code. Select *Save*. Repeat this step for all sub cost codes you are adding.

#### Assign GL accounts to sub cost codes

- Select Tools > Setup > Service Management > Invoice Setup > Invoice Accounts > Other Costs button.
- 2. Use the *Default* button to automatically fill an account field with the same account used for the main Other cost code. If you are using the same accounts, this button helps to speed up data entry.
- 3. Use the lookups to assign debit and credit accounts for each sub cost code.
- 4. When you are finished, select OK. You cannot leave this window until all sub cost codes have been assigned accounts.

#### Assign tax schedule IDs to sub-cost codes

- 1. Select Tools > Setup > Service Management > Invoice Setup > Master Tax Schedule Setup. The Service Management Master Tax Schedule Setup opens.
- Select a master tax schedule ID.
- 3. Select the Other Costs Setup button. The Other Cost Master Tax Setup window opens.
- 4. Select an Other Costs Sub-Cost Code.
- 5. Select a Tax Schedule ID.

If you are using third-party tax software, the Exclude From Tax Calculation checkbox has no effect.

6. Select Save. The master tax setup is saved and displays in the list at the bottom of the window.

#### **Step 3: Setting up extended price matrices for markup on costs**

Extended price matrices allow you to define all pricing markup for non-labor charges, by cost code element. You can filter criteria by various elements of a service call, such as problem type, service call type, equipment type, and so on. Each element is a field that can be either required or not required. You can set up multiple price matrices, based on a combination of elements.

First, you must define which elements will be required for which price matrix/cost code combinations.

#### Specify required fields for entering price matrices

Fields you select will become required data entry any time someone enters a price matrix for that price matrix/cost code combination. You can include the following fields as required:

- Call Type
- Problem Type
- Equipment Type
- Manufacturer ID
- Model Number

User-defined fields, as applicable

Billing Method is always required.

- 1. Select Tools > Setup > Service Management > Invoice Setup > Extended Pricing Matrix.
- 2. Enter a Pricing Matrix ID and Pricing Description.
- 3. Select the expansion button attached to the Pricing Matrix field to open the Extended Pricing Matrix Setup window.
- 4. Select a **Cost Code**, and if applicable, a **Sub Cost Code**. The Sub Cost Code field is enabled only if the Cost Code
- 5. In the lower portion of the window, select which fields you want to specify as required for this price matrix. To do so, mark the **Required** checkbox next to the appropriate field item. The item(s) you mark as required will appear as drop-down fields in the Extended Pricing Matrix window, where you will enter pricing information. To change the order that an item will appear in the Extended Pricing Matrix window, highlight the item and select either the up arrow or down arrow button to move the item up or down.
- 6. Select OK. The window closes and you will return to the Extended Pricing Matrix window.
- 7. Repeat steps 2 through 6 above for each price matrix/cost code combination. You must Clear the Extended Pricing Matrix window so that you can enter a new price matrix "before" repeating the steps above.

When you are finished specifying filter criteria fields, continue with Step 2 below to enter pricing markup information, including the specific values for the criteria fields you have marked as required.

#### Enter price matrix markup cost information

- 1. In the Extended Pricing Matrix window, select a **Pricing Matrix ID** and **Cost Code**.
- 2. Make selections in the criteria fields, noting that those that include an asterisk \* are required.
- 3. Select a **Billing Method**. The fields that appear depend on which billing method you selected.
  - a. If you select: Markup on Total Cost by Percent, Markup on Unit Cost by Amount, OR Markup on Unit

Then: A list view appears, where you can enter a Markup percentage, Starting Cost, and Ending Cost. Select Add to enable these fields.

When you are finished with the first row, if you want to enter another cost range, press *Tab*. The cursor moves to the next row, where you can enter another markup percentage for the next price range. As rows are added, the price matrix hierarchy tree on the left is updated.

For subsequent rows, the Starting Cost is always the ending cost from the previous row, plus one penny (.01). So if the ending cost from the previous row is \$2,000.00, the starting cost for the next row fills with \$2,000.01. The Ending Cost always fills with 99,999,999,999.99; you can adjust amounts to fit your own price range criteria.

- b. If you select: Fixed Unit Price
  - Then: Enter a **Unit Price**. Select Add. The price matrix hierarchy tree on the left is updated.
- c. If you select: Fixed Service Call Amount Then: Enter a Billing Amount and Item Description. Select Add. The price matrix hierarchy tree on the left is updated.
- 4. Continue to add other price matrix combinations. Choosing Save clears the window, which allows you to add an entirely new price matrix with different criteria.

#### Working with the tree view hierarchy

To collapse and expand the price matrix tree

Use the collapse or expand buttons, as shown below.

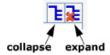

To remove elements in a price matrix tree

When you remove elements (nodes) in a price matrix tree, all child elements are removed along with the parent.

- 1. Expand the price matrix tree to view the elements you want to remove.
- 2. Select an element and select Remove.

To copy price matrices

In the Extended Pricing Matrix window, select Copy. The Extended Pricing Matrix Copy window opens.

- 1. Select a Copy From price matrix name and a Copy To price matrix name. Enter a Pricing Description for the Copy To price matrix.
- 2. Select Copy.
- 3. Select OK to the Copy completed successfully message.

#### Step 4: Setting up billable overhead

To account for miscellaneous service expenses like shop supplies, fees, and non-inventoried items such as nuts and bolts, you may select to set up a "billable overhead" charge, to be added automatically to your service invoices. This charge is calculated as a percentage of the total cost or billing amount for a cost category, with set minimum and maximum amounts. Setting up this automatic charge is useful in helping to eliminate user error, as it assures that billable overhead is being applied on a consistent basis.

You can set up multiple charges in your pricing matrices, which are then assigned to customer locations; this allows you to not only associate different charges with different customers but also assign a different charge to each location.

#### Setting up an automatic billable overhead charge

The parameters for automatically adding billable overhead to an invoice are set up on the Extended Pricing Matrix window. Similar to the way you use a pricing matrix to create markups for non-labor charges, you use this window to define when and how billable overhead is applied to a service call invoice.

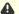

A You can apply billable overhead to both labor and non-labor cost categories.

- 1. Select Microsoft Dynamics GP > Tools > Setup > Service Management > Invoice Setup > Extended Pricing Matrix.
- 2. Select the **Pricing Matrix** that you wish to add the charge to, or enter a new name and description if you wish to create a new pricing matrix.
- 3. Select the **Cost Code** that the charge applies to. For example, if you select **MATERIALS**, the billable overhead charge will be a percentage of the cost or billing amount in the MATERIALS category. If you select OTHER/ **TRAVEL**, select a **Sub Cost Code** as well.

- 4. In the Billing Method field, select whether you want billable overhead to be calculated as a percentage of costs or a percentage of the billing amount for the selected cost code.
- 5. Use the drop-down fields on the window to define billable overhead criteria. Service calls of which call type and problem type should include the extra charge? Or perhaps you want to set up billable overhead based on certain values in your user-defined fields. Only when a service call meets the criteria specified on this window will the charge be added to the service invoice. Billable overhead is calculated based on the following four criteria fields:
  - Problem Type
  - Service Call Type
  - User-Defined 1
  - The equipment-related fields **Equipment Type**, **Manufacturer ID**, and **Model Number** are disabled, as these are not criteria for determining when billable overhead is added.

In addition, any of the four criteria fields that appear beneath these equipment fields will also be inactive.

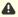

If you wish to change the order of these fields, use the expansion button next to the Pricing Matrix field to open the Extended Pricing Matrix Setup window.

- 6. Specify the overhead billing charge amount by entering the **Percentage** of the total billing/cost. In the **Item Description** field, enter the description that you want to show up on the invoice for this charge.
- 7. Specify a Minimum and Maximum billable overhead amount. If the charge that is calculated from the percentage is higher than zero but lower than the minimum value, the minimum value will be used. If the amount is higher than the maximum value, the maximum value will be used. If you want to charge a flat fee on any billing or cost amount greater than zero, regardless of the percentage, enter the flat fee amount as both the minimum and maximum value.
- 8. Select the cost code that you want to apply the charge to. If you select **Other** as the **Apply to Cost Code**, also select a **Sub Cost Code**. The charge will appear as a billable amount charged to this cost code.
- 9. Select Add to add the parameters for the billable overhead charge to this pricing matrix. You can continue to set up billable overhead charges for additional cost codes on this pricing matrix; however, you can only set up one charge per cost code.

#### Assigning the charge to a location

After setting up the billable overhead charge parameters, assign the pricing matrix to a customer location. When you create a service call for this location, if the service call meets the criteria specified for billable overhead on the selected pricing matrix, the billable overhead charge will be automatically added to the invoice.

- 1. Select Cards > Sales > Customer. Select a customer and then select the Location button OR Select Cards > Service Management > Service Manager. In the Service Manager window, select a customer and zoom on the **Location** Address ID field. The Location window opens.
- 2. In the Location window, select a **Price Matrix**.
- 3. Select Save.

# **Creating Labor Rate Groups**

You can create labor rate groups based on pay code and position or based on pay code, position, and department. When you use pay code, position, and department, you create overhead groups and associate the overhead group with the labor rate group. Overhead groups are created in Service Management or Job Cost and are shared between the products.

A You must mark the setup option in the Service Management Service Options window to use overhead amounts from Job Cost. See Choosing Service Options (page 23).

When you create labor rate groups, you are doing two things: establishing labor billing amounts and adding an overhead amount to the Microsoft Dynamics GP pay rate.

Labor rates are used to establish a billing amount for labor transactions. When you select a labor rate group in the Customer Maintenance or Location window, you establish the billing rate for labor at that specific location. Billing rates are set up to reflect different pay rates for regular time, overtime, or other premium rates. Billing rates also reflect different skill levels.

Labor rate groups are created during setup and saved to locations. You could create one labor rate group and apply it to all your locations. On the other end of the spectrum, you could create a unique labor rate group for each customer's location. You might have a combination of generic labor rates and specific rates based on customer.

Setting up labor rates can also involve applying overhead percentages and fixed amounts per labor rate. This results in the actual pay rate from Microsoft Dynamics GP Payroll plus an overhead burden charged against the service call as a labor cost. The amount billed for each labor cost transaction is calculated automatically.

For example, a technician may work three hours on a service call at \$45 per hour. The billing rate of \$135 would be calculated automatically for the customer's invoice. The pay rate per hour is \$25 with overhead at 40%, plus fixed overhead at \$10 per hour, resulting in a total cost per hour of \$45. The total cost to the service invoice is \$135.

| Calculating actual labor costs |                                     |        |  |
|--------------------------------|-------------------------------------|--------|--|
|                                | Formula                             | Amount |  |
| Pay rate per hour              | \$25                                | \$25   |  |
| Overhead percentage            | 25 x 40%                            | \$10   |  |
| Fixed overhead per hour        | \$10                                | \$10   |  |
| Total cost per hour            | pay rate + overhead% + fix overhead | \$45   |  |
| Total cost to invoice          | \$45 x 3                            | \$135  |  |

All billing amounts automatically calculated by Service Management can be overridden at the time of invoicing.

To add a labor cost transaction for an employee, the employee must be set up in Service Management and Microsoft Dynamics GP.

The positions and pay codes selected for each employee record must correspond to the labor rate group used to mark up the technician's labor.

- Creating labor rates based on pay code and position (page 82)
  - To edit a labor rate group (page 82)
  - To delete a labor rate group (page 83)
- Creating labor rates based on pay code, position, and department (page 83)

- Step 1: Create overhead detail codes. (page 83)
- Step 3: Create labor rate groups. (page 84)

### Creating labor rates based on pay code and position

You create labor rates based on pay code and position using the Labor Rates window.

- 1. Select Microsoft Dynamics GP > Tools > Setup > Service Management > Invoice Setup > Labor Rates.
- 2. Complete the following fields.
  - Labor Rate Group Name

Create a name for the labor rate group.

Position

Use the lookup window to select the position to which this labor rate should apply.

Pay Code

Pay codes are used to distinguish between labor rate groups with the same name and position. Each group may have multiple billing amounts (rates) for a combination of positions and pay codes. For example, a Preferred labor group may have an overtime rate and a regular time rate for technicians, supervisors, and helpers.

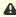

A Position and pay code set up in Microsoft Dynamics GP must match the position and pay code in Service Management's labor rate group.

#### Description

Enter a description. For example, Supervisor - Regular or Supervisor - Overtime would differentiate one pay code from another.

#### Fixed OH per Hour

The fixed overhead per hour is a flat amount charged to recoup overhead costs such as union fringe benefits paid per hour. The amount appears in the Extended Cost + Overhead field of the Added Costs window for labor. It constitutes the overhead portion of the amount - the extended portion is the pay rate multiplied by the number of hours.

### OH Percentage

The overhead percentage is a percentage charged to cover overhead costs, such as social security, workers compensation insurance, vehicle operating expenses, or unemployment taxes. Your overhead percentage may include general and administrative expenses that you may wish to apply as a percentage of labor cost. The OH Percentage field can contain up to five numbers. The amount appears in the Extended Cost + Overhead field of the Added Costs window for labor. It constitutes the overhead portion of the amount - the extended portion is the pay rate multiplied by the number of hours.

#### Billing Amount

The Billing Amount field shows the rate charged for the labor group name, specific position, and corresponding pay code. Leave the field blank to create a zero-dollar billing amount.

• Select Save to add the record to the scrolling window and add the labor group name to the Labor Rate Group Name lookup window.

### To edit a labor rate group

Double-click the labor rate group in the scrolling window. The text fields in the data entry area of the window fill in with the labor rate group information.

#### To delete a labor rate group

Double-click the labor rate group in the scrolling window and select *Delete*. This clears all the data entry fields except for the Labor Rate Group Name field and clears the record from the scrolling window.

### Creating labor rates based on pay code, position, and department

You can use overhead details and overhead groups for Service Management labor transactions. Overhead detail codes and overhead groups can be created from Job Cost or Service Management and are shared between the applications. Once overhead detail codes and overhead groups are created, they are used to create labor rate groups in Service Management. Labor rate groups are used to determine billing amounts and overhead amounts that are added to employees' pay rates in Service Management. For more information, see Setting up Job Cost Payroll Codes in the Job Cost User Manual.

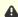

You must mark the setup option in the Service Options window to use overhead amounts from Job Cost. Without marking this setup option, you will not see the Overhead Detail Code window or the Overhead Group Setup window as specified in the following steps. See Choosing Service Options (page 23).

### Step 1: Create overhead detail codes.

Overhead detail codes define how overhead amounts are calculated based on payroll costs. You can recognize indirect labor costs, not typically set up as cost codes on an hourly or piecework basis, as overhead. These costs are added to posted amounts for the details and are not identified separately on customer invoices.

- 1. Select Microsoft Dynamics GP > Tools > Service Management > Invoice Setup > Labor Rates > Overhead Detail Code.
- 2. Complete the following fields, as necessary.
  - · Overhead Code, Description

Enter a name and description for the code.

#### Allocation Method

From the drop-down list, assign a method of calculating overhead for the detail code. Enter an amount in one of the following fields, depending on the option you chose.

#### Fixed Portion

Allows you to allocate overhead for payroll transactions on a cost-per-unit basis. For example, if you want to apply hourly overhead to account for the cost of travel to and from a job site, you could add \$1.50 per hour (the unit of measure) with an overhead detail code.

#### Percent Portion

Allows you to allocate overhead for payroll transactions on a percentage basis. For example, you can set up an overhead detail code for the cost of taxes incurred on an employee's pay rate, which adds 16 percent of the wages.

3. Select Save.

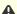

A If you modify the overhead detail codes in the future, posted transactions will not be affected.

# Step 2: Create overhead groups.

Overhead group codes organize overhead detail codes logically per departments, positions, and pay codes. For example, you could set up detail codes for hourly compensation, overhead, and travel time. These details can be combined under a group code named Hour. The group code is applied to technicians assigned to the installation department.

- 1. Select Microsoft Dynamics GP > Tools > Service Management > Invoice Setup > Labor Rates > Overhead Group
- 2. Complete the following fields, as necessary.
  - · Overhead Group, Description Use the Tab key to move from the name to the description.
  - · Department, Position, Pay Code You can enter All in each of these fields.

### **⚠** Facilitating setup by using All

Since the number of combinations of department, position, and pay code for a given overhead group code can become quite large, you can facilitate the setup by entering the word All in any of those fields. For example, if all departments, all positions, and all pay codes have a general overhead detail code, All could be used with each of those items. If a specific combination of department, position, and pay code has a unique detail code, that combination will be used along with any All combinations for the overhead group that match the same criteria. For example, if the administration department, CEO position, and salary pay code combination had a special bonus overhead detail code, and the All departments, CEO position, and All pay codes combination also had a bonus overhead detail code, both detail codes would be used.

#### Detail Code

Use the lookup to select the detail code.

3. Select Save.

A Overhead groups should be set up with different combinations of department, position, and pay code. For example, the combination of SRV, ENG, and HOUR should not appear in more than one overhead group.

### Step 3: Create labor rate groups.

Labor rate groups are built using overhead groups created from Service Management or Job Cost. Use the Labor Rate Group Setup window to do this. You can also add a billing amount and description to each overhead group record.

- 1. Select Microsoft Dynamics GP > Tools > Service Management > Invoice Setup > Labor Rates > Labor Rate Group
- 2. Enter a new Labor Rate Group Name and select an Overhead Group.
- 3. Select the *Default* button. This will populate the scrolling window with individual records associated with the overhead group. Each of the records is a summary of one or more records for the same department, position, and pay code combination in the Overhead Group Setup window.
- 4. To add a **Description** and **Billing Amount** for a line item, double-click a row in the scrolling window. The Billing Amount field shows the rate charged for a department, position, and pay code. Leave the field blank to create a zero-dollar billing amount.
- 5. Save the new labor rate group by choosing Save.

To delete a labor rate group, double-click each record in the scrolling window and select Delete. When all records are deleted from the scrolling window, the labor rate group is automatically deleted. Select Clear to clear it from the window.

# **Labeling Invoice User-defined Fields**

- Defining invoice names (page 85)
- Defining invoice comments (page 85)
- Defining invoice cost descriptions (page 85)

### **Defining invoice names**

You have the flexibility to print invoices using one of the Service Management's eight default invoice styles or to modify the defaults using Report Writer. Some customers may prefer an invoice that summarizes labor and materials as a single dollar amount while others may prefer an invoice that provides itemized charges for each service call.

- 1. Select Microsoft Dynamics GP > Tools > Service Management > Invoice Setup > Invoice Names.
- 2. Enter an invoice name.
- 3. Select Save.

### **Defining invoice comments**

Two lines of comments can be used when printing an invoice. Comments can be printed on every invoice. These lines could be used to advertise special promotions or add seasonal greetings.

- 1. Select Microsoft Dynamics GP > Tools > Service Management > Invoice Setup > Invoice Comments.
- 2. Type your comments in one or both Comment fields.
- 3. Select Save.

### **Defining invoice cost descriptions**

Costs in Service Management are summarized in general cost categories or elements of total cost. Equipment, material, labor, subcontractor, and other are the default category names. There are also five labor subcategories that can be defined.

- 1. Select Microsoft Dynamics GP > Tools > Setup > Service Management > Invoice Setup > Cost Description.
- 2. In the Cost Description window, change the default cost category names.
- 3. Select Save.

While you can change the cost category names, the way costs accumulate remains the same.

For example, you could change cost category 1 from Equipment to Freight. Costs in the Freight category would still accumulate through either Payables or by entering manual costs ("+" button) for the Freight category. Costs in cost category 2 accumulate through Payables, Inventory, or through manually added costs.

While you may change the name of the Labor category, costs in cost category 3 only accumulate through Payroll or by entering manual labor costs.

| Possible Sources of Service Invoice Transactions |                       |                            |                     |                   |                                                  |
|--------------------------------------------------|-----------------------|----------------------------|---------------------|-------------------|--------------------------------------------------|
| Cost<br>Category                                 | User-Defined<br>Label | Accounts<br>Payable Module | Inventory<br>Module | Payroll<br>Module | Service<br>Management<br>Manually Added<br>Costs |
| 1                                                | Equipment             | Х                          |                     |                   | Х                                                |
| 2                                                | Materials             | Х                          | Х                   |                   | Х                                                |
| 3                                                | Labor                 |                            |                     | Х                 | Х                                                |

| Possible Sources of Service Invoice Transactions |               |   |  |   |
|--------------------------------------------------|---------------|---|--|---|
| 4                                                | Subcontractor | X |  | Х |
| 5                                                | Other         | X |  | X |

# **Using Word Templates**

You can assign a Word template to a report so that when the report is printed, a Word document is generated instead of a Dexterity report. Printing a report output in Microsoft Word format provides several improvements such as support for any font, better graphics support for images such as logo, support for Microsoft Word features such as watermarks, as well as any user with Microsoft Word can view the report. Features that are not available include no running sums on pages and no page headers or page footers in the report. All page headers and page footers must be implemented using feature provided by Microsoft Word.

The following Signature Service Management reports have a corresponding Word template available:

| Service Invoice 1         | SV_Invoice_Type1w        |
|---------------------------|--------------------------|
| Service Invoice 1 History | SV_Invoice_Type1h        |
| Service Invoice 1 Grouped | SV_Invoice_Type1wgrouped |

For information about creating, modifying, or troubleshooting Word templates, see the *Microsoft Dynamics GP Report Writer User Guide*, *Part* 9.

- Enabling and assigning templates (page 86)
  - Enabling report templates (page 86)
  - Assigning a template (page 86)
- Printing the assigned template report (page 87)

# **Enabling and assigning templates**

### **Enabling report templates**

- 1. Go to Administration > Reports > Template Configuration Manager.
- 2. Mark Enable Report Templates.
- 3. Select Save.

#### Assigning a template

The steps below are for assigning the corresponding Word template to the Service Invoice 1 report.

- 1. Go to Administration > Reports > Template Maintenance.
- 2. Select the Report Name drop-down.
- 3. Select More Reports.
- 4. In the Reports window, select the following options:

- Product WennSoft Products
- Series 3rd Party
- Status Original
- Report SV\_Invoice\_Type1w
- 5. Select Select.
- 6. In the Report Template Maintenance window, to select the template to use, select the green plus size above the template scrolling window.
- 7. Navigate to <installation location>\Microsoft Dynamics\GP2016\Signature\Word Templates, and then select **SV\_Invoice\_Type1w.docx**.
- 8. Select Open.
- 9. In the Report Template Maintenance window, select *Assign*, select *Company*, and then mark the checkbox next to the appropriate company.
- 10. Select Save.

# Printing the assigned template report

Printing a report that has a Word template assigned is simply a matter of printing the report as you normally would.

For example, to print Invoice 1 with the Word template assigned:

- 1. In the Service Invoice window, select *Print*, select *Invoice* 1.
- 2. Select the destination and then select OK.

# **Maintenance Contract Module Setup**

The optional Maintenance Contract module tracks profitability by contract and gives you control over the timely performance of maintenance services. Actual, estimated, and forecast costs are tracked for the user-defined cost categories. Tracking estimated costs separately from forecast costs provides feedback to measure an estimator's accuracy. This module offers a maintenance tasking module that identifies tasks to be performed at various intervals.

This chapter explains the procedures to set up the Maintenance Contract module. Like the Core module, you will select module options, label user-defined fields, and establish lookup lists. The procedures generally need to be completed once, but you may refer to this chapter for instructions on changing the module setup. Setup instructions for tasks, task lists, and scheduled maintenance are listed in the section <u>Using scheduled maintenance tasks</u> (page 97).

The Maintenance Contract module is an optional module. For more information, contact WennSoft Sales.

# **Choosing Maintenance Options**

Before using the maintenance contract module, you need to select options that determine how the module functions.

- Setting up maintenance options (page 87)
- Overview of revenue recognition methods (page 90)
  - Percentage-of-completion (page 90)
  - Revenue schedule (page 90)
  - Manual (page 90)

# **Setting up maintenance options**

1. Select Microsoft Dynamics GP > Tools > Setup > Service Management > Maintenance Setup > Maintenance Options.

#### 2. Complete the following fields:

#### · Revenue Recognition Options

Select a revenue recognition method. You must select from one of three options to recognize maintenance contract revenue. Select the option carefully. Your selection cannot be changed without assistance from WennSoft Sales. See <u>Overview of revenue recognition methods</u> (page 90) for more information.

#### Next Cost Transaction Number

Enter a number in the Next Cost Transaction Number field. The next cost transaction number pertains to maintenance contracts that use the percentage-of-completion or revenue schedule revenue recognition methods. Maintenance contract cost transaction numbers have the prefix "MC." The number is only used within Service Management. Don't confuse it with the Microsoft Dynamics GP document number.

#### · Labor Cost Description

Enter a description in the Labor Cost Description field. This description appears in the Item Description field of the Labor Costs window when using the manual revenue recognition method. The description could simply read: Monthly maintenance charge.

• In the Options section:

#### Use Labor Loading

Mark this checkbox to use the labor loading module. Labor loading calculates the percentage of a technician's labor allocated to preventive maintenance contract work. The total hours per contract, across all contracts, and the percentage of available preventive maintenance hours are calculated. This module is useful when deciding if you have the personnel to meet your maintenance contract obligations.

#### Maintain Contract History

Mark this checkbox to keep a historical record of all maintenance contracts that have been renewed/closed automatically or manually. Historical information can be useful when deciding pricing for renewed contracts. Maintaining history does not impact system performance. If you select not to maintain contract history, when you close a contract, that contract's information is gone.

#### • Use Sales Order Processing for Inventory

Mark this checkbox if you want Service Management's invoicing process to integrate with Sales Order Processing. If the checkbox is not marked, you will enter inventory items used on invoices as inventory adjustments.

#### · Create Separate GL Transactions for Costs

Mark this checkbox if you want to distribute costs to the GL when posting MC or MCC costs. Marking this checkbox enables the Batch ID field in the Maintenance Costs window. If this checkbox is not marked, the Batch ID field will be disabled. See <u>Choosing Service Management</u> Debit Accounts for Cost Transactions (page 30).

#### • Enable Visit Wizard

Mark this checkbox if you want to use the Visit Wizard, which allows you to create reoccurring maintenance contract computer-generated (MCC) calls. The MCC calls will not have attached tasks.

#### Use Relative Scheduling

Mark this checkbox if you want to schedule MCC calls for a relative day of the month. Relative day scheduling is used for tasks with the following frequencies: Monthly, 2 Months, 3 Months, 4 Months, 6 Months, Yearly, 2 Years, and 3 Years. If the checkbox is marked, the first MCC call will be generated using the value in the Maintenance Contract window's Service Call Day field. The system notes the day of week and the week of the month of the first service call and generates subsequent calls based on this information. For example, if a contract was created on the first day of January and the Service Call Day field had a value of 10, a task with a frequency of Monthly would have the first MCC call on January 10. If January 10 was the second Monday of the month, the system would schedule service calls for that task on the second Monday of subsequent months.

#### • Default Task Schedule to Starting Service Call Date

If this checkbox is marked, the maintenance tasks on a contract will be scheduled on the first available service call date, regardless of the task's schedule. This applies to maintenance contracts and quotes.

#### • Allow renewing where billing or revenue is not 100% complete

If this checkbox is marked, you can renew contracts for which the billing or revenue is not 100%. Billing is 100% complete when every billing period in the billing schedule has been posted. Revenue is 100% when all potential revenue from a contract is fully recognized.

• In the Automatically section:

#### Create Invoices

Mark this checkbox to automatically create maintenance contract invoices. This feature is available for maintenance contracts that use the percentage-of-completion or revenue schedule revenue recognition methods. If the Automatically Create Invoices checkbox is marked, you can create invoices by choosing Microsoft Dynamics GP > Tools > Routines > Service Management > Maintenance Contracts > Create Invoices. This creates a Receivables Management entry and places the invoice into a batch. If this checkbox is not marked and Automatically Bill was not marked in the Maintenance Contract window, you receive a message "There are no new invoices to be created for this month/year" when you select Microsoft Dynamics GP > Tools > Routines > Service Management > Maintenance Contracts > Create Invoices. You may select not to automatically bill if you bill only as maintenance work is performed. Or you may wish to not automatically bill a contract if the invoice needs individual attention such as a billing adjustment.

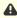

Marking the Automatically Bill selection in the Maintenance Contract window overrides the Automatically Create Invoices selection in the Maintenance Options window.

#### Escalate Contracts

Mark this checkbox to automatically escalate contracts. Contract escalation allows maintenance contracts to be renewed and automatically increased based on user-defined parameters.

#### Distribute Amounts by Cost Category

Mark this checkbox if you want the system to automatically distribute costs based on contract type when saving a new contract. If you do not have costs set up for the contract type, you will be reminded to distribute costs when saving a new contract. You distribute costs using the expansion button in the Total field of the Revenue/Costs window. If this checkbox is not marked, you will not receive a message and the amounts will not be distributed based on the contract type. The entire amount will be placed in the labor cost category. If you mark the Escalate Contracts checkbox, the Distribute Amounts by Cost Category checkbox will be marked and disabled. Escalating contracts allows you to increase contract amounts based on the cost category.

#### Add Equipment Type Task List When Inserting Equipment

When you assign equipment to maintenance contracts, you can select to include task lists associated with equipment types.

### • Add Equipment Components When Inserting Equipment

When you assign equipment to maintenance contracts, you can select to include component records.

• In the Maintenance Invoicing section

#### • Calculate Taxes On

Select to calculate taxes on the Contract Amount or the Cost Category Amount. If you want to use differing tax schedules per cost category or want to exclude certain cost categories from tax, select to calculate by cost category amount. The Distribute Amounts by Cost Category checkbox must be marked to enable the Calculate Taxes On option.

#### Use Next Number From

Select to use the next maintenance invoice document number from the Service/Repairs field or from the Scheduled Payments document type. You can distinguish transactions created through the Maintenance Contract module from transactions created through the Core module. Core

module transactions use the next number from the Service/Repairs field in the Receivables Setup Options window (Microsoft Dynamics GP > Tools > Setup > Sales > Receivables > Options). You can select to use the next document number from the Scheduled Payments document type to distinguish Maintenance Contract module transactions from Core module transactions.

We recommend using the next number document number from the Scheduled Payments document type to ensure service invoice transactions and maintenance invoice transaction numbers never conflict. If you select to use fewer than 17 characters for the next cost transaction number, select a length that will satisfy your business needs for at least two years. Service Management starts from one when the highest number is reached. For example, if your transaction number is only three characters, when number 999 is reached, the system starts over from 001. If transaction 001 hasn't been posted, it will be overwritten with the new information.

### **Overview of revenue recognition methods**

One of the most important setup decisions you will make is how to recognize revenue.

### Percentage-of-completion

The percentage-of-completion revenue recognition method is commonly used by companies that do not accumulate maintenance costs evenly over the life of a contract (e.g., seasonal maintenance).

The percentage-of-completion method tracks maintenance contract revenue using a cost-to-date/forecast cost ratio. This ratio represents a contract's percentage of revenue or loss for an entire year. For each maintenance contract, estimated and forecast costs can be projected, in addition to tracking the actual costs.

#### Revenue schedule

The revenue schedule method allocates maintenance contract revenue for each period by dividing the contract amount by the number of months in the contract. For example, when one month of work for a 12-month contract is complete, you can recognize 1/12 of the contract's revenue. The amount of revenue to be recognized each month is maintained in a revenue schedule for each contract.

The Revenue schedule is the most commonly used revenue recognition method. It reflects costs as they are incurred. It also assumes that the work outlined in the contract is complete. Revenue is recognized equally over the life of the

Each month, you will run a batch process that recognizes revenue based on the amount allocated for that month. A Microsoft Dynamics GP General Ledger entry is created by the batch process.

#### Manual

The manual method is a combination of the revenue schedule method and a standard time-and-materials (service) invoice. That is, you can bill a fixed amount, determined by the maintenance contract, and bill for additional costs. Contrary to the manual method, the revenue schedule method only allows for a fixed amount to be billed; you are unable to bill additional costs incurred on the MCC service call.

For example, you may sell a contract to provide the labor to perform a monthly systems check for \$100 per month over 12 months. Materials and other charges are to be billed on a time-and-material basis.

The manual method allocates maintenance contract labor revenue for each period by dividing the contract amount by the number of months in the contract. For example, when one month of labor for a 12-month contract is complete, you can automatically bill 1/12 of the contract amount. When the work is complete, you add costs to the invoice from the Service Invoice window, not the Maintenance Costs window. From the Service Invoice window, you create and print the invoice. Service accounts, which are set up in the Invoice Accounts window, will be used when posting the invoice.

The invoice for the work performed includes the monthly labor amount as an invoice detail record in the labor cost category. The price matrix does not affect the labor billing amount. After you add costs, you can post the invoice as you would a standard service invoice. When posting, a Microsoft Dynamics GP Receivables transaction is created. Revenue recognition occurs only at the time of billing.

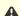

⚠ With the manual method of revenue recognition, you must manually create invoices and recognize revenue.

The following example shows the difference in revenue recognition methods.

| Beginning of New<br>Contract Year |                                  |                                |                |               |
|-----------------------------------|----------------------------------|--------------------------------|----------------|---------------|
| Cost Category                     | Contract Costs Total-<br>to-Date | Contract Costs Current<br>Year | Estimated Cost | Forecast Cost |
| Equipment                         | \$500                            | 0.00                           | \$300          | \$300         |
| Material                          | \$200                            | 0.00                           | \$150          | \$150         |
| Labor                             | \$400                            | 0.00                           | \$250          | \$250         |
| Subcontractor                     | \$300                            | 0.00                           | \$200          | \$200         |
| Other                             | \$600                            | 0.00                           | \$350          | \$350         |
| TOTALS                            | \$2,000                          | 0.00                           | \$1,250        | \$1,250       |
| Contract Amount                   | \$2,400                          | \$2,400                        |                |               |
| Contract Update (6<br>Months)     |                                  |                                |                |               |
| Cost Category                     | Contract Costs Total-<br>to-Date | Contract Costs Current<br>Year | Estimated Cost | Forecast Cost |
| Equipment                         | \$650                            | \$150                          | \$300          | \$300         |
| Material                          | \$275                            | \$75                           | \$150          | \$150         |

| Contract Update (6<br>Months) |         |         |         |         |
|-------------------------------|---------|---------|---------|---------|
| Labor                         | \$600   | \$20    | \$250   | \$500   |
| Subcontractor                 | \$400   | \$100   | \$200   | \$200   |
| Other (ODJC)                  | \$750   | \$150   | \$350   | \$300   |
| TOTALS                        | \$2,675 | \$495   | \$1,250 | \$1,450 |
| Contract Amount               | \$2,400 | \$2,400 |         |         |
| Contract Amount<br>Recognized | \$1,200 | \$1,200 |         |         |

The Revenue/Cost window allows you to track the forecast cost while keeping the estimated cost intact. The example above is for a multi-year contract. You will notice that six months into the contract the forecast cost changed perhaps to reflect the manager's forecast cost at the end of the current year. (Please note that Labor's estimated cost remains the same while the forecast cost reflects the projected cost.) Having this information allows you to measure the estimator's performance, have accurate up-to-date cost information, and still forecast your gross profits to give a more precise financial statement.

- A) Revenue recognized under the **percentage-of-completion** method:
  - \$495.00 / \$1,450.00 x \$2,400.00 = \$819.30\[contract actual costs total to date\] / \[total forecasted costs\] x \ [contract amount\] = \[revenue earned total to date\]
- B) Revenue recognized under the **revenue schedule** method:
  - \$1,200.00 = \$1,200.00
  - (Contract amount recognized based on billing schedule) = (revenue recognized)
- C) Revenue recognized under the **manual** method:
  - Maintenance invoices are not created, but a fixed billing schedule is created for each contract. A service invoice
    will be created for each maintenance contract service call. The fixed billing amount (from the billing schedule)
    will be entered as a transaction in the Labor cost category on the service invoice. In addition, service accounts
    will be used for posting, not maintenance accounts.

# **Setting up Maintenance Accounts**

When setting up the Maintenance Contract module, you must select a source document for generating ledger transactions originating in the Maintenance Contract module and set up debit and credit accounts for each maintenance cost category. The source document and posting accounts must be established for each division. The source document enables you to find transactions quickly and easily when viewing them in Microsoft Dynamics GP.

Setting up maintenance accounts involves the following:

- Step 1: Select Service Management accounts (page 93)
- Step 2: Select Service Management accounts for manually added contract costs (page 93)
- Step 3: Select Microsoft Dynamics GP accounts (page 93)

• Step 4: Select Accrued Costs accounts (page 94)

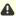

- Service Management is not compatible with Multidimensional Analysis. You will receive errors if you try to post Service or Job Cost transactions to accounts set up for MDA.
- · If you are using the manual method of revenue recognition, you don't set up maintenance accounts since service invoice accounts will be used when recognizing revenue.
- When you create a new division, you can copy the account setup from an existing division. See Copying Division Accounts (page 49).

# **Step 1: Select Service Management accounts**

- 1. Select Microsoft Dynamics GP > Tools > Setup > Service Management > Maintenance Setup > Accounts.
- 2. Use the drop-down list in the Maintenance Accounts window to select a **Division**. You must select a source document and posting accounts for each division.
- 3. Select a general ledger **Source Document**.
- 4. Use the lookup windows to select a posting account for each account field that is enabled.
- 5. Select Save.

The enabled fields depend on the revenue recognition method being used. Notice there are no sales or accounts receivable accounts because maintenance transactions will not post to the Microsoft Dynamics GP Accounts Receivable module.

# Step 2: Select Service Management accounts for manually added contract costs

- 1. Select the Costing (Manual) button to open the Maintenance Accounts Costs window.
- 2. For each division enter a debit and credit account for each cost category. The debit and credit accounts are used when posting maintenance contract service call "manual" cost entries.
- 3. Select OK to save your entries and return to the Maintenance Accounts window.

# **Step 3: Select Microsoft Dynamics GP accounts**

If you marked the Create COGS Distributions for Invoices in the Invoice Options window or the Use Service Debit Accounts for Microsoft Dynamics GP Costs in the Service Options window, the Cost Dynamics GP button will be enabled in the Maintenance Accounts window. Complete the following steps:

- 1. Select the Cost Dynamics GP button.
- 2. Select **Debit** and **Credit** accounts for each cost category in the Maintenance Accounts Receivables window. If you are using Microsoft Dynamics GP Payroll, the Service Management labor accounts will not be used and the labor debit and credit accounts will come from Microsoft Dynamics GP.
- 3. Select OK to save your entries and return to the Maintenance Accounts window.
- 4. Select Save.

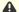

You must set up the maintenance accounts for each division.

For information on setting up **Payroll Offset** accounts for maintenance invoices, refer to <u>Setting up payroll and</u> overhead offset accounts (page 31).

# Step 4: Select Accrued Costs accounts

If you have the Create COGS Distribution for Invoices option marked in invoice options, trailing costs that remain after a service call is closed are tracked in an "Accrued Costs" invoice account for each cost code and Other sub cost code. Using separate accounts for trailing costs allows you to keep your WIP and COGS accounts balanced.

Example \$70 of a \$100 purchase order is received, leaving \$30 in committed costs. The service call invoice is posted, leaving a trailing cost of \$30. COGS is debited for \$100 WIP is credited for \$70 Accrued Costs is credited for \$30 When the \$30 trailing cost is received, Accrued Costs is debited. For a shipment, Accrued Purchases is credited. For a shipment/invoice, Accounts Payable is credited.

- 1. Select Microsoft Dynamics GP > Tools > Setup > Service Management > Invoice Setup > Invoice Accounts. The Invoice Accounts window opens.
- 2. Use the Cost Dynamics GP button to open the Invoice Accounts Receivables window.
- 3. Use the Accrued Costs button to open the Invoice Accounts Accrued Costs window.
- 4. For each cost category, specify an Accrued Costs account to track trailing costs on posted service invoices. The LABOR account fields are disabled because you cannot create a purchase order for a labor cost code.
- 5. When you are finished, select OK.
- 6. Return to the Invoice Accounts window, and use the Other button to open the Other Sub Category Costs Accounts window.
- 7. Use the Accrued Costs button to open the Other Sub Category Accrued Costs Accounts window.
- 8. If you want to use the account that you set up for the OTHER cost category on the previous window, select Default. If you want to specify a unique account for each sub category, use the lookup button to select an account in each field.
- 9. When you are finished, select OK.

# **Labeling Maintenance User-Defined Fields**

The Maintenance Contract window contains four user-defined fields.

- 1. Select Microsoft Dynamics GP > Tools > Setup > Service Management > User-Defined Label Setup > Maintenance Contract.
- 2. Select the field and enter a field name.
- 3. Select Save.

# **Setting up Maintenance Lookup Windows**

Lookup windows contain data lists. They provide a way to organize, validate, and speed up information entry. A looking glass button in a field indicates that a lookup window is available.

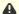

Lookup fields are case-sensitive.

# **Setting up tool kits**

The Task Codes window contains the Tool Kit Required field. You can use this field to designate the tool kit necessary to perform a maintenance task.

- 1. Select Microsoft Dynamics GP > Tools > Setup > Service Management > Lookup Setup > Maintenance > Tool Kits.
- 2. Enter a tool kit name and a description.

3. Select Save.

# Setting up maintenance user-defined field lookup windows

If you chose to validate the maintenance user-defined fields during setup, you can enter data for the lookup windows. See <u>Choosing Service Options (page 23)</u>. These fields appear in the Maintenance Contract window.

- Select Microsoft Dynamics GP > Tools > Setup > Service Management > Lookup Setup > Maintenance > Maint. User-Defined 1.
- 2. Enter the lookup data.
- 3. Select Save.
- 4. Select Microsoft Dynamics GP > Tools > Setup > Service Management > Lookup Setup > Maintenance > Maint. User-Defined 2.
- 5. Enter the lookup data.
- 6. Select Save.

# **Setting up Contract Types**

The Contract Types Setup window provides the following functions:

- To establish contract types to predetermine how the total contract amount will be distributed automatically into equipment, material, labor, subcontractor, and other costs by percent when a new maintenance contract or contract quote is created.
- To enter estimated and forecast labor costs so the system will calculate maintenance contract profitability and compile the results in a labor load schedule report.
- To assign a service level to a contract type so the system will calculate and track response times on service calls.

# **Accessing contract types**

- 1. Select Microsoft Dynamics GP > Tools > Setup > Service Management > Lookup Setup > Maintenance > Contract Types.
- 2. Enter a **Contract Type** and **Description**. An example of a contract type name could be PM with the contract description of Preventive Maintenance.
- 3. If you're using the service level agreements module, complete the service level-related fields.
- 4. In the **Contract Coverage** scrolling window, you can enter an extensive description of the contract's coverage. Your description can be viewed on all contracts of this type.
- 5. Select Save.

# **Projecting costs using contract types**

You can use the contract type to determine how the total maintenance contract amount is divided among your five cost categories. Capturing this information makes profitability planning and labor loading possible, and is necessary for determining the markup percentages in the Maintenance Contract Quote module.

- 1. Select Microsoft Dynamics GP > Tools > Setup > Service Management > Lookup Setup > Maintenance > Contract Types.
- 2. Select the Costs button.
- 3. Enter the cost percent of the total contract amount in the first line for each category: Equipment, Material, Labor, Subcontractor, and Other. Remember the percentage amounts for each category provided in the example above for use later in this discussion. It is recommended that you make the percentages in the five categories add up to 100% so the costs of a new contract are automatically calculated in the Contract Breakdown window

- when a new maintenance contract is created. The Contract Amount Breakdown window is updated accordingly when a maintenance contract is created using the contract type.
- 4. Enter a percent in the Available to Spend Percent fields. The amount in the Available to Spend Percent field of each of the five categories is a portion of the percentage of the contract amount. This is a percent of a percentage. The second percentage amount is your estimate of how much each category costs you for the contract type. One hundred minus the percentage amount is considered the margin for the cost category. The second percentage is used to determine the Available to Spend Hours in the Labor Load Schedule report. The second percentage is also used to determine the billing amount for the Maintenance Contract Quote module. One hundred minus the percentage amount appears in the Margin column in the Contract Quote window.
- 5. Enter a percentage in the Labor Available to Spend Percent field. The actual dollars available to spend on labor for this contract type is calculated using the following equation: Available to spend amount x Available to spend percent = Actual available to spend amount \$50,000 x 60% = \$30,000
- 6. Enter the average labor cost per hour for this type of contract in the Standard Labor Cost/Hour field as a dollar amount. This amount is used to calculate the available to spend hours in the Labor Load Schedule report as shown the following equation. Actual available to spend dollars / Standard labor cost per hour = Available to spend hours In our example, \$25 was entered for the standard labor cost per hour. Therefore, the available to spend hours equals 1,200 hours as shown in the following equation. \$30,000 / \$25 = 1,200
- 7. As an option, you may add a labor adjustment percentage for overhead recovery such as travel, entertainment, cell phone, and vehicle expenses in the Labor Adjustment for T & E field. You may select to leave this line blank. This amount is added to the labor available to spend percent when calculating available to spend hours.

# **Writing Off a Trailing Purchase Price Variance**

If you have the **Create COGS Distribution for Invoices** option marked in Invoice Options, you can write off a trailing PPV on a purchase order if it is less than a certain amount or percentage. This is useful if you do not want to open a closed service call to post a PPV amount that comes in after the call is closed.

For example, if you set a write-off amount of \$5, a trailing PPV amount of \$5 or less on a purchase order will be written off. A historical invoice record is created for the write-off amount, which is debited from COGS and credited to WIP. If the trailing PPV is \$5.01 or more, the closed service call will be opened to invoice the customer for the PPV amount. The PPV is billed to history and debited from COGS directly.

Write-off amounts and/or percentages are set up per customer or per location, to be applied at the PO header level or at the PO line level.

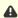

⚠ To have the system to split PPV entries with the same cost codes or jobs, you will need to insert the value REVALJEINDETAIL=TRUE in the dex.ini file.

# **Setting the write-off amount**

- 1. Select Cards > Service Management > Service Manager. On the Service Manager window, select a customer.
- 2. Zoom on the Customer ID or Location Address ID field, depending on whether you want to set up the write-off amount at the customer or location level. If customer and location amounts are both specified, the location record overrides the customer record. If neither record has a write-off amount, no PPV will be written off.
- 3. Select whether to determine write-off amounts based on the **PO Header** or the **PO Line**.
- 4. If you determine the write-off amount at the header level, a PPV will be written off based on the total purchase order receipt. The write-off amount is based on a single receipt, not the accumulation of multiple receipts. For example, the write-off amount is \$50, and a purchase order has two receipts, each with a PPV amount of \$40. Even though the combination of the two PPV amounts exceeds the write-off amount, each PPV amount is writ ten off based on the amount per receipt.

- 5. If you determine the write-off amount at the line level, a PPV will be written off based on an individual receipt line. For example, the write-off amount is \$50, and a purchase order has two lines, one with a PPV of \$45, and the other with a PPV of \$55. The \$45 PPV for the first line is written off, and the \$55 PPV for the second line is billed to history.
- 6. Enter a **Write Off Amount** and/or **Write Off Percent**. If you set both an amount and a percentage, both values must be exceeded to bill the PPV. If the PPV exceeds only one of these, for example, the write-off percentage but not the amount, the PPV will be written off.
- 7. Select *Save* to apply these rules to new purchase orders for this customer or location.

# **Setting up Scheduled Maintenance Tasks**

# **Maintenance tasks overview**

Service Management uses appointments and tasks to make creating service calls and scheduling technicians precise and flexible. A task is assigned to a technician, scheduled, then completed as part of a service call. When tasks are commonly completed together, such as tasks that are completed sequentially as part of a routine maintenance visit, they can be grouped into lists. These lists can then be saved as a task list and easily selected in the future.

There are many benefits for using tasks and task lists.

- Individual tasks can be assigned with an estimated time and required task materials. This is helpful for generating accurate quotes in the Maintenance contract quote module (page 309). When combined in a task list, the hours and materials of all tasks in the list can be summed to give an accurate estimated time and forecasted cost for the entire call. This quote task list can later be copied to a service call or used to generate a maintenance contract. From there, it can be printed and used by the technician for clear instructions for the call.
- One task can have multiple responses added. For example, if you are entering a reading for a tire inspection, you may need to record the tire brand, the type of tire, and the tread depth. Instead of having to create each of the responses as a separate task, you can now add all these responses to one task. You could also set up a repair type if the tire needs to be changed and another if the brake pad needs to be changed. Additionally, you can set up a response that will generate a service call based on the input.
- You can print a task report that list all tasks, subtasks, and materials for a call. Because materials can be assigned to tasks, a list of all materials needed for a service call can also be easily compiled prior to the appointment. This allows the scheduled technician to view the details of the service or maintenance call.

Task lists also provide a clear and easy way for technicians to log their progress and take notes on individual procedures. These notes can then be entered into the system so a careful record is kept for the work done and current status for each task on the call.

• Tasks can be set to a schedule so that they automatically generate service calls (MCC calls) and add them to your schedule/dispatch board. For example, as part of a maintenance contract, the equipment may come with a yearly tune-up. This tune-up may require tasks such as tightening all electrical connections or changing the oil. These and limitless other small tasks can be compiled into a task list, selected in the equipment or customer record, given an ANNUAL frequency, and assigned to the equipment. This will automatically schedule an annual "tune-up" appointment for a technician who is appropriate for the tasks and equipment involved.

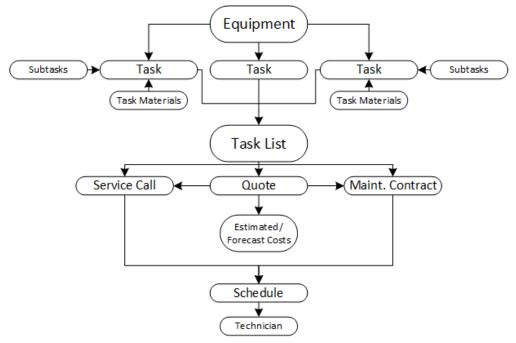

A piece of equipment may have one or more tasks assigned to it. These tasks may have subtasks and materials assigned to them. All the tasks associated with the piece of equipment may be combined to form a task list or multiple task lists.

Task lists can be selected to help organize quotes, maintenance contracts, or individual service calls for the equipment. Service calls may have tasks assigned to them directly if there is no equipment involved with the service, or in addition to what is already assigned to the equipment. Quote task lists are useful for estimating the time and expense required for a service or maintenance call. Quote task lists, as well as any other task lists, can be copied to create a new task list for a maintenance contract, a service call, or another quote. You must own the Maintenance Contract Quote module to create, add, or copy quote tasks and task lists.

Once tasks are created for a contract or a service call, they can be scheduled and assigned to a technician. Alternatively, contract tasks can be set to a schedule so that the system generates routine appointments (MCC calls) automatically.

# **Setting up Task Codes**

When you create and save a task code, it is added to a task code database. The task codes that are set up in the Task Code Setup window are templates. That is, each task code can be used many times on different service calls and maintenance contracts, and it can be modified once attached to a quote, service call, or contract.

We recommend that you create a convention for naming your task codes. For example, if you plan to organize task lists by equipment type, you may name your task codes in a way that represents the equipment type, model, and task.

Example You service two different air conditioning unit models, 101 and 202. Each model requires the same "Check Refrigerant" task to be performed. You may select to create two task codes, AC101-100 and AC202-100, where AC represents the equipment type (air conditioner), 101 and 202 represent the unit model numbers, and 100 represents the "Check Refrigerant" task. This way, all AC101 tasks and all AC 202 tasks are grouped together in lookups and can be easily selected for the specific model of each unit. This is only one example of how task codes can be organized. Likewise, you can also group task codes by task first, for example, 100-AC101 and 100-AC202. Find a method that works best for the way you want your task lists to be accessible.

- Creating or modifying a task code (page 99)
  - Using Task Code Setup (page 99)
- Creating a New Task Code (page 100)

- About System, Major, Sub 1-4 (page 101)
- Adding Subtasks and Materials to a Task (page 102)
- Assigning Materials to a Task (page 104)
- Assigning Responses and Response Types to a Task (page 105)
- Setting Up a Default Task Status (page 107)
- Adding Service Call Tasks Attachments (page 108)

# Creating or modifying a task code

To create or modify a task code throughout the system, use the Task Code Setup window in the Setup menu. *Microsoft Dynamics GP > Tools > Setup > Service Management > Lookup Setup > Tasks > Task Codes* 

To make unique modifications to a task code for an individual service call, maintenance contract, or quote, you can access the Task Code Setup window through those task windows or anywhere the Task Code ID zoom is available.

# **Using Task Code Setup**

The Task Code Setup window can be used to create new task codes or to edit existing task codes. This window can also be used to change task code information and add subtasks or task materials.

The Task Code setup window can be accessed through a variety of other windows. When you open the Task Code Setup window by zooming from a record such as a maintenance contract, quote, or service call, changes made to a task code will be *unique to that record*.

However, when task codes are created from the Task Code Setup window, the new tasks appear throughout the system, regardless of how the window was opened. Modifications made to the task code from the setup menu will change the entire template, and the changes made to that task code will appear wherever it is used starting from the time it is modified.

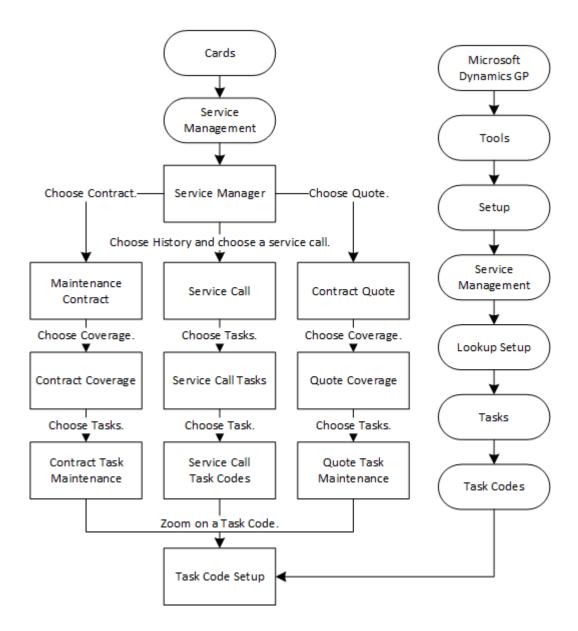

## **Creating a New Task Code**

1. Open the Task Code Setup window by choosing *Microsoft Dynamics GP > Tools > Setup > Service Management > Lookup Setup > Tasks > Task Codes*. You can also open Task Code Setup for an existing record from the following windows. Once you have opened and cleared the Task Code Setup window, you may enter the new Task Code information.

## Service Call Task Codes

Select Cards > Service Management > Service Manager. Select a customer, then select History. Select a service call, then use the Tasks button to open the Service Call Tasks window. Use the Task button to open the Service Call Task Codes window. Select Tasks and zoom on a task code to open Task Code Setup. Clear the window.

### · Contract Task Maintenance

Select Cards > Service Management > Service Manager. Select a customer and select Contract. Select a contract and use the Coverage button to open the Contract Coverage window. Use the Tasks button to

open the Contract Task Maintenance window. Select *Tasks* and zoom on a task code to open Task Code Setup. *Clear* the window.

#### Ouoted Task Maintenance

If you are using the Maintenance Contract Quote module, select *Cards > Service Management > Service Manager*. Select a customer and select *Quote*. Select a quote, then use the *Coverage* button to open the Quote Coverage window. Use the *Tasks* button to open the Quote Task Maintenance window. Select *Tasks* and zoom on a task code to open Task Code Setup. *Clear* the window.

2. On the Task Code Setup window, complete the following fields, as necessary.

#### Task Code

Enter a new task code. We recommend that you create a convention for naming your task codes. For example, if you plan to organize task lists by equipment type, you may name your task codes in a way that represents the equipment type, model, and task.

#### Task Description

The Task Description describes the task and will appear on the printed task list for the technician. If you are using the tasking response module, you may want to enter the task description in the form of a question to elicit the correct response from the technician. For instance, instead of "Check Brakes," you might enter "Do brakes need repair or replacement?" If you are using the Yes/No response type for a task, note that the "Yes" response will be selected by default until the technician or other user changes it to "No."

#### Skill Level

Tasks with a required skill level default to the technician assigned to that skill level at the location. See <u>Creating location records</u> (page 145).

#### Material Kit/Item and Tool Kit Required

If applicable, select the material kit/item and/or tool kit required to complete the task.

#### Frequency

You must use the lookup to select an existing frequency for the task. The Standard Frequency list is built and maintained by WennSoft and cannot be edited.

#### · Suggested Schedule

Use the lookup button to select a schedule for the task. You can limit the schedules that appear in the lookup by specifying the task's frequency from the drop-down menu in the lookup window.

#### • Estimated Costs, Estimated Billable

Enter estimated costs and estimated billable amounts for each category. These are the expected costs and revenue per visit for performing the task.

#### Hours

Enter the estimated hours per visit for each labor category. These estimates are used with the Maintenance Contract Quote module and the Service Call Quote module.

#### • System, Major, Sub 1 - Sub 4

In each field, select the value that best describes this task code. This information is for reference and sorting. See <u>About System</u>, <u>Major</u>, <u>Sub 1-4 (page 101)</u>.

## Optional

Mark this checkbox if the task is optional. This is for informational purposes only.

#### Responses

Select this button to open the Task Responses Setup window. See <u>Assigning Responses and Response</u> <u>Types to a Task (page 105)</u> for detailed information on setting up responses.

3. Select *Save*. Your new task code appears in the list on the window you are working from, as well as all task code lists throughout the system.

#### About System, Major, Sub 1-4

These six fields are used to narrow down the list of task codes in a lookup window. If your company has hundreds or thousands of task codes, being able to filter those task codes allows you to search faster when assigning a maintenance task. For example, you may set up lookup data accordingly:

- **System**: Product line, such as boiler or air conditioner
- Major: Manufacturer, such as Carrier or A.O. Smith
- **Sub 1**: Assembly, such as motor or fan
- Sub 2: Parts, such as fan or belt

When assigning maintenance tasks to equipment, either from the Equipment Type window or from the Maintenance Contract window, you can view the components of the piece of equipment. Then, when you want to assign a task code to the equipment, you can filter the maintenance tasks related only to that specific component of the equipment.

In the example below, without filtering, you would see all the maintenance tasks when attempting to assign a task to an ALPHA piece of equipment. However, only six of those tasks apply to a Network (System), and only five tasks apply to a Digital Alpha Server (Major), and only two apply to the Digital Mother Board (Sub1). There is setup involved with the maintenance task and the equipment type to make this work.

|         | Equipment            | Maintenance task                     |
|---------|----------------------|--------------------------------------|
| System: | Digital              | System Analysis                      |
| Major:  | AlphaServer          | Server Analysis                      |
| Sub 1:  | Digital Mother Board | Run Digital Mother Board Diagnostics |
| Sub 2:  | Digital Alpha CPU    | Run Digital Alpha CPU Diagnostics    |
| Sub 3:  | RAM/ROM Memory       | Test RAM/ROM Memory                  |
| Sub 4:  | 64MB RAM SIMMS       | Test and replace 64MB RAM SIMMS      |

#### Setting up System, Major, and Sub 1, 2, 3, and 4

- 1. Select Microsoft Dynamics GP > Tools > Setup > Service Management > Lookup Setup > Tasks, then System, Major, and Sub 1, Sub 2, Sub 3, or Sub 4.
- 2. Using the guidelines for each level in the section above, enter a new value to use for categorizing task codes at this level.
- 3. Select *Save*. To delete System, Major, or Sub field lookup data, use the lookup in the field setup window to open the list of all lookup data for that field. Select the value you wish to delete, then select *Delete*.

### **Adding Subtasks and Materials to a Task**

Subtasks are a way to further define the steps of completing a task. For example, a task described as "Inspect Controls" may have subtasks such as "Inspect control wiring," "Check for proper operation," and "Record all readings." These subtasks represent the various steps that must be taken to complete the task.

Subtasks can be added from the Task Code Setup window at *Microsoft Dynamics GP > Tools > Setup > Service Management > Lookup Setup > Tasks > Task Codes*.

If you wish to add subtasks to a task only for a specific call, contract, or quote, you can make changes by opening the task code setup window from the task maintenance window:

#### Service Call Task Codes

Select *Cards* > *Service Management* > *Service Manager*. Select a customer and select *New Call*. On the Service Call window, use the *Tasks* button to open the Service Call Tasks window.

#### Contract Task Maintenance

Select *Cards > Service Management > Service Manager*. Select a customer and select *Contract*. Select a contract and select *Coverage*. On the Contract Coverage window, use the *Tasks* button to open the Contract Task Maintenance window.

#### Quote Task Maintenance

If you are using the Maintenance Contract Quote module, select *Cards > Service Management > Service Manager*. Select a customer and select *Quote*. Select a quote and select *Coverage*. In the Quote Coverage window, use the *Tasks* button to open the Quote Task Maintenance window. For more information on adding tasks to maintenance quotes, see the section <u>Generating a maintenance contract quote (page 309)</u>.

# Adding and deleting subtasks from a task code

Subtasks are a quick way to further define and breakdown a task. In the example below, "Check and Test all Safety Devices" is a task with three subtasks. The subtasks represent the various smaller steps that make up this task. The task and its subtasks will print on a report for the technician to bring to his appointment.

Example.

## **Check & Test all Safety Devices**

- Check the safety switch
- Replace safety switch
- Retest the safety switch

A subtask does not require estimated costs and billable amounts.

#### Adding a subtask to a task code

- Open the Task Code Setup window from the quote, contract, or service call, or select Microsoft Dynamics GP >
   Tools > Setup > Service Management > Lookup Setup > Tasks > Task Codes.
- 2. Select a task code and select Subtasks.
- 3. On the Subtasks window, select Add.
- 4. Select an existing **Subtask ID**, or enter a new one.
- 5. Enter a **Description** for the subtask up to 60 characters in length. If your description is longer than one line, you can use the *Duplicate* button to add a duplicate subtask ID and continue the description text. You can also add the subtask multiple times using the *Duplicate* button.
- 6. If desired, enter any user-defined information for the subtask.
- 7. Select Save.

The new subtask is added to the list on the Subtasks window. Once the subtask is added, you can add materials to the subtask or change the order in which a subtask displays.

- To add materials to the subtask, highlight the Subtask ID and select Task Material. Follow the steps for Assigning
   <u>Materials to a Task (page 104)</u>.
- To change the display order of the subtasks in the Subtasks window, select a task and use the arrow buttons to move it up or down. When you have finished adding and editing subtasks, close the Sub tasks window. To save the changes, select *Save* on the Task Code Setup window.

#### Deleting a subtask from a task code

- 1. On the Task Code Setup window, select the task code from which you are deleting a subtask.
- 2. Select Subtasks.

- 3. Highlight the subtask that you wish to delete, then select Delete. The subtask is removed from the list on the Subtasks window.
- 4. When you have finished removing subtasks from this list, close the window. To save the changes, select Save on the Task Code Setup window.

## **Assigning Materials to a Task**

When technicians go out to perform a maintenance task or subtask, they need to know what, if any, materials are required to do the job. In task code setup, you can specify which materials are required for specific tasks or subtasks. Materials can be added from the Task Code Setup window at Microsoft Dynamics GP > Tools > Setup > Service Management > Lookup Setup > Tasks > Task Codes.

If you wish to add subtasks or materials to a task only for a specific call, contract, or quote, you can make changes by opening the task code setup window from the task maintenance window:

#### Service Call Task Codes

Select Cards > Service Management > Service Manager. Select a customer and select New Call. On the Service Call window, use the *Tasks* button to open the Service Call Tasks window.

#### **Contract Task Maintenance**

Select Cards > Service Management > Service Manager. Select a customer and select Contract. Select a contract and select Coverage. On the Contract Coverage window, use the Tasks button to open the Contract Task Maintenance window.

## **Quote Task Maintenance**

If you are using the Maintenance Contract Quote module, select Cards > Service Management > Service Manager. Select a customer and select Quote. Select a quote and select Coverage. In the Quote Coverage window, use the Tasks button to open the Quote Task Maintenance window. For more information on adding tasks to maintenance quotes, see the section Generating a maintenance contract quote (page 309).

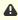

A If task materials are defined at the task code level in task code setup, you may still redefine them later at the quote, contract, or service call level when an item is unique to the quote, contract, or call by zooming to and editing the task code directly from that record.

To add materials from the Task Code Setup window:

- 1. Open the Task Code Setup window.
- 2. If you are defining materials for a task, use the Task Materials button to open the Contract Task Code Materials window. If you are defining materials for a subtask, select the Subtask tab, then use the Task Materials button to open the Task Code Materials window.
- 3. Under Filter by, select a filtering method to determine which items display for inclusion with this task code. You can filter by Item Number, Description or Type.

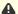

A When you select a filter, the **Items Available** area populates accordingly.

#### Types include:

- Sales Inventory
- Discontinued
- Kit
- · Misc charges
- Services
- Flat Fee
- 4. Filter the list by **Site ID**, if necessary, or include ALL sites (default).
- 5. After filtering, select *Redisplay*. The list will refresh per the filters you selected.

- 6. To include an item, select an available item and select *Insert* >>. The item moves to the **Current Task Items** area. Repeat this step for other items to include:
  - To change the quantity of an item needed for a task, select the **Quantity** field beside the item in the Current Task Items list. When the cursor appears, delete the current item quantity and enter a new value.
  - To mark an item as required for the task or subtask, mark the **Required** checkbox. Materials that are required will appear on the printed tasking report so that the technician can gather all materials before the appointment. An item that is not marked as required will appear on the list as a recommended item. The technician will know to bring the item to the appointment if it is available, but that the service could be performed even if the item is not available.
  - To include non-inventory items, select the *Insert Non-Inventory Item* button, enter an item, then select *OK*.
  - To remove all items from inclusion, select << Remove All.

If additional materials are needed for a service call, in addition to those inherently required by a task or subtask, you can add materials unique to the service call using the same process in the Service Call Tasks window.

#### Rolling down task code materials

Roll down task code materials if you would like equipment to remain assigned to a task code in all contracts, service calls, or quotes.

- 1. On the Task Code Materials window, select Roll Down.
- 2. Select the types of records where you would like the materials to roll down, then select *Roll Down*. This process may take a few seconds and is monitored by the progress bar on this window.
- 3. When processing is complete, select OK to save your changes.
- 4. Save and close the window.

## Assigning Responses and Response Types to a Task

A response will be selected by a technician after the service call to indicate the progress on a task. Alternatively, a dispatcher or another user may enter this information after the appointment based on the technician's notes for each task. The response section will display differently in the Service Call Tasks window depending on the response type assigned to the task in the Task Codes window. When setting up task codes, select a response type that makes sense for the task. Conversely, task descriptions should be written so that they make sense with the selected response type. Task descriptions phrased as questions often work well.

#### Setting up task responses

The setup for creating task responses has been modified to move Response Type from Task Code Setup to Task Responses Setup. This feature provides more options in task responses to generate improved information from the field. The number of task responses has been expanded to include where you can set up multiple response types, labels, repair task codes, response type, and the position, if applicable, that are related to a task. Additionally, you can set up a response that will generate a service call based on the input.

For example, if you are entering a reading for a tire inspection, you may need to record the tire brand, the type of tire, and the tread depth. Instead of having to create each of the responses as a separate task, you can now add all these responses to one task. You could also set up a repair type if the tire needs to be changed and another if the brake pad needs to be changed.

To set up task responses

- 1. Go to Task Code Setup. (Microsoft Dynamics GP > Tools > Setup > Signature Service > Lookup Setup > Tasks > Task Codes)
- 2. Create a new task code.
- 3. Select Responses.

4. In Task Responses Setup, the task code and description default from the previous window. Enter the response information as needed.

#### Type responses

Select from the following response types:

Select this option to disable all further lines. This is the default option when opening the window.

Provides the user the ability to enter a text string up to 100 characters.

#### Numeric

Provides the user the ability to enter a numeric response with two decimal places in the service call.

#### Integer

Provides the user the ability to enter an integer response with no decimal places in the service.

Provides the user with a drop-down list of Yes and No in the service call.

Provides the user with a drop-down list of user-defined responses in the service call.

Provides the user the ability to enter a text response.

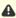

A The Text option can *only* be used once per task code and only as the last non-None row. All further rows will be set to None.

#### Repair

Provides the user with a drop-down list of Billable, No, and Yes. Selecting this type of response will enable the Repair Task Code field where you can enter a task code to be used on the new service call that is created when a user selects Billable or Yes. If **Billable** is selected for the response, the Bill To address from the Rental Agreement will default on the Service Call. If Yes is selected for the response, the Non-Billable checkbox will default as selected.

## Date

Provides the user the ability to select a date as a response in the service call.

#### Label

Enter a descriptive label that will display for the response.

#### Responses ID

When the list response type has been selected, this field is available to select the appropriate response ID. Tasks Responses List Setup can be accessed by choosing the Responses ID zoom or by going to Microsoft Dynamics GP > Tools > Setup > Signature Service > Lookup Setup > Tasks > Task Responses Lists. Enter the response list name and then enter the responses. These responses will be available as a drop-down list in the service call.

#### Required

This setting is for use in MobileTech 6.0 and higher and will have no impact on the Service Management tasking functionality.

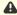

If a child to the parent is marked as required, but the parent is set up as a Skip and the response is No, the required child response will be marked as completed.

#### Skip

This checkbox is only available with a Yes/No response type. When checked, and the response is No, the system will move to the next same level, skipping any children below the Yes/No response. For example, in the table below, if the response to A2 is No, the system will move on to B1.

| Task Code | Hierarchy | Description         |
|-----------|-----------|---------------------|
| A1        | 1         | Front Panel Damaged |
| A2        | 1.1       | Repair              |
| АЗ        | 1.1.1     | Repair Details      |
| B1        | 2         | Side Panel Damaged  |
| B2        | 3         | Repair              |
| В3        | 4         | Repair Details      |

#### · Repair Task Code

This field is only enabled when the Repair response type is selected. When the user selects Yes or Billable as a task response on the service call, a new service call with the call type of EQR will be created with task code attached when the appointment is closed.

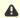

- Only one new service call is created, regardless of multiple repair Yes/Billable responses on the same originating service call.
- An automatic repair call will not be created if you are completing the service call through an invoice. You must complete the call from the Appointments window with the Service Call window open OR you can set the call to complete directly in the Service Call window. The automatic Repair Call creation is focused on Call Complete and it is recommended to complete the call from Service Call window and allow all appointments to be marked completed as well. If you do not follow this process, the repair call will not be created. After you have completed the call, you will be able to invoice the call. You will not be able to complete the call from the Invoice window or by posting an invoice with the expectation of an automatic repair call.

#### Reading Type

This drop-down list is only available for a list or integer response type. The options available depend on the response type selected.

- List Tire Brand, Tire Type, None
- Integer Tire Reading, Brake Reading, Reefer reading, None
- **Position** Select the tire position.
- After completing all the task responses for this task, select *Save*.

## **Setting Up a Default Task Status**

Before a Call Status can be changed to COMPLETE, the status of all tasks attached to an appointment must be marked as COMPLETE, SKIPPED, or N/A. Use the Service Call Tasks window to update the task statuses. If any task status remains set to OPEN, a warning message will appear when you attempt to complete the call.

In addition, a default Task Status must be selected in Service Options, to create MCC calls.

Select Microsoft Dynamics GP > Tools > Service Management > Module Setup > Service Options. Select a default Task Status. This status will be automatically selected for tasks when they are added to appointments.

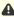

Although setting the default task status to COMPLETE or N/A will save data entry time, it is recommended the default task status is OPEN to assure that all tasks have been completed before setting the call status to COMPLETE.

# **Adding Service Call Tasks Attachments**

You can add attachments to task codes from the Task Code Setup window and the Service Task Code window in Service Management and MobileTech. The attachments can be viewed in either window in addition to the service call. A task code attachment marked as Primary will be transmitted to MobileTech.

To set up service call task attachments:

- 1. Go to Microsoft Dynamics GP > Tools > Setup > Company > Document Attachment Setup.
- 2. Mark Allow Document Attachments.
- 3. Select **Additional**, and then select:
  - Service Management Attachments Enter the file locations the attachments should be saved to for each of the attachment areas.
  - Equipment Management Attachments Enter the file locations the attachments should be saved to for each of the attachment areas.

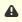

⚠ The file location pathnames must end with a backslash. Example: C:\Program Files (x86)\Microsoft Dynamics\2018GP\Document attachments\

4. Select OK.

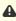

⚠ For Service Management document attachments to be written to a physical file location, WRITE permission must be given to the folder(s) where the attachments will be copied to for all users who will be attaching files.

To add an attachment to a task code:

- 1. Access the Task Code Setup window. (Microsoft Dynamics GP > Tools > Setup > Service Management > Lookup Setup > Task Code Setup)
- 2. Select an existing task code or create a new code.
- 3. Select the attachment icon (paperclip).
- 4. In the Document List window, select Add.
- 5. Select the attachment format.
- 6. Enter a description.
- 7. Select the file.
- 8. Mark Copy to Database.
- 9. Mark **Primary Attachment**. While you can add as many attachments as you want to the task code, only the attachment marked as Primary will be transmitted to MobileTech.
- 10. Select Save.

# **Creating a Task List**

Task lists are useful because they group together tasks that are commonly completed together. This eases data entry and allows the technician to have a clear and accurate sense of the assigned duties for a service appointment.

There are many options on how to categorize tasks into task lists. For example, you could create "Basic" and "Deluxe" task lists for different levels of a certain kind of service, such as an oil change. Similarly, you may create lists for certain types of maintenance, such as spring startup routines for air conditioners, that are relevant to much of equipment that is serviced.

Another option is to create a large task list for each specific model of equipment in the system. This list should contain all tasks that might be assigned to that equipment for any kind of service. These task lists can then be edited later to contain only the scheduled tasks needed for the specific contract, quote, or service call.

Task lists can also be set up with a hierarchical structure. Each task list is still comprised of tasks and subtasks, but instead of simply ordering the tasks within a task list, you have the option to hierarchically order them as well as have levels within the tasks.

Task lists can be created in two ways:

- By creating it from scratch in setup by individually selecting tasks and adding to a list that can then be saved and selected from a lookup in the record.
- By copying an existing task list from one record to another, then modifying it.

Task lists can be created for service calls, maintenance contracts, and contract quotes. However, once a task list is created, it can be edited and copied to another service call, maintenance contract, or quote.

- Creating a task list type (page 110)
- Creating a task list in setup (page 111)
- Using task code lookup (page 111)
- Other task list maintenance windows (page 113)
  - Opening Quote Task List Maintenance window (page 113)
  - Opening the Maintenance Contract Task List Maintenance window (page 113)
  - Opening Service Call Task List Maintenance window (page 113)
- Using the Copy Task List window (page 114)
  - Copying a task list (page 115)

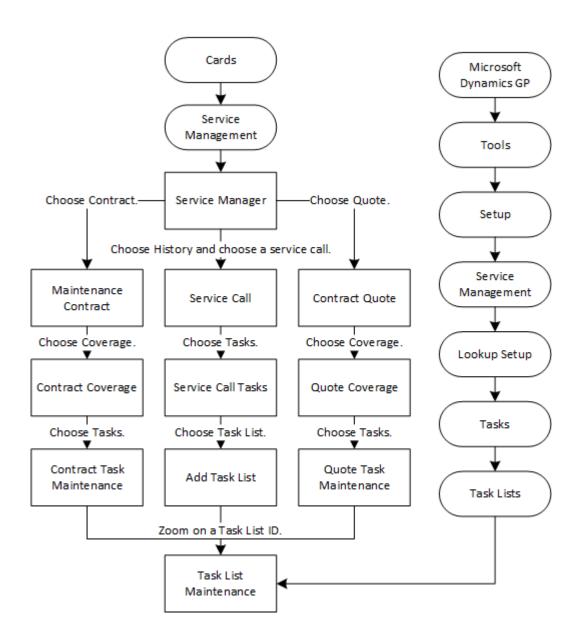

As with the Task Code Setup window, the Task List Maintenance window can be accessed from the setup menu or directly from any record that has a Task List ID zoom.

# Creating a task list type

This field is used to further classify task lists but is currently not functional. Examples: ELECTRICAL, ELEVATOR, EQUIPMENT, HVAC A/C, HVAC HEAT, etc.

- 1. Select Microsoft Dynamics GP > Tools > Setup > Service Management > Lookup Setup > Tasks > Task List Type.
- 2. Enter the task list type.
- 3. Select Okay.

## Creating a task list in setup

Creating a task list from the setup menus is the most efficient way to create a new list. Lists created here can be accessed and used for Quote task lists, Service Call task lists, and Maintenance Contract task lists.

- 1. Select Microsoft Dynamics GP > Tools > Setup > Service Management > Lookup Setup > Tasks > Task Lists. The Task List Maintenance window opens.
- 2. Enter a new task list ID number and fill out all the fields in the window.

#### Task List ID

Enter a Task List ID.

### Description

Enter a description for the task list. This will vary depending how you have decided to organize your tasks into lists. The task list description may state a type of service, a level of service, an equipment type, or a combination of these classifications based on the purpose of the tasks it contains.

#### Protected List

Mark this box if you would like this list to be password-protected. Protected lists cannot be modified when added to a contract, quote, or service call. This would assure that all tasks and subtasks are maintained and completed together.

#### Use Hierarchy

Mark this checkbox if you would like to set up your task list in a hierarchical list. See Setting up Task List Hierarchy (page 115) for more information.

## Task List Type

This field is used to further classify task lists but is currently not functional.

#### Frequency

Select how often this task list should be performed.

#### Schedule

Select when this task list should be scheduled.

#### System, Major, Sub 1 - Sub 4

These fields are used when assigning maintenance tasks to pieces of equipment. This information is useful for reference and sorting.

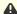

⚠ Once a list is marked as a Protected List, all setup fields will be disabled and you will be unable to add or remove tasks or subtasks from the list. Be sure to add all tasks and subtasks and complete all setup for the new task list before checking the Protected List box.

When you have entered all the information for your new task list, use the Tasks button to add tasks to the list. The Task List Detail window opens. Use the task code lookup information to search for the task codes you want and Insert them into the list.

To create new tasks for your list, see Setting up Task Codes (page 98).

### Using task code lookup

The task code lookup appears in the Contract Task Maintenance window, the Service Call Task Codes window, Quote Task Maintenance window, and Task List Detail windows.

Once task codes have been created, you can use the Task Code lookup to search for task codes to assign to equipment, records, or task lists. The Task Code lookup offers filters to help locate task codes.

When you have entered search criteria, use the Redisplay button to populate the upper scroll window with tasks limited to your search.

When the upper scroll window populates with task codes based on your search criteria, use the Go button to quickly locate items in the list. To use the Go button, enter a partial entry in the Task Code field and select the green arrow. The scrolling window will be positioned on the first occurrence of your entry.

⚠ If you are viewing a record when you open the Task Maintenance or Task Code lookup window, information from the record, such as equipment ID, will default in the Task Code Lookup window. If you would like to start from a blank window, select **Clear** and the information will be removed.

#### • System, Major, Sub 1 - Sub 4

These fields are used to filter task code data that is for reference only. Use the Redisplay button after entering filtering data and task codes that meet the criteria will populate the list below. For more information on setting up lookup data for these fields, see Setting up system, major, and sub 1, 2, 3, and 4.

#### Task List ID

To select a task from a task list, enter the Task List ID in this field, or select a Task List ID from the lookup. Select Go, and all items from the selected task list will display in the list below.

Enter a whole or partial task code entry and select Go. All task codes that contain your search criteria will display in the list below.

#### Contract Number

This field shows the contract number for which you are adding tasks to the equipment. It is defaulted by the system.

## Equipment ID

To select an Equipment Record, use the browse buttons around the equipment field or use the lookup to open the Contract Equipment window. You can add tasks to multiple equipment records on one contract. The Equipment Description entered in the Equipment Maintenance window displays below the Equipment ID.

#### Contract Task List ID

Use the Contract Task List ID field to attach tasks to the contract using task lists. Select a Contract Task List ID from the lookup. The tasks from that list will display in the Task Code scroll list at the bottom of the window.

## Description

This field will auto-populate based on the Contract Task List ID that has been selected.

## Task List Type

This field will auto-populate based on the Contract Task List ID that has been selected.

#### Start Task based on first available service date

Mark this box if you want the maintenance tasks on a contract to be scheduled on the first available service call date, regardless of the task's assigned schedule.

#### Show Subtasks

Mark this checkbox to view subtasks associated with the displayed tasks. Subtasks will appear indented under their task code in the scrolling windows.

- 1. Add tasks and subtasks by selecting a record in the upper scrolling window and choosing *Insert* >>. Once tasks appear in the lower scrolling window, they are automatically saved. If you insert a task code with subtasks, all the subtasks insert with it. If you insert a subtask, the parent code is inserted as well. You can insert subtasks more than once. You can edit a task and its subtasks on the fly by selecting a task code in the list and zooming in on it. This will open the Task Code Setup window. Use the arrow buttons to move tasks and subtasks in the upper scrolling window. You can also control the insertion point of a task or sub task by selecting a task in the bottom window. The task code is inserted after the selected item. If nothing is selected on the bottom, the task code is inserted at the bottom of the list.
- 2. Use the **Task Code** field that appears between the scrolling windows to quickly add or remove task codes associated with a piece of equipment without using the lookup.
- 3. When you have finished adding tasks, subtasks, materials, or task lists to the equipment, Save the Maintenance Tasks window and close it.

### Other task list maintenance windows

The Contract Quote, Maintenance Contract, and Service Call windows each allow you to create task lists on the fly. These task lists are created in the quote, contract, or service call but can be accessed later and copied for use in another quote, contract, or service call.

These specific Task List Maintenance windows function the same way as the Task List Maintenance window under Setup. However, they allow you to create new lists more conveniently and to make changes to a list that you wish to be unique to the service call, quote, or maintenance contract.

The following instructions will guide you to these windows.

### **Opening Quote Task List Maintenance window**

You must own the Maintenance Contract Quote Module to complete the following steps.

- 1. Select Cards > Service Management > Service Manager.
- 2. Select a customer that has a contract quote and select the Quote indicator.
- 3. Select Coverage.
- 4. Select Tasks.
- 5. Select an equipment record and zoom on the **Quote Task List ID** field. The Quote Task List Maintenance window opens. For more information on the Quoted Tasks window, see <u>Edit tasks and subtasks attached to the quote (page 312)</u> in the Maintenance Contract Quote Module chapter.

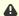

- When a task list is entered in the Quote Task Maintenance window Quote Task List ID field, only the tasks and subtasks making up the list display in the right scrolling window. Stand-alone tasks appear in the right scrolling window when the Quote Task List ID field is blank.
- When you create a quote task list, it is assigned to the maintenance contract quote. It cannot be used anywhere else.

## **Opening the Maintenance Contract Task List Maintenance window**

- 1. Select Cards > Service Management > Service Manager.
- 2. Select a customer and select the Contract indicator.
- 3. Select the *Coverage* button.
- 4. Select the *Tasks* button.
- 5. Zoom on Contract Task List ID field. The Contract Task List Maintenance window opens.

When a task list is entered in the Contract Task Maintenance window Contract Task List ID field, only the tasks and subtasks making up the list display in the right scrolling window. Stand-alone tasks appear in the right scrolling window when the Contract Task List ID field is blank.

If there are tasks assigned to your equipment records that you didn't assign per the procedure above, the tasks may have been assigned with the equipment type record, which is part of your equipment record. If the equipment type had a task list assigned, those tasks appear with the equipment record. See <u>Setting Up Equipment Types (page 53)</u>.

### **Opening Service Call Task List Maintenance window**

You can add task lists to a service call from the Service Call Tasks window using the *Task List* button. All tasks and subtasks that are part of the task list are added to the service call. Once a task list is added to a service call, it can be edited and reused on other service calls, maintenance contracts, or maintenance contract quotes.

1. Select Cards > Service Management > Service Manager.

- 2. Select a customer and select the *History* indicator.
- 3. Double-click a call and select Tasks.
- 4. Select Task List.
- 5. Use the lookup to select a Task List ID. Zoom on the Task List ID and the Task List Maintenance window will

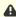

⚠ Unlike Maintenance Contracts, a service call may not automatically have equipment assigned to it. You can add task lists to equipment for the service call in the Add Task List window.

- 6. If you want to assign the task list to a piece of equipment and sublocation, complete the **Equipment** ID and Sublocation ID fields.
- 7. Select Save.
- 8. The total hours of all tasks entered display in the Total Task Hours field at the bottom of the Service Call Tasks window. Select Save to schedule the service call. After saving the service call, the estimated hours for the appointment will calculate per the total task hours for all equipment and will display in the Total Appointment Hours field. Total task hours and appointment hours should be equal.

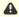

- If tasks are added to the service call after it has been saved, the appointment hours will not readjust to match the total task hours because the appointment has already been scheduled.
- If the skill level of the task doesn't match the skill level of the technician assigned to the call, you receive a message. If you password-protected this function, you must enter a password to allow the technician ID to be entered.

# **Using the Copy Task List window**

Using the Copy Task List window, you can create a new task list by copying an existing one. You can use task lists, contract task lists, service call task lists, or quote task lists to create any other type of task lists.

You can use the Copy Task List utility at Microsoft Dynamics GP > Tools > Utilities > Service Manager > Copy Task List to copy task lists from one record to another.

When it is more convenient, you can also copy the task list directly from the record.

### Opening the Copy Task List window from a service call

- 1. Select Cards > Service Management > Service Manager.
- 2. Select a customer and select the *History* indicator.
- 3. Double-click a service call and select *Tasks*.
- 4. Select Copy Task List. The Copy Task List window opens.

## Opening the Copy Task List window from a quote

You must own the Maintenance Contract Quote module to complete the following steps.

- 1. Select Cards > Service Management > Service Manager.
- 2. Select a customer that has a contract quote and select the *Quote* indicator.
- 3. Select Coverage.
- 4. Select Task List. The Copy Task List window opens.

## Opening the Copy Task List window from a contract

- 1. Select Cards > Service Management > Service Manager.
- 2. Select a customer and select the *Contract* indicator.
- 3. Select the *Coverage* button.

4. Select the *Task Lists* button to open the Copy Task List window.

## Copying a task list

Any task list can be copied over to create a new task list for a service call, quote, or maintenance contract.

- 1. In the Copy Task List window, complete the following fields, as necessary.
  - Source

Select Task List ID, Contract Task List ID, Service Call Task List ID, or Quote Task List ID for the source task

• Customer ID, Location ID, Contract Number / Service Call ID / Quote Number, Equipment ID:

The Location ID and Equipment ID default from the records you select.

- If the source is a contract task list, select a Customer ID and Contract Number.
- If the source is a service call task list, select a Service Call ID. It is not necessary to select a Customer ID first unless you want to filter the service calls in the lookup data.
- If the source is a quote task list, select a Customer ID and Quote Number.
- Task List ID / Contract Task List ID / Service Call Task List ID / Quote Task List ID Select the source task list that you are copying, depending on which source type you have selected.
- Protected List

This checkbox pertains to the task list you chose and is display-only on this window.

The type of task list you are creating. This will default as the type of list you are copying, but it can be changed.

Customer ID, Location ID, Contract Number

Enter customer, location, and service call information defaults for the new task list.

- Equipment ID, Contract Task List ID, Description, Task List Type Complete these fields for the new task list.
- Start Task Schedule based on first available service date

Mark this checkbox if you want the maintenance tasks on a contract to be scheduled on the first available service call date, regardless of the task's schedule. For instance, if the tasks are to be performed every Monday, but the soonest available appointment is a Wednesday, marking this box will cause the first appointment to be scheduled on Wednesday. Appointments will then be scheduled on Mondays from that point on. This is useful if the customer needs an initial inspection or service right away as part of their contract.

Control Frequency and Schedule

Select whether to control the frequency and schedule of the tasks assigned to this list.

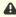

A If marked, the Required checkbox is disabled in the Maintenance Tasks window. To control a task's frequency, you would need to unmark the Control Frequency and Schedule for the task list.

· Frequency, Schedule

If you mark the Control Frequency and Schedule checkbox, enter a frequency and schedule.

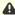

⚠ To keep the existing task schedule of the source task list when copying within the same contract and contract period, leave this checkbox empty.

· Select Copy.

# **Setting up Task List Hierarchy**

The ability to create hierarchically structured task lists has been added. Each task list will still be comprised of tasks and subtasks, but instead of simply ordering the tasks within a task list, you have the option to hierarchically order them as well as have levels within the tasks.

The example below reflects a simple hierarchy. At 1, if the user answers Yes, the user is moved to 1.1. If the user answers No at 1.1, the system looks for 1.2. Since there isn't a 1.2, the user is moved to 2.

For more information on creating task responses that will skip to the next task code, see <u>Assigning Responses and Response Types to a Task (page 105)</u>.

Or, if 1, the user answers No, the user is moved to 2.

| Task Code | Hierarchy | Description         |
|-----------|-----------|---------------------|
| A1        | 1         | Front Panel Damaged |
| A2        | 1.1       | Repair              |
| A3        | 1.1.1     | Repair Details      |
| B1        | 2         | Side Panel Damaged  |
| B2        | 2.1       | Repair              |
| В3        | 2.1.1     | Repair Details      |

# To enable task list hierarchy

A Use Hierarchy checkbox has been added to the Task List Maintenance window.

- 1. Go to Microsoft Dynamics GP > Tools > Setup > Signature Service > Lookup Setup > Tasks > Task List.
- 2. In the Task List Maintenance window, enter a new task list, or select an existing task list.
- 3. Select **Use Hierarchy** to enable the use of hierarchy within this task list. This will enable the level arrows to the right of the window. If you open an existing task list and select Use Hierarchy, the task record will be sequentially assigned a hierarchy number.
- 4. Select **Tasks** to access Task List Detail to set up the task hierarchy.
  - If you chose an existing task list in the previous window, the tasks will automatically be numbered sequentially.
  - If you are setting up a new list, you must insert the appropriate tasks. As you insert them, they will be
    numbered sequentially. You can use the Order buttons to move the tasks up or down rows in the list.
     Additionally, if you need to insert a task above a task that has been inserted, simply highlight the task on
    the right, insert the task from the left, and the new task will be above the highlighted task.

### To set up a hierarchical list

If you chose an existing task list in the previous window, the tasks will automatically be numbered sequentially.

If you are setting up a new list, you must insert the appropriate tasks. As you insert them, they will be numbered sequentially.

You can use the Order buttons to move the tasks up or down rows in the list. Additionally, if you need to insert a task above a task that has been inserted, simply highlight the task on the right, insert the task from the left, and the new task will be above the highlighted task. To deselect the task, double-click on the task.

Example of task codes that have just been inserted to the list and have been ordered appropriately. No hierarchy has been set up yet.

| Task Code | Hierarchy | Description         |
|-----------|-----------|---------------------|
| A1        | 1         | Front Panel Damaged |
| A2        | 2         | Repair              |
| АЗ        | 3         | Repair Details      |
| B1        | 4         | Side Panel Damaged  |
| B2        | 5         | Repair              |
| В3        | 6         | Repair Details      |

# To move a hierarchy level

To move task code A2 to a child level directly below A1, select the A2 code row, and then select the bottom Level button once to indent one level. To move A3 to be indented below A2, select A3 and select the same Level button two times to indent two levels. The hierarchy level numbers will update accordingly.

| Task Code | Hierarchy | Description         |
|-----------|-----------|---------------------|
| A1        | 1         | Front Panel Damaged |
| A2        | 1.1       | Repair              |
| A3        | 1.1.1     | Repair Details      |
| B1        | 2         | Side Panel Damaged  |
| B2        | 3         | Repair              |
| ВЗ        | 4         | Repair Details      |

Moving a level that has child levels below that will also move and change the hierarchy levels for the child levels. For example, if task code A2 is now moved to the left, the child level A3 will also be moved.

| Task Code | Hierarchy | Description         |
|-----------|-----------|---------------------|
| A1        | 1         | Front Panel Damaged |

| Task Code | Hierarchy | Description        |
|-----------|-----------|--------------------|
| A2        | 2         | Repair             |
| АЗ        | 2.1       | Repair Details     |
| B1        | 3         | Side Panel Damaged |
| B2        | 4         | Repair             |
| В3        | 5         | Repair Details     |

# To remove a hierarchy level

If you select to remove a level that has child levels below it, you will receive a message indicating that the dependent levels will be removed and ask if you want to continue. If you select to continue, the levels are removed and the task hierarchy is recalculated.

# Reordering a hierarchy level

Reordering your hierarchy list by using the Order buttons will move the level up or down in your task list. If the task that you have selected has any child levels below it, they will also move with the parent.

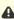

⚠ The ability to order, insert, and remove a task from a hierarchical task list has been disabled in Contract Task Maintenance and Quote Task Maintenance. Additionally, the ability to remove a task from a hierarchical task list has been removed from Service Call Tasks and Service Call Tasks - Lists. In the Service Call Tasks - Tree, the ability to remove a task within a hierarchical list has been disabled. However, you can remove an entire hierarchical task list from this window.

# **Assigning Tasks and Task Lists**

Tasks and task lists can be assigned to service calls, maintenance contracts, and equipment. Assigning tasks to equipment on a maintenance contract will help ensure that maintenance tasks are completed routinely for the equipment. Assigning tasks to an individual record will add tasks to the call in addition to any inherently attached to the equipment.

- Assigning tasks and task lists to equipment (page 119)
  - Adding tasks to equipment (page 119)
- Assigning Tasks and Task Lists to Records (page 119)
- Assigning tasks to a service call (page 120)
  - Editing existing task codes (page 120)
  - Adding a new task to a service call (page 121)
- Generating a Maintenance Contract from a Quote (page 122)
- Scheduling Maintenance Tasks (page 122)
  - Creating and scheduling MCC calls (page 122)
  - Creating an MCC call for an individual contract (page 123)

- Suspending MCC calls (page 123)
- Creating service calls using tasks (page 124)
- Assigning more than one equipment record to a service call (page 124)
- Printing the Scheduled Maintenance Report (page 125)

# Assigning tasks and task lists to equipment

Tasks can be assigned to a piece of equipment, which is in turn attached to a quote, contract, or service call. Assigning tasks to equipment is especially helpful because maintenance appointments can be scheduled automatically based on the task schedule. For more information, see the section <u>About MCC Calls (page 122)</u>.

## Adding tasks to equipment

- 1. Select *Cards > Service Management > Service Manager*. In the Service Manager window, select a customer. Select Additional, and then select *Equipment*.
- 2. In the Equipment Lookup window, highlight the piece of equipment you wish to add tasks to. Select Edit.
- 3. Select *Maintenance Tasks* in the lower right corner of the window. If there is more than one maintenance contract for this equipment, select the one you wish to edit in the Equipment Contract List window and select *Select*. The Maintenance Tasks window opens.
- 4. If there are task codes already assigned to this equipment, they can be viewed using the arrows on either side of the Task Code field. If the task code you are viewing is part of a task list, the task list ID for that task will be displayed in the space below the Task Code. The arrows will scroll through all individual tasks for all task lists assigned to the equipment.
- 5. Selecting the Subtasks or Estimate tabs will display the subtasks or estimated time and cost for the individual task. Subtask materials can be added in the Subtask tab. Estimated hours and estimated costs for each task can be edited from the Estimate tab.
- 6. Multiple task lists can be assigned to a piece of equipment. To add a task list to the Equipment, select *Task List*. This will open the Copy Task List window. Select the task list you wish to copy to the equipment record and fill out all the required information in this window. For more information on completing the Copy Task List window, see Copying a task list (page 114).
- 7. To assign an individual task to a piece of equipment, select *Tasks*. If you select the *Tasks* button while you are viewing a task code currently assigned to a task list, the new task will be added to that same task list within the record
- 8. To add an individual task that should not be part of a task list, *Clear* the Maintenance Tasks window before choosing *Tasks*, or delete the task list ID that appears in the Task List ID field when the Contract Task Maintenance window opens.

# **Assigning Tasks and Task Lists to Records**

Adding tasks to a quote, service call, or maintenance contract is a way to assign tasks to equipment in addition to what is already assigned to the equipment itself. For example, say a monthly oil change is assigned to an equipment record. During this month's visit, the technician notes the air filter may need replacement the following month. An air filter replacement task could then be assigned to a specific service call for that equipment. This task will then be completed along with the routine tasks attached to the equipment.

You can add tasks and task lists to records from their respective Task Maintenance windows.

#### Quote Task Maintenance window

You must own the Maintenance Contract Quote Module to access this window. Select *Cards > Service Management > Service Manager*. Select the customer and select *Quote*. Select the quote and select *Coverage*. In the Quote Coverage window, select *Tasks*. The Quote Task Maintenance window opens. Use the task code

lookup to select tasks from the database and *Insert* them into the list. Close the window and *Save* changes in the Contract Quote window.

#### Contract Task Maintenance window

Select *Cards > Service Management > Service Manager*. Select the customer and select *Contract*. Select the contract and select *Coverage*. In the Contract Coverage window, select *Tasks*. The Contract Task Maintenance window opens. Use the task code lookup to select tasks from the database and *Insert* them into the list. Close the window and *Save* changes in the Maintenance Contract window.

#### Service Call Task Codes window

Select *Cards > Service Management > Service Manager*. Select the customer. Select *History* and select an existing service call, or select *New Call* to create a new service call. In the Service Call window, select *Tasks*. In the Service Call Tasks window, enter a task code in the Task Code field, or use the *Task* button to open the Service Call Task Codes window. Use the task code lookup to select tasks from the database and *Insert* them into the list. Close the window and *Save* changes in the Service Call Tasks window. Because service calls do not require an Equipment ID, tasks can also be added directly to the service call. See the following section, <u>Assigning tasks to a service call (page 120)</u>, for more detailed information.

## Assigning tasks to a service call

Because service calls are not always foreseeable or routine visits, you may need to schedule tasks for equipment aside from what tasks are automatically assigned to the equipment or its maintenance contract. Also, because an equipment ID is not required to set up a service call, you may need to add tasks to a service call directly. For instance, a customer may experience a problem with equipment that is not currently covered by a maintenance contract, or they may be unsure which piece of equipment is causing the problem.

You may have added a task to the service call using the Task Code field in the Service Call window. You can add additional tasks to the call using the *Tasks* button in the Service Call window. The Task Code field is disabled and blank if more than one task has been entered for a service call.

You can assign a task list to a service call by creating a service call task list or by copying an existing task list.

- 1. Open the Service Call Tasks window. The **Equipment ID** defaults from the Service Call window. Only one equipment record can be assigned to each task. If you have multiple equipment on the service call, you must create separate tasks for each record. If you select or enter a new Equipment ID on this window, and the equipment is inactive or retired, you receive a warning message: *This equipment is inactive/retired. Do you want to continue?* Select *Yes* to continue adding the task with the selected equipment, or select *No* to select a different record
- 2. Select a task by doing one of the following in the **Task Code** field:
  - Use the browse buttons to scroll through the task codes that have already been assigned to the service call. If the task code has subtasks, you can view them using the browse buttons in the Subtask Code field. Likewise, if the task code belongs to a task list, the list name will appear in the Task List ID field
  - Use the lookup button to open the Service Call Tasks List window.

## **Editing existing task codes**

- 1. Zoom on the Task Code field to open the Task Code Setup window.
- 2. Use the tree view button to open the Service Call Tasks Tree window. Tree windows help to manage tasks assigned to the call. You can remove all tasks and subtasks attached to sublocations, equipment records, and task lists. Deleting a task deletes its subtasks. Likewise, deleting a task list deletes all its tasks and subtasks. Tasks are sorted in order of sublocation, equipment, task list, and task code. Changes made here will be unique to the service call and will not affect the task codes, task lists, or equipment records throughout the system.

## Adding a new task to a service call

- 1. In the Service Call Tasks window, select *Task*. Use the task code lookup in the Service Call Task Codes window to select an existing task code. *Insert* it and close the Service Call Tasks Codes window. The task, its subtasks, and any attached information will populate the Service Call Tasks window.
- 2. Complete the information in the Service Call Tasks window for each new task.

#### Hours

The total estimated labor hours entered for the task in the Task Codes window display. If you edit this amount, only the total estimated labor hours are affected, not the estimated labor hours in labor categories 1 through 5.

#### Skill Level

The skill level entered for the task in the Task Code Setup window displays. You can enter a new skill level or use the lookup to select one.

#### Equipment ID

Enter the piece of equipment being serviced by the task. One piece of equipment can be assigned to a task. If a task is to be performed on more than one piece of equipment, the task must be entered once for each piece of equipment. You can zoom on the Equipment ID field to open the Equipment lookup window.

#### Sublocation ID

Enter the location within the building where the task is to be completed. A location can be selected using the lookup if you marked the option Use Validation for Sublocations in the Service Options window. The lookup is disabled if the option is not marked.

#### • Trouble Code, Resolution Code

Enter a trouble code and resolution code. Trouble codes provide another way of tracking types of service problems. Code numbers track what the problem was and how it was corrected. Tracking trouble codes can help determine how often you service a customer for the same problem, perhaps indicating the need for a maintenance contract agreement.

#### Task Status

The status selected for the Default Task Status in the Service Options window will default here. If you did not select a default task status, you receive a message instructing you to do so when you attempt to open the Service Call Tasks window. Override the default by choosing a different status from the lookup window. For more information, see Setting up the Default Task Status. You can use the *Complete All* button to change the status of all tasks to Complete.

#### Completion Date

The task's completion date will be set to the current system date and can be changed.

#### Comment

Enter a note up to 120-characters long.

#### Originating Task Response

If the service call was automatically created from a Repair task response, the task responses detail from the original call display in this field. For example, if there is a two-foot tear in the upper left side of the trailer that needs to be repaired and billed to the customer, this field may display "2.2.1, Description: Left Side Damage Detail, Repair: Yes, Bill: Yes, Damage Type: Tear, Repair Method: Patch, Position: Upper/Left, Length: 2.00, Reference: 1, More: Yes." For information on creating a Repair task response, see <u>Assigning Responses and Response Types to a Task (page 105)</u>.

### Task Response

Task responses will usually be entered after the appointment to track detailed results for each task on a service call. To enter responses for each task, use the browse buttons to browse through each record in the scrolling window.

3. When you have finished adding tasks, *Save* the window. The service call appointment can now be scheduled. For more information, see <u>Creating service calls using tasks</u> (page 124).

⚠ When you use the *Task* button in the Service Call Tasks window, the Service Call Task Codes window opens. Select Add Default Task to create a default task for the service call. Default tasks are automatically added to a service call when the call was initiated using the Find button in the Service Manager window.

## **Generating a Maintenance Contract from a Quote**

Quote task lists, once created, can be used to generate maintenance contract quotes. From there, the quote can be converted to an actual maintenance contract. For more information, see Generating a maintenance contract quote (page 309) in the Maintenance Contract Quote Module section. You must own the Maintenance Contract Quote Module to perform these tasks.

# **Scheduling Maintenance Tasks**

#### **About MCC Calls**

When tasks are assigned to a contract or equipment and set to a schedule, you can select to have these tasks scheduled as service calls automatically. These maintenance contract computer-generated calls are referred to as MCC calls.

MCC calls are created in a batch based on the tasking schedules defined for each piece of equipment. The tasks and subtasks assigned to the equipment record and its contract are what cause maintenance contract computer-generated (MCC) calls to be created.

For example, let's say we covered a piece of equipment, EQUIP000, by a maintenance contract. We could attach two maintenance tasks to equipment EQUIP000. One task is to be performed every month and one task every quarter, both starting in January. Therefore, when we create MCC calls for January, either one or two calls are created, depending on the technician assigned. If the same technician can perform both tasks, only one MCC call is created. If the tasks require different technicians, two MCC calls are created, one for each technician.

You can create MCC calls one month at a time. You should create the MCC calls only after your maintenance contracts are complete and up to date. Changes made to a maintenance contract after MCC calls have been created will not be reflected in the MCC call. We recommend all users be out of the system when MCC calls are being created.

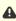

Service level agreements aren't used with MCC calls. That is, while a maintenance contract could have a service level agreement associated with it, response times aren't calculated for MCC calls since maintenance calls are considered preventive and not time-sensitive.

#### **Creating and scheduling MCC calls**

- Select Microsoft Dynamics GP > Tools > Routines > Service Management > Maintenance Contract > Create MCC
- 2. Select the **Year** and **Month** from the drop-down lists.
- 3. Select to create MCC calls for all customers or a single customer. Enter the applicable range information in the
- 4. Select the Preview button to preview which MCC calls will be created. Maintenance tasks used to create service calls will have a service call ID assigned. Maintenance tasks without service call IDs are created when you select the Create button.
- 5. Close the report preview to return to the Maintenance Tasking window.
- 6. Select Create in the Maintenance Tasking window to create the MCC calls. You must have a default task status entered in the Service Options window for the MCC calls to be created. See Choosing Service Options (page 23). The first time during a session you select Create, you receive the following message: It is recommended that you run the utility that matches technicians by skill level to maintenance tasks at this time. Do you wish to run the

*utility?* We recommend you run the utility. If a technician doesn't exist at the location with the necessary skill level, the primary technician at that location is assigned to the task. Once the MCC call has been created, the Maintenance Tasks window is updated with the service call ID in the Service Call ID column.

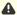

- If you open the Service Call Tasks window again and edit or delete the tasks for an existing appointment, the system will not update the appointment's estimated hours. The Total Appointment Hours and Total Task Hours in the Service Call, Appointments, and Service Call Tasks windows will be updated.
- MCC calls are only generated once. If you select the *Create* button and there are no new calls, you receive the message "There are no new service calls to be created for this period." If you create or edit maintenance tasks and rerun the service call creation process, only the new MCC calls will be generated.

#### Creating an MCC call for an individual contract

You can also create MCC calls for an individual contract from the Maintenance Contract window.

- Once tasks have been added to the equipment on the Maintenance Contract, return to the Maintenance Contract window.
- 2. Select *Print > Tasking*. The Maintenance Tasking window opens.
- 3. Select the **Year**, **Month**, and other range parameters for which you would like to create appointments.
- 4. The Maintenance Tasking window will only enable ranges available based on the contract. Because you are creating MCC calls for an individual call, most ranges will be disabled.
- 5. Select *Create*. The appointments will be generated, and you will be prompted to print a report to review the appointments.

## **Suspending MCC calls**

If you have equipment that is covered by a maintenance contract but do not want to create MCC calls for the equipment, you can temporarily place the equipment out of service.

You can place the equipment out of service by marking the **Suspend MCC Calls** checkbox on the Equipment Master or Equipment Component windows. When the checkbox is marked, MCC calls will not be created for tasks assigned to the equipment. However, suspending MCC calls does not delete tasks from the record. Unmarking the Suspend MCC Calls checkbox will resume the creation of MCC calls as usual.

If you suspend MCC calls for equipment that is a lead item in a group, all group items will also have MCC calls suspended. You cannot independently suspend MCC calls for group items.

- If you suspend MCC calls for equipment that is a has-components record, the components will not automatically have MCC calls suspended.
- If you suspend MCC calls for equipment that has open service calls, you will receive a warning message. If you select to proceed, the open service calls will remain.
- The **Suspend MCC Calls** checkbox will be disabled if:
  - Equipment is not attached to a maintenance contract.
  - Equipment has been removed from a maintenance contract.
- When equipment is out of service:
  - The equipment can still be added to a service call.
  - Labor loading calculations will still include tasks for the equipment.

### Creating service calls using tasks

Service call appointments are not always set to a routine schedule on a maintenance contract. However, you can generate individual service call appointments from service call tasks. Appointments also do not need to be attached to a piece of equipment.

- 1. Select Cards > Service Management > Service Manager and select a customer record.
- 2. On the Service Manager window, select New Call.
- 3. On the Service Call window, select *Tasks*. The Service Call Tasks window opens. If there was an equipment record selected on the Service Manager window when the call was created, a default task was automatically created. The default task holds the equipment record information. Once more tasks are added to the service call for that piece of equipment, you can delete the default task.
- 4. If you are creating the service call for equipment, select an **Equipment ID**. An equipment ID is not necessary to assign tasks to a service call.
- 5. Add tasks to the equipment. Refer to the section Assigning tasks to a service call (page 120) for instructions. If necessary, you can also assign more than one piece of equipment to a service call. Refer to Assigning more than one equipment record to a service call (page 124) for instructions. You can easily review all equipment and tasks included in the service call by choosing the tree view button near the **Task Code** field.
- 6. When you have finished adding tasks to the service call, Save the window. The service appointment has been scheduled and appears on the Dispatch Board and the Technician Board.
- 7. Return to the Service Call window and complete the remaining fields as usual.

#### To view the appointment or make changes:

Select the Appointments button in the Service Call window, or switch to the Appointments tab from the Service Call Tasks window. Tasks can also be edited using the *Tasks* button on the Service Call window or by switching to the *Tasks* tab on the Appointments window.

After making changes, Save the window.

Because MCC service calls are system generated based on tasks, you are not given the option of how appointments are created when tasks are assigned to the call. Therefore, appointment number 0001 will have a default status of Unassigned on service calls with an MCC call type.

#### Assigning more than one equipment record to a service call

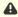

⚠ When you have more than 1 equipment on a service call by means of tasking, the Equipment ID field and Task field on the service call form will be cleared and set to disabled.

To assign more than one equipment to a service call:

- 1. From the Service Call window, use the Tasks button to open the Service Call Tasks window.
- 2. From the Service Call Tasks window, use the Task List button to open the Add Task List window, where you can assign a task list to an Equipment ID. Save the window to add the task list and equipment to the service call.
- 3. The Add Task List window remains open, and you can repeat this process to assign additional task lists to other equipment on the service call. Close the window when you are done.

- OR -

- 1. Use the *Task* button to open the Service Call Task Codes window, where you can assign tasks to an Equipment
- 2. Select an **Equipment ID**, then use the System, Major, and Sub 1-4 fields to filter the task codes that you want to work with. Use the green arrow button in the Task Codes field to populate task codes in the first scrolling window. Select a task code from the scrolling window and use the *Insert* button to assign the task code to the equipment. Tasks that are assigned to the equipment appear in the second scrolling window. If you need to add

- tasks for multiple equipment records, select a new Equipment ID, and repeat the process of adding tasks for additional equipment. Close the window when you are done.
- 3. On the Service Call Tasks window, you can use the tree view button next to the Task Code field to view the Task Lists and Tasks assigned to the equipment on the service call.

# **Printing the Scheduled Maintenance Report**

One of the primary benefits of task lists is to help technicians execute all tasks and log their progress during a service call. The Scheduled Maintenance Report can be printed out and given to technicians before dispatching and scheduling their service calls. This will serve as a quick reference for service call information as well as the task list itself.

- Printing this report for a maintenance contract will show all MCC calls that are assigned for the contract. To print
  this report from the Maintenance Contract window, select *Print > Tasking*. This opens the Maintenance Tasking
  window. Select the month and year and select *Print*. Printing the report from here will automatically filter data
  so only MCC calls from that contract will display on the report.
- Open the Maintenance Tasking window directly to print the Scheduled Maintenance report. From here you can
  filter by date, customer, or technician ranges. You can also print the report for all MCC calls generated in a
  specific month. Select Microsoft Dynamics GP > Tools > Routines > Service Management > Maintenance Contract >
  Create MCC Calls. Select your filter data, then select Print. You can print this report for a single service call if it is
  an MCC call with attached tasks.
- From the Service Call window, select *Print > Tasking Report*. (If the call is not an MCC call, you will not see "Tasking" as a report that is available to print from the print menu. However, you can print the Work Order 4 to print a list of tasks and subtasks for non-MCC calls.)

# **Setting up Task Based Expense Accounting**

Provides the ability to set up costs for unbilled tasks to post to an expense account assigned to the task rather than the cost of goods sold assigned to the division. This new functionality is for standard service calls only.

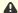

The following rules apply to task based expense accounts:

- The cost always inherits the task based expense account status of the service call task.
- If changes are made to the task based expense account status, a message displays similar to "Changing the Task Based Expense Account status will update all non-invoiced posted and unposted transactions. Do you wish to continue?" If Yes, changes are rolled down. If No, the task based expense account status reverts to its original state. Both posted and unposted transactions are affected.
- The task based expense account status cannot be changed if there are saved invoices.
- Costs with a task based expense account status of non-billable will not display or print on invoices.
- Task Based Expense Account Validation (page 126)
- Visual Indicator (page 126)
- Enabling task based expense allocation (page 126)
- Setting up a task code as non-billable (page 127)
- Using task based expense allocation on a service call (page 127)

# **Task Based Expense Account Validation**

Task based expense accounts are validated at the time the invoice is saved or posted or when the service call manually closed.

#### Invoicing and manually closing

As Receivables Management distributions are created when you save or post a service invoice, this process will trigger the validation of the non-billable expense accounts. If the non-billable account number entered in Task Code Setup does not exist, a message will display indicating the account number does not exist and will specify the task code. If more than one error exists, the error will be repeated the next time you attempt to post or save.

#### Manually closing service calls

When you attempt to manually close a service call where costs exist, the system will validate the non-billable account exists in the system. If the account does not exist, the service call cannot be closed.

#### Process Service Invoices

The create process will validate the expense accounts at the point of creating the distributions for the Receivables Management document. If the accounts do not exist, a message will display regarding the General Ledger accounts for non-billable tasks on the specific service call are missing and the invoice will not be created.

## **Visual Indicator**

A visual indicator has been added to several windows to alert you that non-billable costs are present.

#### Added Costs

The visual indicator has been added next to Billing Amount that will only display when the task has been set to non-billable and the Billing Amount field has been disabled. The Billable and Taxable checkboxes are disabled and unmarked and the billing amount is set to zero dollars and disabled.

#### Service Invoice

As non-billable costs are not included on invoices, the non-billable costs are not displayed on the Service Invoice window. A visual indicator will display next to any cost category when non-billable task code based costs are present on the invoice. If you zoom on the cost category, the Cost window displays all costs as standard. The task code is flagged with the visual indicator.

#### Adjustment to Costs

The task code field has been added to this window. The visual indicator has been added next to Billing Amount that will only display when the task has been set to non-billable and the Billing Amount field has been disabled. The Billable and Taxable checkboxes are disabled and unmarked and the billing amount is set to zero dollars and disabled.

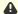

⚠ If you remove or change the non-billable task code to a task code that is billable, the taxable reverts to default, the billing amount is enabled and recalculated.

# **Enabling task based expense allocation**

You must enable task based expense allocation in Service Options to view the appropriate fields in Task Code Setup. If the Use Task Based Expense Allocation checkbox is not marked, the fields related to task based expense accounting will not be visible in any of the windows related to task based expense accounting.

To enable task based expense allocation:

- 1. Go to Service Options. (Microsoft Dynamics GP > Tools > Setup > Service Management > Module Setup > Service Options)
- 2. Mark Use Service Debit Accounts for Microsoft Dynamics GP Costs.
- 3. Mark Enable Task Based Expense Entry.
- 4. Select OK.

## Setting up a task code as non-billable

When using task based expense accounting, the account entered to use as non-billable will overwrite the division accounts based on the task or cost billing status.

To set task codes as non billable:

- 1. Go to Task Code Setup. (Microsoft Dynamics GP > Tools > Setup > Service Management > Lookup Setup > Tasks > Task Codes)
- 2. Complete the fields as necessary to set up the task code.
- 3. Under Task Based Expense Accounting, mark Non Billable.
- 4. Enter the required **Non Billable Expense Account**. You can enter the entire account number to be used, or enter a portion of the account for account masking. The missing segments will be populated based on the Cost of Goods Sold account.

⚠ If you unmark Non Billable, the account number remains in the Non Billable Expense Account field. As the Task Based Expense Accounting options are the "defaults" that copy down to the service call, it is important to set up the task with the most likely status. If, for example, replacing a tire is most often a billable task, then you may not want to mark the Non Billable checkbox. However, if on the service call, the user marks the task as non-billable, the required non-billable account mask defaults from the setup. This can save time from having to look up the non-billable account number.

## Using task based expense allocation on a service call

Tasks can be marked as non-billable in Task Code Setup. When the task code is added to a service call task, the service call task will inherit the task based account settings from the task code. However, you can unmark Non Billable or change the non-billable expense account.

## **Enabling Task Based Expense Entry**

Provides the ability to allocate costs to a task within a service call to enable better tracking of your costs. This functionality is for maintenance and standard service calls.

To implement task based expense entry, you must enable task based expense entry in the Service Options setup window. If task based expense entry is not enabled, the task code field will not be visible on the various entry windows.

**A** If Use SOP Invoicing is marked, Enable Task Based Expense Entry is disabled.

To enable task based expense entry:

- 1. Go to Service Options. (Microsoft Dynamics GP > Tools > Setup > Service Management > Module Setup > Service
- 2. Mark Enable Task Based Expense Entry.

- 3. Mark Use Task Based Expense Allocation. See Setting up task based expense accounting (page 125) for more information.
- 4. Select OK.

## **Reconcile Maintenance Contract Password Setup**

You have the option to password protect the annual contract Reconcile feature in the Maintenance Contract Revenue/ Costs window. You can either use the system password or you can set a new password in the Password Level Setup window. For information about reconciling an annual maintenance contract, see Reconciling Cost, Billing, and/or Revenue (page 274).

To enable the password:

- 1. Go to Microsoft Dynamics GP > Tools > Setup > Service Management > System Administration > Password Setup.
- 2. Mark RECONCILE CONTRACT IN MC WINDOW.
- 3. Select OK.

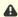

A If you don't set up a different password in the Password Level Setup window, the default system password is used.

## **Core Module Procedures**

The procedures described in this chapter are a step-by-step guide for completing tasks within the Service Management Core module. You'll be introduced to each major window in the Core module and you'll begin using the Service Manager, Customer, Location, Equipment, Service Call, Dispatch Board, and Technician Board.

The Service Manager window is the central window in Service Management, and is the starting point for navigation to many other major windows.

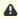

⚠ We strongly recommend you complete the setup procedures before attempting any procedures in this chapter.

Remember, as you begin to enter data in the Service Manager, Customer Maintenance, Customer, Location, Equipment, Service Call, and Dispatch Board windows, you may wish to enter data in as many fields as possible. This helps fill the numerous reports. It also helps when using the lookup windows to search for customer, location, phone, or equipment information.

# **Using the Service Manager Window**

The Service Manager window is the central window in Service Management. Because it is used to navigate to all major windows, it is considered the primary entry point into Service Management.

A Stop-and-Go Light indicating a customer's accounts receivable status displays in this window, as well as indicators of maintenance contracts, global filtering, master contracts, service level agreements, maintenance contract quotes, and overdue preventive maintenance service calls. For more information on the Stop-and-Go Light indicator, see Use Stopand-Go Light with Receivables Status (page 24).

For more information regarding other indicators, see Symbols, Buttons, and Indicators (page 2).

You can use the Service Manager window to locate records, to view a customer's status, and to navigate to the Customer, Location, Equipment, Maintenance Contract, Contract Quote, and Service Call windows.

- Opening the Service Manager window (page 129)
- Viewing the Service Manager Inquiry window (page 129)
- Using the Add Service Customer window (page 129)
- Locating records (page 130)
  - Using the Find button (page 131)
    - Finding a service call (page 131)
    - Finding a customer by equipment (page 131)
    - Finding an invoice or credit memo (page 131)
- Viewing a customer's status (page 131)
  - Viewing the customer accounts receivable status (page 131)
- Viewing recent service calls (page 131)

## **Opening the Service Manager window**

Select Cards > Service Management > Service Manager.

## **Viewing the Service Manager Inquiry window**

Select Inquiry > Service Management > Service Manager.

## **Using the Add Service Customer window**

The Add Service Customer window is available to limited and full users to quickly add a new service customer with the essential data needed to create a service call. Users can only add or edit the quick add service customer record.

- 1. To access the window, go to Cards > Service Manager.
- 2. In the Service Manager window select Additional > Quick Add Customer.

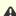

If the Service Manager window currently has customer information displayed, select the Clear button in the Add Service Customer window.

- 3. Complete the following fields, as necessary:
  - Customer ID

If you chose to automatically generate customer IDs, this field will populate automatically.

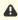

Microsoft Dynamics GP does not support the use of an apostrophe (') in the customer ID.

#### Name

The Name defaults into the Short Name and Statement Name fields, which you can edit. See descriptions for those fields below.

### · Address ID, Location Name, Address fields

Enter an address ID and name for the primary location, then fill in the address fields.

#### · Contact Person, Phone

Enter the contact information and phone number for the customer's primary location. The Contact Person 2 field may be disabled depending on setup options.

#### Primary Technician

The primary technician for the primary location will be the default entry in the Service Call window's Technician ID field. The Primary Technician expansion button opens the Location Technicians window, where you can assign a technician to each skill level at this location. This function is used with the tasking feature in the Maintenance Contract module.

#### · Tax Schedule ID

The customer's tax schedule is used to calculate taxes for a Delivery.

The labor rate establishes the billing amount for your technician's work at the location.

#### Price Matrix

Pricing matrices are used to calculate the billing amount for inventory, equipment, materials, and all other costs except labor. The Price Matrix field shows the markup charged for the customer location.

#### Division

Enter a division for all service calls at this location.

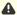

⚠ If MobileTech is registered, the division is required.

#### Time Zone, Description

Select a time zone, and the description defaults. This field is enabled if the Enable Time Zone Views checkbox is marked in Service Options.

- 4. If you are using global filtering and have access to multiple branches, select the Branch icon to open the Branch Setup window. In this window, assign the customer to a branch. Select Save to return to the Add Service Customer window.
- 5. Select Save to save the customer record to close the Add Service Customer window. The information you entered displays in the Service Manager window.

## **Locating records**

You can search for a customer and location record using the lookup window in any of the following fields: Customer ID, Customer Name, Location Address ID, Location Name, Address 1, ZIP Code/Postal Code, and Contract Number.

If you don't know the customer ID, you can enter a partial ID and then use the lookup window to search for a record. If you are using global filtering, the Customer ID window contains a drop-down list with the choices: User Profile, Global, and any branch names you have created. It defaults to the same setting as is specified for the global filter list in the Service Manager window.

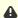

⚠ If you are searching for a customer using the lookup in the Customer Name field and you receive a message that the customer does not belong to this branch, use the lookup in the **Location Name** field to search for the customer and location. This message displays if the customer's branch does not match the user profile branch.

When you type an entry in the Customer ID field, if you do not have a branch selected in your user profile or in the Service Manager window, the primary location for that customer displays.

To perform a search in the Phone 1 field, you must enter the customer's exact phone number 1, phone number 2, or fax number and then either select the attached phone button or tab off the field. If the phone 2 or fax number is typed in the Phone 1 field, the corresponding customer and location record will display with the Phone 1 field displayed appropriately.

The Service Manager window has several informational display-only fields: Customer Status, Address 2, City, State, Contact 1, Contract Status, and Contract Type. Changes to these fields must be made in either the Customer, Location, or Maintenance Contract windows.

### **Using the Find button**

You can search for a service call, a customer record by equipment, or an invoice using the *Find* button in the Service Manager window, Service Call window, Dispatch Board, or Technician Board.

### Finding a service call

- 1. Enter the service call ID. The Find window defaults with the **Service Call** radio button selected in the **Find Options** field and the date portion of the service call ID already entered in the **Find** field.
- 2. Select Find.

#### Finding a customer by equipment

- 1. Select the **Equipment** radio button, and use the **Find By** drop-down list to select an equipment-related field.
- 2. Enter the equipment information in the **Find** field. You can enter the first characters of the field if you can't recall the complete equipment information.
- 3. Select Find. A lookup window opens with the record that most closely matches the value entered.
- 4. Select the Select button to display the customer record in the Service Manager window.

### Finding an invoice or credit memo

- 1. Select the **Invoice** radio button.
- 2. Enter the invoice or credit memo number in the **Find** field.
- 3. Select *Find*. If you enter a service invoice number, the Service Invoice window or Posted Service Invoice window opens where you can view the billing information. If you enter a maintenance invoice number, the Maintenance Contract window opens. You can select the *Billing* button in the Maintenance Contract window to open the Billing Schedule window where you can view the billing information.

## Viewing a customer's status

When a customer is selected in the Service Manager window, the customer's status displays to indicate if the customer is on hold, inactive, or marked as a temporary customer.

### Viewing the customer accounts receivable status

To view transaction information for a customer, you can zoom on the Amount field in the Microsoft Dynamics GP Customer Payment Summary Inquiry window to open the Microsoft Dynamics GP Receivables Transaction Inquiry window.

As a default, the red light indicates a balance 61 days or more past due or indicates the customer has a hold or inactive status. The yellow light indicates a 31- to 60-day past due balance, and the green light indicates the customer is current. You can modify the defaults by changing the Microsoft Dynamics GP accounts receivables aging categories (Microsoft Dynamics GP > Tools > Setup > Sales > Receivables).

## Viewing recent service calls

The Service Manager window also allows you to view the most recent service calls for a customer location or contract. This is useful if you want information about the most recent service calls, but you do not want to browse through the service calls in the lookup window to find the correct ones.

When a customer and location are selected, the Service Manager window displays the most recent X number of service calls related to the selected customer location or contract, where X is the number of recent service calls specified in setup.

If a contract is selected, the most recent X number of service calls for that contract display.

You can use the expansion button to view details of the recent service calls, or double-click on a call to open the Service Call window and view more information.

## **Setting up Service Classes**

Service classes can be used to organize service information for customers of similar type. A service class is assigned to a customer class. When a new customer is added to Service Management and assigned a customer class, the associated service class information populates the Customer Maintenance, Customer, and Location windows. The default service information will only be applied to new customers and their primary location.

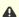

⚠ To add service class information, you must have security access to the alternate Customer Class Setup, Customer Maintenance, and Customer Address Maintenance windows.

- 1. Select Microsoft Dynamics GP > Tools > Setup > Sales > Customer Class > Service Class.
- 2. Complete the following fields, as necessary.

#### · Set Location Name to

Select a default primary location name for customers in this class. When you add a new customer record, the Location Name field in the Customer Maintenance window will be completed, depending on your selection.

#### No Default

The Location Name field will not contain a default entry.

#### Address Code

The address ID is used as the location name.

#### Customer Name

The customer name is used as the location name.

#### Default

The text entered in the Default field is used as the location name.

### Service Area

When a service area is entered, first and second technician IDs that have been assigned to the area (Service Area Setup window) default into the Primary Technician and Secondary Technician fields.

### • Primary Technician, Secondary Technician

Identify the primary and secondary technicians for the customer's primary location.

### Labor Rate Group

The labor rate establishes the billing amount for your technician's work at the location.

#### Price Matrix

Pricing matrices are used to calculate the billing amount for inventory, equipment, materials, and all other costs except labor. The Price Matrix field shows the markup charged for the customer location.

Select a division for all service calls at the customer's primary location. This division will be the default entry in the Service Call window.

### Priority

Enter a single alphanumeric character as the priority for all service calls at the customer's primary location. 1 is the highest priority; None, the lowest. This priority will be the default entry in the Service Call window.

### Purchase Order Required

Mark this checkbox if a P.O. number is required for service calls at the customer's primary location. If this

checkbox is marked, the Customer P.O. Number field in the Service Call window becomes a required field for calls of types other than MC or MCC.

#### Service Level ID

If you are using service level agreements, select a service level ID for all calls at the customer's primary location. The guaranteed times for each service call, except MCC calls, will be calculated. This default service level will be used to calculate guaranteed response times for calls that do not have a service level agreement assigned to them through a maintenance contract.

#### Time Zone

If the Enable Time Zone Views checkbox in the Service Options setup window is marked, the Time Zone field is enabled. Select a time zone, and the description defaults.

You may have labeled these fields during setup. See <u>Labeling user-defined fields (page 38)</u>. If you chose to validate the first and second user-defined fields in the Location window during setup, lookup windows will be attached to the fields and users will be prompted before adding to the lookup data. See Choosing Service Options (page 23).

- 3. Select OK to close the Service Class Setup window.
- 4. In the Customer Class Setup window, select Save to save the customer class and service class information. You will be asked if you want to roll down changes to customers in the class. If you select Yes, only Microsoft Dynamics GP customer class information will be rolled down; service class information will not be rolled down.

## Printing the service class list

The Service Class List displays all information for each service class. You can print the list for all service classes or a range of service classes.

- Select Reports > Service Management > General > Service Class List.
- 2. Select to print the list for all service classes or a range of service classes.
- 3. If printing a range, enter the range in the **From** and **To** fields.
- 4. Select Print.

## **Creating Customer Records**

You can manage your customers through an easily accessible database that tracks names, addresses, and user-defined customer information. Customer records are created in Service Management using the Customer Maintenance window. When the information in the Customer Maintenance window is saved, Service Management's Customer and Location windows are updated. There are also Microsoft Dynamics GP versions of these windows, and many fields are shared between the Service Management and Microsoft Dynamics GP windows. Changing information on the Service Management Customer or Location windows changes the corresponding fields on the Microsoft Dynamics GP windows, and vice versa.

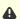

⚠ To create a customer record in Service Management, you must have security access to the alternate Customer Maintenance, Customer Address Maintenance, and Customer Class Setup windows.

- Creating Customer Records (page 134)
- Creating Service Management Customers (page 136)
- Using global filters (page 137)
  - Setting up global filtering (page 137)
  - Using global filtering (page 137)

### **Creating Customer Records**

- 1. Select Cards > Service Management > Service Manager.
- 2. Select Additional > Customer.
- 3. Complete the following fields, as necessary.

#### Customer ID

If you chose to automatically generate customer IDs, this field will populate automatically.

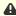

Microsoft Dynamics GP does not support the use of an apostrophe (') in the customer ID.

#### Hold

If you place a customer on hold, you can still create service calls and invoices, but you will receive a reminder message before the Service Call and Service Invoice windows open. You are still able to receive payments from a customer on hold, and contracts for that customer are still included in maintenance invoicing and revenue recognition. The Stop-and-Go Light indicator will be red.

#### Inactive

Marking a customer as inactive will not affect the customer's file; it is only a visual cue of the customer's activity level. The Stop-and-Go Light for the customer record will be red.

### Temporary

This checkbox is marked if you chose the Use Temporary Customers option in the Service Options window.

#### Name

The Name defaults into the Short Name and Statement Name fields, which you can edit. See descriptions for those fields below.

#### Short Name

The short name is used when the Name is too long. Short names may appear on reports and may be used as a sorting option for reports.

### · Corporate Customer ID

This field is enabled only if you marked the Use Corporate Customer ID checkbox in the Service Options window.

#### Parent Customer ID

For use if the customer belongs to a national account.

#### Statement Name

The statement name prints on statements.

### · Class ID

When you assign the customer to a class, several default entries appear in the Customer Maintenance Options and Customer Account Maintenance windows. If a service class was assigned to the customer class, default service information also appears. If you are using global filtering and have access to multiple branches, the Branch Setup window opens when you tab off this field. In this window, assign the customer to a branch. See <u>Using global filtering (page 137)</u>. If you marked the Use Postal Code Assignment checkbox in the Service Options window, the customer will be automatically assigned to a branch based on the postal code.

### · Salesperson ID, Territory ID

Enter a salesperson and territory for the customer.

### • User-Defined 1, User-Defined 2

User-defined information is used in Microsoft Dynamics GP. It is not shared with Service Management.

### • UPS Zone, Shipping Method, Tax Schedule ID

The shipping method is used for tax calculations. The customer's tax schedule is used to calculate taxes for a Delivery; the tax schedule assigned to your company (Company Setup) is used if the shipping method is Pickup.

### · Comment 1, Comment 2

Comments appear on the Customer Setup List and in the Customer Inquiry window.

#### Trade Discount, Payment Terms

Enter a percentage for the customer's trade discount and select the terms of payment.

#### • Discount Grace Period, Due Date Grace Period

Enter the length of the grace period for the trade discount and payment due date.

#### Price Level

Select a price level for the customer.

#### Priority

Enter a single alphanumeric character as the priority for the customer. 1 is the highest priority; None, the lowest. You can allocate sales items by priority.

#### Contact Person, Phone, Fax

Enter contact information and numbers for the customer's primary location. If you chose not to show contact fields in the Location window during setup, the Contact Person 2 field will be disabled.

### · Address ID, Location Name, Address fields

Enter an address ID and name for the primary location, then fill in the address fields. This address ID appears as the default entry in the Ship To, Bill To, and Statement To fields.

### Ship To, Bill To, Statement To

Select address IDs for sending this customer's shipments, bills, and statements.

#### Service Area

Enter the service area in which the location is found. The first and second technician IDs that have been assigned to the area (Service Area Setup window) default into the Primary Technician and Secondary Technician fields.

### Primary Technician, Secondary Technician

The primary technician for the primary location will be the default entry in the Service Call window's Technician ID field. The Primary Technician expansion button opens the Location Technicians window, where you can assign a technician to each skill level at this location. This function is used with the tasking feature in the Maintenance Contract module.

#### Labor Rate Group

The labor rate establishes the billing amount for your technician's work at the location.

### Price Matrix

Pricing matrices are used to calculate the billing amount for inventory, equipment, materials, and all other costs except labor. The Price Matrix field shows the markup charged for the customer location.

### • Division, Service Call Priority

Enter a division and priority for all service calls at this location. 1 is the highest priority; None, the lowest. These will be the default values in the Service Call window.

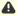

A If MobileTech is registered, the division is required and must be assigned at the customer location level. See <u>Creating location records (page 145)</u> for information on entering customer locations.

### Purchase Order Required

Mark this checkbox if a P.O. number is required for service calls at this location. If this checkbox is marked, the Customer P.O. Number field in the Service Call window becomes a required field for calls of types other than MC or MCC.

### Service Level ID

If you are using service level agreements, select a service level ID for all calls at this location. The guaranteed times for each service call, except MCC calls, will be calculated. This default service level will be used to calculate guaranteed response times for calls that do not have a service level agreement assigned to them through a maintenance contract.

#### Time Zone

This field is enabled if the Enable Time Zone Views checkbox is marked in Service Options. Select a time zone and the description defaults.

### Ship Complete Documents

Mark this checkbox if the customer does not accept partial shipments of Sales Order Processing

- 4. Select Save on the Customer Maintenance window.
- 5. If you are using the Contact Management feature, complete the steps in Creating a Contact (page 139) before creating location records.

You can use the Customer button to open the Signature Customer window, where you can add Service Management customer user-defined information.

You can use the Location button to open the Location window, where you can create multiple location records for the customer, as well as add location user-defined information. For more information, see Creating location records (page 145).

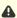

⚠ If you create a location record by zooming on the Address ID field on the Customer Maintenance window, the location record will be incomplete in Service Management. You should create Service Management location records using the Add button in the Location window.

You can use the Accounts button to view or edit the posting accounts assigned to this customer. You can use the Options button to view or enter additional credit, payment, and history options for this customer.

## **Creating Service Management Customers**

- 1. After setting up the customer in the Customer Maintenance window, select *Save* and then select *Customer*.
- 2. The following fields default from the Customer Maintenance window:
  - Customer ID (including notes and attachments)
  - Name
  - Address ID
  - Address Information
  - Contact Person 1/Contact Person 2/Fax
  - Salesperson ID
  - · Bill To ID
  - Hold/Inactive/Temporary checkboxes
  - Customer Payment Summary Icon
  - Branch Icon
- 3. Additional fields that you can set up are:
  - USER-DEFINED lookup fields
    - Customer UDF 1 Lookup
    - Customer UDF 2 Lookup
  - USER-DEFINED fields
- 4. See Writing Off a Trailing Purchase Price Variance (page 96) for more information on the Write-Off fields.
  - Write Off Amount Based On
    - PO Header
    - PO Line
  - Write Off Amount
  - Write Off Percent
- 5. Mark to Disable Field Invoicing in MobileTech for this customer. If marked, a MobileTech technician cannot create a field invoice for the customer. The Disable Field Invoicing checkbox displays if Field Invoicing and Field Payments are registered, and UseFieldInvoicing is set to true in the MobileTech setup options.
- 6. Select Save

## **Using global filters**

Most companies, large and small, have branch offices throughout the world. Service Management tracks all customers no matter where they're located. Users, however, at times may not want to see all the company's customers. They may only be concerned with a subset of the total customers. Using global filtering, users can be set up to view a subset of the company's customers.

For instance, a dispatcher may want to see only customers in the state of Washington, whereas a sales manager may need to see the entire west coast. Or maybe each of your branches has its own dispatcher during the day, but at night, you want to direct all service calls through one central or night dispatcher.

### Setting up global filtering

Mark the **Use Global Records Identification Filters** checkbox in the Service Options window (*Microsoft Dynamics GP > Tools > Setup > Service Management > Module Setup > Service Options*) to activate global filtering. See <u>Choosing Service Options</u> (page 23).

Assign the user to a branch (*Microsoft Dynamics GP* > *Tools* > *Setup* > *Service Management* > *System Administration* > *User Profile*). Use the lookup button to select a branch name in the User Profile window. The selected user will now only see customers assigned to the selected branch name. In a hierarchical fashion, global filtering uses affiliates, regions, and branch names to group customers. For instance, the branch Milwaukee, Wisconsin, could belong to the affiliate "USA," the region "Central" and the branch name "MKE." See <u>Setting Up Security (page 20)</u> for additional User Profile window setup procedures.

### Using global filtering

Once users are set up to use global filtering, you must assign customers and locations to branches.

- When you add a customer, you are prompted to assign the customer to a branch. Zoom on the Branch indicator
  to do this. When assigning a customer to a branch, you can make the customer global by marking the Global
  Customer checkbox. Though assigned to a branch, global customers are seen across all branches. You can assign
  temporary customers to branches. To assign a location to a branch, zoom on the Branch indicator in the
  Location window.
- 2. Use the drop-down list to filter branches. You can filter branches in the Service Manager, Location, Maintenance Tasking, and Maintenance Invoicing windows. The drop-down list always contains User Profile as a global filter. User Profile represents the branch preferences chosen in the User Profile window for each user. For example, if a user was limited to the North and East branches as part of her user profile, then only three branches appear in the drop-down list: User Profile, North, and East. If no global filters were chosen as part of the user profile, then all branches and User Profile are available in the drop-down list.
- 3. If you marked the Use Global Record Identification Filters checkbox in the Service Options window, you can mark the Use Postal Code Assignment checkbox in the same window. If you're using the postal code assignment feature, new customers will automatically be assigned to a branch based on the customer's postal code. In the Postal Codes Setup window (Microsoft Dynamics GP > Tools > Setup > Service Management > Lookup Setup > General > Postal Codes), enter a postal code in the Postal Code field. Select Yes to add a new postal code. Then complete the Branch field. If you add a new customer with this postal code, the customer is automatically assigned to the appropriate branch.

## **Using Contact Management**

Contact Management allows you to assign contacts to a specific location and/or contract, in addition to, or instead of, Contact Person 1 and Contact Person 2. For example, you may want to have contact information for the building

manager, janitor, office manager, or receptionist for each customer location. You can assign unlimited phone numbers to each contact record. Depending on your Contact Management setup, you can add a contact from the Service Call window.

- Setting up Contact Management (page 138)
- Creating a Contact (page 139)
- Searching for an Existing Contact (page 141)
- Assigning Contacts to Locations (page 142)
- Assigning Contacts to Maintenance Contracts (page 143)
- Deleting a Contact (page 145)

## **Setting up Contact Management**

### **Enabling Contact Management**

To use Contact Management, you need to enable in Service Management Service Options.

- 1. In Microsoft Dynamics, go to Microsoft Dynamics GP > Tools > Setup > Service Management > Module Setup > Service Options.
- 2. Mark Use Contact Management.
- 3. Mark the following options as needed:
  - Show Location Contact Fields
     Mark to display the Contact fields on the Service Call window.
  - Use Contact Call Sequence Numbers

The Use Contact Call Sequence Numbers checkbox is used when assigning local contacts using the Contact button from the Maintenance Contract window. If you mark this checkbox, you can prioritize numerous local phone numbers attached to the same maintenance contract.

- Auto Create Location Contact on Service Call
   Mark to automatically save the Location Contact information entered in the Service Call window to
   Contact Management as a local contact.
- 4. Select OK.

### **Enabling Agency Contacts Addition on User Profile**

To allow users to be able to add an Agency Contact, you will need to enable this option on their User Profile. This is a per user setting. If this option isn't marked, users can create Location Contacts. *Agency* contacts can be assigned to any number of contracts or locations, for example, within a fire or police department. *Local* contacts are specific to one location.

- 1. In Microsoft Dynamics, go to Microsoft Dynamics GP > Tools > Setup > Service Management > System Administration > User Profile.
- 2. Enter the system password.
- 3. Select the user.
- 4. In the Allow section, mark **Agency Contacts Addition**.
- 5. Select Save.

## **Creating a Contact**

This feature allows you to assign contacts for that location or contract, For example, you may want to have contact information for the building manager, janitor, office manager, or receptionist for each customer location. You can assign unlimited phone numbers to each contact record.

- Creating a contact from the Service Call window (page 139)
- Creating a contact from Contact Management (page 139)
- Buttons on this window (page 140)

### Creating a contact from the Service Call window

You can add a local contact from the Service Call window if you have **Use Contact Management** and **Auto Create Location Contact on Service Call** marked in Service Options. See <u>Setting up Contact Management (page 138)</u>.

To add a contact from the Service Call window:

- 1. Select Cards > Service Management > Service Manager.
- 2. Select a customer and then select New Call.
- 3. In the **Caller Name** field, use the lookup to select an existing contact, or you can also enter the caller name (whole, partial, or new).

If you enter:

- An existing local contact, the Telephone Number and Email Address will populate once you tab off the Contact Name field.
- A partial match for a name and tab off the field, the Service Contact Management window opens and
  displays a list of contacts that contains the characters entered. Double-click the contact in the list that
  displays or select New Contact to open the Location Contact Setup Local window to add a new contact.
  Complete the fields as needed and then select Save to return to the Service Call window. The contact will
  be saved as a master contact. For field information, see the following section.
- A contact name that is not in the master contact table, as soon as you tab off the Contact Name field, the Location Contact Setup Local window opens. Complete the fields as needed and then select *Save* to return to the Service Call window. The contact will be saved as a master contact. For field information, see the following section.
- 4. Complete the rest of the Service Call window.

### **Creating a contact from Contact Management**

To create a contact:

- 1. Select Cards > Service Management > Contact Management.
- 2. In the Service Contact Management window, you can search to see if the contact already exists.
- 3. To create a new contact, select the *New Contact* button on the toolbar to open the Contact Setup window. Any information that you entered in the previous window will default into the Contact Setup window.
- 4. Select the **Contact Type**:
  - Agency

Agency contacts can be assigned to any number of contracts or locations, for example, within a fire or police department.

Local

Local contacts are specific to one location. If you are using Signature Customer Portal, this is where you set up your customers to use the portal. You can create a local contact from this window; however, keep

in mind that you cannot attach a local contact to a location or maintenance contract from the Contact Setup window. We recommend that you create local contacts at the location and contract record levels.

### 5. Enter the following information:

#### · Contact Name

Enter the contact name.

### Primary Telephone

Enter the contact's primary telephone number.

### Phone Type

Select the phone type. See <u>Labeling contact setup user-defined fields</u> (page 40).

### · Contact Organization

Enter the contact organization.

### · Address, City, State, ZIP Code

Enter the address information.

#### Default Role Type

Select the role type from the lookup window.

### Email Address/PIN Number/Customer Portal Report Folder

This provides login information and application data if this contact is a Customer Portal user.

#### USER-DEFINED

Enter any user-defined information.

#### Ouick Note

Use the Quick Note window to enter notes and other information. Unlike attached notes created with the notepad button, a quick note is always visible in the Contact Setup window.

6. Select Save.

### **Buttons on this window**

#### Find

Select Find to open the Service Contact Management window where you can use the lookup fields to locate the contact. See <u>Searching for an Existing Contact (page 141)</u>.

#### Location

Select Location to view locations the contact is assigned to. If this is a new contact, no locations will be assigned to it.

#### Contract

Select Contract to view maintenance contracts the contact is assigned to. If this is a new contact, no contracts will be assigned to it.

#### Group

This button is used with Customer Connect.

### Mass Assign

Select Mass Assign to open the Mass Assign Contacts window. You can mass assign or unassign the contact to locations and/or contracts. See <u>Assigning Contacts to Locations</u> (page 142).

#### Print

Select Print to open the Print Contact List window. You can print all contacts or a range of contacts and can select from the following reports:

- **Summary** Prints the basic contact information including the name and address.
- **Detail** Prints all of the contact information including the name, address, phone information, and email address.
- Labels (2 column) Prints the contact address information in a two-column label format.
- Labels (3 column) Prints the contact address information in a three-column label format.

## **Searching for an Existing Contact**

Use the Service Contact window to search for existing contacts. From this window, you can view contact information, phone numbers, locations that a contact is assigned to, as well as contracts that the contact is assigned to.

To search for an existing contact:

- 1. Select Cards > Service Management > Contact Management.
- 2. In the Service Contact Management window, select/enter criteria into any of the following fields:
  - Contact Type
  - Contact Name
  - Phone
  - · Show All Phone Numbers
  - Email Address
  - City
  - ZIP Code
  - Customer
  - Location
- 3. After you enter or select data, tab off the field, and the search is performed.
- 4. Mark **Show All Phone Numbers** to display all phone numbers assigned to a contact. When marked, the contact and each phone number display on a separate line. An asterisk \* displays next to the Primary phone number.
- 5. The scrolling window at the bottom displays the search results and includes the following information:
  - Contact Name
  - Phone Number
  - Phone Type
  - Email Address
  - Role Type
  - Address
  - City
  - State
  - Zip
  - Contact Type
- 6. You can right-click on a line and select the following from the context menu:
  - View Contact

Opens the Contact Setup window. You can edit the contact information. See <u>Creating a Contact (page 139)</u> for field information.

• View Phone Numbers

Opens the Contact Phone Numbers window. You can add/edit the phone numbers associated with the contact. Mark the **Primary Number** checkbox to indicate the contact's primary phone number.

View Contact Locations

Opens the Contact Locations window that displays the locations that the contact is assigned to.

View Contact Contracts

Opens the Contact Contracts window that displays the contracts the customer is assigned to.

7. If the contact search does not provide you with an existing contact, you can create the contact by selecting the *New Contact* button.

#### **Buttons on this window**

Clear All

Select this button to clear all the fields in this window.

#### Clear Customer

Select this button to clear the Customer field. Any search results related to the Customer field will also be cleared.

### Redisplay

Select this button to redisplay the search results. Typically the results display after you've tabbed off a field.

#### New Contact

Select this button to open the Contact Setup window. See Creating a Contact (page 139).

## **Assigning Contacts to Locations**

You can assign existing agency and local contacts to a customer location. Agency contacts are contacts that are common to multiple locations (e.g., fire and police department). Local contacts are contacts specific to one location.

- Mass Assigning or Unassigning Contacts to a location (page 142)
- Assigning an agency contact to a location (page 142)
- Assigning a local contact to a location (page 143)
- Detaching an agency or local contact from a location (page 143)
- Adding telephone numbers to a contact from a location (page 143)

### Mass Assigning or Unassigning Contacts to a location

In the Contact Setup window, you can use the Mass Assign button to assign or unassign the current contact to one or more locations. You can also assign the contact to one or more contracts.

To mass assign to locations:

- 1. Select Cards > Service Management > Contact Management.
- 2. In the Service Contact Management window, search to find the existing contact.
- 3. Double-click the contact name in the results list or right-click and select *View Contact* to open the Contact Setup window.
- 4. In the Contact Setup window, select Mass Assign.
- 5. In the Mass Assign Contacts window, select *Locations* from the **Assign to** drop-down.
- 6. Use the **Customer** and **Location** filters as needed to narrow the display results and then select *Redisplay*.
- 7. The scrolling window displays the customer locations/contracts. If a location/contract already is marked, the contact is already assigned to that location/contract.
- 8. Use the Mark All/Unmark All buttons in the menu bar or individually mark/unmark the Assigned checkboxes.
- 9. Select *Process* to assign the contact to the marked locations or contracts or to unassign the contact if you've removed the checkmark.

### Assigning an agency contact to a location

- 1. Select Cards > Service Management > Service Manager.
- 2. Select a customer and zoom on the **Location Address ID** field.
- 3. Select Contacts.
- 4. Select Attach Agency.
- 5. In the Agency Contact window, enter filter criteria in the Postal Code and/or Role Type fields. The postal code defaults from the Location window.
- 6. Select an agency contact and then click Select or double-click an agency contact in the scrolling window to attach it to the location. To detach an agency contact from a location, double-click the contact in the Location Contacts scrolling window. Select the *Detach* button in the Contact Agency View window. See <u>Creating a Contact (page 139)</u> for instructions on creating agency contacts.

### Assigning a local contact to a location

- 1. Select Cards > Service Management > Service Manager.
- 2. Select a customer and zoom on the **Location Address ID** field. The Location window opens.
- 3. Select the Contacts button. The Location Contacts window opens.
- 4. Select *Add Local*. The Service Contact Management window opens with the customer ID defaulting into the Customer filter field. You can enter additional filter criteria if needed to narrow the displayed contacts.
- 5. If the local contact does not exist in the system, select the New Contact window. See Creating a Contact (page 139).
- 6. Otherwise, right-click on the contact name that displays in the scrolling window and select *Add Contact* or double-click the contact name.
- 7. The Service Contact Management window closes and the contact is added to the Location Contacts window.

### Detaching an agency or local contact from a location

When unassigning a contact from a location, if the contact is also assigned to the location, you have the option to also remove the contact from the location contract(s).

- 1. Select Cards > Service Management > Service Manager.
- 2. Select a customer and zoom on the **Location Address ID** field. The Location window opens.
- 3. Select the *Contacts* button. The Location Contacts window opens.
- 4. Select a contact and then select *Detach* from the menu bar.
- 5. Select *Detach* to confirm that you want to remove the contact.
- 6. If the location contact is also assigned to location contracts, you will be asked if you want to remove the contact from any associated location contracts.
  - a. Select Detach to remove the contract contact.
  - b. Select Cancel to only remove the contact from the location.

### Adding telephone numbers to a contact from a location

You can add more than one telephone number to a contact.

- 1. Select Cards > Service Management > Service Manager.
- 2. Select a customer and zoom on the Location Address ID field. The Location window opens.
- 3. Select the Contacts button. The Location Contacts window opens.
- 4. Right-click an existing contact and select View Phone Numbers.
- 5. In the Contact Phone Numbers window, enter **Number**.
- 6. Select the Type.
- 7. If the new number is the Primary phone number, mark the **Primary Number** checkbox.
- 8. Enter any additional phone numbers.
- 9. Select OK.

## **Assigning Contacts to Maintenance Contracts**

The contact management feature is used to track people in addition to, or instead of, the Location window's contact person 1 and contact person 2. For instance, a company may need to track the building manager, janitor, office manager, and receptionist for each of its customer locations. Each contact person could have unlimited phone numbers attached to their contact record. If you marked the Use Contact Management checkbox during setup, the *Contacts* button appears at the top of the Maintenance Contract window.

You can add agency and local contacts to the contract. Agency contacts are contacts that are common to multiple locations (e.g., fire and police department). Local contacts are contacts specific to one location or maintenance contract. For information on creating agency contacts, see the section <u>Creating a Contact (page 139)</u>.

### Mass Assigning or Unassigning Contacts to a contract

In the Contact Setup window, you can use the Mass Assign button to assign or unassign the current contact to one or more contracts. You can also assign the contact to one or more locations.

To mass assign to contracts:

- 1. Select Cards > Service Management > Contact Management.
- 2. In the Service Contact Management window, search to find the existing contact.
- 3. Double-click the contact name in the results list or right-click and select *View Contact* to open the Contact Setup window.
- 4. In the Contact Setup window, select *Mass Assign*.
- 5. In the Mass Assign Contacts window, select *Locations* from the **Assign to** drop-down.
- 6. Use the **Customer** and **Location** filters as needed to narrow the display results and then select *Redisplay*.
- 7. The scrolling window displays the customer contracts. If a contract already is marked, the contact is currently assigned to that location/contract.
- 8. Use the Mark All/Unmark All buttons in the menu bar or individually mark/unmark the Assigned checkboxes.
- 9. Select *Process* to assign the contact to the marked contracts or to unassign the contact if you've removed the checkmark.

### Assigning an agency contact to a contract

When you assign an agency contact to a contract, the contact is also added as a location contact.

- 1. Select Cards > Service Management > Service Manager.
- 2. Select a customer, select Additional, and then Contracts.
- 3. Select a contract and select Contacts.
- 4. Select Attach Agency.
- 5. In the Agency Contact window, enter filter criteria in the Postal Code and/or Role Type fields. The postal code defaults from the Contract window.
- 6. Select an agency contact and then click *Select* or double-click an agency contact in the scrolling window to attach it to the contract. For information on creating an agency contact, see <u>Creating a Contact</u> (page 139).

### Assigning a local contact to a contract

When you assign a local contact to a contract, the contact is also added as a location contact.

- 1. Select Cards > Service Management > Service Manager.
- 2. Select a customer, select Additional, and then Contracts.
- 3. Select a contract and select Contacts.
- 4. Select *Add Local*. The Service Contact Management window opens with the customer ID defaulting into the Customer filter field. You can enter additional filter criteria if needed to narrow the displayed contacts.
- 5. If the local contact does not exist in the system, select the New Contact window. See Creating a Contact (page 139).
- 6. Otherwise, right-click on the contact name that displays in the scrolling window and select *Add Contact* or double-click the contact name.
- 7. The Service Contact Management window closes and the contact is added to the Contract Contacts window.

### Detaching an agency or local contact from a contract

When you detach a contact from a contract, the contact is still assigned as a location contact.

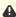

If you detach a contact from a location contact, you also have the option to detach the contact from any associated location contracts.

- 1. Select Cards > Service Management > Service Manager.
- 2. Select a customer, select Additional, and then Contracts.
- 3. Select a contract and select Contacts.
- 4. Select a contact and then select *Detach* from the menu bar.
- 5. Select *Detach* to confirm that you want to remove the contact.

### Adding telephone numbers to a contact from a contract

You can add more than one telephone number to a contact.

- 1. Select Cards > Service Management > Service Manager.
- 2. Select a customer, select *Additional*, and then *Contracts*.
- 3. Select a contract and select Contacts.
- 4. Right-click an existing contact and select View Phone Numbers.
- 5. In the Contact Phone Numbers window, enter **Number**.
- 6. Select the **Type**.
- 7. If the new number is the Primary phone number, mark the **Primary Number** checkbox.
- 8. Enter any additional phone numbers.
- 9. Select OK.

## **Deleting a Contact**

You can delete a contact from the Contact Setup window. A contact that is assigned to a contract, location, and/or a service call can be deleted. If you delete a contact that is on a service call, the Contact ID and Phone ID fields are cleared on the call.

To delete a contact:

- 1. Select Cards > Service Management > Contact Management.
- 2. In the Service Contact Management window, search for the contact.
- 3. Double-click the contact from the search results.
- 4. In the Contact Setup window, select Delete. A check is performed to see if the contact is assigned to a location and/or contract (in this order) and the delete confirmation window will indicate this:
  - Customer location contact: Are you sure you wish to delete?
  - Customer contract contact: Are you sure you wish to delete?
- 5. In the confirmation window, select Delete the contact or Cancel to select the Location or Contract button to see what the contact is assigned to, if applicable.

# **Creating Location Records**

Because a customer may have several locations, Service Management enables you to keep multiple location records for each customer. Each customer site can be assigned its own service call records, equipment records, and maintenance contract records.

On the Location window, you keep track of the location name, address, phone number, contacts, salesperson, preferred technicians, and default labor and pricing rates. Many fields on this window are integrated with Microsoft Dynamics GP Receivables Management; changing information in Service Management changes the corresponding fields in GP, and vice versa.

- 1. Select Cards > Service Management > Service Manager, and select a customer.
- 2. Zoom on the **Location Address ID** field, and select *Add*.
- 3. Complete the Customer Address Maintenance window. See the Microsoft Dynamics GP Receivables Management Manual for more information. Select Save to return to the Location window.

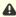

A If you are using global filtering, the branch you selected for the customer defaults to the new customer location record. Select the Branch indicator on the Location window to select a different branch.

- 4. Complete the following fields, as necessary.
  - · Address ID, Location Name, Address fields

Enter the location and address information. To ensure that a search by address will be successful, we recommend you enter the customer's street address in the Address 1 field and the suite or apartment number in the Address 2 field.

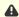

A Microsoft Dynamics GP does not support the use of an apostrophe (') in the address ID.

#### Inactive checkbox

Identifies that a location is inactive. When marked, the current location will not automatically display in the location lookup window from Service Manager.

#### Bill Only checkbox

Identifies that a location is primarily used for billing. When marked, the current location will not automatically display in the location lookup window from Service Manager. The primary purpose of the Inactive and Bill Only checkboxes is to reduce the number of locations displayed in the location lookup window from Service Management. By default, the location lookup window does not display the marked locations. The location lookup window does however contain two checkboxes that allow the Inactive and Bill Only locations to be displayed.

### Salesperson ID

Enter a new or select an existing salesperson. If the salesperson for this location is not in the Microsoft Dynamics GP records, you can add the record directly from this window.

### Master Tax Schedule

Select an existing schedule from the lookup. Tax schedules are created and maintained in Microsoft Dynamics GP. You can zoom on the Master Tax Schedule field to view tax details.

#### Service Area

Select the service area, and the first and second technician IDs default from the Service Area Setup window into the Primary Technician and Secondary Technician fields.

### · Primary Technician, Secondary Technician

These fields default from the service area. Zoom functionality opens the Technician Setup window, where you can set up new technicians or edit existing information. The expansion button in the Primary Technician field opens the Location Technicians window, where you can assign a technician to each skill level at this location. This function is used with the tasking feature in the Maintenance Contract module. When you create a service call for this location, the primary technician defaults to the Service Call window's Technician ID field.

### Labor Rate Group

The labor rate establishes the billing amount for your technician's work at the location.

#### Price Matrix

Pricing matrices are used to calculate the billing amount for inventory, equipment, materials, and all other costs except labor. The Price Matrix field shows the markup charged for the customer location.

#### User-Defined

The labels for these fields were defined during setup (Labeling user-defined fields (page 38)). If lookup data was set up for the first and second Location user-defined fields, lookup windows are attached to these fields. Use the lookup to select an existing value. If you enter a new value, you will be prompted to add it to the lookup data. See Choosing Service Options (page 23).

### Contact Person, Phone, Fax

To specify location contact information, contact information fields must be enabled on the Service Options window. See Choosing Service Options (page 23).

#### Local Tax

Select the Local Tax for this address, if applicable.

### • Division, Service Call Priority

Enter a division and priority for all service calls at this location. 1 is the highest priority; None, the lowest. These values will default on the Service Call window.

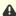

A If MobileTech is registered, the division is required and must be assigned at the customer location level.

#### Purchase Order Required

Mark this checkbox if a P.O. number is required for service calls at this location. If this checkbox is marked, the Customer P.O. Number field in the Service Call window becomes a required field for all call types other than MC or MCC.

#### Service Level ID

This default service level will also be used to calculate guaranteed response times for calls that do not have a service level agreement assigned to them through a maintenance contract.

#### Time Zone

If the Enable Time Zone Views checkbox is marked on the Service Options setup window, the Time Zone field is enabled. Select a time zone. The description defaults.

#### Bill Customer, Bill Address

If you are using a third-party customer or a different location to bill service work that is performed at this location, select the customer and/or location to bill. This information defaults onto the service call, overwriting the Bill To address defined on the customer record.

• Write Off Amount Based On: Select what the write-off amount should be based on, PO Header or PO Line.

### Latitude, Longitude

Enter the data coordinates the following format: XXX.XXXXX (replacing each X with a numeric digit). You also can enter a negative symbol.

Select Save.

### Other features of the location window

- If you are using global filtering, the *Branch* indicator appears in the Location window. You can select the indicator to open the Global Filter window where you can view the branch information or make changes. See Using global filtering (page 137).
- If there is overdue scheduled preventive maintenance, the *Overdue* indicator displays in the Location window. You can zoom on the indicator to open the Overdue PMs window and view the list of overdue preventive maintenance service calls. You can double-click a call to open the Service Call window with the selected call displayed.
- · You are also able to create service calls, equipment records, and maintenance contracts from the Location window by choosing the appropriate button.
- You can select the Closed Contracts button to view contracts for this location that have been closed.

## Set up sublocations for barcoding

You can set up equipment sublocations for a customer location, and you can assign equipment to those sublocations. By validating the sublocation of each equipment record, you can ensure that they are the same throughout your organization.

### Step 1: Mark the setup option

- 1. Select Microsoft Dynamics GP > Tools > Setup > Service Management > Module Setup > Service Options.
- 2. Mark the **Use Validation for Sublocations** checkbox. This activates the *Sublocations* button in the Location window, as well as the lookup window and zoom feature in the Sublocation ID field. If the checkbox is not marked, you can still enter information in the Sublocation ID field in the Equipment and Multi-Add Equipment windows, but the lookup window and zoom features will be disabled. In addition, the *Sublocations* button in the Location window will be disabled.

### Step 2: Complete the sublocation maintenance window

- 1. Select Cards > Service Management > Service Manager.
- 2. Select a customer and zoom on the **Location Address ID** field.
- 3. Select the Sublocations button.
- 4. Enter a Sublocation ID and Description.
- 5. Enter a **Bar Code ID** for the sublocation, if applicable. This may be used, for example, if a barcode is installed in the door jamb of the sublocation for equipment that is physically attached to walls.
- 6. Select *Save* when finished entering information. This sublocation can be assigned to additional equipment records by using the Sublocation ID lookup button on either the Equipment or the Multi-Add Equipment window. You can print the Sublocation List by choosing *File > Print* on the Sublocation Maintenance window. This report contains a list of all the sublocations that have been set up for the associated location ID and customer ID.

### **About autopopulating fields**

The Address ID field in the Location window auto-populates. That is, if there is only one address ID in the lookup data for a customer, the address information automatically fills in when the user opens the Location window. The Division and Contract Number fields in the Service Call and Maintenance Contract windows also auto-populate. The contract number auto-populates in the Service Call window when the call type is MC.

# **Creating Equipment Records**

With Service Management, you can track your customer's equipment with a complete equipment database for each customer location. The equipment database tracks the manufacturer, type, model, serial number, and location of each piece of equipment. Fields are also included on each record to keep track of the installation date, installer, and warranty information. Each equipment record can contain user-defined fields, as well as notepad and document management functionality. You can set up component records, which can be assigned to equipment records if you want to track individual parts.

The equipment database allows you to monitor equipment warranty types and expiration dates, which helps you avoid billing a customer for a service that is covered under warranty. Tracking equipment information can also help your marketing efforts by identifying the recommended service or maintenance contract sales opportunities.

A Warranty indicator appears in several windows if equipment associated with a service call or maintenance call is covered by a warranty. You associate equipment with a service call in the Service Call Tasks or Service Call Tasks window. You associate equipment with a maintenance contract in the Contract Coverage Maintenance window. The

indicator appears in the Service Call, Service Invoice, Maintenance Costs, and Adjustments to Costs windows. If the date in the Warranty Expires or Extended Warranty Expires field in the Equipment window is greater than the date the service call was opened, the indicator appears.

Another feature for servicing and tracking equipment is refrigerant tracking. Organizations are required to report annual refrigerant usage and track leak rates to the EPA (Environmental Protection Agency). If you work with a third-party agency to manage or confirm refrigerant safety, reporting can be done through that agency.

### ♠ Notes:

- When setting up an equipment record, we recommend that you enter data in as many fields as possible. Detailed record keeping helps to fill report information more completely. It also helps when using the *Find* button on the Service Manager window to locate a customer based on equipment information.
- You can set up Equipment Types to save data entry time when creating new equipment records. Think
  of equipment types as templates to be used when creating similar equipment records. When you create
  a new equipment record, information from the equipment type template, including the task list if
  associated with a maintenance contract, appears on the equipment record. See <u>Setting Up Equipment</u>
  <u>Types (page 53)</u>.
- Creating an Equipment Record (page 149)
- Editing an Equipment Record (page 151)
- Adding Components to Equipment Records (page 151)
- Service Equipment Testing (page 152)
- Entering Equipment Readings (page 153)
- Reviewing Service History (page 153)
- Assigning Replacement Parts to Equipment (page 154)
- Reviewing Maintenance Tasks (page 154)
- Creating Equipment Records Using the Multi-add Button (page 154)
- Creating Equipment Records Using the Copy Button (page 155)
- Automatically Adding Equipment Through Sales Order Processing (page 155)
- Retiring/Inactivating Equipment (page 156)
- Refrigerant Tracking (page 157)

## **Creating an Equipment Record**

- 1. To create a new Equipment Record, go to Cards > Sales > Customer.
- 2. In the Customer Maintenance window, select the customer.
- 3. Select the Location button.
- 4. In the Location window, select the Address ID.
- 5. Select the Equipment button.
- 6. In the Equipment Master window, complete the following fields, as necessary:
  - Equipment ID

If you chose to auto-generate equipment IDs during setup, the ID will already be entered. See <u>Choosing Service Options (page 23)</u>.

• Equipment Description

Enter a description of the equipment. This description displays on the Contract Task Maintenance window.

- Building ID
  - Enter the building ID.
- Room

• Enter the room where the equipment is located.

### Suspend MCC Calls

This checkbox is used to temporarily suspend computer-generated maintenance (MCC) calls for the equipment. For more information, see <u>Suspending MCC calls (page 123)</u>.

#### · Retire/Inactive

Mark if the equipment is retired or inactive.

7. On the Main Fields tab, complete the following fields as necessary.

### Equipment Type

Use the lookup or manually enter an equipment type. Information from the equipment type template appears on the equipment record. For information on setting up and using equipment types, equipment type replacement parts, and maintenance tasks, see <u>Setting Up Equipment Types (page 53)</u>.

### Manufacturer ID, Model Number, Serial Number

Some information in these fields may default from the equipment type template.

### Sublocation ID

To help technicians complete service calls more efficiently, you can direct them to a sublocation where the equipment is located. If you marked the option during setup to use validation for sublocations, you can use the lookup window, as well as the zoom feature in the Sublocation ID field.

#### Installation Date

Enter the installation date.

### Installation By

Identify who installed the piece of equipment. You can use the lookup or add on-the-fly. See <u>Setting Up Installation Information (page 53)</u>.

### Warranty Expires

This date is automatically calculated based on the warranty days entered for the equipment type, if applicable, once the Installation Date is entered or you can enter the month, day, and year of the warranty's expiration.

#### Extended Warranty

The Extended Warranty defaults from the equipment type, if applicable, or you can use the lookup to select a different extended warranty or you can add-on-the fly. See <u>Setting Up Extended Warranty Types</u> (page 53).

### Extended Warranty Expires

This date is automatically calculated based on the extended warranty days entered for the equipment type, if applicable after the Installation Date is entered or you can enter the month, day, and year of the extended warranty's expiration.

### • Service Level ID

If you are using the service level agreement feature, you can assign a service level ID to the equipment.

### Contract Number

After the equipment is covered by a maintenance contract, you can zoom on this field to open the Maintenance Contract window.

#### • Bar Code ID

Enter the bar code ID.

#### 8. Select the **Additional Fields** tab to view or enter:

- User-defined information and view active user-defined information. The user-defined information defaults from the equipment type, if applicable, or you can manually enter the information. See <u>Setting Up Equipment Types (page 53)</u>.
- Refrigerant Tracking fields. This information will default into the Refrigerant Tracking window for this equipment.
  - Optimal Charge (lbs)
  - Refrigerant Type ID
  - Refrigerant Equipment Type
- 9. Select Save.

### **Buttons on this window**

Refrigerant Tracking

Select to open the Refrigerant Tracking window. For more information, see Refrigerant Tracking (page 157).

• Equipment Test Results

Select to open the Equipment Test Results window. For more information, see <u>Service Equipment Testing (page</u> 152).

Meter Readings/Hours

Select to open the Meter Readings / Hours window. For more information, see <u>Entering Equipment Readings (page 153)</u>.

Service History

Select to open the Service History window. For more information, see Reviewing Service History (page 153).

Replacement Parts

Select to open the Equipment Replacement Parts window. The replacement parts default from the equipment type, if applicable, or you can use the lookup to select the Item Number. Any replacement parts that you've added manually to the equipment record are not cleared out if you add or change the Equipment Type.

Maintenance Tasks

Select to open the Maintenance Tasks window. This window opens if the equipment has a contract assigned. This button displays if you've purchased the Maintenance Contract module. For more information, see <u>Reviewing Maintenance Tasks (page 154)</u>.

### **Editing an Equipment Record**

- 1. To edit an existing Equipment Record, you can access the Equipment window in one of two ways:
  - Select Cards > Service Management > Service Manager > Additional > Equipment. Select the equipment and then select Edit.
  - Select *Cards > Sales > Customer > Location > Equipment*. In the Equipment window, use the lookup to select the equipment to be edited.
- 2. See the content above for Equipment Master field descriptions.
- 3. Select Save.

## **Adding Components to Equipment Records**

Use component records when you need to service or track individual parts of a larger piece of equipment. Component records are actual equipment records attached to a master equipment record.

- 1. Select Cards > Service Management > Service Manager > Additional > Equipment. Select the equipment and then select Edit. OR Select Cards > Sales > Customer > Location > Equipment.
- 2. In the Equipment Master window, select Component.
- 3. Enter the **Component ID**. If you chose to auto-generate equipment IDs during setup, the ID will automatically be entered. See <u>Choosing Service Options (page 23)</u>. The <u>Component</u> indicator appears for component records. The master piece of equipment, or has-components record, appears in the Master Equipment ID field.
- 4. Complete the Equipment Component window as you would the Equipment window. When you select the Additional Fields tab to enter user-defined and view active user-defined information, the Component Additional Fields window opens. After saving the component record, you can zoom on the Master Equipment ID field to open the master equipment record. The *Has-Components* indicator will display. Use the lookup in the **Number of Components** field in the Equipment window to open the Equipment Components window, where you can select from the component records. Component equipment records can be covered by a maintenance contract. This contract can be different than the contract covering the master equipment record.

## **Service Equipment Testing**

You can keep track of tests that are performed on service equipment, including the test date, test results, and the technician who performed the test. You can also enter the next scheduled test date for a regular or recurring test, as well as set user-defined equipment information to default from a previous test to save data entry time.

In addition to the user-defined results fields, when entering results for a scheduled test, you can mark the test as **Passed** or **Failed**. This is useful if you want to create a SmartList to keep track of those scheduled tests that require additional attention, such as tests that were failed or tests that have not yet been completed as of the scheduled test date.

- Setting up testing field labels (page 152)
- Entering equipment test results (page 152)
  - Copying equipment test results (page 153)

### Setting up testing field labels

To keep a record of test results, you must first define what the results of the test may include and set up the results field labels accordingly. You define the date fields, checkbox fields, number fields, text fields, etc., that you want to appear on the Equipment Test Results window for a given test. You can also define which fields hold static information that you want to be saved from one instance of a test to the next.

- 1. Select Microsoft Dynamics GP > Tools > Setup > Service Management > User-Defined Label Setup > Equipment Test.

  The Equipment Test Labels Setup window opens.
- 2. Enter a **Test Code** and **Description** for the test.
- 3. For each of the available field label types, define the names of the fields that you want to make available for entering the results of this test.
- 4. Mark the **Save on Copy** checkbox next to a field if you want the con tent that is entered in that field to be saved when creating a new record by copying an existing one. This is useful if you are setting up a recurring test with fields that will remain the same each time the test is done, for example, the installation or purchase date of the equipment.
- 5. Select Save.

### **Entering equipment test results**

When entering test results, you mark whether the equipment has passed or failed and enter any additional information in the custom results fields.

If you are performing a recurring test, you can copy the results from the last time this test was performed, to save data entry time in creating a new record.

- 1. Select Cards > Service Management > Service Manager > Additional > Equipment. Select the equipment and then select Edit. OR Select Cards > Sales > Customer > Location > Equipment.
- 2. In the Equipment Master window, select *Equipment Test Results* to open the Equipment Test Results window. The customer ID, address ID, and equipment ID appear at the bottom of the window.
- 3. Select the **Test Code**, and the blank fields on the window fill with the user-defined field labels that were set up for this test code.
- 4. Enter the **Test Date** and **Technician**. If this is a recurring test, enter the **Next Scheduled Date** that this test will be performed for this equipment.
- 5. Mark the **Passed** or **Failed** radio button, and enter a custom **Test Result** description.
- 6. Complete the custom fields on this window, and select Save.

### **Copying equipment test results**

If you are creating a new test results record for a test that has previously been performed on this equipment, you may want to copy information from the previous test. The test date, as well as any fields that are set up to be saved when the record is copied, will default from the previous record into the new test results window.

- 1. Select Cards > Service Management > Service Manager > Additional > Equipment. Select the equipment and then select *Edit.* OR Select *Cards > Sales > Customer > Location > Equipment*.
- 2. In the Equipment Master window, select *Equipment Test Results*. The Equipment Test Results window opens.
- 3. Select a **Test Code**, then use the lookup button next to the **Test Date** field to select the most recent existing test.
- 4. The selected test record opens in the Equipment Test Results window.
- 5. Select Copy to create a new test record for this same customer, equipment, and test code. The **Next Scheduled** Test Date from the previous record defaults as the Test Date for the new record. In addition, if the Save on **Copy** option has been set up for any of the user-defined fields on this window, the information entered in those fields for the previous record will automatically fill into the new test results window.
- 6. Complete the remaining fields, and select Save when you are done entering test results.

## **Entering Equipment Readings**

If you marked the Use Equipment Readings checkbox in the Service Options window, a Meter Readings/Hours button is present in the Equipment window. Use this button to track information for a piece of equipment.

- 1. Select Cards > Service Management > Service Manager > Additional > Equipment. Select the equipment and then select *Edit.* OR Select *Cards > Sales > Customer > Location > Equipment*.
- 2. In the Equipment Master window, select Meter Readings/Hours.
- 3. Enter the Reading Date.
- 4. Enter a technician or use the lookup in the **Reading By** field to select a technician. If you enter a technician that is not in the lookup list, the technician will not be added to the lookup list.
- 5. Enter additional information in the remaining 25 **User-Defined** fields:
  - The first five fields can contain a number between 0 and 99,999,999.
  - Fields 6 through 15 can contain a number between 0.00 and 999999.99.
  - Fields 16 through 18 are date fields to enter the month, day, and year of user-defined information.
  - Fields 19 and 20 can contain a value from \$0.00 to \$999,999,999.99.
  - Fields 21 through 25 are text fields that can contain up to 30 alphanumeric characters or symbols.
- 6. Select Save. Select the Clear button to clear all entries made in the fields and display the format of each userdefined field.

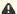

⚠ If you have numerous unused user-defined fields, you may want to use Microsoft Dynamics GP Modifier to change the layout of the Meter Readings/Hours window.

## **Reviewing Service History**

You can review service work performed on a piece of equipment in the Service History window.

- 1. Select Cards > Service Management > Service Manager > Additional > Equipment. Select the equipment and then select Edit. OR Select Cards > Sales > Customer > Location > Equipment.
- 2. In the Equipment Master window, select Service History. The Service History window lists the service call number, a service call description, call status, and the completed service work date. You can double-click a service call to open the Service Call window and review, edit, or create service call information.

## **Assigning Replacement Parts to Equipment**

You can assign suggested replacement parts to a specific piece of equipment in the Equipment Replacement Parts window.

A You can view the master list of replacement parts for the equipment type by zooming on the Equipment Type field in the Equipment window and choosing the Replacement Parts button.

- 1. Select Cards > Service Management > Service Manager > Additional > Equipment. Select the equipment and then select Edit. OR Select Cards > Sales > Customer > Location > Equipment.
- 2. In the Equipment Master window, select the *Replacement Parts* button.
- 3. Use the lookup in the Item Number field to open the Microsoft Dynamics GP Items window where you can select an item. If you are not sure of an item name, select the Find button in the Items window to search either by item number, description, class ID, short description or by generic name. The Open button in the Items window opens the Microsoft Dynamics GP Item Maintenance window. In this window, you can add a replacement part item to
- 4. Enter the number of items needed for replacement in the **Quantity** field.
- 5. Select Save to add the item to the scrolling window. To delete an item in the Equipment Replacement Parts window, double-click the item to select it and select *Delete*.

## **Reviewing Maintenance Tasks**

If you've purchased the Maintenance Contract module, the Maintenance Tasks button will be present in the Equipment window. If the equipment record in the Equipment window is attached to a maintenance contract, you can select this button to open the Maintenance Tasks window where you can view tasks assigned to the equipment record. For more information, see Maintenance contract procedures (page 265).

## **Creating Equipment Records Using the Multi-add Button**

You can create multiple equipment records based on one existing record in the Equipment window. The multi-add feature isn't available for equipment covered by a maintenance contract or for component equipment records.

- 1. Select Cards > Service Management > Service Manager > Additional > Equipment. Select the equipment and then select Edit.
  - OR -
  - Select Cards > Sales > Customer > Location > Equipment.
- 2. In the Equipment Master window, select Multi-Add.
- 3. Enter the new equipment record's ID in the first row of fields in the Multi-Add window. Select a **Prefix**, **Starting** ID #, and Quantity.
- 4. Enter any additional information common to all the pieces of equipment. If you marked the Require Same Equipment Type for Groups checkbox in the Service Options window, then the Equipment Type field defaults from the current equipment record and cannot be edited. See Choosing Service Options (page 23).
- 5. Select Create.

A Group indicator appears in the upper right corner of the Equipment window, indicating that this equipment record is the lead item in a group of items. The Items in Group field indicates the number of items in the group.

To access a specific item in this group, select the lookup window in the Items in Group field and select the item in the Equipment Group Items window. This opens the Equipment window with the individual item's unique ID as the Equipment ID. Information specific to this item, such as the equipment serial number, can be added in this window.

When the Equipment window for a group item is open, the Group field appears. An *Item* indicator appears in the upper right corner of the window, giving a visual cue that this piece of equipment is an item within a group.

In the Equipment lookup window, the field before the Equipment ID field displays a visual cue, indicating whether the equipment record is a lead item in a group, a group item, a single item, or a component or has components.

## **Creating Equipment Records Using the Copy Button**

You can quickly create equipment records for items that are similar but not part of a group. The copy feature is not available with component records.

- 1. Select Cards > Service Management > Service Manager > Additional > Equipment. Select the equipment and then select Edit. OR Select Cards > Sales > Customer > Location > Equipment.
- 2. In the Equipment Master window, select *Copy*.
- 3. The **Equipment ID** field clears, but all other information remains. Enter a new equipment ID and make edits to any fields as necessary.
- 4. Select Save.

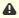

A If you copy a record that is the main item in a group, only the main group item copies. Also, if you copy an equipment record that belongs to a maintenance contract, the maintenance contract information will not copy. To make the new record part of the maintenance contract, you must add it.

## **Automatically Adding Equipment Through Sales Order Processing**

When a piece of equipment from inventory is sold to a customer using Microsoft Dynamics GP Sales Order Processing (SOP), the inventory item can be automatically added to the Service Management customer location.

To automatically add equipment in Service Management, the following conditions must be met:

- Service Management and Microsoft Dynamics GP SOP must be registered.
- Customer and location records must exist in Service Management before equipment can be added to them.
- The equipment auto numbering feature must be activated in Service Management.
- The item must have an item type of Sales Inventory and must have an assigned equipment type.
- If you are using Job Cost, the job location must exist in Service Management before equipment can be automatically added to the job location.

### Setting up the automatic equipment add feature

Automatically adding equipment in Service Management requires that you:

- Step 1: Activate the equipment auto numbering feature (page 155)
- Step 2: Set up the item (page 156)

### Step 1: Activate the equipment auto numbering feature

- 1. Select Microsoft Dynamics GP > Tools > Setup > Service Management > Module Setup > Service Options.
- 2. Select the Auto Number button.
- 3. Enter a starting number in the **Equipment** field.

4. Select Save.

### Step 2: Set up the item

The item must have an item type of Sales Inventory and must have an assigned equipment type.

- 1. Select Cards > Inventory > Item.
- 2. Select the item number and make sure Sales Inventory is entered in the Item Type field.
- 3. Select the Options button.
- 4. Use the lookup button in the **Equipment Type** field to assign a type to the piece of equipment.
- 5. Select OK.
- 6. Select Save.

### Using the automatic equipment add feature

There are two ways to use SOP to automatically add equipment records to Service Management.

Enter and post a SOP transaction (Transactions > Sales > Sales Trx Entry). The equipment record will be added in Service Management at the location specified in the Ship to Address ID field in the Sales Customer Detail Entry window (Transactions > Sales > Sales Trx Entry > expansion button in Customer ID field).

- OR -

- 1. Enter a SOP transaction (*Transactions* > *Sales* > *Sales Trx Entry*).
- 2. Select the *User-Defined* button.
- 3. Assign the SOP transaction to a service call or job.
- 4. Post the transaction.
  - The equipment record will be added to Service Management at the service call or job location.
  - The transaction posting date becomes the equipment's installation date.
  - The warranty and extended warranty date are calculated from the equipment's installation date.

## Retiring/Inactivating Equipment

If you want to keep an equipment record for historical purposes while restricting its visibility to prevent it from being assigned to a new contract or service call, you can retire or inactivate the equipment record.

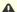

You cannot retire or inactivate a record that is assigned to an open contract.

- 1. Select Cards > Service Management > Service Manager > Additional > Equipment. Select the equipment and then select Edit. OR Select Cards > Sales > Customer > Location > Equipment.
- 2. In the Equipment Master window, mark the **Retired/Inactive** checkbox.
- 3. Select Save.

### Using an inactive or retired equipment record

By default, equipment records that are marked as inactive or retired will not appear in any equipment lookup or contract coverage windows. If, however, you need to use an inactive record, for example, to create a new service call or generate service call tasks, you can do so.

### Adding inactive or retired equipment to a service call

- 1. Select Cards > Service Management > Service Manager > Additional > Equipment. Select the equipment and then select Edit. OR Select Cards > Sales > Customer > Location > Equipment.
- 2. In the Equipment Master window, mark the **Retired/Inactive** checkbox to display retired or inactive equipment in the scrolling window. Highlight a record and select *Select*.
- 3. On the Service Manager window, the equipment you chose fills in the **Equipment ID** field. Select *New Call* to create a service call with the selected equipment, and the following warning message appears: *This equipment is inactive/retired. Do you want to continue?* Select *Yes* to create the service call with the retired/inactive equipment or *No* to use a different equipment record. On the Service Call window, the **Equipment ID** field either fills or clears. You can use the lookup button to select a different record from the Equipment window, or you can manually enter an Equipment ID. If the equipment is retired or inactive, you receive the same message.

## **Refrigerant Tracking**

Organizations are required to report annual refrigerant usage and track leak rates to the Environmental Protection Agency (EPA). If you work with a third-party agency to manage or confirm refrigerant safety, reporting is done through that agency. In Signature Service Management, refrigerant usage and leak information can be entered in the Refrigerant Tracking window, accessed from the equipment record attached to the service call.

The Leak Rate Analysis method is set up in the Service Options window. See <u>Choosing Service Options (page 23)</u> for more information.

### **Available Reports**

### • Refrigerant Tracking Leak Analysis

#### Refrigerant Tracking List

### Refrigerant Tracking

<sup>10</sup>The Refrigerant Track report allows you to view refrigerant usage and leak information for equipment on a service call. This report contains information such as the certification number required to perform work, the equipment and leak or fault, and information about the work performed. The report includes new leak rate information such as the refrigeration equipment type, maximum allowed leak rate, and actual leak rate. The report indicates if the actual leak rate percentage exceeds the maximum leak rate percentage. In Report Manager, enter a Reference ID to print the report. The report has a conditional box added to the bottom of the

<sup>8</sup> https://wennsoft.atlassian.net/wiki/spaces/1803b05/pages/7700625/Refrigerant+Tracking+Leak+Analysis 9 https://wennsoft.atlassian.net/wiki/spaces/1803b05/pages/7700653/Refrigerant+Tracking+List

<sup>10</sup> https://wennsoft.atlassian.net/wiki/spaces/1803b05/pages/7700652/Refrigerant+Tracking+report

report to print when the equipment is a component of another piece of equipment. The message that displays is equipment is not a component, the box with comments does not display. This report can also be printed after creating a record on the Refrigerant Tracking window (Cards > Service Management > Service Manager > Customer > Service Call > Refrigerant Tracking button). You can also print this report from Microsoft Dynamics GP by opening the Administration page and locating this report on the Custom Report List.

### **Tracking Refrigerant Usage and Leak Rates**

Refrigerant tracking data is entered and tracked for equipment included on a service call. You can also print a report that can be submitted to the appropriate agency for approval.

- 1. Select Cards > Service Management > Service Manager. The Service Manager window opens.
- 2. Select a customer and service call, and then select the Refrigerant Tracking button to open the Refrigerant Tracking window. You can also zoom on the Equipment ID and open the Refrigerant Tracking window from the equipment record. Several fields populate directly from the equipment record and/or service call.

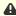

⚠ The Customer ID/Name and Location/Name fields are display-only when accessing the Refrigerant Tracking window from the Service Call window.

- 3. Complete the following refrigerant fields, as necessary.
  - Date of Service

Defaults to the service call date, however this field can be edited.

#### · Certification #

Enter the certification number required to work on refrigeration systems, as specified under Section 608 of the Clean Air Act.

### · Refrigerant Type

Use the lookup to select the type of refrigerant. Depending on the equipment, this can be one of several primary types. Refer to the National Refrigeration Safety Code catalog for more information. This value may default from the equipment record. The unit of measure for the selected refrigerant type, for example, lbs., defaults next to the Optimal Charge, Refrigerant Added, and Refrigerant Recovered fields.

### Supplied By

Enter the supplier information.

#### Cylinder Number

Enter the number of the refrigerant cylinder, and/or a short (30-character) description.

#### Circuit Number

Use the lookup to select the refrigerant circuit.

### · Void (checkbox)

If for some reason you need to void this record, mark this checkbox.

### · Leak Found, Leak Repaired, Repair Attempted

If a leak has been found, mark the appropriate checkbox to indicate general discovery and action taken.

### · Leak Repaired / Repair Attempted

After marking that a leak has been found, you are required to mark either Leak Repaired or Repair Attempted.

#### · Leak Location and Leak Sublocation

Use the lookups to select the general (e.g. Condenser, Compressor) and specific (e.g. Ball Valve, Coil) areas where the leak has occurred.

### Fault Code

Use the lookup to select the fault code that best describes the condition discovered, for example, a leaky pipe or corrosion. If the condition does not adequately match one of the other values, select Other. You must explain the fault if you select Other.

#### Action Code

Use the lookup to select the action code that best describes the steps taken to alleviate or fix the problem.

### · Optimal Charge

Enter the optimal refrigerant charge necessary to maintain safe cooling levels. This is often a manufacturers' initial value, and may default from the equipment record.

### · Ref. Equipment Type

Use the lookup to select the refrigerant equipment type. The pounds indicate the amount of refrigerant the equipment can contain.

- 0-Not Applicable (default)
- 1 Commercial Refrigeration 50 to 500 pounds
- 2 Commercial Refrigeration > 500 pounds
- 3 Industrial Process Refrigeration 50-500
- 4 Industrial Process Refrigeration >500
- 5 Comfort Cooling > 50 pounds

#### · Current/Max Leak Rate

If the current leak rate exceeds the maximum leak rate, an indicator 📤 icon displays to the right of the

### · Recharged, Recovered, Recycled, Disposed, Accidentally Released

For each of these fields, enter the amounts of old refrigerant that is recharged, recovered, recycled, disposed, and/or accidentally released. The unit of measure defaults from the refrigerant type.

#### New Added

Enter the amount of new refrigerant that is added. The unit of measure defaults from the refrigerant type.

### Net Added

Displays the calculated net amount of total refrigerant added. The unit of measure defaults from the refrigerant type.

### · Initial Leak Test, Follow-up Leak Test

If action was taken to verify the refrigerant leak repair, select the method that was used and the date of the initial test. If a follow-up test was performed, select an additional method and date. If no verification was performed, select N/A in both fields.

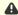

⚠ The EPA states that follow-up testing must be completed at a defined interval based on the refrigeration equipment type. For more information, see <a href="https://www.epa.gov/section608">https://www.epa.gov/section608</a>.

### Third Party Confirmation

If a third-party agency was used to manage and verify refrigeration safety, enter the verification number here. This value is not validated by the software.

- Enter any optional comments.
- The previous transactions are displayed in the scrolling section at the bottom of the window. This section displays the calculated leak rate history of the equipment based on the leak rate calculation method selected in the Setup Option settings. (See the Refrigerant Tracking Leak Rate Analysis Method (page 27) setting in the Service Options window.) To view only voided records, mark **Display Only Voided Records**.
- When you are finished, select Save. The printer button allows you to view a printable SSRS report with the information from a refrigerant tracking record.
  - If you opened the Refrigerant Tracking window from the service call, you can use the scrolling window to select existing refrigerant tracking records for the service call.
  - If you opened the Refrigerant Tracking window from the equipment record, you can use the scrolling window to select existing refrigerant tracking records for the equipment.

## **Creating Building Records**

Use the Building Maintenance window to set up a building and its attributes. Equipment is then assigned to the building. Creating buildings and assigning equipment to buildings and/or rooms is optional.

The building information is accessed on the service call by using the Equipment lookup and/or zooming into the Equipment Record. When using the lookup, you can sort by building to quickly find the equipment. You can also drill down to the Equipment Record to see the building and room the equipment is assigned to.

A MobileTech technician can select the equipment record assigned to the service call and see the Building ID, Description, and the Room that the equipment is assigned to. Technicians cannot add, delete, or update the building information from MobileTech. The technician can view equipment records within MobileTech from either Customer > Location > Equipment or from choosing Equipment while in a service call.

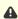

⚠ Using the Move Equipment or Move Location utility will not have any impact on buildings. If you use the Duplicate Equipment or Duplicate Location utility, the building and room information will also be copied. For more information on the duplicating utilities see <u>Duplicating Equipment Records</u> (page 322) and/or <u>Duplicating</u> Location Records (page 323).

- Creating a building record (page 160)
  - Additional buttons/fields on this window (page 161)
- Assigning building equipment (page 161)
  - Assigning multiple pieces of equipment to one building (page 161)
  - Additional list information (page 162)
- Adding a building and room to one piece of equipment (page 163)

## **Creating a building record**

- 1. To access the Building Maintenance window, go to Signature Service > Cards > Building Maintenance.
- 2. Complete the following fields:
  - Building ID (Required)

Enter an ID for the building. (Up to 30 alphanumeric characters.) Use the Note button to enter a note for the building.

Description (Required)

Enter a description for the building. (Up to 60 alphanumeric characters.)

· Address information

Enter address information for the building as well as a contact person's name and telephone number. Select the map icon to open a URL with a map of the address.

Building Type

From the drop-down, select the pre-defined building type.

- Agricultural building
- Commercial building
- Educational building
- · Government building
- Industrial building
- · Military building
- Other
- · Parking structures and storage
- Power stations/plant
- Religious building

- · Residential building
- Transport building
- Building Subtype

After choosing the Building Type, you can optionally select a pre-defined Building Subtype.

Number of Floors

Enter the number of floors the building or structure has.

· Total Sq. Ft

Enter the total square footage.

• Occupied Sq. Ft

Enter the occupied square footage.

Region

Enter a region the building is located.

Campus

Enter the campus the building is located.

3. Select *Save* to save the building information. The building can subsequently be added to the equipment record in the Equipment Master window.

- OR -

Select Assign Equipment to save the building information and open the Building Equipment Assignment window. See <u>Assigning building equipment (page 161)</u> for more information.

### Additional buttons/fields on this window

Save

Saves the building record and clears the window.

Clear

Clears the window.

Delete

Deletes the building record. A building record cannot be deleted if the building is associated with any equipment records.

Assign Equipment

Opens the Building Assignment window. See <u>Assigning building equipment (page 161)</u> for more information. If this is a new building, the record will also be saved.

Sort

Select how to display the Building lookup window as well as the order in which the building records are displayed when using the navigation arrows. The sort options are Building ID (default), Building Description, Building Type, or Building Subtype.

## Assigning building equipment

- Assigning multiple pieces of equipment to one building (page 161)
- Adding a building and room to one piece of equipment (page 163)

## Assigning multiple pieces of equipment to one building

This window is used to assign multiple pieces of equipment to one building for one customer. You also can reassign equipment to the building displayed in the window. This window also is used to view equipment that is assigned to the current building as well as equipment that is assigned to other buildings.

- 1. To access the Building Equipment Assignment window, go to Cards > Service Management > Building Maintenance. Create a new building or use the lookup to select a building. Then select Assign Equipment.
- 2. To filter the equipment displayed in the Available Equipment list, complete one or more of the following fields:

### Customer

Enter or use the lookup to select a customer. Use the zoom to open the Customer Maintenance window defaulting to the selected customer. This window will be blank if no customer is selected prior to zooming.

### Location

Enter or use the lookup to select a location for the customer. After entering the location, you can use the zoom to open the Location window displaying the selected customer and location. If the Location field is empty when zooming, the Location window will be blank.

### Equipment Type

Enter or use the lookup to select an equipment type.

### Show Components

Mark this checkbox to include equipment flagged as components.

### Show Assigned

Mark this checkbox to display all building equipment assignments for all other buildings in the Available Equipment list.

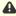

⚠ The equipment that is assigned to the current building displays in the Assigned to this Building

- 3. Select Redisplay to update the Available Equipment list to display equipment based on the filter criteria.
- 4. To assign or re-assign equipment to the current building, select the equipment from Available Equipment and then select Assign. Mark Automatically Insert Components to include the component equipment with the parent equipment.
- 5. The equipment will now display in the Assigned to this Building list. The building will also be displayed on the Equipment Master window for that equipment.
- 6. To remove equipment from the assigned building list, select the equipment and then select Remove. The Equipment Record is updated automatically.
- 7. Select OK to close the window.

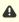

⚠ To assign a room to a building, you must do so in the Equipment Master window. You can access the Equipment Master window by double-clicking on an equipment line or following the steps below for adding a building and room to one piece of equipment (page 163).

### Additional list information

- Sort the column by choosing the column header.
- Reorder the columns by choosing and dragging the column headers.
- Resize the column by dragging the right border.
- Select more than one equipment by using one of the keyboard shortcuts:
  - To select all equipment records use CTRL+A.
  - To multi-select specific equipment records use CTRL+ specific equipment lines.
  - To select a block of sequential rows, use SHIFT+ select the first equipment row and while still holding down the SHIFT key, select the last row in the block to select. You can also use CTRL+ the arrow keys or Page Up/Page Down to select sequential lines.

## Adding a building and room to one piece of equipment

A single piece of equipment can be assigned to individual equipment in the Equipment Master window. Additionally, you can define a room within the building.

- 1. Select Cards > Service Manager > Additional > Equipment. Select the equipment and then select Edit. OR Select Sales > Cards > Customer > Location > Equipment.
- 2. In the Equipment Master window, enter or use the lookup to select the **Building ID** where the equipment is
- 3. signature cards manager equipment. Optionally enter the **Room** in the building where the equipment is located.
- 4. Select OK.

# **Working with Service Calls and Appointments**

Appointments are scheduled commitments for a technician to perform a task related to a service call. The appointments that make up a technician's schedule appear on the Technician Board. Every service call has at least one appointment associated with it.

When a service call has only one appointment, information is maintained between the Service Call window and the Appointments window. That is, you can edit Appointment 0001 on either window.

When you create a service call, Service Management verifies the skill level required to perform the tasks assigned with the call and checks for overlapping appointments. You can select how to create appointments: manually, automatically generated through tasks, or a combination of both methods. For more information on automatically generating service calls based on assigned tasks, refer to <u>Creating service calls using tasks</u> (page 124).

Service call information such as the problem type, service location, and priority can be entered when you create a service call. When a service call has been completed, you can update the call record to include a description of the work performed, the equipment worked on, date completed, etc. The service call database retains complete information about the call even after it has been completed.

# **Creating Service Calls with One Appointment**

- 1. Select Cards > Service Management > Service Manager.
- 2. Select the New Call button.
- 3. Complete the following fields, as necessary.
  - Description

Enter a brief description of the reason for the call. Use the notepad button to enter multiple pages of notes for the service call. These notes appear on Workorder 1 and Workorder 3.

#### · Problem Type, Division

Use the lookup windows to select a problem type and division for the service call. See <u>Setting Up Problem Types (page 50)</u> and <u>Setting Up Divisions (page 48)</u>.

#### Salesperson ID

This entry defaults from the location record.

## • Bill Customer, Bill Address

If you are billing somewhere other than the service location for this call, specify the billing customer and address. This information may default from the service location, or if no third-party billing information is specified for the location, from the customer master. When a service call invoice is created, the values from these fields default on the invoice. If the Call Type is changed, the Bill To information updates.

## Job Number

Enter or select a job number to reference.

#### Originating Call ID

If you are creating a new call that is based on an existing call, enter or select the service call ID. Once the ID has been entered, you can use the zoom to view the original service call in the Service Call Inquiry window.

## Call Type

Select the Call Type for the service call. If you update the Call Type on a service call you are creating, the Bill To information also updates. For example, if an existing call type is changed from MC to another call type like T&M, the Bill To values are updated to reflect the default Bill To values from the Location (if this exists). If those are empty, the Bill To information on the Customer record is used. If that is empty, then the Customer/Location values default to those on the Service Call.

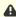

⚠ The MCC call type is not available in the lookup window because MCC calls are generated by the system. Similarly, if you are completing an MCC call, do not delete MCC from the Call Type field since you are not able to select MCC from the lookup list. If you do delete MCC, close the Service Call window without saving your changes. To add data to the lookup window, see Setting Up Call Types (page 51).

#### Priority

This field is restricted to a single alphanumeric character. 1 is the highest priority; None, the lowest.

#### Customer P.O. Number

The purchase order appears on the customer's invoice. If you don't enter the P.O. number in the Service Call window, you can enter it in the Service Invoice window. This information is maintained between the Service Call window and the Service Invoice window.

#### Contract Number

You can assign contract numbers to all types of service calls. Service calls with a call type other than MC and MCC open the Service Invoice window after choosing *Invoice*, even if a contract number is assigned, and the costs will not update the Revenue/Costs window. When a contract number is entered, the contract type description defaults into the field next to the contract number. You can zoom on the contract type description to open the Contract Types Inquiry window.

## Equipment ID

You can add equipment to the service call. See Assigning an Equipment Record to a Service Call (page 166) for more information.

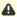

A If you need to add more than one piece of equipment, you can do so via tasking. See Assigning More than One Equipment Record to a Service Call (page 167) for more information.

## Task Code

Select a task to be performed as part of this service call. When a task code is entered, the default hours assigned to the task appear in the Estimated Hours and Total Task Hours fields. For more information on assigning task codes to service calls, see Assigning tasks to a service call. (page 120)

#### Technician ID

The Primary Technician from the Location window defaults. You can change the default technician. Unassigned defaults if the Primary Technician field in the Location window is blank. The lookup button opens the Technicians window, where, if you are using global filtering, you will only see technicians who are assigned to the same affiliate, region, and branch as the service call location. If you are using Advanced Scheduling, the Primary Technician from the Service Area window defaults if the Primary Technician field in the Location window is blank. Unassigned defaults if there is no primary technician in the Service Area window or Service Area in the Location window. Use the technician schedules button to view technicians' availability. Use the best technician button if you want the system to select the next available, qualified technician.

The date of the service call. The system date defaults and can be changed. If you're using the Advanced

Scheduling features, you can select the next available button to have the system determine a specific technician's next available time slot for the appointment.

#### Date/Time Lock

When marked, this prevents the call from being rolled forward when Auto-Roll Calls Forward is used. A Date/Time Lock icon is displayed on the service appointment in Schedule when this is turned on. This option is available when the service call has only 1 appointment.

#### Estimated Hours

The amount of time it takes to complete the service appointment. The task hours default if a task is entered in the Task Code field, but the default can be overridden. The number of hours entered updates the Total Appointment Hours field at the bottom of the Service Call window and the available and allocated hours in the Technician Schedules window.

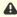

A Both a starting time and estimated hours must be entered for the appointment to display in the Technician Board – Daily View window.

## Starting Time

The time the appointment is scheduled to be performed. The time entered determines where the appointment displays in the Technician Board - Daily View window.

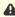

⚠ The call status defaults as Open when you create a new call. Service Management has three default call statuses: Open, Complete, and Closed. These call statuses cannot be deleted, and you cannot add data to the list.

#### Completion Date

Once a service call is completed, you may wish to update your records by changing its status to Complete. A complete call must have a completion date. Marking a call as Complete also enables you to filter its appointments from appearing on the Dispatch Board and post invoices that were created for the call.

#### Resolution

This field can contain up to three alphanumeric characters to describe the status/resolution of the service call problem.

#### User-Defined

You may have labeled these fields during setup. See <u>Labeling User-Defined Fields (page 38)</u>. If you chose to validate the first and second user-defined fields in the Location window during setup, lookup windows will be attached to the fields and users will be prompted before adding to the lookup data. See Choosing Service Options (page 23).

## Caller Name/Email/Phone

Enter the caller name, email address, and/or phone number.

- If you are not using Contact Management, the caller information is saved only for this service call. For more information, see <u>Using Contact Management (page 137)</u>.
- If you are using Contact Management, enter the Caller Name or use the lookup to select an existing contact.
  - · If you have entered an existing local contact, the telephone number and email address will populate once you tab off the Contact Name field.
  - If you've entered a contact name that is not in the master contact table, as soon as you tab off the Contact Name field, the Service Contact Management window opens. Double-click the contact in the list that displays or select New Contact to open the Location Contact Setup - Local window to add a new contact. Complete the fields as needed and then select Save to return to the Service Call window. The contact will be saved as a master contact. For field information, see Creating a contact from Contact Management (page 139).
- 4. Select *Save* to schedule the service call.

⚠ If the skill level of the task does not match the skill level of the technician assigned to the call, you receive a message. If you password-protected this function, you must enter a password to allow the technician ID to be entered.

## **Assigning Equipment to a Service Call**

Equipment can be assigned to a service call with the following methods.

If you are assigning:

- A single piece of equipment to a service call, you can add the equipment directly on the service call window, or use the Find button on the Service Manager window to search for the equipment ID and then select the Create Call button. For more information, see Assigning an Equipment Record to a Service Call (page 166).
- More than one piece of equipment, you can go to the Task window from the Service Call window and add at least 1 task for each equipment ID. You can use the <Default> task if you don't know the actual task the technician needs to perform for this equipment ID. For more information, see Assigning More than One Equipment Record to a Service Call (page 167).

## **Assigning an Equipment Record to a Service Call**

You can assign a single piece of equipment from either the Service Manager window or from the Service Call window. After you've assigned the equipment, if you know the task to be performed, you can select the task. If you are unsure as to the task to be performed, you can leave the field blank. The system will then assign the "Default" task to this Service Call and Equipment ID. Regardless of the method used to assign the equipment, the Equipment ID is stored in a task associated with the Service Call. You can assign additional tasks to a service call from the Service Call Task Codes window using the Tasks button. For more information about the Service Call Task Codes window see Assigning Tasks and Task Lists (page 118). For information about how to assign more than one piece of equipment, see Assigning More than One Equipment Record to a Service Call (page 167).

- Assigning an equipment record from the Service Manager window (page 166)
- Assigning an equipment record using Find from the Service Manager window (page 166)
- Assigning an equipment record from the Service Call window (page 167)

#### Assigning an equipment record from the Service Manager window

- 1. In Microsoft Dynamics GP, go to Cards > Service Management > Service Manager.
- 2. Select a customer.
- 3. From the menu bar, select Additional and then select Equipment.
- 4. In the Equipment Lookup window, select an equipment record to assign it to the service call. The Edit button opens the Equipment Master window, where you can edit the equipment record.
- 5. Click Select or double-click on the equipment to return to the Service Manager window where the selected equipment ID is populated in the **Equipment ID** field. If the equipment was assigned a sublocation in the Equipment Master window, the sublocation populates the **Sublocation ID** field in the Service Manager window.
- 6. Select New Call in the Service Manager window to create the service call.

## Assigning an equipment record using Find from the Service Manager window

- 1. In Microsoft Dynamics GP, go to Cards > Service Management > Service Manager.
- 2. Select the Find button.
- 3. Select the **Equipment** radio button and enter the equipment information in the Find field.
- 4. Select Find.

- 5. In the Equipment by Equipment ID window, click Select or double-click on the equipment to return to the Service Manager window where the selected equipment ID is populated in the **Equipment ID** field. If the equipment was assigned a sublocation in the Equipment Master window, the sublocation populates the Sublocation ID field in the Service Manager window.
- 6. Select New Call in the Service Manager window to create the service call.

## Assigning an equipment record from the Service Call window

- 1. In Microsoft Dynamics GP, go to Cards > Service Management > Service Manager.
- 2. Select the customer.
- 3. Select New Call.
- 4. Select the **Equipment ID** lookup.
- 5. In the Equipment window, select the equipment ID and then select Select or double-click on the equipment to return to the Service Call window where the selected equipment ID is populated in the **Equipment ID** field.

## Assigning More than One Equipment Record to a Service Call

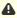

⚠ When you have more than 1 equipment on a service call by means of tasking, the Equipment ID field and Task field on the service call form will be cleared and set to disabled.

To assign more than one equipment to a service call:

- 1. From the Service Call window, use the *Tasks* button to open the Service Call Tasks window.
- 2. From the Service Call Tasks window, use the Task List button to open the Add Task List window, where you can assign a task list to an Equipment ID. Save the window to add the task list and equipment to the service call.
- 3. The Add Task List window remains open, and you can repeat this process to assign additional task lists to other equipment on the service call. Close the window when you are done.

- OR -

- 1. Use the Task button to open the Service Call Task Codes window, where you can assign tasks to an Equipment
- 2. Select an **Equipment ID**, then use the System, Major, and Sub 1-4 fields to filter the task codes that you want to work with. Use the green arrow button in the Task Codes field to populate task codes in the first scrolling window. Select a task code from the scrolling window and use the *Insert* button to assign the task code to the equipment. Tasks that are assigned to the equipment appear in the second scrolling window. If you need to add tasks for multiple equipment records, select a new Equipment ID, and repeat the process of adding tasks for additional equipment. Close the window when you are done.
- 3. On the Service Call Tasks window, you can use the tree view button next to the Task Code field to view the Task Lists and Tasks assigned to the equipment on the service call.

# **Rolling Calls Forward**

You can move all open service calls and open service appointments to a new date.

- 1. Select Microsoft Dynamics GP > Tools > Routines > Service Management > Service > Call Roll Forward.
- 2. Enter the **New Date** for the calls and appointments.
- 3. Mark the checkboxes if you want to exclude MC calls, MCC calls, or All Other Call Types (other than MC and
- 4. Mark the checkboxes if you want to **Include Job Appointments**.
- 5. Select OK.

The system looks at the appointment and service call dates independently. That is, if an appointment date is before the roll-forward date and the service call date is after the roll-forward date, the appointment will be rolled forward and the service call will not.

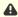

You cannot move service calls and service appointments backward. That is, to a date prior to the call's current date.

To automatically roll calls forward when you open Service Management, see Choosing Service Options (page 23).

## **Viewing Existing Service Calls**

To view an existing service call, select the *History* indicator after a customer and location record are selected in the Service Manager window.

The Service Call Lookup by Customer window opens, displaying all open service calls for that customer and location. You can filter the list of service calls by division, call type and/or technician using the drop-down lists. You can also select to include completed, closed, and MCC calls. You can sort the rows in ascending or descending order by selecting any column heading. Double-clicking a service call from the list opens the Service Call window.

## **Timestamping Calls**

Choosing the Time Stamp button in the Service Call window opens the Time Stamp window, where you can record the time and date appointments reach a status. The Time Stamp window displays the time and date a service call was opened, as well as five time stamp fields, each with an attached clock button. Selecting the clock button records the current time and date in the field.

The Guaranteed Time/Date fields populate automatically if you're using service level agreements, an optional module. If you're not using service level agreements, you can manually enter date and time information in the Guaranteed Time/ Date fields. This information is used to run the Service Monitor and is printed on the Guaranteed Service Call report.

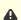

A If you marked the Lock Time Stamp Entries checkbox in the Service Options window during setup, the time stamp entries made in fields with an attached clock button cannot be edited. See **Choosing Service** Options (page 23).

# **Adding Service Appointments to Calls**

You can add service appointments to a call using the Appointments button on the Service Call window. When you select the Appointments button, the following fields are disabled in the Service Call window: Technician ID, Date, Estimated Hours, and Starting Time. They're disabled since the information pertains only to Appointment 0001.

When you open the Appointments window, the Appointment field defaults with the number 0002 and increments by one for each new appointment entered for the service call. Each service call will have at least one appointment.

- 1. Select Cards > Service Management > Service Manager.
- 2. Select a customer and select the New Call button.
- 3. Enter the service call information and select the Appointments button to open the Appointments window.
- 4. Complete the following fields, as necessary.
  - Appointment Description Enter a description that conveys the purpose or other details of the appointment.
  - Skill Level Enter a skill level, if required.

#### · Technician ID

Select the technician assigned to this appointment. You can use the technician schedules button to view technicians' availability or use the best technician button next to the Technician ID field if you want the system to select the next available, qualified technician for an appointment. This feature is optional.

#### Date

The date that the appointment is scheduled to be performed. This date defaults from the Service Call window.

#### Estimated Hours

Enter an estimate for completing the appointment. The number of hours cannot exceed 24. If appointments are created by the system by means of tasks, the total default hours of the tasks will default into the Estimated Hours field. See Assigning tasks to a service call for more information on how tasks update this field. The hours entered update the Total Appointment Hours field in the Service Call window and the available and allocated hours in the Technician Schedules window. If you want the system to figure out the technician's next available time slot for the appointment, select the next available button, next to the Date field. This feature is optional.

#### Starting Time

Enter the time the appointment is scheduled to be performed. The time entered determines where the appointment displays in the Technician Board – Daily View window. If you do not enter a starting time, the appointment will not display in the Technician Board – Daily View window.

## Appointment Status

When an appointment is created from a service call, Default is the default status of appointment number 0001. Otherwise, Unassigned is the default status of new appointments. Closed is not an available appointment status.

## Completion Date

If you change the appointment status to Complete, enter a completion date.

5. Select Save to add the appointment to the scrolling window.

If the primary skill level of the Technician ID entered does not match the skill level in the Skill Level field, you receive a message when saving the appointment. If you password-protected this function, you must enter a password to allow the technician ID to still be entered.

Double-clicking an appointment in the scrolling window fills its information in the header area of the window for editing. An appointment can be removed from the service call by selecting it in the scrolling window and choosing *Delete*.

The total hours of all tasks entered display in the **Total Task Hours** field at the bottom of the window. The estimated hours of all appointments entered displays in the **Total Appointment Hours** field.

# **Assigning Appointments to the Service Call**

If more than one technician is needed to complete a service call, you can create multiple appointments by choosing the *Appointments* button.

# **Creating Activity Appointments and Job Appointments**

Activity appointments are appointments for non-service call related activities such as vacation, meetings, or training.

The Appointment Wizard allows you to quickly create non-service call related appointments for one or all technicians. For example, a technician may be on vacation for several days or perhaps there's a company-wide event that all technicians will attend. The Appointment Wizard can easily schedule these activity appointments so dispatchers know technicians' availability.

You can also create appointments for Job Cost jobs if you are using the Job Scheduling in Service Management feature. For more information, contact WennSoft Sales.

- 1. Select Transactions > Service Management > Technician Activity Entry Wizard.
- 2. Enter information in the following fields:

## · All, Technician, Technician Team, Service Area

Select a radio button. Your selection determines the fields that are enabled. If you are creating an appointment for a technician, complete the Technician ID field. If you are creating an appointment for a technician team, complete the Team field. If you are creating an appointment for all technicians in a service area, complete the Service Area field. If you are creating an appointment for all technicians, none of these fields is enabled.

## Appointment Type

Select an appointment type. Your selection determines the fields that are enabled. If you are creating an activity appointment, complete the Activity ID field. If you are creating a job appointment, complete the Job Number field and enter a Cost Code with a cost element type of Labor.

## • Start Date, End Date, Starting Time

Specify when the appointment will take place.

## Estimated Hours

Estimate the length of the appointment. The estimated hours must be 24 or less.

## Davs Between Appointments

Enter a number of days between appointments.

You can skip Saturdays and/or Sundays by marking these checkboxes.

- 3. Select Create to create the appointment(s). A message indicates that the activity appointments have been created successfully. If you are scheduling for only one technician and there are scheduling conflicts, you receive a message indicating how many appointments were created, but not scheduled, due to conflicts. If you are scheduling for more than one technician, you won't receive a message, though unscheduled appointments may exist.
- 4. Select OK. Activity appointment numbers created with the Appointment Wizard increment based on the last highest appointment number used for each technician.

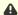

A You can reschedule single activity and job appointments using the Reschedule button in the Technician Board - Appointments window.

## **Best technician button**

If you want the system to select the next available, qualified technician for a service appointment, select the best technician button attached to the Technician ID field. This function allows you to schedule someone as soon as possible.

For each appointment on the service call, the system finds a technician assigned to the service area for the call, with the required skill level for the service call task. The system finds the first technician available who can complete the task within the regular work schedule. The technician's name is listed in the Technician ID field and a start time is displayed in the Starting Time field. If a technician name is listed in the Technician ID field when you select the best technician button, a message is displayed asking if you want to replace the existing technician.

If the schedules for all qualified technicians assigned to the service area are filled for the specified date, the next date is used. The system makes 100 attempts to find an available, qualified technician. The best technician button is part of the Advanced Scheduling features.

## Next available button

If you want the system to figure out a specific technician's next available time slot for performing the appointment, select the next available button attached to the Date field. The button is disabled if there is more than one appointment on the call or if the service call date and appointment dates don't match. You must have a technician with an assigned shift entered in the Technician ID field, as well as a date and estimated hours. You receive an error message if any of these fields are blank, or if a shift is not assigned to the technician. The system searches the technician's schedule to determine the next available slot that the appointment can be performed and updates the Date and Starting Time fields. The search starts from the system time if the defaulted current date is used. If you enter a different date the system starts the search from midnight of that date. The search does not consider extended hours. The next available button is part of the Advanced Scheduling features.

## **Estimated hours and starting time**

## If you're using the Advanced Scheduling features, the following is true:

- When the estimated hours and starting time are both entered, the system validates that the technician has the necessary time available to fit the service call appointment into their schedule if shifts and activities are set up. If the estimated hours and starting time cause an overlap in the technician's schedule, you receive a message stating that the appointment could not be scheduled for this date and time.
- You also receive a message if the estimated hours and starting time cause the technician to go over the shift plus the extended hours. A password can be set up to allow the service call appointment to still be entered.
- If either the Estimated Hours or Starting Time field is left blank, the system will not validate the technician's availability and the service call will not display in the Technician Board Daily View window, although it appears in the Technician Board Appointments window.

## If you're not using the Advanced Scheduling features, the following is true:

• When the estimated hours and starting time are both entered, the system checks the technician's availability to prevent an overlap. If the estimated hours and starting time cause an overlap, you receive a message stating that the appointment could not be scheduled for this date and time.

## Call status and appointment status

The call status is driven by the appointment status. If there is only one appointment assigned to the service call, the call status remains as Open if the appointment has a status other than Complete. When the appointment status is changed to Complete, the call status automatically changes to Complete. Once a call has a Closed status, the appointment no longer drives the call status.

- If there are multiple appointments assigned to the service call, the call status remains as Open until all appointment statuses have been changed to Complete.
- If you change the call status to Closed or Complete, you receive a message if there are open appointments associated with the service call. Open appointments are those with a status other than Complete. You can select to mark all the open appointments Complete, to view the appointments, or to cancel.
- If you select **Mark All**, the status of all open appointments changes to Complete. If you select to view the appointments, the Appointments window opens. Here, you can edit the appointments as desired.
- If you marked **Require Appointment Closure** in the Service Options window, you must change all appointment statuses to Complete. You can then change the service call's status to Closed or Complete. If you did not mark Require Appointment Closure, you can change the service call's status to Closed or Complete while having open appointments. Appointments never have a Closed status.

A If you marked Require Appointment Closure, once the call has a Closed status, you must reopen the call to change the appointment status.

• If you manually close a service call that has already been invoiced and you have Allow Posting Invoices With Actual and Committed Costs and Create COGS Distribution for Invoices options marked in Invoice Options, a GL transaction is automatically created. Posting this transaction will relieve the appropriate WIP/COGS accounts upon closing a service call

## **Viewing Appointment History**

If you marked the option to Keep Appointment History in the Service Options window, you can view all changes made to an appointment. The three appointment actions that are tracked in the window are: Insert, Update, and Delete. Information is recorded when an appointment is created when changes are made to it, and when it is deleted. You can resize and rearrange the columns in the window. Rearrange the columns by dragging and dropping the column headings. Sort the information in ascending or descending order by selecting a column heading. Select the Default Sort button to sort all events by date and time, in ascending order.

- 1. Select Cards > Service Management > Dispatch Board.
- 2. Select a service appointment in the scrolling window and zoom on the **Appointment** field to open the Appointments window.
- 3. Select the appointment history button in the Appointment field to open the Appointment History window.

## **Resolving Appointment Scheduling Conflicts**

When you create appointments that result in a conflict with existing appointments, the system now provides the opportunity to resolve those conflicts immediately. You can view the proposed appointments side-by-side with existing appointments, and resolve those conflicts by changing times, dates, or even by changing appointments to unscheduled.

You can resolve appointments that were created from any of the following areas:

- · Appointments window, accessed from the Service Call window, Job Maintenance window, Dispatch Board, or Technician Board - Appointments windows
- Appointments Wizard, accessed from the Technician Activity Entry Wizard menu option
- · Visit Wizard on the Maintenance Contract window
- Create MCC Calls routine

## Individual vs. multiple appointments

| If you are creating   | Then                                                                                                    |  |
|-----------------------|----------------------------------------------------------------------------------------------------|--|
| A single appointment  | After saving the appointment, if there are conflicts, you will receive a message indicating there are appointment conflicts. Select one of the following buttons on the message window:                                                                                                    |  |
|                       | <ul> <li>Yes         Opens the Appointment Scheduling and Conflict Resolution window to view the conflicted appointments and resolve the conflict(s).     </li> <li>No         Returns you to the Appointments window to resolve the conflict.     </li> <li>Continue         Saves the appointment with the conflict (double-booking).     </li> </ul> |  |
| Multiple appointments | The Appointment Scheduling and Conflict Resolution window opens immediately after saving the appointments, regardless of if there are conflicting appointments.                                                                                                    |  |

# **Appointment Scheduling and Conflict Resolution window**

The Appointment Scheduling and Conflict Resolution window displays when a conflict results from creating appointments. In addition, for multiple appointments created at once (as a group), the Appointments Scheduling and Conflict Resolution window will appear even if there are no conflicts. This allows you to preview those appointments before saving them.

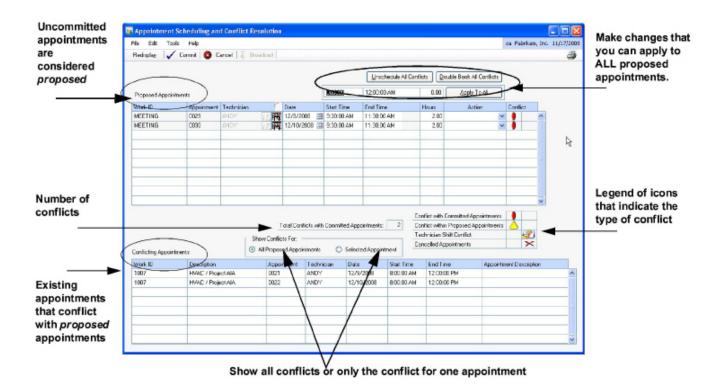

As shown in the sample window above, the technician had been scheduled to work on a job (conflicted appointments), but somebody booked meetings (proposed appointments) for that technician that conflicted with the job.

1. You can resolve an appointment conflict in one of several ways. When you make a change, tab off the field.

## Change appointment times

Use the **Start Time** and/or **End Time** fields. You can also use the Next Available Time button to select an optimum time. In addition, you can change all proposed appointments at once using the start and end time fields that appear just above the Proposed Appointments area. Change times, as needed, then select *Apply All*.

## Cancel appointments

Use the Cancel Appointment option in the Action drop-down list.

## Unschedule appointments

Use either the Unschedule option in the Action drop-down list (for individual appointments) and tab off the field, or the *Unschedule All Conflicts* button (for all appointments). Unscheduling appointments changes the starting and ending times to midnight (12:00 AM).

## • Double-book appointments

Use either the Double Book option in the Action drop-down list (for individual appointments) or the *Double Book All Conflicts* button (for all appointments). The system must be set up to allow for double-booking.

## • Change conflicting appointments

Instead of changing the proposed appointments, you can select to change the existing conflicted appointment to resolve any conflicts. To do so, select the conflicted appointment, then zoom on the **Work ID** column heading to open the Appointments window. Make changes, save, and close the Appointments window. After making changes, select *Redisplay* to see if the appointment conflict was resolved. You will know it has been resolved when the conflicting appointment disappears from the Conflicting Appointments scrolling window.

2. When finished resolving appointments, select *Commit* to save the appointment(s). The label Proposed Appointments changes to Edit Appointments.

## More about resolving appointments

- When making changes to resolve a conflict, always select *Redisplay* before *Commit*. That way, you can be sure that when you do commit (save), the appointments will be saved.
- You cannot commit (save) appointments in this window until ALL conflicts are resolved.
- If you have changed times for proposed appointments, and decide to revert to the initial proposed times, select the **Reset Proposed** option in the Action drop-down list. Selecting this option reverts the appointment times (and other information) back to the values that existed when you first created the appointments.
- When creating a single appointment, if the only conflict that results is a shift conflict, you will not get the Appointment Scheduling and Conflict Resolution window; instead, you will receive the prompt informing you of the shift conflict and still can cancel or continue (save).
- To print a list of appointments that includes the conflicting appointments, select the printer button on the upper right part of the window.

After appointments are saved, the Appointments window looks slightly different, depending on whether the appointment was created individually, or as part of a group of appointments. If the appointment was created as part of a group, a button with the letter *G* appears to the right of the notes button. Appointments are automatically synchronized with MobileTech devices.

To view all appointments that were created along with the current appointment, select the *G* button. This opens the Appointment Scheduling and Conflict Resolution window to view/manage only those appointments that were created together.

# **Creating an Invoice**

If you purchased the Invoice module, you have the option to create an invoice after you save the service call. Select the *Invoice* button to open the Service Invoice window. See <u>Service Invoicing Procedures (page 217)</u> for more information.

## **Printing a Workorder**

You can print a workorder from the Service Call window by either choosing the *Print* button or the *Quick* button. If you select *Print*, you can select one of five workorder formats. The *Quick* button prints your workorder, in one step, in the format specified during setup. The report prints directly to the printer. To set up the default quick print workorder, see <u>Choosing Service Options (page 23)</u>.

- 1. Select Cards > Service Management > Service Manager.
- 2. Select a customer and open a service call.
- 3. Do one of the following:
  - If the call has a call type other than MCC, select *Print* and select a workorder format.
  - If the call has an MCC call type, select *Print > Workorder* and select a workorder format.
- 4. Select a print destination.

#### The five workorder formats are as follows:

#### Workorder 1

Workorder 1 breaks down key service call information. Technicians can quickly see the date and time a service call was received. This report lists the service call ID and invoice number along with brief service call details and the customer's address. The contact name, email address, and telephone number also included.

#### Workorder 2

Workorder 2 is useful for salespeople. It could be stored in your customer's file. It lists the customer's billing address, service call location, salesperson information, and service call details. The contact name, email address, and telephone number also included.

## Workorder 3

Workorder 3 is a T-card, combining service call information with customer billing information. The contact name, email address, and telephone number also included.

#### Workorder 4

Workorder 4 includes task detail with the service call information. The contact name, email address, and telephone number also included.

#### Workorder 5

Workorder 5 includes appointment detail with the service call information. The contact name, email address, and telephone number also included.

# **Printing the cost audit report**

The Cost Audit report prints all invoices that have been posted against a service call, and includes all costs and billable totals.

- 1. Select Cards > Service Management > Service Manager.
- 2. Select a customer.
- 3. Select History.
- 4. Select a service call.
- 5. Select Cost Audit Report. Select the report destination.

# Transferring costs and billing from a service call to a job

You can move costs from a service call to a job. For example, a service call might be deemed too large and longer in duration, and it might be prudent to transfer the costs to and track everything as a job. Or, your service organization

might use Service Management to provide labor resources or equipment to a job, but use Job Cost to capture budgets and costs, and invoice customers.

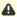

⚠ This procedure requires Service Management and Job Cost, and is performed from within Service Management. This feature requires a Microsoft Dynamics Full User license.

In the first scenario above, you would completely transfer costs to be maintained - and invoiced - at the job level. In the second scenario, you would only bill the costs to the job; the costs would remain with the service call, but are billed as cost plus markup to recognize revenue.

The process involves mapping of cost categories in Service Management to cost codes in Job Cost. See <u>Transferring or</u> billing costs (page 178) for more information.

In addition to the ability to transfer an entire cost category to a specific cost code, you can also map transactions within a cost category to more than one Job cost code. See Transaction Mapping (page 178) for information on mapping transactions.

During the transfer, the following occurs:

- The service costs which were transferred to the job are credited against the service call via general ledger journal transactions that are creating during the transfer process, resulting in a net zero cost balance on the service call. The batch number used for the general journal transactions is established during the Transfer process.
- The job is debited with the new costs, via the offsetting general journal transactions.

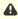

**A** If the service costs are *billed* to the job as opposed to transferred, the 'cost' applied to the job is the marked up billable amount of each service transaction.

- The batch of general journal entries is posted.
- The service call is closed.

This feature also works for credit memos (negative transactions). In this case, the job would be credited and service call would be debited. Certified Payroll jobs cannot be transferred.

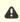

⚠ With the Signature 2018 R4 release, we've removed the ability to add a job on-the-fly in the Job Transfer window. However, if you utilize this feature, you can turn this back on by adding EnableTransferToJobCreateJob=TRUE to the Dex.ini file.

## **Topics:**

- Setup Moving costs from service call to job (page 177)
  - Setting up mapping defaults for cost codes (page 178)
  - Setting up an intra-company account (Bill to Job only) (page 178)
- Transferring Costs or Billing Amounts to a Job (page 178)
  - Transaction Mapping (page 178)
  - Viewing the results after moving costs (page 179)

## Setup - Moving costs from service call to job

There are two setup procedures with this feature, one is optional and the other is required only if you use the Bill to Job option (second scenario described above).

## Setting up mapping defaults for cost codes

You can set up default JC cost codes to use for mapping with cost categories in Service. When you transfer costs from a service call to a job, these defaults will be used automatically; you can also change them at transfer time.

- 1. Select *Microsoft Dynamics GP > Tools > Setup > Job Cost > Account Setup > Service Transfer Mapping.* The Map Service Cost Categories to JC Cost Codes window opens.
- 2. Select a Job Cost Division.
- 3. For the appropriate cost category, select the corresponding JC cost code.
- 4. Save your defaults.

Repeat these steps for each division, as necessary.

## Setting up an intra-company account (Bill to Job only)

An intra-company account is required and will be credited to service when costs are moved from a service call to a job.

- 1. Select *Microsoft Dynamics GP > Tools > Setup > Service Management > Invoice Setup > Invoice Accounts*. The Invoice Accounts window opens.
- 2. Select an **Intracompany Sales** account, then select *Save* and close the window.

## Transferring Costs or Billing Amounts to a Job

- 1. From the Service Call window, select the *Transfer to Job* button. The Transfer Service Costs to Job window opens.
- 2. Select the transfer type radio button:
  - Transfer to Job Transfers the cost to the job.
  - Bill to Job Transfer the billing amount as cost to the job.
- 3. Enter a Batch ID.
- 4. In the **Job Cost Fields** section, select an existing **Job Number**. The job information displays in the fields in this section
- 5. In the **Mapping** section, if Job cost codes were set up for the selected division, they will display by default. (See Setting up mapping defaults for cost codes (page 178) for more information.) Otherwise, use the lookup to select the **Cost Code** in Job Cost that you want to map to each Cost Category in Service Management. To transfer service cost category transactions to specific job cost codes, see <u>Transaction Mapping (page 178)</u> below.
- 6. Select *Transfer*. Select *Yes* to the confirmation message to begin the transfer. If you select *Clear* and then *Continue*, the window will be completely cleared and any transaction mapping that you've done will be removed.
- 7. When finished, if successful, you will receive a **Transfer successfully completed** message. Select *OK*. The General Posting Journal will be available to view or print. This report shows the GL transactions created because of the costs being moved. The call from which you moved costs is now marked as Closed.

#### **Transaction Mapping**

You can map separate transactions within a Service cost category to multiple job cost codes. While not all cost categories have to have the transactions mapped separately, if you do select to map a category's transactions, you will

need to map all of the transactions within that category. A warning indicator will display on the Transfer Service Costs To Job window by the service cost category name if some of the transactions within that category haven't been mapped. You will need to map the remaining transactions before you can save the batch in the Transfer Service Costs To Job window.

In the Transfer Service Costs To Job window:

• If you selected Transfer To Job, the receipts will display in the Unmapped Service Transactions.

• If you selected Bill To Job, the purchase orders will display in the Unmapped Service Transactions.

To map cost category transactions:

- 1. From the Transfer Service Costs to Job window, select the Cost Category arrow icon.
- 2. In the Transaction Mapping window, the following information defaults from the Transfer Service Costs to Job window:
  - Service Call
  - · Job Number
  - Cost Category This defaults the cost category arrow selection. You can select a different cost category as needed.
- 3. Select the **Cost Code Number**. The lookup opens the Job Cost Codes Lookup window and displays the cost codes specific to the Cost Category.
- 4. The **Unmapped Service Transactions** section displays all unmapped service transactions that exist for the cost category for the service call.
- 5. You can select one or more transactions in this section. To mark more than one transaction, hold down the CTRL key on your keyboard and mark the specific transactions. You can also mark all by holding down the CTRL key and pressing the letter A.
- 6. Select *Map* from the menu bar, or right-click and then select *Map To Job Cost Code*. You can also double-click on a transaction to map the transaction.
- 7. As transactions are mapped, they are moved from the Unmapped Service Transactions section to the **Mapped Service Transactions**. To unmap a transaction, in the Mapped Service Transactions section you can right-click on a mapped transaction and select to unmap or select the transaction and then select *Unmap* from the toolbar or you can double-click the mapped transaction.
- 8. In the Mapped Service Transactions section, mark **Show All Cost Categories** to display all of the mapped transactions for all the Cost Categories, not just the mapped transactions for the selected Cost Category.
- 9. You do not have to map all of the transactions to the same cost code number. You can select a different cost code number and then continue mapping any remaining transactions.
- 10. While still in the Transaction Mapping window, you can select a different Cost Category to set up the mapping for that category in the same method as described above.
- 11. When you are done mapping individual transactions, close the Transaction Mapping window to return to the Transfer Service Costs to Job window.
  - a. Cost Categories that have all transactions mapped will display \*Mapped by Transaction instead of a specific cost code.
  - b. If a Cost Category has some of the transactions mapped, but not all will display an icon.
  - c. Any transactions that aren't mapped separately in the Transaction Mapping window will be mapped to the Cost Code displayed for the Cost Category on the Transfer Service Costs To Job window. (See <u>Transferring or Billing Costs (page 178)</u>.)
- 12. Continue with step 6 under <u>Transferring or Billing Costs (page 178)</u>.

## Viewing the results after moving costs

When a cost transfer is complete, a General Posting Journal is available immediately for viewing and printing. In this section, we will illustrate what happens after a move and differentiate between a full transfer and a billing transfer.

**General Posting Journal** - A familiar report that shows the journal entry created for the GL transaction during the move costs process, along with each account that is credited/debited. Notice that, during a Transfer to, each account is credited and debited accordingly. In the Bill to, only the intracompany sales account is credited.

#### Transfer to:

| Account     | Description            | Debit    | Credit   |
|-------------|------------------------|----------|----------|
| 000-1411-05 | -EQ-Commercial         |          | \$106.00 |
| 000-1411-06 | -MaterCommercial       | \$106.00 |          |
| 000-1410-05 | Labor User-Commercial  |          | \$80.00  |
| 000-1410-02 | -Labor-Jobs-Commercial | \$80.00  |          |

#### Bill To:

| Account     | Description           | Debit    | Credit   |
|-------------|-----------------------|----------|----------|
| 000-1411-02 | -Mat-EQ-Commercial    | \$397.80 |          |
| 000-1410-02 | -MaterCommercial      | \$150.00 |          |
| 000-4100-05 | Labor User-Commercial |          | \$547.80 |

**Service Invoice Inquiry window** - Access this window by opening the Service Call window and choosing the *Invoice* button.

# Editing accounts for a new service call type or division

If the **Create COGS Distribution for Invoices** option is marked in Invoice Options, your MC and MCC service calls use different accounts than T&M service calls. If a service call's call type is changed after costs have been posted, those costs need to be backed out of the original accounts and re-posted to the new accounts. Likewise, if a service call's division changes, posted costs are transferred to the new division's accounts. These transactions are tied to the service call ID but do not appear on the service call invoice.

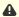

- If unposted costs exist on the service call, you will not be able to change the call type or division. Once the costs have been posted, these fields will be editable.
- If a service call has more than one invoice saved for the call, the division cannot be changed.

## Editing the call type or division

- 1. Select Cards > Service Management > Service Call. Select a customer, and zoom on a location.
- 2. Use the Service History button to select an open service call.
- 3. Make any necessary changes to the **Division** or **Call Type**.
- 4. Select Yes. If **ALLOW CHANGE OF CALL TYPE OR DIVISION WITH POSTED COSTS** is marked in Service Management Password Setup, you must enter the administrator password to complete the change.
- 5. Select *Save*. If costs have been posted to the call, you are prompted with the following warning message: *Are you sure you want to change the division or call type?* Select *Yes* to continue. After you save the service call, a reversing GL transaction is posted, backing out any WIP and COGS transactions from the old division or call type

accounts and moving those amounts to the accounts associated with the new division or call type. Having these transactions in the correct accounts enables you to relieve the correct WIP accounts at month end. These transactions are associated with the service call but will not appear on the service call invoice.

## **Creating a Vendor Quotation Request**

Use the Vendor Quote window to create a Quotation Request based on the tasks that are assigned to the service call. The Vendor Quotation Request information is not stored in the system.

- 1. Select Cards > Service Management > Service Manager.
- 2. Select the New Call button.
- 3. Complete the Service Call window, including assigning a task. See <u>Creating Service Calls with One Appointment (page 163)</u> or <u>Assigning an Equipment Record to a Service Call (page 166)</u> for information about completing the window.
- 4. Select the Vendor Quotation button.
- 5. In the Vendor Quote window, select the **Vendor**.
- 6. The primary **Address ID** defaults into the window however you can use the lookup to select a different Address ID for the vendor.
- 7. Enter or select the **Expiration Date**. This represents the day the request for the quote expires.
- 8. Enter or select the **Required By Date**. This represents the last available date the quote from the vendor can be submitted for consideration.
- 9. Select the Tasks button.
- 10. In the Service Call Tasks Lists window, select a task or subtask to add this to the Vendor Quote and then select the Select button. Continue to add tasks to the Vendor Quote, as needed.
- 11. Enter any **Comments**, as needed.
- 12. Select *Print* to create the **Vendor Quotation Request** report. Do not exit the window without printing the Vendor Quotation Request, otherwise, you will have to re-enter the data.

#### **Buttons on this window**

Clear

Clears the window of all data, including the selected Vendor and Tasks.

Tasks

Opens the Service Call Tasks Lists window so that you can select a task or subtask to add to the Vendor Quote.

Remove

Removes the selected task or subtask from the Vendor Quote window.

Reset

Not in use.

Print

Generates the Vendor Quotation Request report.

# **Reopening a Closed Service Call**

If you've closed a service call manually, you may discover you have unbilled costs that you need to bill. To do this, you can re-open the closed call and have an option to move the costs from history so that you can now invoice the service call. When reopening a service call, a reversing journal entry is created and a reversing batch is created. The batch naming convention is the first 5 characters of the user name + MNLREOPEN. (For example, LESSOMNLREOPEN.)

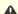

**Notes:** 

- Reopening a close service call is for Service Invoicing only. You cannot reopen a service if you are using SOP Invoicing.
- Only the latest cost transactions can be called back on a manually closed service call. If a service call was manually closed, then invoiced without pulling back unbilled costs, new costs are added, and the call was manually closed again, only the cost transactions that were last manually closed can be pulled
- Only the most recent unbilled invoice is pulled back, regardless if a valid invoice has since been posted. The unposted invoice history record is removed and a new invoice is created in the Open Invoice table.
- When using an extended pricing matrix:
  - Unbilled fixed costs that were manually closed and not billed are recalculated when the costs are pulled back into the Transaction Work table from the Cost History table.
  - Any other overhead costs that are calculated based on other types of costs will also be calculated and added to the Transaction Work table.
  - For fixed costs (for example Trip Charge, after reopening the service call, you will need to open the Invoice window so that the rate is added back to the open call invoice.
- Verify the Divisional accounts are correct for the reopened service call.
- Billing amounts are recalculated and based on the rate on the actual day you reopen the service call. These amounts may be different than when you closed the service call. This includes changes made to extended pricing, labor rate groups, SOP inventory, unit prices, and/or travel rates after closing the service call.
- After entering a markup percent for the subcontractor Added Cost window and haven't billed these costs, when the call is reopened, the billing amount is recalculated using the pricing matrix, not the markup percent entered in the Added Cost window.
- If you modify a billing amount (override) and the call is reopened, the pricing matrix is used to calculate the billing amount.
- When reopening a service call that has an SOP transaction, the system will first look at the customer record, then the RM setup, and then the inventory item for a price level. If the price level has not been set up and was manually selected on the SOP Order/Invoice line, the billing cannot be computed and will be \$0.

## To reopen a closed call:

- 1. Select Cards > Service Management > Service Manager.
- 2. Select the customer.
- 3. In the call history scrolling window, double-click the closed service call. See Viewing Existing Service Calls (page 168) for additional information on finding the closed service call.
- 4. In the Service Call window, change the **Call Status** to *Open*.
- 5. Select Save.
- 6. A message displays "Prior unbilled costs exist. Do you want to bill these costs?"

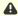

A Reopening an MCC or MC service call will not display this message because the costs were applied to the maintenance contract.

- Yes Creates a reversing entry for the unbilled costs that were on the service call.
  - The cost transactions are moved back to the Transaction Work table.
  - A WIP transaction is created to move costs from COBS back to WIP.
  - A reversing manual reopen GL Batch with WIP debited and COGs credited.
  - The transaction date is set to today's date.
  - Reference is the service call ID.
  - Source Document is G.J.

- **No** A reversing entry is not created for the unbilled costs. The cost transactions on the closed call are not moved back. You can add new costs to the service call.
- 7. Post the batch.

# **Integration with Equipment Management Series**

If you are using both Service Management and Equipment Management, you may have equipment records in Service Management that are linked to equipment records in Equipment Management.

- Actions that update both records (page 183)
- · Updating the Equipment Management record when equipment is moved in Service Management (page 183)
- Linking service information to an EM equipment record (page 184)
- Moving service equipment (page 184)
- Moving service locations (page 184)
- Creating records through New Equipment Entry (page 185)
- Creating records through Equipment Manager (page 185)
- Creating records through SOP (page 185)
  - Step 1: Set up the automatic equipment add feature (page 185)
  - Step 2: Mark the option to create the link to EMS (page 186)
  - Step 3: Complete the sales orde (page 186)
- Creating records through a purchase order (page 186)
- Updating equipment records (page 187)
- Deleting an equipment record in Service Management (page 187)

## **Actions that update both records**

The following actions will update both records.

- When Service Management equipment is moved, the link to the Equipment Management record is also updated with the new customer, location, and/or equipment ID.
- When a new Equipment Management record is created through New Equipment Entry, you can create the record in Service Management as well.
- When a new Equipment Management record is created through Equipment Manager, you can create the record in Service Management as well.
- When a new Service Management record is created through SOP, you can create the record in Equipment Management as well.
- When a new Service Management record is created through a purchase order, you can create the record in Equipment Management as well.
- When updating an equipment record, the manufacturer, model, equipment type, and serial number are updated for both records.
- When deleting equipment records in Service Management, the Equipment Management link is removed.

# Updating the Equipment Management record when equipment is moved in Service Management

If you are using both Service Management and Equipment Management, you may have equipment records in Service Management that are linked to equipment records in Equipment Management. When a Service Management equipment record is updated with a new customer, location, and/or equipment ID, the service information on the Equipment Management record is now updated automatically. This keeps the two equipment records in sync when equipment is moved.

## Linking service information to an EM equipment record

The link between Equipment Management and Service Management equipment records is created on the Service tab of the Equipment Manager (Cards > Equipment > Equipment Manager).

After a link is established, the service fields on the Equipment Manager are disabled for editing. You cannot edit these fields manually without removing the link first; any updates to service information must be performed using the Service Management Move Equipment utility.

You can make changes to the link between the Service Management and Equipment Management equipment records in three ways:

• Use the Remove Link button to remove the link to the Service Management equipment record.

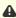

A Removing the link to the Service Management equipment also removes any service history information on the Svc. Hist. tab.

- Use the Move Equipment button to open the Move Equipment window, where you can move equipment records from one location to another.
- Use the Move Location utility to move location records from one customer to another.

## **Moving service equipment**

The Move Equipment utility allows you to move service equipment from one location to another. When you use this utility to make changes to an equipment record location in Service Management, the Equipment Management record is updated as well.

- 1. To open the Move Equipment window, select Microsoft Dynamics GP > Tools > Utilities > Service Management > Move Equipment, or use the Move Equipment button on the Service tab of the Equipment Manager in Equipment Management.
- 2. Enter the Old Location of the equipment you are moving. If you opened this window directly from the Equipment Management record in Equipment Manager, the Old Location information defaults.
- 3. Enter the New Location. You can change the customer and location during the move, as well as the Equipment
- 4. Select Move. The service equipment is moved, and the equipment record in Equipment Management is updated to reflect these changes.

# Moving service locations

The Move Location utility allows you to move a location record from one customer to another. Service history and equipment information is transferred when a location is moved. When you use this utility to make changes in Service Management, the service information on the equipment record is updated in Equipment Management as well.

- 1. Open the Move Location window by choosing Microsoft Dynamics GP > Tools > Utilities > Service Management > Move Location.
- 2. Enter Old Location and New Location information.
- 3. Select Move. The service location is moved, and the equipment record in Equipment Management is updated to reflect these changes.

## **Creating records through New Equipment Entry**

When you use the New Equipment Entry utility to create an equipment record in Equipment Management, you are now prompted to create a new equipment record and link to that record in Service Management.

- 1. Select Microsoft Dynamics GP > Tools > Utilities > Equipment > New Equipment Entry.
- 2. Complete the fields for creating a new equipment entry in Equipment Management, then select *Create*. When prompted if you are sure you want to create the equipment record, select *Create*.
- 3. A second message appears, asking if you want to create the equipment record in Service Management as well. Select *Create*. When the Equipment Management record is generated, you are brought to the Service tab of the Equipment Manager window.
- 4. Enter the service Customer and Location, then create a *New Link* to Service Management. A new equipment record is created in Service Management as well when you save the record.
- 5. Complete additional details on the Equipment Management and Service Management equipment records, as necessary.

## **Creating records through Equipment Manager**

When you create a new Equipment Management equipment record in the Equipment Manager window, you are now prompted to create a new equipment record and link to that record in Service Management.

- 1. Select Cards > Equipment > Equipment Manager.
- 2. Complete the required fields on the header and the Details tab to create the new equipment record. When you are ready, select *Save*. The following message appears: *Do you want to create this Equipment in Service Management?* Select *Create*, and you are brought to the Service tab of the Equipment Manager window.
- 3. Enter the service Customer and Location, then create a *New Link* to Service Management. A new equipment record is created in Service Management.
- 4. Complete additional details on the Equipment Management and Service Management equipment records, as necessary.

# **Creating records through SOP**

If the automatic equipment add feature is set up, a Service Management equipment record is automatically created at the customer location when you sell a piece of equipment from your inventory using Sales Order Processing (SOP). This process can create an equipment record in Equipment Management as well.

- Step 1: Set up the automatic equipment add feature (page 185)
- Step 2: Mark the option to create the link to EMS (page 186)
- Step 3: Complete the sales orde (page 186)

## Step 1: Set up the automatic equipment add feature

When you sell an inventory item that has an equipment type assigned to it, the Service Management equipment record is created when that item is sold.

Refer to the Service Management user manual for more information on the criteria required to automatically add equipment through Sales Order Processing.

## Step 2: Mark the option to create the link to EMS

For each equipment type, you can specify whether you also wish to create an Equipment Management equipment record when an inventory item of that equipment type is sold.

A You must have a manufacturer and model assigned to an equipment type to create the equipment in Equipment Management. The manufacturer and model fill on the Equipment Management equipment record based on what is assigned to the equipment type.

- 1. Select Microsoft Dynamics GP > Tools > Setup > Service Management > Lookup Setup > Equipment > Equipment
- 2. Select an **Equipment Type**. To create the equipment record in Equipment Management when selling an inventory item in this type, the Manufacturer ID and Equipment Model Number fields cannot be blank.
- 3. Mark the Create Link to Equipment Series checkbox.
- 4. Select Save.

## Step 3: Complete the sales orde

- 1. Select Transactions > Sales > Sales Transaction Entry.
- 2. Complete the Sales Transaction Entry window as you would when selling equipment inventory. The inventory item you select must have an item type of Sales Inventory and an assigned equipment type.
- 3. When you are ready, save the transaction.
- 4. Post the batch to create the equipment record in Service Management, either at the Ship to Address, or, if specified, at the service call or job location. A corresponding equipment record is also created in Equipment Management with the Signature Service Management information filled on the Service tab. Additional equipment details can be added to both the Equipment Management and Service Management records after the sale.

# Creating records through a purchase order

When a purchase order for an inventory item is processed, if the inventory item is linked to an equipment model, an equipment record is automatically created in Equipment Management. This process now creates an equipment record in Service Management as well.

- 1. Select Transactions > Purchasing > Purchase Order Entry.
- 2. Complete the Purchase Order Entry window as usual. When you add an inventory item that is linked to an equipment model, the Purchasing Equipment Creation Entry window opens.
- 3. Enter information for the new Equipment Management record. If you would like to create a Service Management record as well, enter a Customer ID and Address Code. Your entries in the Model, Equipment Type, and Manufacturer fields apply to both the Equipment Management and Service Management equipment records.
- 4. Select Create to create the Equipment Management record(s) and generate a new Equipment Management Equipment ID for each new record. If you chose to create a Service Management record and filled the appropriate fields, the WS Equipment ID is generated as well. You can still change, add, or delete the Customer ID, Address Code, and WS Equipment ID before the Service Management record is created.
- 5. Select OK to return to the purchase order. The Equipment Management and Service Management equipment records will be created when the purchase is processed.

## **Updating equipment records**

When Equipment Management and Service Management equipment are linked, the following fields are updated on both records whenever a change is made:

- Manufacturer
- Model
- · Serial Number
- · Equipment Type

## To make changes to a Service Management equipment record

- 1. Select Cards > Service Management > Service Manager, and select a customer.
- 2. Use the Equipment button to select an equipment record, and zoom on the Equipment ID field.
- 3. The **Manufacturer ID**, **Model Number**, **Serial Number**, and **Equipment Type** fields can be edited on the main tab of the Equipment Master window.
- 4. Select *Save* to save your changes. When the record is saved, the corresponding Equipment Management equipment record is also updated with your changes.

## To make changes to an Equipment Management equipment record

- 1. Select Cards > Equipment > Equipment Manager, and select an equipment record.
- 2. The **Manufacturer**, **Model**, **Serial Number**, and **Equipment Type** fields can be edited on the header and Details tab of the Equipment Manager window.
- 3. Select *Save* to save your changes. When the record is saved, the corresponding Service Management equipment record is also updated with your changes.

## **Deleting an equipment record in Service Management**

When you delete an equipment record in Service Management, if that record is linked to equipment in Equipment Management, the link to the Service Management record is removed when the record is deleted.

- 1. Select Cards > Service Management > Service Manager.
- 2. Select a customer, and zoom on the **Location Address ID** field.
- 3. Use the Equipment button to open the Equipment Master window, or select an equipment record.
- 4. Select *Delete*, and you receive the following warning: This equipment is linked to an equipment record in Equipment Management Series. Are you sure you want to delete this equipment and remove the link to Equipment Management?
- 5. Select *Yes*. The Service Management record is deleted, and the link to Service Management is removed on the corresponding Equipment Management record. The Equipment Management record is not deleted.

# **Using the Dispatch Board**

The Dispatch Board is used to manage appointments. You can select which appointments to view and the order in which to view them using filters and the sorting drop-down list. You can select to display activity appointments. If you are using the Job Scheduling in Service Management module, you can select to display job appointments on the Dispatch Board.

Select Cards > Service Management > Dispatch Board.

To quickly access an appointment or service call from the Dispatch Board, select an appointment in the scrolling window and zoom on the Work ID field.

- Managing appointments using dispatch board filters (page 188)
- Timestamping a call from the dispatch board (page 188)
- Printing the dispatch board list (page 188)
- Batch printing workorders (page 189)

# Managing appointments using dispatch board filters

Permanent filters: You can set permanent filters using the *Preferences* button on the Dispatch Board.

By selecting the *Preferences* button, you can select to see any combination of date range, technician ID, technician team, call type, appointment status, service area, and two user-defined fields. You can select to display service calls, activities, and jobs in your permanent filter. If you select to include service calls, you can select to include completed, closed, and MCC calls. Global filter preferences can be selected in the Dispatch Board Filter Preferences window if the Allow User Editing checkboxes are marked in the User Profile window.

You may have established Dispatch Board viewing preferences during setup. These filters will be active when you first open the Dispatch Board. You can change these filters from the Dispatch Board using the *Preferences* button. The settings are made for the user ID currently signed in, overwriting the preferences established during setup.

## Temporary filters

You can temporarily filter Dispatch Board data two ways: using the filtering fields on the Dispatch Board or using the query button. If you're using the filter fields on the Dispatch Board, mark the appropriate checkboxes and enter information in the fields. For instance, if you only want to view a single technician's appointments, enter the technician in the Technician ID field. Once the Dispatch Board is closed, the filter preferences are cleared. You can also use the *Clear* button to clear the filter preferences. The second way to set temporary filters is using the query button attached to the Date field. Enter the filter information in the Query window. Use the query feature to temporarily view a subset of appointments. Once the Dispatch Board is closed, the filter preferences are cleared. To set a date range, use the query button instead of setting a date range from the Dispatch Board's *Preferences* button.

## Sorting option

You can display appointments by the sorting option selected from the drop-down list in the lower left corner of the Dispatch Board. You can sort appointments by date scheduled, work ID, priority, service area, and technician. Sorting by date scheduled works best when used with a date range since no sorting will occur if you're viewing appointments scheduled for only one day. Also, when sorting by priority, you must have at least two appointments assigned a priority for sorting changes to take place.

# Timestamping a call from the dispatch board

- 1. Select Cards > Service Management > Dispatch Board.
- 2. Select a service appointment in the scrolling window.
- 3. Select the clock button in the Work ID field. The Time Stamp window opens. The disabled gray fields display the service call ID, user ID, service call date, and the date and time the call was opened.
- 4. Select the clock button in one of the user-defined fields to stamp the system time in the field. You can also manually enter a date and time in a field.

# Printing the dispatch board list

The Dispatch Board List contains all information displayed on the Dispatch Board. The report is sorted per the sorting option selected on the Dispatch Board.

The appointment types you select to display on the Dispatch Board are the same types that will print on the Dispatch Board List.

- 1. Select Cards > Service Management > Dispatch Board.
- 2. Select File > Print.
- 3. Select Dispatch List.

## **Batch printing workorders**

You can batch print workorders for appointments displayed on the Dispatch Board. One workorder prints for each appointment. The workorders are sorted per the sorting option selected on the Dispatch Board. The appointment types you select to display on the Dispatch Board are the same types that will print on the workorder.

- 1. Select Cards > Service Management > Dispatch Board.
- 2. Select File > Print.
- 3. Select Workorders.

The workorder that prints from the Dispatch Board is not the same as the workorder that prints from the Service Call window. If you modified the Service Call workorder, you may also want to modify the Dispatch Board workorder.

# **Using the Technician Board**

- Using the technician board daily view window (page 189)
- Using the technician board appointments window (page 190)
  - Filtering appointments on the technician board (page 190)
  - Rescheduling service appointments (page 191)
  - Creating activity and job appointments (page 191)
  - Rescheduling activity and job appointments (page 191)
- Technician schedules window (page 191)
  - Filtering data (page 191)
  - Viewing scheduled hours (page 192)
  - Viewing unscheduled appointments (page 192)
  - Navigating from the technician schedules window (page 192)

# Using the technician board - daily view window

The Technician Board – Daily View window displays a detailed schedule for a technician and allows you to see blocks of time for scheduling purposes. Scheduled service, activity, and job appointments display in the scrolling window. The window displays in 15-minute increments. Appointments that are in non-15 minute increments, such as five minutes or 20 minutes, are rounded up to the nearest 15-minute interval. The window displays for one technician at a time.

#### To open the technician board - daily view window:

- 1. Select Cards > Service Management > Technician Board.
- 2. Select a technician.
- 3. Select the Daily View tab.

The scrolling window displays as of the system time, unless a different time is entered in the Technician Schedules window. For example, if system time is 11:00 a.m., the scrolling window starts at 11:00 a.m. You have to scroll up to display the scrolling window prior to 11:00 a.m.

The scrolling window displays appointments for the selected technician and date. Mark the Completed and Closed checkboxes at the top of the window if you want appointments for these types of calls to display. Appointments for MCC calls always display in the scrolling window.

OPEN indicates the technician has no service, activity, or job appointments scheduled. N/A indicates the technician isn't available. That is, the technician doesn't have a shift set up during that time.

Appointments display in color. Service appointment color is based on call type. See <u>Setting Up Call Types (page 51)</u>. Activity and job appointments appear amber in color. This is a system default and can't be changed.

Select the Activities button to open the Appointment Wizard where you can create activity and job appointments.

## Using the technician board – appointments window

Scheduling and tracking service technicians' schedules is vital when dispatching service calls. With the Technician Board – Appointments window, dispatchers can monitor and plan technician workloads by viewing each technician's appointments.

If you're using the job scheduling feature, you can view job appointments in the Technician Board – Appointments window.

Select Cards > Service Management > Technician Board.

The scrolling window displays service appointments. If you're using the Advanced Scheduling features, you can display activity appointments by marking the Activity Appts. checkbox. If you're using the Job Scheduling feature, you can display job appointments by marking the Job Appts. checkbox.

The 42-day calendar on the right side of the window displays the hours of scheduled service appointments, activity, and job appointments for the selected technician. If you select a day in the 42-day calendar and then select the Daily View tab, the Technician Board – Daily View window displays for that date.

## Filtering appointments on the technician board

You can filter the appointments that display in the scrolling window using the filter fields at the top of the window:

#### Date

The Date field defaults with the date from the Dispatch Board. If a technician is entered in the Technician field, you can select another date, if necessary.

#### Technician

The Technician field defaults with the technician ID from the calling window. Use the browse buttons to select another technician, if necessary. You can view appointments assigned to the Unassigned technician in this window.

## Show, Unscheduled Service Appts. Only

This checkbox defaults as unmarked so both scheduled and unscheduled service appointments display in the scrolling window. Mark this checkbox if you want only unscheduled service appointments, or those that do not have a start time and estimated hours, to display in the scrolling window. If you mark this checkbox, the Activity Appts. and Job Appts. checkboxes will be unmarked and disabled.

## Activity Appts.

If you're using the Advanced Scheduling features, you can mark this checkbox to display activity appointments in the scrolling window.

#### Job Appts.

If the Job Scheduling in Service Management feature is registered, you can mark this checkbox to display job appointments in the scrolling window.

## Completed, Closed, and MCC Calls

Mark these checkboxes if you want appointments for these types of calls to display in the scrolling window.

## **Rescheduling service appointments**

A dispatcher can move a service appointment from one day to another using the *Reschedule* button in the Technician Board– Appointments window.

- 1. Select Cards > Service Management > Technician Board.
- 2. Select the appointment in the scrolling window, and then select the date on the calendar you want to move the appointment to.
- 3. Select the Reschedule button.
- 4. A message appears, asking if you're sure you want to move the appointment. Select Continue.
- 5. The Appointments window opens. Edit the appointment or just select Save.
- 6. Close the Appointments window.

## **Creating activity and job appointments**

The Activities button opens the Appointment Wizard where you can create activity appointments. If the Job Scheduling feature is registered, you can create job appointments.

## Rescheduling activity and job appointments

You can reschedule single activity and job appointments in the Technician Board – Appointments window. To create job appointments, you must have the optional Job Scheduling feature registered.

- 1. Select Cards > Service Management > Technician Board.
- 2. Select a technician.
- 3. Select a job or activity appointment in the scrolling window.
- 4. Select the date on the calendar you want to move the appointment to.
- 5. Select Reschedule.
- 6. A message appears, asking if you're sure you want to move the appointment. Select Continue.
- 7. The Reschedule Appointment Wizard window opens, where you can enter a new start time for the appointment, if necessary.
- 8. Select Reschedule.

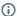

## Technician schedules window

The Technician Schedules window is used to determine technicians' availability. The window is part of the Advanced Scheduling features. The window can be opened by choosing the Technician schedules button in the Technician ID field from Dispatch Board, Service Call window, and Appointments window. The Service Date field defaults with the date entered in the calling window. If no date was entered, the system date defaults.

## Filtering data

The Technician field defaults with the technician from the calling window. The Skill Level field and the Service Area field are used to filter technicians. If a service area is entered as a filter, the technicians list in the sequence established in the Service Area Setup window (*Microsoft Dynamics GP > Tools > Setup > Service Management > Lookup Setup > General > Service Area*).

Use the Clear button to display all technicians.

The starting time in the Service Call or Appointments window defaults into the Hours reflected as of: field, which we call the Time field. If you select the clock button in the Time field, the system time defaults. If the Starting Time field in the Service Call or Appointments window is blank, the system time defaults.

## Viewing scheduled hours

The scrolling window displays the available, allocated, and MCC hours for each technician. This information assists you in determining which technician to assign to a service call appointment.

Available hours are calculated based on the length of the shift plus extended hours minus any activity appointments and assigned service appointments. Allocated hours are the total of the activity appointments for the technician and all assigned service appointments. MCC hours are the total of all MCC service appointments assigned to the technician.

The available, allocated, and MCC hours are based on the time displaying in the Time field at the top of the window. For example, if a technician's shift was nine hours long (8:00 a.m. - 5:00 p.m.), and no activity appointments or service call appointments were assigned to the technician, and 8:00 a.m. is entered in the Time field, the available hours would be nine. If 11:00 a.m. was entered in the Time field, the available hours would be six.

## Viewing unscheduled appointments

To view appointments that haven't been scheduled to a technician, enter Unassigned in the Technician field. The Available row in the scrolling window will always be zero since you can't set up a shift for the Unassigned technician. The Allocated row, however, displays the total unassigned hours. This is useful to dispatchers because it displays the total hours that need to be assigned to technicians. The MCC row displays the total unassigned MCC hours.

## Navigating from the technician schedules window

Highlight a technician and select the Select button to return to the Service Call window with the selected technician in the Technician ID field.

The Technician Board – Appointments window opens when you select a row in the Technician Schedules' scrolling window and then zoom on the date heading.

# **Using the Service Monitor**

The Service Monitor visually displays service call data by colors selected for the call type. The Service Monitor displays the appointments associated with the service call. The associated service call can be accessed by selecting the appointment in the Service Monitor window. The Service Monitor has an automatic refresh option to update the screen with the most recent appointment information.

- Setting up the service monitor (page 193)
- Entering guaranteed times and dates (page 194)
- Filtering information on the service monitor (page 195)
- Viewing appointments on the service monitor (page 195)
- Clearing appointments from the service monitor (page 195)
- Updating time stamps after rolling calls forward (page 196)
- Printing the service monitor call list (page 196)

## Setting up the service monitor

The Service Monitor window displays appointments in relation to their expiration status, and has an associated setup window where you can select display options for those appointments.

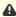

⚠ We recommend that you display the Service Monitor window on a dedicated machine, not a workstation that is being used for other Microsoft Dynamics GP or Service Management-related tasks. A 17-inch monitor must be used to display the window in its entirety.

- 1. Select Inquiry > Service Management > Service Monitor.
- 2. Select the Options button in the Service Monitor window.
- 3. Select to display either the Minutes Remaining Before Expiration or the Actual Expiration Time for each appointment. Depending on your choice, the associated field label in the Service Monitor scrolling window is either Expiration or Remaining.
- 4. Enter a frequency, in number of minutes, for updating the Service Monitor window. When the window is updated, the status of all appointments is updated by the amount of time that has elapsed. Tracking of the elapsed time begins each time you open the Service Monitor window. The Service Monitor window is updated automatically each time you select the show/hide detail button in the scrolling window. At that point, tracking of elapsed time restarts.
- 5. Enter the number of minutes for updating the expiration status of appointments displayed in the Service Monitor window. The notification process determines the point in time (in relation to the actual expiration time) when the expiration indicator should change to a cautionary or warning status for each appointment.
- 6. Select whether to enable the timer. To improve performance when the Service Monitor is running on a server, you can disable the automatic timer feature. The automatic timer controls the Remaining/Expiration fields and the graphical display field on the Service Monitor. Mark the **Enabled** checkbox if you want to use the automatic timer.
- 7. Define audio signals. The Service Monitor is shipped with predefined audio warning and caution signals; however, these sounds can be changed. Microsoft Windows contains several .WAV files stored in the Windows Media directory. If you wish to use a different Windows sound as the signal for appointments entering the cautionary or warning state, you can rename the current caution or warning signal, copy the signal you want to use to the Microsoft Dynamics GP directory and rename it as caution.wav or warning.wav.

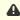

⚠ If you don't want to use audio signals for appointments entering the cautionary or warning statuses, you can delete the .WAV files from the Microsoft Dynamics GP directory, rename the files or turn off your sound options using the sound icon on the Windows taskbar.

Time expiration indicators appear in the left-most column in the Service Monitor scrolling window. Refer to the following illustration:

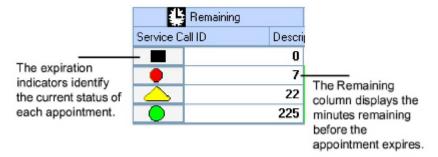

Use the following table to identify each expiration indicator and the associated expiration time.

| Expiration Indicator      | Icon | Minutes Remaining                                                                                                    |
|---------------------------|------|----------------------------------------------------------------------------------------------------|
| Black square — Expired    |      | When an appointment has expired, the time remaining is 0 regardless of the amount of time that passed since expiration. |
| Red octagon — Warning     | •    | 9<br>1 to 15 minutes remains until appointment expires.                                                                 |
| Yellow triangle — Caution | _    | 24 16 to 30 minutes remain until appointment expires.                                                                   |
| Green circle — Open       | •    | Over 30 minutes  More than 30 minutes remain until appointment expires.                                                 |

For example, let's say you have an appointment that expires at 2:00 p.m. In the Service Monitor Display Options window, you entered 30 as the number of minutes — prior to expiration — when the stoplight color should enter the caution status. When the system time is 1:30 p.m., the stoplight changes from a green circle to a yellow triangle, indicating that the appointment is in a cautionary state and expires in 30 minutes.

Using the example above, if you entered 15 minutes before expiration as the time to change an appointment's indicator from caution to warning, the status indicator changes from a yellow triangle to a red octagon on the Service Monitor window when the system time is 1:45 p.m.

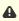

If you selected to display the actual expiration time instead of the minutes remaining in the Service Monitor Display Options window, only the indicators change based on your setup options; the time remaining always displays the actual expiration time.

# **Entering guaranteed times and dates**

If you want your appointments to appear on the Service Monitor, you need to enter a time and date in at least one of the five Guaranteed Time/Date fields in the Time Stamp window. This time determines the expiration time of the appointment.

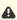

If a service call is assigned to a maintenance contract that has a service level agreement, the guaranteed time/date will be automatically calculated and the associated appointments for MC calls automatically display on the Service Monitor.

- 1. Open the Time Stamp window in one of the following ways:
  - In the Service Call window, select *Time Stamp*.
  - On the Dispatch Board, select an appointment and select the clock button in the Work ID field.

2. Complete the Guaranteed Time/Date fields and select OK. The appointment now appears on the Service Monitor. If you enter time/date information in more than one Guaranteed Time/Date field, the earliest time/date drives the Service Monitor.

## Filtering information on the service monitor

In the Filter Preferences window, you select values to restrict the information that displays in the Service Monitor scrolling window. If you don't make any entries in the Filter Preferences window, all appointments scheduled for the current day display.

- 1. Select Inquiry > Service Management > Service Monitor.
- 2. Select the Preferences button.
- 3. Complete the filter fields. The Filter Preferences window is used to select filters for the Dispatch Board and the Service Monitor. If you make changes to the filter preferences for the Service Monitor window, those changes are applied to the Dispatch Board and vice versa. The **Priority** field is available when the window is opened using the Service Monitor but not when it's opened using the Dispatch Board. The **Date Range** field is not available when the window is opened from the Service Monitor. Filters, or restrictions, can be entered for each user and the appropriate appointments will display. For example, a dispatcher may be assigned to enter and follow appointments for a specific technician and may want to view appointments for that technician only. You can view appointments for all technicians or for a single technician.
- 4. Once you've entered filters, you can select to include appointments for completed and closed calls as part of your filter selection. Additional global filters — Branch Name, Affiliate, Region, and Branch — can be selected here as well.
- 5. Select OK.

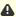

A Your selections in the Filter Preferences window serve as defaults each time you open the window; only appointments that fall within those filters display.

# Viewing appointments on the service monitor

The Service Monitor window displays up to 38 appointments in the scrolling window. You can view the maximum number of appointments by closing the Filters window and then maximizing the Service Monitor. Inquiry > Service Management > Service Monitor.

The setup options you enter in the Filter Preferences window are reflected in the Filters window, which appears directly above the Service Monitor. You can open and close the Filters window by choosing the Show/Hide Filters button in the Service Monitor scrolling window.

Appointments are also identified in the scrolling window by their associated call's call type. Call types are set up and assigned colors in the Call Type Setup window. See Setting Up Call Types (page 51).

# Clearing appointments from the service monitor

The Service Monitor is driven by the guaranteed time in the Time Stamp window that expires first. To meet your guaranteed times and clear the appointment from the Service Monitor, you must time stamp the appointment in the Time Stamp window.

- 1. Open the Time Stamp window in one of the following ways:
  - On the Service Monitor, select an appointment and select the clock button in the **Remaining** field.
  - In the Service Call window, select *Time Stamp*.
  - On the Dispatch Board, select an appointment and select the clock button in the Work ID field.

2. In the Time Stamp window, select the clock button in the appropriate time stamp field or type an entry in the Stamped Time/Date field.

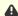

A Remember, if your time stamps are connected to appointment statuses, then as the appointment statuses change, the appointment is automatically time stamped.

3. Select OK. If you have guaranteed times for all five time stamps, the appointment must have all five time stamps met before it is cleared from the Service Monitor.

## Updating time stamps after rolling calls forward

If you've rolled forward outstanding service calls and appointments from a previous day, the Time Stamp window reflects the previous day's date and time. Therefore, the Guaranteed Time/Date of each appointment must be changed to reflect the new day's schedule.

- 1. Open the Time Stamp window in one of the following ways:
  - On the Service Monitor, select an appointment and select the clock button in the Remaining field.
  - In the Service Call window, select *Time Stamp*.
  - On the Dispatch Board, select an appointment and select the clock button in the Work ID field.
- 2. In the Time Stamp window, type a new entry in one or more of the Guaranteed Time/Date fields.
- 3. Select OK.

## Printing the service monitor call list

Select the printer button in the Service Monitor window to print the Service Monitor Call List, which lists all appointments currently displayed on the Service Monitor.

# **Scheduling Non-Technician Resources**

In addition to scheduling technicians, you can schedule non-technician resources such as large tools. This allows you to know when the tool is available and where it is located.

- Setting up tool units (page 196)
- Adding a tool to an appointment (page 197)

# **Setting up tool units**

A tool kit is a general type of tool. A tool unit is the individual tool within the tool kit. You must set up your tool units before they can be scheduled.

- 1. Select Microsoft Dynamics GP > Tools > Setup > Service Management > Lookup Setup > Maintenance > Tool Kits.
- 2. Enter a **Tool Kit** and **Description**.
- 3. Select the *Tool Units* button to open the Tool Unit Setup window.

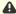

⚠ If you enter the Tool Unit Setup window before selecting a tool kit, use the lookup window in the Tool Kit field to select one.

4. Enter the Tool Unit and complete the additional fields. Mark the checkbox if the tool is Out of service. If you mark the checkbox, the tool is not available for scheduling from that day forward, but any existing appointments for the tool are not affected. You must manually reschedule any existing appointments.

A You cannot enter new tool kits in the Tool Unit Setup window. New tool kits must be entered in the Tool Kit Setup window.

- 5. If you are using global filtering, enter the **Branch** the tool is assigned to.
- 6. Enter additional information in the **Note** scrolling window, if necessary.
- 7. Select Save.

## Adding a tool to an appointment

To schedule a tool, you add it to a service call appointment.

- 1. Select Cards > Service Management > Service Manager.
- 2. Select the New Call button.
- 3. Complete the Service Call window and select Appointments.
- 4. Complete the Appointments window.
- 5. Use the lookup window to select a **Tool Kit**.
- 6. Select the lookup in the **Tool Unit** field to open the Tool Unit Schedules window. This is a lookup window displaying the tool units in the selected tool kit. If you are using global filtering, only those tools assigned to your branch display. Tools that have the **Out of Service** checkbox marked in the Tool Unit Setup window will not display. The fields at the top of the window are filters for the scrolling window. The scrolling window displays one week of days starting from the service date. You can change the date using the browse buttons in the Service Date field. The scrolling window displays the tools assigned to the tool kit. If the Tool Unit field is empty, all tools display in the scrolling window. If a tool is entered in the Tool Unit field, only that tool displays in the scrolling window. The number of hours per day a tool is scheduled displays in the window. If a tool has scheduled time, you can highlight the tool unit and zoom on the date heading to open the Tool Schedule Info window. This window displays the location where the tool will be used, the technician scheduled, starting time, and estimated hours.

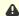

If you enter a tool kit in the Appointments window, you must enter a tool unit.

- 7. Highlight a tool unit and select Select.
- 8. Select *Save* in the Appointments window.

# **Reminder Notes in Service Management**

Most major windows in Service Management have the notepad feature enabling you to attach free-form notes to a record. These notes can be marked to remind you to do something in the future. Each window in Service Management has a notepad button in the button bar to attach window-level notes. These notes can be used to attach instructions for completing the window and are separate from the reminder service notes.

- Creating reminder notes (page 197)
- Reading reminder notes (page 198)
- Printing reminder notes (page 198)

# **Creating reminder notes**

- 1. Select the notepad button in any field with an attached notepad button.
- 2. In the Service Management Notes window, complete the following fields:
  - Subject

Enter the subject of the note. The information entered is displayed in the list of notes for the entity. After

you tab off this field, a confirmation message displays. Select *Yes* to add a new note or No to clear the Subject field.

#### Current Owner

This field defaults with the current user. User the lookup to change the current owner, if needed. If you mark the Reminder checkbox, this is the user who receives the reminder notification.

#### Reminder

Mark the checkbox if you would like to receive a message, upon opening Service Management, that a note exists marked for the current Microsoft Dynamics GP system date. You must mark this checkbox if you want to be able to view the note in the Reminder Service Notes window.

#### Reminder Date

The current date defaults in the Reminder Date field and can be edited.

#### Printable

Mark the **Yes** radio button to be able to print the note in the Printable Notes report. Notes marked printable appear on workorder 1 and T-card formats by default.

- 3. Enter the note in the scrolling window.
- 4. At the bottom of the window, the following information displays:
  - Created User

The user who created the note.

#### Modified User

The user who last modified the note. This is blank when creating the note.

#### Last Changed

The date and time the note was last updated.

5. Select Save.

## **Reading reminder notes**

- 1. Select Inquiry > Service Management > Reminder Notes Inquiry.
- 2. Select a sorting option from the drop-down list and select a range if you would like to view a range of notes, and then select *Redisplay*. A list of notes that had the Reminder checkbox marked displays in the scrolling window.
- 3. Double-click a note in the scrolling window to open the Notes window where you can view and edit the note.

# **Printing reminder notes**

You can print notes that have been added to Service Management records using the notepad button and are marked printable. You can print the note text, transaction number, cost code, current user, and index.

- 1. Select Reports > Service Management > General > Printable Notes.
- 2. Select a sorting method from the drop-down list.
- 3. To restrict the records that are printed, enter a **Range**. You can enter a range of customer IDs, current owners, or reminder dates.
- 4. Select *Insert>>* to insert the restriction in the scrolling window. You can only enter one restriction per restriction type.
- 5. Select *Print* to print the notes that fall within the restrictions you've entered.

# **Using Temporary Customers**

Temporary customers can be set up in Service Management without permanently adding them to the Receivables Management customer database. For example, you may wish to set up a customer for service pending credit approval. Later, when the credit is approved, the customer ID easily can become part of your permanent customer file.

You can enter service calls, equipment IDs, and contracts for temporary customers. However, you are not able to enter financial-related data, such as invoices in the Service Management or transactions in Receivables Management.

Using the Temporary Customer feature involves the following:

- Step 1: Back up files (page 199)
- Step 2: Mark the temporary customer setup option (page 201)
- Step 3: Enter data for temporary customers (page 202)
- Step 4: Change customer IDs (page 202)

# Step 1: Back up files

We recommend you back up all files that store a customer ID. These files are identified on the following table and will be updated with the permanent customer ID.

| Physical Table                      | OS Name  |
|-------------------------------------|----------|
| SV_Equipment_Replacement_Parts_MSTR | SV000182 |
| SV_Contract_Quicksearch             | SV00053  |
| SV_Customer_Quicksearch             | SV00054  |
| SV_Equipment_Quicksearch            | SV00055  |
| SV_Note_MSTR                        | SV000805 |
| SV_Customer_MSTR                    | SV00100  |
| SV_Customer_Contact_MSTR            | SV00160  |
| SV_Location_MSTR                    | SV00200  |
| SV_Location_Contact_MSTR            | SV00205  |
| SV_Location_Technicians_MSTR        | SV00215  |
| SV_Service_MSTR                     | SV00300  |
| SV_Service_Technician_WORK          | SV00351  |
| SV_Service_Assigned_Equipment_MSTR  | SV00387  |
| SV_Equipment_MSTR                   | SV00400  |

| Physical Table                   | OS Name |
|----------------------------------|---------|
| SV_Quote_Equipment_MSTR          | SV00402 |
| SV_Equipment_Meter_MSTR          | SV00430 |
| SV_Plant_MSTR                    | SV00460 |
| SV_Maint_MSTR                    | SV00500 |
| SV_Maint_HIST                    | SV00501 |
| SV_Quote_MSTR                    | SV00502 |
| SV_Contract_Detail_Summary       | SV00505 |
| SV_Contract_Billing_HIST         | SV00507 |
| SV_Contract_Revenue_Method2_HIST | SV00508 |
| SV_Contract_Revenue_Method2_MSTR | SV00509 |
| SV_Contract_Billing_MSTR         | SV00510 |
| SV_Revenue_Recognition_Summary   | SV00514 |
| SV_Contract_Task_Comment         | SV00531 |
| SV_Maint_Escalation_MSTR         | SV00533 |
| SV_Maint_Escalation_HIST         | SV00534 |
| SV_Maint_Service_HDR             | SV00537 |
| SV_Quote_Task_List_MSTR          | SV00544 |
| SV_Quote_Task_MSTR               | SV00545 |
| SV_Quote_Task_Subtasks_MSTR      | SV00546 |

| Physical Table                 | OS Name  |
|--------------------------------|----------|
| SV_Revenue_Recognition_WORK    | SV00547  |
| SV_Quote_Task_Schedule         | SV00548  |
| SV_Maint_Annual_MSTR           | SV00550  |
| SV_Maint_Billing_Note_MSTR     | SV00567  |
| SV_Contract_Contact_MSTR       | SV00575  |
| SV_Contract_Task_List_MSTR     | SV00581  |
| SV_Contract_Task_MSTR          | SV00582  |
| SV_Contract_Task_Sub_Task_MSTR | SV00583  |
| SV_Contract_Task_Schedule      | SV00585  |
| SV_Overdue_PM_MSTR             | SV00598  |
| SV_Contract_Financial_MSTR     | SV00640  |
| SV_Master_Contract-MSTR        | SV00650  |
| SV_Customer_Contract_Detail    | SV00660  |
| SV_User_Preference_MSTR        | SV00910  |
| SV_RDC_Audit_Trail             | SV02001  |
| SV_Broadcast_Warehouse_MSTR    | SV333333 |
| SV_Document_MSTR               | SVDOCMST |

# **Step 2: Mark the temporary customer setup option**

Mark the Use Temporary Customers checkbox in the Service Options window (Microsoft Dynamics GP > Tools > Setup > Service Management > Module Setup > Service Options).

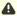

- All new customers that are added through Service Management or Receivables Management are marked as temporary in Service Management until you complete the customer renumber procedure.
- You can't use the customer auto numbering feature with temporary customers. For more information, see the section <u>Temporary customers and auto numbering (page 29)</u>.

# Step 3: Enter data for temporary customers

You can enter service calls for temporary customers just as you would for permanent customers. However, you won't be able to enter invoices for the service calls when you change the status to Closed and save the call.

In addition, you won't be able to select service calls for temporary customers in any of the transaction entry windows in the Sales series, or in the Payables Transaction Entry window, the Inventory Transaction Entry window, or the Payroll Transaction Entry window.

## **Step 4: Change customer IDs**

When you have received approval to change the status of the customer from temporary to permanent, you can do so using the Change Customer IDs window.

- 1. Select *File > Maintenance > Service Management > Change Customer IDs*. All temporary customers display in the Temporary ID column.
- 2. Assign permanent customer IDs by entering a new customer ID in the Permanent ID column. The permanent ID must be different than the temporary ID.
- 3. Select *Process*. The Change Customer ID Audit report prints when the process is complete. The report contains the customer IDs that were changed, the files (tables) that were affected, and the number of records (or rows) in each file that were searched and changed.

# **Posting Payroll Transactions to Service Management**

Costs are posted to Service Management by a batch posting process. This benefits Microsoft Dynamics GP payroll users and non-payroll users in several ways. Specifically:

- Posts payroll costs to Service Management before building checks (for payroll and non-payroll users).
- Deletes TimeTrack batches after transactions have been committed, without removing costs from a Service invoice
- Automatically removes Microsoft Dynamics GP payroll transactions after posting costs to Service Management without removing costs from a Service invoice (for non-payroll users).
- Posts overhead costs to Service Management in the same way as a wage expense. Therefore, overhead and wage
  expenses are always posted in the same fiscal period.

Before posting payroll transactions, make sure payroll posting options are set up correctly.

- 1. Select Transactions > Payroll > Signature Payroll Posting.
- 2. In the Signature Payrol Post window, complete the following fields:
  - Posting Date

The date on which you want to post.

· Display Batches

Select to Display Batches created by all users or by the current user only. The batches are marked in the Job Cost or Service column to let you know the contents of that batch. If a batch contains transactions attached to a job number or service call ID, the appropriate column(s) will be marked with an asterisk \( \frac{1}{2} \).

#### Status

Mark the checkbox in the Status column for the batches you want to post. You can mark each checkbox individually or use the Mark All/Unmark All buttons on the menu bar. The Mark/Unmark buttons will not affect batches that are already marked by other users.

- Post Job Cost, Post Service
  - If you are not using Job Cost, or if you are and the Post to Job Cost Only option is not marked in setup, the Post Job Cost checkbox will be disabled.
- 3. Select Post.

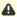

⚠ If using Job Cost, Job Cost batches may not be available to post prior to building checks, depending upon Job Cost setup and validation performed in this window. However, a batch that contains both Job Cost and Service related transactions will be available to a user who wants to post only the Service related contents of a batch. Unless posting to Job Cost is selected along with Service, all job-related transactions will remain unposted in the batch and only the Service related transaction will be posted and Microsoft Dynamics GP payroll transactions deleted. This allows for Job Cost and Service to be posted at separate times, as required by the business processes of each product.

After completing the posting process, the batch of payroll transactions can be included in the next batch of printed payroll checks.

# **Entering Signature GL Transactions**

You can enter GL transactions for service calls using an alternate window called Signature Transaction Entry. This window is based on the Microsoft Dynamics GP GL Transaction Entry window.

The general purpose of this window is similar to the Microsoft Dynamics GP Transaction Entry window:

- · Enter standard and reversing transactions
- Post individually entered transactions
- · Void saved transactions

However, you can also:

- Include a combination of service calls, jobs, etc. on the same transaction, and apply to one GL journal entry
- Transfer costs from a service call to a job, and vice versa, or from one service call to another

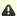

⚠ For Service Management, these features are available only if you are using Service Invoicing, not SOP Invoicing.

This feature supports multi-currency and Inter-company transactions, but does not support the following:

- Recurring batches
- Multi-Dimensional Analysis (MDA)

# **About intercompany transactions**

Using the Signature Transaction Entry window, you can create intercompany transactions, which allows you to record transactions in the general ledger for one company that will create transactions in the general ledger of another company.

Consider the following when creating intercompany transactions using this window:

- As with other intercompany transactions, when the transaction is posted in the current company, the GL batch is created in the destination company must then be posted in that company.
- For Service Management, you cannot create labor transactions using the Signature Transaction Entry window.
- For Job Cost, you can create labor transactions but not if you are using labor rates to calculate payroll amounts.

### **Creating a Signature GL transaction**

Make sure you have security access to alternate Microsoft Dynamics GP windows for Signature.

- 1. Select *Transactions > Financial > General* or from the Service Call window by choosing the *Journal Entry* button.
- 2. The **Journal Entry** field fills automatically. You can change this entry, if necessary.

### Intercompany

Mark this checkbox if you need to record transactions in the general ledger for one company that will create transactions in the general ledger of another company. See About intercompany transactions (page 203) for more information.

#### Batch ID

The batch ID for the journal entry number you entered. If the batch ID you enter does not exist, a message will appear asking if you want to create a new batch.

### Transaction Type

A transaction is an accounting entry that changes the balance of liability, revenue, asset and/or expense accounts. Standard - Mark this option to enter a general transaction, and to assign debit and credit amounts. Reversing - Mark this option to enter a transaction for which debit and credit entries will be reversed as of a later date.

#### Transaction Date

The transaction date can be up to 365 days prior to the first day of the oldest open year and must be in an existing fiscal year.

#### Source Document

The source document is an abbreviation that tells you which type of journal or entry to examine for more information about a transaction.

### Reference

References are required and can be any combination of alphanumeric symbols to help you identify the transaction.

#### · Currency ID

The currency ID for the transaction, if you're entering a transaction in a currency other than your functional currency. The functional currency is the default entry when you first open the window. Select the Currency ID link to view more information. If you're not using Multicurrency Management, this field isn't available.

#### Product Indicator

Indicates the product to which you want to distribute the transaction. You can select Unbilled, Job Cost, or Service. (Service is disabled if using SOP invoicing.)

#### Job No. / Service Call ID

The job number or service call ID associated with this transaction.

### JC Cost Code

This field is not in use if this is a Service transaction. If this is a Job Cost transaction, the field displays the cost code associated with this transaction.

#### · CC/CE

For a Service transaction, the cost code is displayed. If this is a Job Cost transaction, the field displays the cost code element based on the cost code selected. You can select the expansion button to open the Signature Transaction Detail Entry window, where you can enter additional detail for this transaction. See Entering additional detail for a transaction (page 205) for more information.

#### · Co. ID

Enabled only if **Intercompany** checkbox is marked. Select the company for which this transaction will be created.

- 3. Fill the remaining fields, as necessary.
- 4. Save or post the transaction.

## **Entering additional detail for a transaction**

You can enter additional information for a Job Cost transaction using the Signature Transaction Detail Entry window. For example, if a transaction is being entered for a cost code with a cost element of 1 (labor), you can enter labor details, for example, department, position, and labor rate group.

- 1. To open the Signature Transaction Detail Entry window, select the expansion button next to the Cost Element field in the Signature Transaction Entry window. The header fields on this window fill automatically from the Signature Transaction Entry window. The additional fields that are enabled on this window depend on the cost element selected.
  - Job No./ Service Call ID
  - Cost Flement
  - Cost Code
  - Description
  - Cost Type Description
- 2. To enter transaction details, complete the enabled fields on this window, as necessary. If you are entering details for a transaction with a cost element of 1 (labor), the following fields are enabled.
  - Employee ID

Identifies the employee, as set up in the Employee Maintenance window.

### · Labor Rate Group

If the product indicator is Job Cost, the labor rate group of the cost code. If the product indicator is Service, the labor rate group from the customer location on the service call.

### • Department, Position, and Pay Code

Pertains to labor rate groups set up in Service Management and Job Cost. These fields fill automatically when you select an Employee ID.

### • Transaction Date

Fills automatically from the same field on the Signature Transaction Entry window.

#### Hours

Hours of labor to be billed.

### · Cost per Hour

Dollar amount per labor hour. Fills automatically from the employee payroll record when you select a Pay Code.

### Overhead Cost

The indirect, job-related cost your company incurs in the process of doing business, for example, workmen's compensation. This field fills automatically. For Service Management transactions, this cost is calculated based on the total cost (hours \* cost per hour). This feature will be modified in 9.0EX MR1 to allow user entry directly into this field and will remove the dependency on hours and cost per hour.

### · Rate per Unit

Displays only if the Display Pay Rate on Labor transactions is marked in the Invoice Options window.

- 3. If you are entering details for a transaction with any other cost element, the following fields are enabled.
  - Vendor

Enabled only if cost element is not labor.

### Equipment ID

Enabled only if product indicator is Service and cost element is not labor.

### • Item Number and Item Description

The item number and description associated with this transaction.

#### Unit Of Measure

The unit of measure associated with this item.

PO Number

Purchase order number, if applicable.

Quantity

The number of items.

TRX Amount (Extended Cost)

Fills automatically based on the amount entered in the Debit or Credit field in the Signature Transaction Entry window.

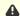

⚠ This field is disabled for Service transactions.

4. Select OK.

# **Working with Time Zones**

You can store dates and times in Greenwich Mean Time (GMT) so that dates/times can be accurately converted and displayed in the time zone of the location, technician, and user. In addition, time zones can be adjusted for Daylight Savings Time (DST).

### When and how are times converted - an overview

Times are not converted to GMT as soon as you enable the time zone feature in setup. Immediately after you turn on the time zone view feature, the system will attempt to populate certain specific date/time related fields in GMT in the database for new records added. Existing service call, time stamp, and appointment data must be converted after you populate certain tables with time zone values. Existing data must be converted before you add new service calls or appointments.

Service call, time stamp, and appointment get the time zone from *location*.

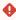

Time Zones and the corresponding data conversions must be set up and executed immediately after turning on the time zone view option and BEFORE new service call or appointment data is entered or existing service call or appointment data is edited.

Failure to perform the implementation of this feature in this manner could result in invalid service call or appointment time related data; therefore, we suggest that time zone views be implemented during nonbusiness hours.

Before turning on or turning off the time zone view feature, a current backup should be created of your company data.

Some additional notes regarding time conversions:

- · When converting between time zones, if the time becomes 12:00:00 AM, the system will add one second to the time, for example, 12:00:01.
- For activities, the system determines the start and end times based on the technician's time zone. This is necessary since, when converting to GMT, the time may span multiple days.
- For appointments, when checking to see if an appointment conflicts with existing appointments, the system will use the technician's time zone as a guide.

## **Enabling the Time Zone Feature**

- 1. Select Microsoft Dynamics GP > Tools > Setup > Service Management > Module Setup > Service Options. The Service Options window opens.
- 2. Mark the checkbox: **Enable Time Zone Views**.
- 3. Select OK to the following message: You have selected to use Time Zone views. For Time Zone Views to function properly, several tables must be updated with Time Zone data.

### **About disabling the Time Zone feature**

Although we do not recommend disabling the Time Zone feature after it has been enabled, if you do, consider the following:

- 1. Make a backup of your data before disabling.
- 2. When you unmark the **Enable Time Zone Views** checkbox and save the window, a message appears asking you if you want to revert to the time zone of the user's machine. If you select Yes, the system converts times back from GMT to the time zone of the user who turned it off. If you select No, no data is converted and the system reenables the time zone feature.

## **Setting up Time Zones**

You must set up a time zone record for each time zone your business deals with. Use the Time Zone Reference (page 212) as a guide for abbreviations and times.

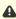

A For new installs, the time zones have already been entered. You should validate the GMT offsets and define the daylight savings time information, if applicable.

- 1. Select Microsoft Dynamics GP > Tools > Setup > Service Management > Lookup Setup > General > Time Zones.
- 2. Enter a **Time Zone** name, for example, CST for Central Standard Time. See <u>Time Zone Reference</u> (page 212) for a list of common time zone abbreviations. The GMT Offset values fill automatically based on the time zone selected.
- 3. If Daylight Savings Time (DST) applies to this time zone, mark the checkbox. The remaining fields on the window are enabled.
- 4. Complete the remaining fields, as necessary.

The amount of hours and/or minutes to adjust the time for daylight savings time. For example, if the time is moved backward one hour in the summer and moved forward one hour in the fall, enter 1 in the Hours portion of the field.

#### DST Start Date

Used to specify the date DST begins. You can include the instance of the day of the week for that month, the day of the week, and the month. For the instance, select from 1st, 2nd, 3rd, 4th, or Last.

### DST Start Time

The time of day DST goes into effect.

### Standard Start Date

Used to specify when standard time resumes and when DST ends. You can include the instance of the day of the week for that month, the day of the week, and the month. For the instance, select from 1st, 2nd, 3rd, 4th, or Last.

### · Standard Start Time

The time of day standard time goes into effect, and DST time ends.

#### DST Bias

The amount of hours and/or minutes to adjust the time for daylight savings time. For example, if the time is moved backward one hour in the summer and moved forward one hour in the fall, enter 1 in the Hours portion of the field.

#### DST Start Date

Used to specify the date DST begins. You can include the instance of the day of the week for that month, the day of the week, and the month. For the instance, select from 1st, 2nd, 3rd, 4th, or Last.

### DST Start Time

The time of day DST goes into effect.

5. Select *Save*. When you save a service call, the time will fill in GMT time. If there is a time zone associated with the location of that service call, that time zone will fill on the service call.

# **Setting up User Profiles**

You must set up the time zone in the user profile for each user of the system.

- 1. Select Microsoft Dynamics GP > Tools > Setup > Service Management > System Administration > User Profile. The User Pro file window opens.
- 2. Select a user.
- 3. Select a time zone tag using the lookup in the **Time Zone** field.
- 4. Select Save.

Repeat these steps for each user in your system.

## **Assigning Time Zones to Records**

You can assign a time zone for several records within Service Management. We have provided a special <u>Update Time</u> <u>Zone Data (page 328)</u> utility to make entering time zones easier. But first, you must manually enter a time zone in at least one record, at the highest point of the record hierarchy you select. This utility assumes the following general record hierarchy:

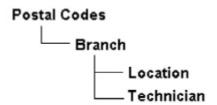

If you do not use postal code assignments, you can start at the branch level. Therefore, before you run the utility, you should assign a time zone to the branch(es) so that the utility knows where to get the time zone necessary to populate the time zones for the other records. If you do not use branches, you start at the location level, again, assigning a time zone to the location.

### Assigning time zones based on whether global filters are used

The <u>Update Time Zone Data (page 328)</u> utility can only be used if you are using global filters.

### If you are using global filters:

- Assign time zones manually to your branches in Branch Setup (Microsoft Dynamics GP > Tools > Setup > Service Management > Lookup Setup > Branches.) - OR - If based on postal codes, run the Update Branch Time Zone from Postal Codes part of the utility.
- Either run the Update Time Zone Data utility to update time zones for locations and technicians OR assign the time zones manually for each of those records.

### If you are not using global filters:

You MUST assign time zone manually in all the records, including branches, locations and technicians.

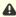

A You cannot use the Update Time Zone Data utility if you are not using global filters.

### **Update Time Zone Data utility**

Using the Update Time Zone Data utility, you can:

- Update **branch** time zone values with **postal code** time zone values (only if postal codes are used).
- Update location time zone values with branch time zone values.
- Update **technician** time zone values with **branch** time zone values.
- Update **service data** (service calls, appointments, and time stamps) time zone values to GMT.
- Update appointment views, which will be based on the location/technician combination.

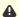

A If you want to update branch times zones based on postal codes time zone, you must first mark the Use Postal **Code Assignment** checkbox in the Service Options window.

1. Select Microsoft Dynamics GP > Tools > Utilities > Service Management > Update Time Zone Data.

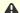

You must be logged in as "sa" to run this utility.

- 2. Mark the appropriate checkboxes for time zone fields you want to update.
- 3. Select *Update*. If the update was successful, a message box appears. When you select *OK*, the Print Destination window, which allows you to print a report displaying which records were updated.

### Time Zone values - How the windows are populated

After running the Update Time Zone Data utility to populate the postal codes, branch, location, and technician records, the time zones for additional Service records populate accordingly. For some windows, time zones must be assigned manually from a lookup.

| Window name:         | How the <i>Time Zone</i> field populates:                                                                                                    |
|----------------------|----------------------------------------------------------------------------------------------------|
| Service Class Setup  | Select a time zone from lookup; this field does not fill automatically.                                                                                                    |
| Customer Maintenance | Fills automatically based on the time zone of the service class. If no time zone is specified for the service class, the time zone fills based on the branch associated with the customer's location. |

| Window name:     | How the <i>Time Zone</i> field populates:                                                                                                    |  |
|------------------|----------------------------------------------------------------------------------------------------|--|
| User Profile     | Select a time zone from lookup; this field does not fill automatically.                                                                                                    |  |
| Branch Setup     | Does not fill automatically unless you run the Update Branch Time Zone from Postal Codes part of the Update Time Zone Data utility; otherwise, you must select a time zone.                                                                      |  |
|                  | You can only select a branch if global filter record editing is enabled in the User Profile window for the current user.                                                                                                    |  |
| Location         | Fills automatically based on the branch if the Use Global Record Identification option is marked on the Service Options window. If branches are not used or if the conditions above are not met, the time zone fills based on the service class. |  |
| Technician Setup | Fills automatically based on the branch associated with this technician. If branches are not used, select a time zone from the lookup.                                                                                                    |  |
| Dispatch Board   | Fills based on the time zone of the user who is bringing up the dispatch board.                                                                                                    |  |
|                  | If you change the time zone view to location or technician, for example, the date you entered might change based on the conversion to the location's or technician's time zone.                                                                  |  |
| Technician Board | Fills based on the technician selected.                                                                                                    |  |
|                  | ⚠ If you change the time zone view to location, for example, the date you entered might change based on the conversion to the location's time zone.                                                                                              |  |

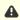

⚠ If you change a branch after the time zone feature has been enabled, you must manually change the technician and/or location time zone.

### **Time Zone Views**

Time zone views allow you to view the dates/times in the time zone of location, technician, user, and in GMT (Greenwich Mean Time). This feature has been implemented in several windows.

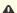

⚠ Time zone views are just that: views; they do not affect the way dates/times are stored.

### **Changing the view**

The time zone icon appears in the upper right of the appropriate window. To change a view,

- 1. Select anywhere inside the icon. A popup menu appears.
- 2. Select the view that you want. The picture on the icon changes, depending on the view selected.

| If the time zone view indicator looks like this: | The time displays by: |
|--------------------------------------------------|-----------------------|
| Time<br>Zone                                     | GMT                   |
| Time<br>Zone                                     | Location              |
| Time<br>Zone                                     | Technician            |
| Time<br>Zone                                     | User                  |

The availability of views depends on the window and context. See below for a list of windows and available views.

### Service Call

GMT, Location (default), Technician, User

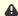

⚠ The time zone view icon will not be enabled until a service call is saved.

### Appointments

GMT, Location (default from service call), Technician, User

### Service Level Call Inquiry

GMT, Location, Technician (default), User

### Dispatch Board

GMT, Location (*default*), Technician

### Appointment Wizard

GMT, Technician (default), User

### • Reschedule Appointment Wizard

GMT, Technician (default), User

### Appointment History

GMT, Location, User

### Technician Schedules

GMT, Technician (default), User.

⚠ The time zone selected appears in each grid of the technician's schedule.

### • Technician Activity Inquiry

GMT, Technician (default), User

## • Technician Board - Appointments

GMT, Technician (default), User

### • Technician Board - Appointments - Daily View

GMT, Technician (default), User

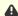

⚠ The time zone selected appears in the right corner of the Time column heading.

### Time Stamp

GMT, Location, Technician, User

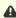

⚠ When any of the clocks on the window are pressed, the system converts to the time zone selected using the time zone icon.

# **Dates and Times Display**

With the time zone feature, the time zone name (for example, CST) will appear next to applicable dates and times fields, as shown in the sample window below. The date and time will be converted from GMT to the time zone selected.

### **Time Zone Reference**

The table below shows a list of supported time zones. Information includes common abbreviations, descriptions, and the time differences relative to Greenwich Mean Time (GMT).

| Code | Name                                                      | Time difference relative to GMT |
|------|-----------------------------------------------------------|---------------------------------|
| GMT  | Greenwich Mean Time: Dublin, Edinburgh,<br>London, Lisbon | GMT                             |
| WET  | Monrovia, Casablanca                                      | GMT                             |
| CVT  | Azores, Cape Verde Is.                                    | GMT minus 01:00                 |
| AT   | Mid-Atlantic                                              | GMT minus 02:00                 |
| ART  | Buenos Aires, Georgetown                                  | GMT minus 03:00                 |
| BRST | Brasilia                                                  | GMT minus 03:00                 |

| Code | Name                                           | Time difference relative to GMT |
|------|------------------------------------------------|---------------------------------|
| NST  | Newfoundland                                   | GMT minus 03:30                 |
| AST  | Atlantic Time (Canada)                         | GMT minus 04:00                 |
| IND  | Indiana (east)                                 | GMT minus 05:00                 |
| EST  | Eastern Standard Time (US and Canada)          | GMT minus 05:00                 |
| СОТ  | Bogota, Lima                                   | GMT minus 05:00                 |
| CST  | Central Standard Time (US and Canada)          | GMT minus 06:00                 |
| MEX  | Mexico City, Tegucigalpa                       | GMT minus 06:00                 |
| SASK | Saskatchewan                                   | GMT minus 06:00                 |
| MST  | Mountain Standard Time (US and Canada)         | GMT minus 07:00                 |
| AZ   | Arizona Time                                   | GMT minus 07:00                 |
| PST  | Pacific Standard Time (US and Canada), Tijuana | GMT minus 08:00                 |
| AKST | Alaska                                         | GMT minus 09:00                 |
| HST  | Hawaii Standard Time                           | GMT minus 10:00                 |
| CAT  | Central Alaska                                 | GMT minus 10:00                 |
| SST  | Midway Island, Samoa                           | GMT minus 11:00                 |
| IDLW | International Date Line West                   | GMT minus 12:00                 |
| NZST | Wellington, Auckland                           | GMT plus 12:00                  |
| IDLE | International Date Line East                   | GMT plus 12:00                  |
| FJT  | Fiji, Kamchatka, Marshal Is.                   | GMT plus 12:00                  |

| Code | Name                                       | Time difference relative to GMT |
|------|--------------------------------------------|---------------------------------|
| MAGT | Magadan, Solomon Is., New Caledonia        | GMT plus 11:00                  |
| AEST | Hobart                                     | GMT plus 10:00                  |
| ChST | Guam, Port Moresby, Vladivostok            | GMT plus 10:00                  |
| LIGT | Brisbane, Melbourne, Sydney                | GMT plus 10:00                  |
| ADE  | Adelaide                                   | GMT plus 09:30                  |
| DAR  | Darwin                                     | GMT plus 09:30                  |
| JST  | Tokyo, Osaka, Sapporo, Seoul, Yakutsk      | GMT plus 09:00                  |
| ССТ  | Beijing, Chongqing, Urumqi                 | GMT plus 08:00                  |
| AWST | Hong Kong, Perth, Singapore, Taipei        | GMT plus 08:00                  |
| ICT  | Bangkok, Jakarta, Hanoi                    | GMT plus 07:00                  |
| ALMT | Almaty, Dhaka                              | GMT plus 06:00                  |
| PKT  | Islamabad, Karachi, Ekaterinburg, Tashkent | GMT plus 05:00                  |
| AFT  | Kabul                                      | GMT plus 04:30                  |
| GST  | Abu Dhabi, Muscat, Tbilisi                 | GMT plus 04:00                  |
| IRST | Tehran                                     | GMT plus 03:30                  |
| ВТ   | Baghdad, Kuwait, Nairobi, Riyadh           | GMT plus 03:00                  |
| MSK  | Moscow, St. Petersburg, Kazan, Volgograd   | GMT plus 03:00                  |
| EET  | Eastern European Time                      | GMT plus 02:00                  |
| ATH  | Athens, Helsinki, Istanbul                 | GMT plus 02:00                  |

| Code | Name                                            | Time difference relative to GMT |
|------|-------------------------------------------------|---------------------------------|
| CAIR | Cairo                                           | GMT plus 02:00                  |
| CAT  | Harare, Pretoria                                | GMT plus 02:00                  |
| ISRL | Israel                                          | GMT plus 02:00                  |
| CET  | Paris, Madrid, Amsterdam                        | GMT plus 01:00                  |
| MET  | Berlin, Stockholm, Rome, Bern, Brussels, Vienna | GMT plus 01:00                  |

# **Editing Service GL Transaction Journal Entries**

You can use the Correct or Copy buttons in the Signature Transaction Entry window to edit a journal entry.

- Correcting a Journal Entry (page 215)
  - Backing Out a Journal Entry (page 216)
  - Backing Out and Creating a Correcting Entry (page 216)
- Copying a Journal Entry (page 217)

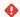

#### CAUTION

This correctional feature reverses an entry exactly as it was created and any subsequent divisional accounting changes are not recognized.

# **Correcting a Journal Entry**

You can:

- Correct a journal entry posted to an open job, if the journal entry was not created from the Job Transaction Entry window. If the transaction was entered in the Job Transaction Entry window, you will not be able to correct the journal entry in the Signature Transaction Entry window.
- Correct a journal entry on a closed job, however the job will not be updated. Closed jobs are not re-opened. If you are using divisional posting, the division expense account number (that the job was in) is credited. This is the Cost of Goods Sold account that was debited when the job was closed. The Transaction Date that displays on the Back Out Journal Entry is the original transaction date.
  - If you want the correction to update the job, you will need to re-open the job before you correct the journal entry.
  - If you should re-open the job after you've made the correcting entry, the job will not be updated. The reopened job will be using the original journal entry.
- Correct a journal entry posted to an open or closed service call. If the service call is closed, the call is re-opened.

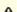

⚠ Correcting and Copying is not available for:

Intracompany journal entries

- Inactive jobs
- · Transactions created in the Job Transaction Entry window

### **Backing Out a Journal Entry**

When you back out a journal entry, a reversing entry will be created when you post the transaction or save the transaction to a batch (and then post the batch). If you decide to not back out the journal entry, prior to posting or saving to a batch, you can select the *Clear* button.

To back out a journal entry:

- 1. Select Transactions > Financial > General or from the Service Call window by choosing the Journal Entry button.
- 2. Select the Correct button.
- 3. In the Correct Journal Entry window, select the Action option to Back Out a Journal Entry.
- 4. Select the Originating Journal Entry Year.
- 5. Enter or select the **Original Journal Entry** number.
- 6. Select OK.
- 7. If the journal entry was for a closed service call, a message displays indicating that the service call will be reopened. This message will display for each closed service call that was on the journal entry.
- 8. In the Signature Transaction Entry window, the **Journal Entry** field displays the new journal entry number.
- 9. The Reference field displays "Back Out Journal Entry" and the original journal entry number.
- 10. The scrolling window displays the service call and/or job information with the amounts in the opposite Debit or Credit field as this transaction is to reverse the original journal entry.
- 11. You can save or post the transaction.
- 12. If this was on a closed service call, you will need to process any costs on the call and then close the service call.

### **Backing Out and Creating a Correcting Entry**

When you back out a journal entry, a reversing entry is created when you post the transaction or save the transaction to a batch (and then post the batch). The Signature Transaction Entry window will then populate with the appropriate accounts for you to create the correcting journal entry. If you decide to not back out the journal entry, prior to posting or saving the backing out transaction to a batch, you can select the *Clear* button.

To back out and create a correcting journal entry:

- 1. Select Transactions > Financial > General or from the Service Call window by choosing the Journal Entry button.
- 2. Select the Correct button.
- 3. In the Correct Journal Entry window, select the **Action** option to **Back Out a Journal Entry and Create a Correcting Entry**.
- 4. Select the **Originating Journal Entry Year**.
- 5. Enter or select the **Original Journal Entry** number.
- 6. Select OK.
- 7. If the journal entry was for a closed service call, a message displays indicating that the service call will be reopened. This message will display for each closed service call that was on the journal entry.
- 8. In the Signature Transaction Entry window, the **Journal Entry** field displays the new journal entry number.
- 9. The **Reference** field displays "Back Out Journal Entry" and the original journal entry number.
- 10. The scrolling window displays the service call and/or job information with the amounts in the opposite Debit or Credit field as this transaction is to reverse the original journal entry.
- 11. You can save or post the transaction.
- 12. After you save or post the transaction, you can enter the correcting journal entry.
- 13. The new journal entry number is displayed in the **Journal Entry** field.
- 14. The **Reference** field displays "Correct Journal Entry" and the original journal entry number.
- 15. The **Transaction Date** field displays the original transaction date.

- 16. The scrolling window displays the service call and/or job information with the amounts displayed in the original Debit or Credit field.
- 17. Make your corrections, as needed.
- 18. Save or post the correcting journal entry.
- 19. If this was on a closed service call, you will need to process any costs on the call and then close the service call.

## **Copying a Journal Entry**

Copying a journal entry populates the Signature Transaction Entry window with the debits and credits from the journal entry that you select in the Copy Journal Entry window. You can then edit the information and post or save to a batch. The new journal entry retains the association with the service call and/or job.

#### You can:

- Copy a journal entry posted to an open or closed service call. If the service call is closed, the call is re-opened.
- Copy a journal entry posted to an open job, if the journal entry was not created from the Job Transaction Entry window. If the transaction was entered in the Job Transaction Entry window, you will not be able to correct the journal entry in the Signature Transaction Entry window.
- Copy a journal entry on a closed job, however the job will not be updated. Closed jobs are not re-opened. If you are using divisional posting, the division expense account number (that the job was in) is credited. This is the Cost of Goods Sold account that was debited when the job was closed. The Transaction Date that displays on the Back Out Journal Entry is the original transaction date.
  - If you want the correction to update the job, you will need to re-open the job *before* you correct the journal entry.
  - If you should re-open the job after you've made the copied entry, the job will not include the copied journal entry. The re-opened job will be using the original journal entry.

### To copy a journal entry:

- 1. Select *Transactions > Financial > General* or from the Service Call window by choosing the *Journal Entry* button.
- 2. Select the *Copy* button.
- 3. In the Copy Journal Entry window, select the **Original Journal Entry Year**.
- 4. Enter or select the **Original Journal Entry**.
- 5. Select OK.
- 6. In the Signature Transaction Entry window, the debits and credits default into the scrolling window.
- 7. Enter a reference in the **Reference** field.
- 8. Enter the Transaction Date.
- 9. Save or post the correcting journal entry.
- 10. If this was on a closed service call, you will need to process any costs on the call and then close the service call.

# **Service Invoicing Procedures**

With the optional Service Management Invoice module, you can enter and edit sales transactions and produce statements through complete integration with Microsoft Dynamics GP Receivables Management. Invoice transactions can be entered individually or in batches. If you are not using the Receivables Management module, you can still create and accumulate costs to a service call though you cannot post them to Microsoft Dynamics GP General Ledger.

You can track sale and cost amounts for five, user-definable cost categories. Billing rates and pricing markups can be assigned and calculated as the costs are accumulated. Labor transactions default to the labor billing rates, and material and other costs default to the price markup matrices defined for each customer location.

Costs can be added through Service Management without using Microsoft Dynamics GP accounting modules. This allows Service Management to be used in stand-alone mode. Adding costs manually without creating a payable, payroll, or inventory transaction enables accurate service cost tracking. As costs are added, a general ledger journal entry is created and can be posted to General Ledger. Manual labor cost entries apply only to Service Management and are not posted to Microsoft Dynamics GP Payroll. This enables you to track and bill for labor costs that are not entered through Microsoft Dynamics GP Payroll. For example, you can bill for a manager's time even though the manager is a salaried employee.

Microsoft added a cost warning that was added in Microsoft Dynamics GP 2010 and 2013 for cost variances. If you invoice a single shipment using more than one invoice and the costs of those invoices differ, you will get a warning that your costs don't match. Posting updates the total quantity of the purchase receipt with this cost and your inventory and general ledger will not balance. You can proceed with the transaction, save it to a batch or delete it. Only this warning is new, this is not a change to functionality. For more information about this warning, see the Dynamics GP Support and Services Blog.

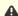

A No unposted costs are invoiced, regardless of the unposted cost setting in the Invoice Options window.

In the Service Invoice window, you can create transactions in the Microsoft Dynamics GP Payables, Payroll, and Inventory modules. As costs are added, a Receivables Management journal entry is created and can be posted to Microsoft Dynamics GP General Ledger.

When you void, copy, or correct a General Ledger transaction that was entered in Service Management or Job Cost, the transaction information will be updated in Service Management and Job Cost.

The Service Invoicing module is an optional module. For more information, contact WennSoft Sales.

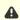

⚠ We strongly recommend you complete the installation and setup procedures before attempting any Service Invoicing procedures.

In addition, you can also group individual invoices into one invoice, so that a customer who has incurred multiple service calls with the same Bill To Customer and Location, can receive one invoice for all those calls, instead of several individual invoices. This is accomplished using Service Batch Invoicing (page 251). You can also select to create individual invoices for several customers/costs, and include them in a single batch.

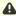

⚠ If you have set up a task response type of Repair, and have entered a response that would generate an automatic repair call, you must complete the call from the Appointments window with the Service Call window open - OR - you can set the call to complete directly in the Service Call window. If you attempt to complete the service call through generating an invoice, the repair will not be created. The automatic Repair Call creation is focused on Call Complete and it is recommended to the complete call from Service Call window and allow all appointments to be marked completed as well. If you do not follow this process, the repair call will not be created. Do not mark the call directly to closed as the complete state must be run first through the Service Call window or from the Appointment window (with the Service Call window open). After you have completed the call, you will be able to invoice the call. You will not be able to complete the call from the Invoice window or by posting an invoice with the expectation of an automatic repair call. For more information, see Assigning Responses and Response Types to a Task (page 105).

# **Creating Invoices**

Once you've created and saved a service call, you will want to create an invoice and record the costs incurred by the service work performed.

Costs are added to an invoice in three different ways:

- First, you can access the Microsoft Dynamics GP transaction entry windows by using the Payables, Payroll, and *Inventory* buttons in the Service Invoice window. The service call ID will default on the payables, payroll, or inventory transaction if the transaction window is opened by choosing the *Payables*, *Payroll*, or *Inventory* buttons.
  - Entering Payables Transactions in Service Management (page 221)
  - Entering Payroll Transactions in Service Management (page 224)
  - Entering Inventory Transactions in Service Management (page 225)
- · A second way to record costs on an invoice is using the + Plus button attached to each cost category on the service invoice. We also refer to these as manually added costs. For example, if you haven't purchased the Microsoft Dynamics GP Payables, Payroll, or Inventory modules, you can use the + Plus buttons to enter your costs. See Entering Manually Added Transactions (page 229).

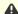

**A** If you are using COGS, the manual accounts must match the normal accounts.

· Last, you can add costs to a service invoice directly in Microsoft Dynamics GP using the Microsoft Dynamics GP transaction entry windows.

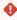

We strongly advise against the practice of saving invoices with committed costs to batches, as this may result in posting issues. When an invoice with committed costs is saved in a batch, the invoice distributions are NOT recalculated when the purchase order costs are received.

## **Creating an invoice from Service Manager**

- 1. Select Cards > Service Management > Service Manager.
- 2. Select a customer and select the *History* indicator.
- 3. Double-click a call.
- 4. Select *Invoice*. When the Service Invoice window is opened, a sales transaction entry is automatically created in the Receivables Management module. Receivables entries are numbered per the Receivables Management module setup. Also, by default, the Description field in the Receivables Transaction Entry window contains the service call ID. The Service Call ID field displays the service call number. The invoice number is generated based on the entry in the Service/Repairs field in the Receivables Setup Options window.

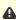

⚠ If you select to use fewer than 17 characters for the invoice number, select a length that will satisfy your business needs for at least two years. Service Management will start from one when the highest number is reached. For example, if your invoice number is only three characters, when number 999 is reached, the system will start over from 001. If invoice 001 hasn't been posted, it will be overwritten with the new invoice information.

- 5. Enter or edit the following information at the top of the window.

Defaults as the system date but can be edited.

Keeping the same batch ID across all accounting modules may help you organize your work. For example, if you select to create a Receivables batch named "SLS19OCT", you could use the same batch name for transactions entered in the Microsoft Dynamics GP modules. We encourage saving transactions to a batch. Real-time posting may compromise performance.

Bill to Customer ID. Bill to Customer Name

These fields default from the Service Call window. To bill someone other than the customer on the service call, enter the third-party billing customer ID. See Using Third-Party Billing (page 241).

### • Bill to Address ID, Billing Address Location Name

Default from the Service Call window.

### • Labor Rate Group/Price Matrix

These default based on the Extended Price Matrix Setup options selected. See Extended Pricing Matrix (page 75) for more information.

### Currency ID

Defaults based on the Currency ID field in the Customer Maintenance Options window.

### Master Tax Schedule

Defaults from the location of the service call. If no tax schedule ID is set up for the location, the ID will default from the customer record. Tax schedules are created and maintained in Microsoft Dynamics GP. You can zoom on the Master Tax Schedule field to view tax details. Total tax is shown in the Tax field.

#### · Call Status

Defaults from the Service Call window. When you change the call status to Complete, the current system date defaults in the Completion Date field.

### Completion Date

If the call status has been changed to Complete, you must enter a completion date.

#### Contract Number

If the service call is assigned to a maintenance contract, the contract number appears.

#### • P.O. Number

The purchase order appears on the customer's invoice. If you entered a P.O. number in the Service Call window, it appears; otherwise, one can be entered here. This information is maintained between the Service Call window and the Service Invoice window.

### Salesperson ID

If you entered a salesperson ID in the Service Call window, it appears; otherwise, one can be entered.

6. Add costs to the invoice.

The Service Invoice window displays unposted cost category totals as well as a total of all unposted costs. Additionally, you can zoom to view individual transactions for unposted costs, actual costs, and committed costs totals and further to view the transactions that make up the costs for each cost category. For more information, see Viewing Service Call Costs (page 233).

WIP accounts in Signature Service Management and WIP accounts in the general ledger (GL) get "out of balance" mostly because of service invoices being posted with unposted costs remaining. If Do Not Allow Posting Invoices If Committed Costs Exist and/or Do Not Allow Posting Invoices If Unposted Costs Exist are marked on the Invoice Options window, you will not be able to close the service call until all costs are posted and billed.

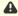

A If you invoice a call with committed costs from a purchase order, any additional Shipment/Invoice costs will not be billable to the customer.

You can use the *Preview* button to view the description, labor, and other cost transactions associated with the invoice. Further, you can zoom on the Other cost category to view the four cost categories other than Labor. You can enter a description of the work performed by choosing the *Description* button. This description prints on default invoice styles 3 through 7.

7. Save the invoice to a batch or post it. See Posting from Service Management (page 237) or Batch posting from Microsoft Dynamics GP (page 239).

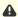

- You can edit the tax amount in the Invoicing Tax Detail Entry window, which is opened using the Tax field expansion button. However, if you edit tax amounts, save the invoice to a batch, and reopen the invoice, the edited tax amounts will not be saved. Taxes are recalculated when the invoice is opened. To save the edited tax amounts, post the invoice before closing the Service Invoice window.
- Tax calculations include committed costs.

## **Entering Payables Transactions in Service Management**

If you're using the Payables Management module, you can enter purchase transactions using the *Payables* button to access the Microsoft Dynamics GP Payables Transaction Entry window from Service Management's Service Invoice.

After completing the Payables Transaction Entry window, you can distribute the payable among Service Management service calls, Job Cost jobs, and Microsoft Dynamics GP transactions. You must be using Service Invoicing, not SOP Invoicing, to create Service transactions.

- Entering a payables transaction (page 221)
  - Step 1: Complete the payables transaction entry window. (page 221)
  - Step 2: Distribute the payable. (page 221)
  - Step 3: Post the transactions. (page 223)
  - Step 4: Access the transactions. (page 223)
- Voiding a payables transaction (page 223)

### **Entering a payables transaction**

Entering a payables transaction involves the following:

- Step 1: Complete the payables transaction entry window. (page 221)
- Step 2: Distribute the payable. (page 221)
- Step 3: Post the transactions. (page 223)
- Step 4: Access the transactions. (page 223)

#### Step 1: Complete the payables transaction entry window.

- 1. Select Cards > Service Management > Service Manager.
- 2. Select a customer and select the New Call button.
- 3. Complete and save the service call.
- 4. Select Invoice.
- 5. Select Payables.
- 6. Complete the Payables Transaction Entry window. See the *Microsoft Dynamics GP Payables Management Manual* for detailed information on completing this window.

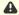

- Once you tab off the Voucher Number field in the Payables Transaction Entry window, the service call ID will automatically appear on the purchase distribution if the Service Call or Service Invoice window is open.
- You can also access the Payables Transaction Entry window through Microsoft Dynamics GP. However,
  if the Service Call or Service Invoice window is not open, you must manually select Service in the
  Product Indicator field and enter the service call ID in the Payables Transaction Entry Distribution
  window.

### Step 2: Distribute the payable.

After completing the Payables Transaction Entry window, you can distribute the payable among Service Management service calls, Job Cost jobs, and Microsoft Dynamics GP transactions.

- 1. In the Payables Transaction Entry window, select the *Distributions* button to open the Payables Transaction Entry Distribution window. You must have a credit for the total amount of the transaction to accounts payable for the distribution type PAY.
- 2. Complete the following fields, as necessary.

### · Company ID

If you marked the Intercompany checkbox in the Payables Transaction Entry window, you can enter a company ID. Changing the company ID will remove all service call information from the transaction.

### Product Indicator

Enter the product to which you want to distribute the payable amount. If the Service Call or Service Invoice window is open, Service will automatically appear; otherwise, Unbilled will appear. You cannot change the product indicator if a service call ID or job number has been assigned to the transaction. Fiscal periods, which must be open, are checked for both the origination and destination companies when you select Job Cost from the drop-down list. You can select Unbilled, Job Cost, or Service from the drop-down list.

### Job Number / Service Call ID

Enter a job number or service call ID if different than the current service call ID. If you haven't changed the company ID and if the Service Call or Service Invoice window is open, the service call ID will automatically appear; otherwise, the field will be blank. If you use the lookup, the Service Calls Open window or the Job Number Lookup window lists the calls or jobs for the selected company.

### Signature CC, Cost Category, Item Description/JC Cost Code, Cost Element, Debit / Credit, Originating Debit / Originating Credit

For Service transactions, enter a Cost Code and Cost Category 1, 2, 4, or 5. You can select the expansion button to open the Service Payables window, where you can edit the billing amount and enter other transaction information. The Item Description defaults from the Description in the Payables Transaction Entry window on new transactions. Subsequent edits to either description are not shared. For Job Cost transactions, enter a Cost Code and Cost Element. Once you enter a cost code, the general ledger posting account assigned to the cost code appears. The expense amount for the cost code in the Debit or Originating Debit field appears as the default. If you enter a return or a credit memo, the amount appears in the Credit or Originating Credit field. You cannot enter cost element 1, Labor. The cost code displays automatically if you set up default Payables cost codes in Job Cost and assigned the cost code to the job by distribution type.

#### Account

Enter an account or accept the default account. The Account field depends on setup options; the setup options for the destination company will be used for intercompany transactions. This field is not editable for Service transactions if the Use Service Debit Accounts for Microsoft Dynamics GP Costs checkbox is marked (Service Options). This field is not editable for Job Cost transactions if the division is chosen in the Cost Code Debit Posting Accounts field (Posting Options). This field is editable for Unbilled transactions. For Unbilled or Job Cost transactions, if the account has been set up to use MDA, you can select the account analysis button to verify the analysis codes to which the posting amount is to be allocated. Service management is not compatible with MDA. The account analysis button is disabled for Service transactions, and you will receive errors if you try to post Service transactions to accounts set up for MDA.

#### Distribution Type

For Job or Service transactions, you are not able to select CASH, PAY, or UNIT for non-intercompany transactions, and you are only able to select PURCH, FNCHG, FREIGHT, or MISC for intercompany transactions. For Unbilled transactions, you can select PURCH, FNCHG, FREIGHT, MISC, or UNIT.

### • Debit / Credit, Originating Debit / Originating Credit

Enter a debit or credit amount in either the Debit or Credit fields or the Originating Debit or Originating Credit fields.

#### • Distribution Reference

Automatically entered as "Service," followed by the service call ID and cost code (e.g. Service 0408-0001

2) and "Job" followed by the job number and cost element (e.g., Job F&S-1001 2). These fields can be edited.

- Ouantity
  - If other than 1 or -1, enter a quantity. Returns and credit memos will have a quantity of -1.
- - This field may have been disabled in setup. See Microsoft Dynamics GP documentation.
- 3. Select OK to close the window.

### Step 3: Post the transactions.

- 1. Select File > Print in the Payables Transaction Entry window to print the edit lists before posting to verify the accuracy of the transactions you enter. If you identify errors, correct the errors and post. For more information on posting, see the Microsoft Dynamics GP Payables Management Manual. The amounts print in the functional currency.
- 2. Post the Payables Management batch in the originating company. When you batch post a Payables transaction with intercompany transactions, a Payables general ledger batch will be created in the originating company. If the Payables Management batch doesn't contain intercompany transactions, the Service Invoice and Job Status window will be updated.
- 3. Post the Payables general ledger batch in the originating company. After posting, the Service invoice, Job Cost job, and Microsoft Dynamics GP Receivables Management will be updated. The intercompany offset account will be used as the offset for intercompany transactions. Posting the Payables general ledger batch creates an intercompany general ledger batch in the destination company. The batch will be named using the next intercompany batch number ID.
- 4. Post the intercompany general ledger batch in the destination company. The batch will contain both Service and Job Cost transactions.

### Step 4: Access the transactions.

Once the Payables general ledger batch is posted, you can access the transactions in the destination company in Service Management. They appear as manually added costs, or "+" button, transactions. They're opened by zooming on the cost categories in the Service Invoice window. See Entering Manually Added Transactions (page 229).

If a service call is closed in the destination company, you are still able to post intercompany transactions to the call. The service call will be updated with the posted transactions.

Once the Payables general ledger batch is posted, you can access the transactions in the destination company in the Job Status window. See Viewing job status information in the Job Cost User Manual.

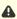

⚠ While intercompany transactions can be used with Job Cost subcontractors, information such as retention and master subcontractors will not be updated in the destination company.

See Editing Cost Transactions from Service Management (page 233).

### Voiding a payables transaction

A Payables Management transaction (Transactions > Purchasing > Void Open Transactions) can only be voided if it is not associated with an unposted service invoice.

When you select an individual transaction that is associated with an unposted service call and select Void, you will receive an error message that indicates the transaction cannot be voided because a certain invoice number is unposted.

When you select Mark All to select all the transactions, and then select Void, only the invoices not associated with unposted service invoices will be voided. Transactions associated with unposted service invoices will not be voided.

## **Entering Payroll Transactions in Service Management**

If you're using the Microsoft Dynamics GP Payroll module, you can enter payroll transactions using the Payroll button to access the Payroll Transaction Entry window from Service Management's Service Invoice window. Because information is shared between the modules, these transactions can be modified through Microsoft Dynamics GP or Service Management.

Before entering labor costs through Microsoft Dynamics GP, you'll need to set up labor rate schedules.

You can also access the Payroll Transaction Entry window through Microsoft Dynamics GP. However, you must manually select Service in the Product field and enter the service call ID for the transaction to be reflected on the service invoice.

Overtime and double-time functionality has no effect on Service Management and Job Cost payroll transactions.

- Entering a payroll transaction (page 224)
  - Step 1: Complete the payroll transaction entry window. (page 224)
  - Step 2: Select to show detail and complete additional fields. (page 224)
  - Step 3: Post the transaction. (page 225)
- Voiding a payroll transaction (page 225)

### **Entering a payroll transaction**

Entering a payroll transaction involves the following:

- Step 1: Complete the payroll transaction entry window. (page 224)
- Step 2: Select to show detail and complete additional fields. (page 224)
- Step 3: Post the transaction. (page 225)

### Step 1: Complete the payroll transaction entry window.

- 1. Select Cards > Service Management > Service Manager.
- 2. Select a customer and select the *History* indicator.
- 3. Double-click a call.
- 4. Select Invoice.
- 5. Select Payroll.
- 6. Complete the Payroll Transaction Entry window. See the Microsoft Dynamics GP Payroll Manual for information. To assign a transaction to a service call, you must select a transaction type of Pay Code and a pay code with a pay type of Hourly, Overtime, Double Time, Vacation, Sick, or Holiday.

### Step 2: Select to show detail and complete additional fields.

1. From the View: Transactions drop-down list, select Show Detail to display additional fields.

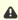

⚠ Shift premiums cannot be applied to Service Management transactions. You can apply a shift ID to the transaction, but it cannot have a premium. If you enter the Payroll Transaction Entry window by choosing the Payroll button in the Service Invoice window, you can enter transactions directly in the

scrolling window without expanding the Payroll Transaction Entry window. The Product field will default to Service, the Service Call ID field will default to the current service call, and the cost code will default to 6 (the first user-defined labor category).

- 1. Select Service from the drop-down list in the Product field. When the window is opened from Service Management, Service is the default entry.
- 2. If Service is in the Product field, the Service Call ID and Cost Code fields appear in the window. You must complete these fields.
- 3. Zoom on the Product field. The payroll transaction is saved, and the Service Payroll Entry window opens. In this window, you can edit the Cost Code, assign an Equipment ID to the transaction, edit the Billing Amount, and enter an Item Description and Notes. The date on the labor transaction comes from the Date From field in the Payroll Transaction Entry window.
- 4. After making edits, select *Saveand c*lose the Service Payroll Entry window. You can move to the next transaction by choosing the *Next* button in the Payroll Transaction Entry window. Once a transaction is assigned to a service call and saved, you cannot change the Product field or Service Call ID field. You must delete the transaction and re-enter the information.

### Step 3: Post the transaction.

- 1. To post a labor cost transaction that has been saved in a batch, select *Transactions > Payroll Build Checks > Select Batches*.
- 2. Mark the batches to be posted in the Status column and select *OK*. Choosing the *OK* button posts the batch to the general ledger. The batch cannot be changed once it is posted. If your labor rate groups are set up to calculate overhead, a SERVICE OH general ledger batch will be created after building checks in Microsoft Dynamics GP. The general ledger batch must be posted.

### Voiding a payroll transaction

A Payroll transaction (*Transactions > Payroll > Void Check*) can only be voided if it is not associated with an unposted service invoice.

When you select an individual transaction that is associated with an unposted service call and select *Void*, you will receive an error message that indicates the transaction cannot be voided because a certain invoice number is unposted.

When you select *Mark All* to select all the transactions, and then select *Void*, only the invoices not associated with unposted service invoices will be voided. Transactions associated with unposted service invoices will not be voided.

# **Entering Inventory Transactions in Service Management**

When using the *Inventory* button in the Service Invoice window, the type of transaction will vary depending on Service Management setup options. You can enter the inventory cost transaction using Sales Order Processing (SOP) or as an adjustment.

- Entering inventory transactions using SOP (page 226)
  - Step 1: Complete the sales transaction entry window. (page 226)
  - Step 2: Enter user-defined information. (page 226)
- Entering inventory transactions as adjustments (page 227)
  - Step 1: Complete the item transaction entry window. (page 227)
  - Step 2: Complete the Signature fields. (page 227)
  - Step 3: Save or post the transaction. (page 228)

### **Entering inventory transactions using SOP**

You will need SOP registered for the integration to work. In addition, the Use Sales Order Processing option must be marked in the Invoice Options window (*Microsoft Dynamics GP > Tools > Setup > Service Management > Invoice Setup > Invoice Options*) and the Maintenance Options window (*Microsoft Dynamics GP > Tools > Setup > Service Management > Maintenance Setup > Maintenance Options*).

Entering inventory transactions using SOP involves the following:

- Step 1: Complete the sales transaction entry window
- · Step 2: Enter user-defined information

### Step 1: Complete the sales transaction entry window.

- 1. Select Cards > Service Management > Service Manager.
- 2. Select a customer and select the *History* indicator.
- 3. Double-click a call.
- 4. Select *Invoice* to open the Service Invoice window.
- 5. Select *Inventory*, and the Sales Transaction Entry window opens. An association is made between the service call and the inventory transaction when you select the *Inventory* button. This link to the service call is broken after you save the window. If you want to enter multiple inventory transactions for this same service call, exit and reenter the Sales Transaction Entry window before creating another entry, or use the *User-Defined* button to open the window where you can enter the service call ID. This ensures the document is linked to the service call as an inventory transaction and does not result in the creation of an accounts receivables transaction.
- 6. Complete the Sales Transaction Entry window. See the *Microsoft Dynamics GP Sales Order Processing Manual* for information. The Customer ID and Customer Name fields default from the Service Invoice window. If you want to change the customer ID, you must delete the sales transaction and enter a new one. If you select a document type of Quote, the transaction will not appear on the service invoice, although the information is saved in Microsoft Dynamics GP and is available when you transfer the quote. Order, invoice, returns, and back order amounts saved in Microsoft Dynamics GP appear in the Materials cost category on the service invoice, with costs appearing in the Actual Cost column. You can post individual transactions from Microsoft Dynamics GP or post the invoice from Service Management. SOP invoices must be posted from Microsoft Dynamics GP. Price matrices are not used when calculating billing amounts for inventory items. The billing amount comes from Microsoft Dynamics GP price levels. Trade discount, freight, miscellaneous, and tax amounts are not included with the service invoice amount when entering transactions through SOP.

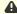

You cannot mark the individual sales order or quote document as repeating in the Sales Document Detail Entry window (*Transactions* > *Sales Trx Entry* > *Document No. field expansion button*). Also, you cannot assign a SOP transaction to a service call or job using the User-Defined Field Entry window if the individual SOP sales order or quote document is marked as repeating.

### Step 2: Enter user-defined information.

- In the Sales Transaction Entry window, select *User-Defined*. The Sales User-Defined Fields Entry window opens. See the *Microsoft Dynamics GP Sales Order Processing Manual* for information on completing the window.
- The Type field is disabled with the Service Management radio button selected and the service call ID entered. You can change the service call ID using the lookup window. However, if you delete the service call ID and leave the window, the service call ID will not default if you reopen the window. You don't have to open this window before saving the sales transaction. You are not able to mark the individual sales order or quote document as repeating in the Sales Document Detail Entry window (*Transactions* > *Sales Trx Entry* > *Document No. field*

*expansion button*). Also, you cannot assign a SOP transaction to a service call or job using the User-Defined Field Entry window if the individual SOP sales order or quote document is marked as repeating.

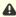

If you delete a transaction, the associated materials costs will be removed in the Service Management Invoicing module. See Editing Cost Transactions from Service Management (page 233).

### **Entering inventory transactions as adjustments**

If you're using the Inventory module and don't have SOP registered, you can enter inventory transactions as adjustments. Due to complete integration with Microsoft Dynamics GP inventory transactions can be modified through Service Management or Microsoft Dynamics GP.

Inventory transactions will be reflected only in the second cost code on the Service Invoice.

You can also access the Item Transaction Entry window through Microsoft Dynamics GP. However, you must manually select the Service Management radio button in the Trx Type field and enter the service call ID for the transaction to be reflected on the service invoice.

Entering an inventory transaction as an adjustment involves the following:

- Step 1: Complete the Item Transaction Entry window.
- Step 2: Complete the Signature fields.
- Step 3: Save or post the transaction.

### Step 1: Complete the item transaction entry window.

- 1. Select Cards > Service Management > Service Manager.
- 2. Select a customer and select the History indicator.
- 3. Double-click a call.
- 4. Select Invoice.
- 5. Select Inventory.
- 6. Complete the Item Transaction Entry window. See the *Microsoft Dynamics GP Inventory Control Manual* for information.

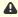

When using the Copy button in the Item Maintenance window, the equipment type will not be copied to the new item.

### Step 2: Complete the Signature fields.

- Select the transaction type. If you are using both Service Management and Job Cost, you can apply the inventory transaction to a service call or a job using the Trx Type field. The Service Management radio button is marked by default and the service call ID appears in the Job Number field. If you select the Job Cost radio button, use the lookup to select a job. The Inventory Transactions window opens for you to enter a cost code. See Entering inventory transactions in the Job Cost User Manual.
- 2. Edit the billing amount. With the Job Number field complete, you can select the expansion button to open the Service Costs Inventory window. The billing amount fills in for you based on the price matrix selected for the location. You can use the lookup button in the Equipment field to attach the inventory item to a piece of equipment. Save the record and close the Service Costs Inventory window to return to the Item Transaction Entry window.

### Step 3: Save or post the transaction.

Select to save or post the transaction in the Item Transaction Entry window. Select Save to save the inventory transaction to a batch. Select *Post* to immediately post the inventory transaction through Microsoft Dynamics GP. See Editing Cost Transactions from Service Management (page 233).

### **Processing Inventory and Non-Inventory Items Entered by Technicians**

When inventory or non-inventory items are consumed on a service call, the technician can enter information, such as pricing, directly on the MobileTech device (laptop or pocket PC). When a service call is completed, the updated information is sent back to the host and the appropriate transactions can be created.

For SOP and inventory transactions, the transaction quantity is used instead of quantity shortages. The Adjustment Overrides checkbox must be selected in the Inventory Control Setup window (Microsoft Dynamics GP > Tools > Setup > *Inventory > Inventory Control*).

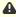

⚠ Some inventory types, such as Kit, Misc Charges, Services, and Flat Fee, will not be processed in the Mobile Inventory window.

### Processing inventory and non-inventory transactions

Process inventory and non-inventory items that were entered by a MobileTech technician. The appropriate transactions will be created.

- 1. Select Inquiry > Service Management > Mobile Inventory Inquiry. The Mobile Inventory window opens.
- 2. Select *Process* to begin processing transactions. You cannot process one item or part at a time; you can only process all the transactions at once. The item or part numbers that were entered by the MobileTech technician in the process of completing a service call appears in the window. To delete a record, select the item or part and select Delete.
- 3. When you have finished, close the window.

### After processing item transactions

The type of transaction(s) that are created depends on whether you have selected the Use Sales Order Processing for Inventory option in the Invoice Options window (Microsoft Dynamics GP > Tools > Setup > Service Management > Invoice Setup > Invoice Options) and whether the part used is an inventory item.

Transactions that are processed successfully are removed from the Mobile Inventory window. To print a report that shows transactions that are not processed successfully, select Print in the Mobile Inventory window.

### If you are using SOP for Inventory

If you have selected the Use Sales Order Processing for Inventory Items option in the Invoice Options window (Microsoft Dynamics GP > Tools > Setup > Service Management > Invoice Setup > Invoice Options), then an SOP transaction is created. In addition, a new batch is created with the name of MOBILE<transaction date>, for example, MOBILE070602 for June, 2007.

### • If you are NOT using SOP for Inventory

If you have not selected the Use Sales Order Processing for Inventory Items option in the Invoice Options window (Microsoft Dynamics GP > Tools > Setup > Service Management > Invoice Setup > Invoice Options), and the item is a serialized or non-serialized inventory item, then an item transaction is created. In addition, a new batch is created with the name of MOBILE<transaction date>, for example, MOBILE070602 for June 2, 2007.

### If the item is a non-inventory item

If the item is not an inventory item, a GL transaction is created. In addition, a new batch is created with the name of MOBILE<transaction date>, for example, MOBILE070602 for June 2, 2007.

### · If you are using SOP Invoicing

If you are using SOP Invoicing in Signature Service Management, a non-inventory line item is added to the primary SOP document with a \$0.00 price, even if a price was entered by the technician. In addition, the document will be placed on Hold. Therefore, you must enter a price, make other changes, as needed, and then post the document.

## **Entering Manually Added Transactions**

Another way to enter costs on a service invoice is by using the Plus + buttons attached to each of the five cost categories. The Plus + buttons are used to enter manually added costs. Examples of manual costs are items not in inventory or not purchased as a payable item, or a salaried employee doing hourly work on a service call. These are costs you have incurred completing the service work that you want to be reflected on the customer's invoice.

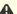

⚠ If you are using COGS, the manual accounts must match the normal accounts.

You could also use the Plus + button to add costs if you do not have the Microsoft Dynamics GP Accounts Payable, Payroll, or Inventory modules.

Manual cost transactions are not posted to a subsidiary ledger (including Accounts Payable, Payroll, or Inventory). These cost transactions will post to the service call record and directly to Microsoft Dynamics GP General Ledger.

Because the procedure for entering costs in the equipment, material, subcontractors, and other cost categories is similar, we address them in Entering manually added non-labor transactions (page 229). adding costs to the labor category follows (page 230). Lastly, we address adding travel costs to invoices (page 232).

The debit and credit accounts selected during the Service Management invoice accounts setup process for these cost categories will be used to create a general journal transaction in Microsoft Dynamics GP General Ledger.

The Billable and Taxable checkboxes default to marked, except for MC and MCC call types. Once you post the transaction, you are able to edit the Billing Amount, however, the checkbox cannot be marked.

- Entering manually added non-labor transactions (page 229)
- Entering manually added labor transactions (page 230)
- Entering travel transactions (page 232)

### **Entering manually added non-labor transactions**

Selecting the Plus + button attached to the equipment, material, subcontractor, or other category opens the Added Costs window. Choosing this button creates a general ledger entry for the cost portion of the transaction, provided you're using General Ledger. If you're not, no accounting audit trail is created.

If you do not have the Microsoft Dynamics GP General Ledger module registered or if you chose to disable the Post button during the Invoice module setup process, the Post button at the top of the Added Costs window will be disabled.

The same Added Costs window is used when entering costs in cost categories 1, 2, 4, or 5. The Added Costs window for the third cost category has different fields.

The top section of the Added Costs window lists the service call number, location name, source document, and cost code, all in disabled fields. You can review the price matrix selected for the customer's location by selecting the expansion button attached to the Price Matrix field.

- 1. Select Cards > Service Management > Service Manager.
- 2. Select a customer and select the *History* indicator.
- 3. Double-click a call.
- 4. Select Invoice.
- 5. Select a Plus + button in a cost category other than Labor. The Added Costs window opens.
- 6. Complete the remaining fields, as necessary.

### · GL Batch ID, Date

The batch ID you selected in the Service Invoice window and the system date default. A batch ID is not needed if you want to post the transaction immediately.

### Vendor, Quantity

Use the lookup to select a vendor name. The billing amount is divided by the quantity to determine the unit price. The Quantity field isn't available for the fourth cost category.

#### Extended Cost Amount

Reflects your company's cost for the transaction. You could enter a negative amount to record a credit. If you are adding a cost in the fourth cost category, you will be able to apply a markup percentage to the amount. For instance, since we labeled our fourth category Subcontractors, we could mark up all our subcontractors' costs by a flat percentage.

### Billing Amount

Calculated based on the pricing matrix chosen for this location. This amount can be edited. If you entered a negative extended cost amount, \$0.00 defaults; you must manually enter the negative amount in this field.

### • Equipment ID

You may wish to identify an equipment record with a cost transaction to establish a cost history for that piece of equipment.

### • Item Description, Unit of Measure, Item Number

The description appears in the Description field in the Costs window. The Unit of Measure and Item Number fields aren't available when entering costs in the fourth cost category.

#### Notes

You can enter extensive notes in the scrolling window.

7. When you are finished entering data in the Added Costs window, select *Save*. You can select *Post* to post the transaction to Microsoft Dynamics GP General Ledger. We recommend batch posting instead of real-time posting. See Editing Cost Transactions from Service Management (page 233).

### **Entering manually added labor transactions**

When creating an invoice, a transaction for a salaried employee may need to be entered in Service Management but not in the Microsoft Dynamics GP Payroll module. The salaried employee may be a supervisor who worked a few hours helping a technician dispatched to a service call. This type of transaction can be entered manually in the Service Invoice window without being entered in Payroll.

Choosing the Plus + button in the Labor, or third, cost category opens the Added Costs window. Choosing this button creates a general ledger entry if you are using Microsoft Dynamics GP General Ledger. If you are not, no accounting audit trail is created for the cost portion of the transaction.

The top section of the Added Costs window lists the service call number, location name, and source document all in disabled fields. The labor rate group is also listed with an expansion button to allow you to review the labor rate selected for the customer's location.

- 1. Select Cards > Service Management > Service Manager.
- 2. Select a customer and select the *History* indicator.
- 3. Double-click a call and select *Invoice*.

- 4. Select the Plus + button in the Labor cost category. To add a labor cost transaction for an employee, the employee must be set up in Service Management and Microsoft Dynamics GP with the employee's position and pay code in Microsoft Dynamics GP corresponding to the labor rate's job title and pay code in Service Management.
- 5. Complete the following fields, as necessary.

#### · GL Batch ID

The batch ID you selected in the Service Invoice window defaults.

#### Cost Code

View/edit the cost code. Cost code 6 defaults. Cost categories 6 through 10 are labor subcategories; you can select cost codes 6 through 10 using the browse buttons or the lookup window. The total of these amounts is added and reflected in the third cost category.

### Equipment ID

You may wish to identify an equipment record with a cost transaction to establish a cost history for that piece of equipment.

### Employee ID

Identifies the employee, as set up in the Employee Maintenance window.

#### Job Title

Once an employee ID is selected, the employee's current job title fills in. The job title was selected upon creating the employee record in the Microsoft Dynamics GP Employee Maintenance window.

#### Date

The system date defaults.

### Pay Code

Enter the pay code for the labor transaction or select one from the attached lookup window. The Employee Pay Codes lookup window contains the employee ID and displays the pay codes set up for the specific employee ID during the employee setup process.

### · Hours, Cost Per Hour

Enter the number of hours. If you chose to display the pay rate for your technician's labor during the Invoice module setup process, the Cost Per Hour field will show the current pay rate for the technician's labor established in the Employee Maintenance window.

### • Extended Cost + Overhead

If you chose to display the pay rate for your technician's labor, the Extended Cost + Overhead field will show the total cost of the employee's labor using your entries in the Hours and Cost Per Hour fields. The calculation of these two fields enters automatically in the Extended Cost + Overhead field:

- The Extended Cost is the pay rate multiplied by the number of hours.
- The Overhead amount is based on the labor rate group set up for the location.

#### Billing Amount

The labor rate schedule selected for the customer's location will calculate this amount, which you can edit if necessary.

### • Item Description, Notes

The description will appear in the Description field in the Costs window. You can enter extensive notes in the Notes scrolling window.

After the transaction is entered in the Added Costs window, it can be saved, deleted, or posted. The *Save* button saves the transaction in Service Management and in the General Ledger transaction work file. The *Post* button immediately posts the transaction to the general ledger with or without a GL batch ID and returns you to the Service Invoice window. Closing the Added Costs window returns you to the Service Invoice window and updates the transaction totals in the Cost and Billable fields. You may need to select the *Redisplay* button to update the totals. See <u>Editing Cost Transactions from Service Management (page 233).</u>

### **Entering travel transactions**

Service Management allows you to charge customers for travel expenses. Travel cost transactions appear in the Other cost category in the Service Invoice window.

- 1. Select Cards > Service Management > Service Manager.
- 2. Select a customer and select the *History* indicator.
- 3. Double-click a call and select Invoice.
- 4. Select Travel. A travel charge is not automatically added to each invoice. You must open the Travel window and save the travel cost transaction before it can be included on an invoice.
- 5. Complete the following fields, as necessary.

#### · GL Batch ID

Defaults from the batch ID in the Service Invoice window, if you entered one.

#### Equipment ID

You may wish to identify an equipment record with a cost transaction to establish a cost history for that piece of equipment.

#### Date

The system date defaults.

### · Transaction Description

If you entered a transaction description during setup, it will default. See Setting up Travel Costs (page 68).

### Travel Units

If you entered a travel unit description during setup, the field below the Transaction Description field will be labeled as such.

### Cost Rate

Reflects the expenses that your company incurs on a per-travel unit basis to operate a vehicle. This rate could reflect depreciation expenses, maintenance expenses, leasing costs, and insurance costs per mile for the vehicle. Defaults from the cost rate you chose during setup if you entered one.

### Billing Rate

The rate you charge the customer to cover your cost rate. Usually, customers are charged a billing rate per mile to cover their operating and maintenance expenses. Defaults from the billing rate you chose during setup if you entered one.

#### Cost Amount

Calculated for you, using the number of travel units and the cost rate.

### Billing Amount

Calculated for you using the number of travel units and the billing rate. You can override either amount, if necessary. If the billing amount is less than the minimum charge that was entered in the Travel Setup window, you will receive a message alerting you to this, and the minimum charge will default to the Billing Amount field.

6. Save or post the transaction. Select Save to save the transaction in Service Management and in the general ledger. Select Post to immediately posts the transaction to the general ledger with or without a batch ID. Saving or posting a transaction adds it to the Costs scrolling window.

Closing the Travel window returns you to the Service Invoice window and enters the travel cost totals in the Cost and Billable Other fields. See Editing Cost Transactions from Service Management (page 233).

# Directly Accessing the Added Costs Window

For quicker data entry, you can directly access the Added Costs windows. You can add costs to different jobs and in different cost categories all from the Service Invoice Added Cost Entry window.

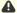

This feature is not available if you are using SOP invoicing in Service Management.

- 1. Select Transactions > Service Management > Added Cost Entry.
- 2. Use the lookup window to select an existing Service Call ID.
- 3. Use the lookup window to select the Cost Code for the added costs. You can select any cost category except the third, Labor. For labor transactions, use the Labor subcategories 6 through 10, the total of which appears in the third cost category.
- 4. Select Select to open the Added Costs window.
- 5. Complete the Added Costs window as usual.
- 6. Save or post the transaction. You can now select another call and repeat the procedure.

# **Editing Cost Transactions from Service Management**

You can edit all cost transactions from the Service Invoice window. You may need to select Redisplay in the Service Invoice window to update the displayed totals after editing the costs. If a mistake was made when entering a cost, the original entry can be deleted if it has not yet been posted by choosing Delete.

- 1. Select Cards > Service Management > Service Manager.
- 2. Select a customer and select the *History* indicator.
- 3. Double-click a call and select *Invoice*.
- 4. In the Service Invoice window, zoom on a cost category.
- 5. In the Costs or Labor Costs window, double-click a transaction to open the Adjustment to Costs window.

A If a cost originated in Microsoft Dynamics GP, you can select a line item in the Costs window and zoom on the Reference Number field to open the Microsoft Dynamics GP transaction entry window.

6. Edit the Billing Amount, Equipment ID, and Item Description fields as necessary. The Equipment ID field is not available for labor transactions.

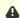

⚠ The Billable and Taxable checkboxes cannot be edited after the cost transaction has been posted. You can, however, enter a billable amount at this time. The taxable amount cannot be edited.

7. Select Save.

# **Viewing Service Call Costs**

The Service Invoice window displays unposted cost category totals as well as a total of all unposted costs. Additionally, you can zoom to view individual transactions for unposted costs, actual costs, and committed costs totals and further to view the transactions that make up the costs for each cost category.

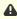

A If you are creating invoices using the Service Batch Invoicing (page 251) window, and need to see the unposted costs, access the Service Invoice window but do not select an existing invoice. Instead from the Invoice Inquiry lookup window that displays, select Service Invoice.

### Viewing unposted and/or committed cost transactions

Use the Costs inquiry window to display unposted costs, committed costs, or both unposted and committed costs, depending on what Display option you select.

You can access this window three ways from the Service Invoice window. The information displayed depends upon how you open the inquiry window. The view can be changed at any time.

- Select the **Unposted Cost** button.
- Select the **Unposted Costs** column header.
- Select the Committed Costs column header.

### Viewing actual cost transactions

The Cost inquiry window displays the actual costs for all cost categories except Labor, or you can select specific cost categories to display.

You can access the Cost Inquiry window from the Service Invoice window by:

- · Choosing the Actual Costs header. The window defaults to display the total posted costs for equipment, materials, subcontractor, and other. - OR -
- Choosing the Equipment, Materials, Subcontractor, or Other row header. The window defaults to display the actual cost for the selected category.

Regardless of the default display, you can change the view by choosing one or more categories to display as well as if you want to display all, committed, or posted costs.

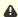

⚠ To view Labor transaction details, select the Labor row header to display the Labor Costs inquiry window.

# **Viewing Service Call Status Information**

The Service Call Status window allows you to view unposted, committed and actual costs as well as anticipated billable information. The costs displayed are all costs for the service call, not for a specific invoice. Margin information is also displayed although tax information is not included. The Service Call Status window also provides zoom capability to the cost categories and cost types for the service call.

- 1. To access the Service Call Status window, go to Inquiry > Signature Service Management > Service Call Status.
- 2. Enter the following information:
  - Customer ID
  - · Location Address ID
  - · Service Call ID

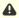

Use the blue arrow Go to button to open the Service Call Inquiry window. This information displayed in this window can be sorted by choosing any of the column headers. For example, by service call ID or technician.

- 3. The following service call general information displays:
  - Date
  - Description
  - · Problem Type
  - · Call Type
  - · Call Status
  - Division
  - Priority
  - · Contract Number
- 4. The cost and billing information section displays the following information:
  - Unposted Costs

To view all unposted cost transactions for the service call, zoom on the Unposted Costs column header.

#### Committed Costs

To view all committed cost transactions for the service call, zoom on the Committed Costs column header.

#### Actual Costs

To view all actual cost transactions for the service call, zoom on the Actual Costs column header.

### Anticipated Billable

This amount does not include any tax information.

### Anticipated Percent Markup

Subtotal Anticipated Billable - Total Anticipated Cost

- 5. Select the **Equipment**, **Materials**, **Subcontractor**, or **Other** row header to view all costs for the service call for that category. To view the costs for a specific invoice, highlight the invoice and then use the zoom.
- 6. Select the **Labor** row header to view all Labor transactions for the service call. To view the transactions for a specific invoice, highlight the invoice and then use the zoom.
- 7. Select the Invoices button to open the Invoice Inquiry window that displays all posted or saved to batch invoices associated with the service call.

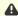

⚠ If you also have the Service Invoice window open and have not saved that invoice, should you select to open that invoice in Service Call Status window, the invoice will display as blank.

# **Printing the SRS Service Call Status report**

The SRS Service Call Status report includes a summary of the Service Call Status window. To print the report, select Print.

### Restrictions for Field Invoices Created in MobileTech

Field invoices created in MobileTech have the following restrictions in Service Management:

- · Regardless of unposted costs setup options in Invoice Setup, if a field invoice is created in MobileTech, all unposted costs associated with the MobileTech invoice must be posted before the invoice, or the batch containing the invoice, can be posted.
- · Field invoices cannot be:
  - · Deleted or voided.
  - Edited, including from the Receivables Management batch.
- · Adjustments such as credit memos, amount changes that constitute adjusting entries, etc., must be made manually using separate transactions.
- · Costs associated with a field invoice:
  - Cannot be deleted.
  - Should not be edited. Regardless of a cost edit, billing amounts will not be updated.

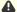

Editing costs associated with a field invoice may result in inaccurate accounting entries.

 The service call ID cannot be changed or removed from any unposted cost transaction that has an associated field invoice number.

# **Recording Payments Using the On Account Feature**

The On Account field in the Service Invoice window shows the amount the customer currently owes on the invoice. You can record manual payments or payments received at the time of the service call in this field.

- 1. Select Cards > Service Management > Service Manager.
- 2. Select a customer and select the *History* indicator.
- 3. Double-click a call and select *Invoice*.
- 4. Select the expansion button in the **On Account** field.
- 5. Enter the amount in either the **Cash**, **Check**, or **Credit Card** field. A corresponding entry window opens, allowing you to enter additional information.
- 6. Complete the entry window.
- 7. Select Save.

You can record multiple payments by increasing the appropriate field amount. That is, if you receive a second cash payment of \$50 and the first cash receipt was \$100, you would increase the Cash field by \$50, making the total \$150. A Payment field appears on all eight default invoice styles to reflect payments.

# **Printing and Posting Invoices**

- Printing invoices (page 236)
- Batch printing invoices and credit memos (page 237)
- Posting invoices (page 237)
  - Posting from Service Management (page 237)
  - Batch posting from Microsoft Dynamics GP (page 239)
  - Creating multiple invoices for one service call (page 239)
- Creating an invoice for a closed service call (page 240)
  - Posting (page 240)
    - Transaction-level posting (page 240)
  - Batch-level posting (page 240)
    - Batch posting (page 240)
    - Series posting (page 240)
    - Master posting (page 240)

# **Printing invoices**

Once all costs have been added to an invoice, you can print the invoice. Invoices can be printed individually or by batch. For information on batch printing invoices, see <u>Batch printing invoices and credit memos (page 237)</u>.

- 1. Select Cards > Service Management > Service Manager.
- 2. Select a customer and select the *History* indicator.
- 3. Double-click a call.
- 4. Select Invoice.
- 5. Select *Print* and select an invoice format.
- 6. Select a print destination and select *OK*. There are eight modifiable invoice formats. The credit memo format is modifiable and is used when printing credit memos. The GST invoice format is used with GST.
  - Invoice 1

Only cost fields with costs entered are shown.

Invoice 2

This invoice is similar to the first format except the itemized costs are double-spaced.

• Invoice 3

The invoice description is printed below the "Description of Work Done" subtitle. If the Signature Multicurrency Management module is registered, invoice 3 is modified to print the originating amounts if your transaction is in the originating currency. If your transaction is in the functional currency, invoice 3 will print the functional amounts. See <u>Multicurrency Management Module (page 262)</u>.

#### Invoice 4

This is a two-page invoice. The invoice description is printed below the "Description" subtitle. If no cost was added for a cost category, \$0.00 is listed. The second page lists the tax detail for each cost category, the total tax, and total invoice amount If the Signature Multicurrency Management module is registered, invoice 4 is modified to print the originating amounts if your transaction is in the originating currency. If your transaction is in the functional currency, invoice 4 will print the functional amounts. See Multicurrency Management Module (page 262).

#### Invoice 5

The invoice description prints in the center of the invoice. Below the description are the cost totals without descriptions for equipment, material, labor, subcontractor, and other costs. If no cost was added for a cost category, \$0.00 is listed for that category. The comments are double-spaced below the total sales tax and invoice total.

#### Invoice 6

The invoice description prints in the center of the invoice. Below the description are the cost totals without descriptions for equipment, material, labor, subcontractor, and other costs. If no cost was added for a cost category, \$0.00 is listed for that category. The comments are double-spaced below the total sales tax and invoice total.

#### Invoice 7

This invoice format omits the individual cost totals and prints just the total sales tax and total invoice amounts.

### • Invoice 8

This invoice style subtotals on cost codes. Labor also subtotals by job title and pay code.

# Batch printing invoices and credit memos

You can batch print service call invoices and credit memos through the Receivables Batch Entry window.

- 1. Select Transactions > Sales > Receivables Batches.
- 2. Enter a batch in the **Batch ID** field.
- 3. Select Signature Print > SMS Invoice Reports and select one of the eight invoice formats, the credit memo format, or the GST invoice format. The eight invoice names were entered in the Invoice Name Setup window (Microsoft Dynamics GP > Tools > Setup > Service Management > Invoice Setup > Invoice).

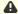

⚠ Invoice 3 and 4 will not print multicurrency amounts when batch printing.

# **Posting invoices**

You can post the invoice from the Service Invoice window or from Microsoft Dynamics GP using series or master posting routines.

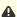

No unposted costs are invoiced, regardless of the unposted cost setting in the Invoice Options window.

# **Posting from Service Management**

If you haven't saved the service invoice to a receivables batch, you can post the invoice from the Service Invoice window after you have entered all cost transactions. The Service Invoice window can save more than one invoice for a call. For more functionality and flexibility with which costs are being invoiced, we recommend using the Process Service Invoices window if you plan to use multiple invoices for the service call.

- Unposted costs are displayed in the Service Invoice window. If you have multiple users entering costs for a single service call, or as you save or post additional costs, you may need to select the Redisplay button to refresh the window to update the costs displayed.
- If the setup option is set to not allow posting invoices with unposted costs, and you have unposted costs on the service call, you can save the invoice, but when you attempt to post the invoice, you will receive a message indicating the invoice cannot be posted.
- If unbilled costs (committed or posted) are entered on a call when the invoice has already been saved, when opening the Invoice Entry window, a message will display that asks if you want to include the additional costs. Choosing Yes will include the additional costs, choosing No will not include the costs. To display the message again once the window is open, select the Redisplay button.
- No unposted costs are invoiced, regardless of the unposted cost setting in Invoice Options. For more information about invoicing cost options, see Choosing Invoice Options (page 65).
- If you have a need to create multiple invoices per service call, or you would like to be selective about which actual costs you are invoicing at what time, we recommend that you use the Service Batch Invoicing window for invoicing the service call. For more information, see Service Batch Invoicing (page 251).

### To post a single invoice from Service Invoice:

- 1. Select Cards > Service Management > Service Manager.
- 2. Select a customer and select the History indicator.
- 3. Double-click a call and select **Invoice**.
- 4. Select Open or Complete for the call status.
- 5. You can invoice when the service call status is open or complete. The call status is no longer required to be complete to invoice. If all costs are posted, but not all costs are billed, you can complete Single invoice posting from the Service Invoice window.
- 6. When you change the call status to Complete, you may be required, depending on setup options, to change the status of any open appointments to Complete. If you do not have the **Require Appointment Closure** option marked in the Setup Options window, you can change the call status to Complete from the Service Invoice window. You won't receive a message stating that there are open appointments associated with the call. The open appointments remain open after the invoice is posted and the service call is closed.
- 7. Enter a **Completion Date**. The system date defaults.
- 8. Select Print and then select an invoice format.
- 9. Select Post.

When you have posted successfully, a "P" appears next to the Invoice Number field in the Service Invoice window, and the Call Status field in the Service Call window is automatically changed to Closed, provided no unposted costs remain. To view posted service invoices, select the expansion button in the Invoice Number field. Posted invoices for the service call appear in the Cost Transaction Numbers Posted window. Double-click an invoice to open the Posted Service Invoice window where you can view and print the invoice.

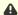

A You cannot post a service invoice with a negative amount.

Follow the steps below to change the invoice to a credit memo or to keep the negative amount on the invoice.

#### To change the invoice to a credit memo:

- 1. Re-open Service Invoice, clear the Batch ID field, and then select *Redisplay*.
- 2. Enter a batch ID and select *Save* to create the credit memo.

### To keep the negative amount on the invoice:

- 1. Re-open Service Invoice, clear the Batch ID field.
- 2. Close the window.
- 3. When prompted to save or delete the invoice, select *Delete*.
- 4. Re-open the window and the negative costs will display.

### **Batch posting from Microsoft Dynamics GP**

If you've saved your service invoice to a batch, then you can master or series post the invoice. Most likely you saved your cost transactions to batches as well. Payables are saved to a payables batch, inventory to a sales or transaction entry batch, and added costs to a general ledger batch.

How batches post with unposted cost transactions on any invoices in the batch depends upon the Invoicing with Posted Costs setup option selected in Invoice Options (page 65).

If you marked **Do Not Allow Posting Invoices If Unposted Costs Exist**, the batch cannot be posted. If you attempt to post a batch of invoices where unposted costs exist, you will receive a message indicating that unposted transactions exist, the Unposted Costs report will display, and the batch will not be posted. You can use the report to help determine which invoices contain the unposted amounts.

To post the batch you can do one of the following:

- 1. Post the unposted cost transactions, and then post the batch. OR -
- 2. Save the invoices with unposted cost transactions to a different batch, and then post the original batch.

If you marked **Allow Posting Invoices For Only Actual Costs**, the batch can be posted, however only the actual costs will post. The unposted cost transactions will not post.

The Unposted Costs report (Reports > Service Management > Service > Service with Costs) can be printed to display which transactions contain unposted costs prior to posting the invoice.

To post the batch, select one of the following paths:

- Routines > Master Posting
- Transactions > Financial > Series Post
- Transactions > Sales > Series Post
- Transactions > Purchasing > Series Post
- Transactions > Inventory > Series Post

If no unposted costs exist:

- Once the transactions and the invoice are posted, the call status changes to Close.
- Once an invoice is posted, the invoice can no longer be edited.

# Creating multiple invoices for one service call

If you have a need to create multiple invoices per service call, or you would like to be selective about which actual costs you are invoicing at what time, we recommend you use the Service Batch Invoicing window. For more information, see <u>Service Batch Invoicing (page 251)</u>.

You only can edit an invoice from the Process Group Invoices window. However you can view a saved or posted invoice from the Invoice Inquiry window.

You can use the Invoice Inquiry Lookup window to view invoices. If the invoice was created in:

### · Service Batch Invoicing

The invoice is viewed as display-only in the Invoice Inquiry window and cannot be edited.

### Service Invoice

The invoice is opened in the Invoice Entry window and can be edited.

# Creating an invoice for a closed service call

Sometimes costs come in late or are overlooked, yet still need to be applied to a closed service call. You can create another invoice for a closed call.

- 1. Select Cards > Service Management > Service Manager.
- 2. Select a customer and select the *History* indicator.
- 3. Double-click a closed call and select *Invoice*. You are asked if you want to view the historical invoicing information or create a new invoice. Select to create a new invoice.
- 4. Complete the invoice as usual and select *Save*. You can also create a new invoice for a closed call by changing the call status to something other than Closed and then choosing the *Invoice* button.

# **Posting**

You can post transactions in Microsoft Dynamics GP using two methods: transaction-level and batch-level posting. There are three types of batch-level posting: batch, series, and master posting. The posting process is the same for all three batch-level posting types: You select the batch or batches you want to post and select *Post*. Batch, series, and master posting differ only in the number of batches you can select for simultaneous posting.

### **Transaction-level posting**

Transaction-level posting allows you to enter and post transactions individually without ever having to create a batch. Accounting information is immediately up-to-date when you post using this method, because transactions must be posted or deleted immediately. They can't be saved or posted later.

# **Batch-level posting**

### **Batch posting**

A batch is a group of transactions. Batch-level posting posts batches one at a time. Each batch can be posted from the Batch Entry window after all transactions in the batch have been entered and saved. Batches can be saved and posted later.

### **Series posting**

Series posting allows you to post multiple batches in a specific Microsoft Dynamics GP series. In a setting where posting is more centralized, series posting might be used if some types of transactions require more frequent posting than others.

### **Master posting**

Batches from any Microsoft Dynamics GP module can be posted using master posting. Master posting posts all marked batches, in all modules, no matter who marked them. Master posting allows you to post many series simultaneously. Master posting works for all batches except those in Payroll. All other batches are posted immediately by selecting the *Post* button. Master posting assumes that you have checked and verified each work status cost as it posts costs in each marked batch. You may want to create a batch ID that is unique to service invoices to avoid accidentally posting other work status transactions.

# **Using Third-Party Billing**

Often in situations such as warranty work, a service organization needs to bill someone other than the customer site where the service work was performed. You can select a different customer and/or address to invoice for service work. You can also create credit memos for third parties.

A customer's billing address for service work can come from four different places in Service Management:

- The Customer window contains the default Bill To address for a customer. You can only select one of the customer's addresses at this level; you cannot specify a third party for the default customer Bill To address. This is the most general billing address, which can be overwritten by a more specific entry in another area.
- The Location window specifies the Bill Customer and Bill Address to use for a customer location. At the location level, you can enter a third-party customer for billing. When a service call is created for this location, the billing customer and address for the location defaults.
- The Service Call window specifies the Bill Customer and Bill Address to use for a service call. When a call is created, billing information defaults from the location. If no billing information is specified for the location, the billing information defaults from the customer record. You can edit this information per service call.
- The Service Invoice window specifies Bill To information for the service call, including the billing customer and address. This is the last chance before invoicing to edit any information that was specified on the service call or that defaulted from the location and customer records.

You can set up third-party billing at the level of your choosing. If you specify a third party at the location record level, that third party will default for all service calls that are created for that location. You can also select a third party to bill when creating an individual service call or invoice. Using third-party billing involves the following steps:

- Step 1: Select a customer to bill (page 241)
- Step 2: Complete the invoice (page 241)
- Step 3: Edit individual transactions (page 241)

# Step 1: Select a customer to bill

Create a service call as you normally would, changing the Bill Customer and Bill Location as necessary.

# **Step 2: Complete the invoice**

When you are ready to invoice the service call, select *Invoice*. Complete the service invoice in the usual manner. Note that the master tax schedule is based on the new customer. As you add costs, the price matrix and labor rate used are based on the new customer.

# Step 3: Edit individual transactions

1. If you want to apply a price matrix or labor rate to individual transactions, select the Billing Rates button in the Service Invoice window.

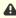

You cannot edit individual transactions if the Signature Multicurrency Management module is registered. The *Billing Rates* button will not be present.

- 2. Select a **Customer ID** if you would like to bill a customer other than the current customer.
- 3. Select which cost categories you would like recalculated by marking the checkboxes. You must mark a cost category for changes to occur.

- 4. Select which pricing method to use for inventory items. This defaults based on invoice setup.
- 5. If you want to edit individual transactions, select the Edit Records button to open the Update Billing Amount window. Here you can select which transactions to recalculate. The calculations are based on the cost categories marked in the Recalculate Billing Rates window. You can also edit the Billing Amount and Cost Code fields. Select Save or close the window to save your changes.
- 6. If you made changes in the Update Billing Amount window, do not select Billing Rates in the Recalculate Billing Rates window. If you do, your changes will be overwritten. Instead, select OK. Select the Billing Rates button if you did not make changes in the Update Billing Amount window.

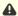

- When a price matrix or labor rate other than the one assigned to the original customer is used, the transaction information reflects the original price matrix and labor rate, though the new information is used to calculate the billing amount.
- If the service invoice has been saved, you cannot change the customer ID from the Service Invoice window. Select the Billing Rates button to change the customer ID.
- You cannot edit individual transactions if the Signature Multicurrency Management module is registered.
- All costs associated with a service call remain with the customer ID chosen for the service call.

# **Creating Credit Memos**

You can apply sale credits to service invoices. From the Service Credit Memo window, you can apply credit amounts to each of the five cost categories. You can save the credit memo to a batch or real-time post.

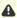

⚠ If unposted costs exist on the service call, a new credit memo cannot be created. If a credit memo is saved to a batch for the service call, if additional costs are added, the credit memo will not automatically update. You must save the credit memo to update it or you can delete the credit memo and then invoice.

- Creating a credit memo (page 242)
- Automatically creating credit memos (page 243)
  - Negative amount is more than the invoice total (page 244)
    - Change the invoice to a credit memo (page 244)
    - Keeping the negative amount on the invoice (page 244)

# Creating a credit memo

- 1. Select Cards > Service Management > Service Manager.
- 2. Select a customer and select the *History* indicator.
- 3. Double-click a call.
- 4. Select Invoice.
- 5. Select Credit Memo from the drop-down list in the lower left corner of the window. If you have costs recorded on the invoice, you must delete or post the invoice before creating a credit memo. If you delete the invoice, open the Service Invoice window by choosing the *Invoice* button in the Service Call window.
- 6. Complete the service credit memo. Enter the credit amounts in the appropriate cost categories.
- 7. Enter the customer ID to bill in the Bill to Customer ID field. If this credit memo is for the same customer but different address, enter the address ID in the Bill To Address ID field.

- 8. Select the Distribution button to verify the posting accounts. The sales and receivables accounts established during setup are shown in the scrolling window. The fields aren't editable.
- 9. Select Save to save the credit memo to a batch. You can real-time post by choosing the Post button. You are prompted to print a credit memo before posting.

A If a credit memo is saved to a batch for the service call, when additional costs are added, the credit memo will not automatically update. You must save the credit memo to update it or you can delete the credit memo and then invoice.

After posting a credit memo, the call status changes to Closed and most fields in the Service Call window and Service Credit Memo window are disabled.

10. Apply the credit memo to the appropriate service invoice by choosing *Transactions > Sales > Apply Sales* Documents.

You can reprint a posted credit memo by choosing the *Invoice* button in the Service Call window and choosing *History*. Double-click a credit memo to open the Posted Service Credit Memo window to view and print a posted credit memo.

To batch print credit memos, see <u>Batch printing invoices and credit memos (page 237)</u>.

# **Automatically creating credit memos**

Service Management automatically creates a credit memo when a service invoice with a negative total is saved. Invoices become negative when a returned inventory item is posted through Sales Order Processing, when a credit memo or return is posted in Payable Management, when adding negative costs using the "+" button, when adding an inventory adjustment with a positive quantity, and when creating a negative payroll transaction through TimeTrack. See Entering Inventory Transactions using SOP<sup>11</sup>, Entering Manually Added Transactions (page 229), and in the TimeTrack User Manual.

- 1. Select Cards > Service Management > Service Manager.
- 2. Select a customer and select the *History* indicator.
- 3. Double-click a call and select *Invoice*.
- 4. Select a "+" button.
- 5. Complete the Added Costs window. Be sure to enter a negative amount in the **Billing Amount** field.
- 6. Select *Save* to save the added costs or select *Post* to post the added costs.
- 7. In the Service Invoice window, select Save. If the total is negative, upon saving the service invoice, the credit memo is created. If you post the service invoice, the credit memo is created and posted.

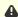

A If the negative amount is more than the invoice total, a message will display that says "Negative costs have been added. You can either create a credit memo or allow the negative amount on an invoice. Select More Info for steps to proceed." You have the option to change the invoice to a credit memo or you can keep the negative amount on the invoice.

- 8. After the negative service invoice is saved, select the *Invoice* button in the Service Call window. The Service Credit Memo window opens. If you need to add costs to the service call after the credit memo is created, delete the credit memo. Notice the negative transaction remains with the service invoice. You can then add costs to the service invoice, either from the Service Invoice window or from the Microsoft Dynamics GP modules, and save. If the new invoice total is negative, a credit memo is created. If the invoice total is positive, a service invoice is created.
- 9. Save or post the credit memo. To batch print credit memos, see Batch printing invoices and credit memos (page

<sup>11</sup> https://wennsoft.atlassian.net/wiki/spaces/Signature2018R4/pages/7330330/Entering+Inventory+Transactions+using+SOP

### Negative amount is more than the invoice total

If the negative amount is more than the invoice total, you have the option to create a credit memo or leave the negative amount on the invoice.

# Change the invoice to a credit memo

- 1. Re-open Service Invoice, clear the **Batch ID** field, and then select *Redisplay*.
- 2. Enter a batch ID and select Save to create the credit memo.

# Keeping the negative amount on the invoice

- 1. Re-open Service Invoice, clear the **Batch ID** field.
- 2. Close the window.
- 3. When prompted to save or delete the invoice, select *Delete*.
- 4. Re-open the window and the negative costs will display.

# Using Microsoft Dynamics GP Purchase Order Processing with Service Management

Service Management integrates with Purchase Order Processing. You can create a purchase order from Service Management or Microsoft Dynamics GP, using the service call ID to link the purchase order and the call. You can also add description by purchase order line item.

When entering job information on a purchase order, all cost and item information goes to the service call in Service Management rather than to the Inventory module. If you wish to track purchase order items through inventory, you can first create a PO using the Unbilled product indicator for the items, then create an adjustment entry to the service call.

# **Setting up Purchase Order Processing**

If you have recurring text that you would like to use on purchase order line items, complete the Standard Text Entry window.

- 1. Select Microsoft Dynamics GP > Tools > Setup > Service Management > Lookup Setup > General > PO Standard Text.
- 2. Enter the PO Text ID.
- 3. Enter the text.
- 4. Select Save.

# **Using Purchase Order Processing**

Using Purchase Order Processing involves the following:

- Step 1: Complete the purchase order entry window. (page 245)
- Step 2: Complete the Service Management fields. (page 245)
- Step 3: Receive against the purchase order (page 246)
  - Purchase order receipt lines (page 246)
  - Accrued Costs account (page 247)

### Step 1: Complete the purchase order entry window.

- 1. Select Cards > Service Management > Service Manager.
- 2. Select a customer and select the *History* indicator.
- 3. Double-click a call and select Purchase Order.
- 4. Complete the Purchase Order Entry window. See the Microsoft Dynamics GPPurchase Order Processing Manual for information.

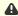

⚠ When copying a purchase order, Service and Job Cost information will not copy. Only the Microsoft Dynamics GP information will copy, and the Product Indicator field will be changed to Unbilled for all line items.

# **Step 2: Complete the Service Management fields.**

- 1. Service appears by default in the **Product Indicator** field in the scrolling window. Unbilled is for General Ledger transactions.
- 2. In the Job No/Service Call field, enter a service call ID to assign the purchase order to a call.

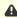

⚠ If you marked the setup option to have the service call ID or cost code from the last line item entered as the default entry in the line you're entering, that information will already be entered. See Choosing Service Options (page 23).

- 3. Enter a cost code in the **Type** field. Use cost codes 1, 2, 4, or 5.
- 4. Select the expansion button in the **Item** field to open the Purchasing Item Detail Entry window. Use the lookup in the **Text ID** field to add standard text to the purchase order. You can also use the expansion button to enter text to the line item. While they function similarly, the Text ID field holds more than the Microsoft Dynamics GP Comment ID field. The description prints on the blank paper purchase order format.
- 5. Select Commit or File > Print. You are prompted to save the purchase order. For the purchase order to appear on the service invoice, you must commit or print it from the Purchase Order Entry window. The amount of the purchase order appears in the Committed Cost column in the Service Invoice window. Taxes are included with the item's cost in the Committed Cost column. Landed costs are not included in the committed cost amount.

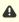

⚠ If you are using COGS distributions and service debit accounts, to bill for landed cost or a purchase price variance (PPV), you must receive the purchase order before invoicing the line that includes the landed cost or PPV. Landed costs and PPV amounts will not be billed if the invoice is posted first. These amounts are credited when a purchase order is returned, which results in an imbalance if they were not billed.

If items are canceled in the Edit Purchase Order Status window (Transactions > Purchasing > Edit Purchase Orders), the Service Invoice window will be updated. The committed cost is decreased by the amount of the canceled item. If the service call has already been invoiced and you have Allow Posting Invoices with Actual and Committed Costs and Create COGS Distribution for Invoices marked in Invoice Options, a transaction is created to reverse the costs and billable amount for the canceled quantity, changing the quantity ordered and reducing the accrued costs account. You can open a closed service call to credit the customer.

### Step 3: Receive against the purchase order

4

Purchase order receivings with shipments followed by invoice match when the tax is included with the item price is not supported by Signature.

- 1. Select the *PO Receive* button in the Service Invoice window. (You can also open the Receivings Transaction Entry window by choosing *Transactions > Purchasing > Receivings Trx Entry*.)
- 2. Complete the Receivings Transaction Entry window as usual, selecting the purchase order created in step 1.

Costs in the Committed Cost column move to the Actual Cost column after the receipt is posted. You can receive a portion of the purchase order. Only the amount of the items received is moved from the Committed Cost column to the Actual Cost column.

Inventory is not increased when items are received on service transactions.

After a shipment/invoice has been received, the item's costs and taxes move from the Committed Cost column to the Actual Cost column. When receiving a shipment only, taxes move from the Committed Cost column to the Actual Cost column upon posting the purchasing invoice through the enter/match invoices process (*Transactions > Purchasing > Enter/Match Invoices*).

Once a purchasing invoice is created in Microsoft Dynamics GP through the enter/match invoices process, the Costs window will be updated with a \$0.00 amount purchasing invoice line item.

During the enter/match invoices process, you can enter a landed cost purchasing invoice amount that is different from the landed cost receipt amount. The service invoice and the item cost will be updated with the difference if you mark the Revalue IV option in the Match Shipments to Invoice window. The receivings invoice will appear as a \$0.00 transaction in the Costs window. If the Revalue IV option is not marked, the service invoice will be updated with the cost difference and the item cost will not be changed.

### **Purchase order receipt lines**

After receiving items for a purchase order that is committed to a service call, any receivings transactions, as well as landed cost, PPV, and trailing cost amounts, are stored on individual receipt lines with their posting dates. This allows you to keep an accurate record of when actual costs hit the General Ledger and keep your accounts in balance when items on a single purchase order are received in different months.

### **Example**

A service call has a purchase order for 5 items at \$168.00 apiece.

Committed cost: \$840.00Actual cost: \$0.00

In April, 3 of the 5 items are received. A transaction with an April posting date is created as the cost of those 3 items becomes actual cost.

The cost of the 2 remaining items remains committed cost.

Committed cost: \$336.00Actual cost: \$504.00

In May, the remaining 2 items are received. A transaction with a May posting date is created as the cost of those 2 items becomes actual cost.

Committed cost: \$0.00Actual cost: \$840.00

The original purchase order, as well as the two receivings transactions, are saved to the service call. Zooming on the appropriate cost category allows you to view the purchase order and the receipt lines that were created for these transactions.

You can zoom on a line to view the transaction.

• There are landed costs on a receivings transaction. You will see a landed cost line separate from the receipt line. Zooming on either line allows you to view the receivings transaction. The billable amount on the original purchase order line is updated to include the landed cost amount.

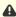

▲ Landed cost on a purchase order line is only billed on a service invoice if the purchase order is received before the service invoice is posted.

• There is a purchase price variance (PPV). For example, if the cost of an item changes from \$168.00 to \$178.00 after the PO is received, you will see another receipt line with \$10 in PPV cost. The billable amount on the original purchase order line is also updated to include the PPV amount.

### **Accrued Costs account**

If you have the **Create COGS Distribution for Invoices** option marked in Invoice Options, trailing costs that remain from a purchase order after a service call is closed are tracked in an "Accrued Costs" invoice account for each cost code and Other sub cost code. Using separate accounts for trailing costs allows you to keep your WIP and COGS accounts balanced.

### Example

\$70 of a \$100 purchase order is received, leaving \$30 in committed costs. The service call invoice is posted, leaving a trailing cost of \$30.

- COGS is debited for \$100
- WIP is credited for \$70
- · Accrued Costs is credited for \$30

When the \$30 trailing cost is received, Accrued Costs is debited. For a shipment, Accrued Purchases is credited. For a shipment/invoice, Accounts Payable is credited.

# **Entering Purchase Order Returns with Service Calls**

You can perform purchase order returns for purchase orders that contain Service Management costs. This feature supports PO returns with and without credit, batch and transaction-level posting. This feature does not support the processing of returns against inventory transactions, as those can be performed using the current alternate Inventory Transaction Entry window.

- When a returned purchase order that contains Service items is processed, those items are reversed on the job or open service call.
- Taxes on PO returns will update per the Suppress PO line item tax update to Job Cost and Service Management option in setup. If this option is turned on, taxes are not included in the total costs.
- If you have Allow Posting Invoices with Actual and Committed Costs and Create COGS Distribution for **Invoices** marked in Invoice Options, when a purchase order is returned, a transaction is created to reverse the costs and billable amount of the PO for the returned quantity. If the service call or job is closed, it will be reopened to allow you to post this transaction.

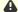

A purchase order must be committed and received before you can enter a return for that PO.

- Purchase Order Return Process: A Quick Review (page 248)
  - Shipment only (page 248)
  - Shipment with Invoice (page 248)
  - Returning a purchase order item (page 248)
- Viewing Service Call Information for a PO Return (page 249)
- Viewing Updated Costs in Service Management (page 249)

# **Purchase Order Return Process: A Quick Review**

The PO return process works as follows.

### **Shipment only**

- Create and save purchase order. PO status is NEW.
- Receive and post the shipment. PO status is RECEIVED.
- Create purchase order return. PO status remains RECEIVED. If a replacement item will be shipped, you can edit the purchase order and change the status to CHANGE ORDER. Then you could add the replacement item right on the original purchase order.

### **Shipment with Invoice**

- 1. Create and save purchase order. PO status is NEW.
- 2. Receive shipment/invoice. POS status is CLOSED
- 3. Create purchase order return. PO status remains CLOSED.
- 4. Post credit transaction to Payables Management. If a replacement item will be shipped, you can edit the purchase order and change the status to CHANGE ORDER. Then you could add the replacement item right on the original purchase order. When you view the PO, both line items will be CLOSED.

### Returning a purchase order item

You create a PO return as you normally would except that you can now view jobs and service calls associated with the return. For costs to be updated on a service call, that call must be open. Otherwise, the cost will update the purchase price variance account defined for Purchasing.

- 1. Select Transactions > Purchasing > Returns Transaction Entry. The Returns Transaction Entry window opens.
- 2. Select a return **Type**. You must select either Return or Return W/Credit. Tab through to fill the **Return No**.
- 3. Complete the remaining fields, as necessary.
  - · Vendor Doc. No.

The number identifying the document that the vendor gave you; typically this is the invoice number or packing slip number from the vendor's documents. You can leave this field blank if you're entering a return without credit.

Date

The date the item is to be returned. The system date fills automatically.

Batch ID

The batch associated with this purchase order, if applicable.

Vendor ID and Name

The vendor associated with the item being returned.

Currency ID

The currency ID of the returned item fills automatically.

PO Number

The purchase order number to which the returned item belongs.

#### Vendor Item

The item being returned.

### Receipt No.

The receipt number associated with this returned item.

#### U of M

Displays the unit of measure for the item being returned.

# Quantity Returned

The quantity to return. This field fills automatically with the maximum quantity available from the receipt.

#### Unit Cost

Displays the cost of the item in the unit of measure. For additional information on the fields listed above, refer to the Microsoft Dynamics GP documentation.

- 4. Tab to the next line. You can now view the jobs and/or service call associated with this returned item. See <u>Viewing Service Call Information for a PO Return (page 249)</u> below.
- 5. Save or post the transaction.

⚠ If a return transaction results in a net \$0.00 cost for the PO line item and you are using a price matrix where the first row begins with Starting Cost of \$.01 or higher (see example below), you will receive an error because the system will not be able to calculate the extended markup for \$0.00. To avoid this error, you should change the starting cost in the first row of the price matrix to \$0.00. An example appears below:

| Code | Markup | Description     | Starting Cost | Ending Cost |
|------|--------|-----------------|---------------|-------------|
| 1    | 80.00% | PRICE LEVEL ONE | \$0.01        | \$100.00    |

# **Viewing Service Call Information for a PO Return**

- 1. Select Extras > Additional > Signature PO Return.
- 2. Select OK to close the window.

# **Viewing Updated Costs in Service Management**

When a PO return has been posted, the appropriate costs are updated in Service Management.

To view updated costs in Service Management because of a PO return:

- 1. Select Cards > Service Management > Service Manager.
- 2. Select the customer, and select the *History* indicator.
- 3. Select a service call, then select *Invoice*.
- 4. Double-click the invoice that contains the returned item(s). If the service call type was MCC, the Maintenance Costs window opens.

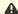

⚠ The returned PO items appear as a negative number if the invoice was posted, the service call reopened to perform the return.

5. You can zoom on the cost category, then zoom on the transaction to view additional information about the returned items, including the adjustment to costs.

# **Provincial Sales Tax (PST) Invoicing**

The PST invoice is a new invoice that includes "tax on costs" and tax that is taxable. Tax amounts are distributed back to the customer by being included in the billing totals for the cost categories. Only taxes on billing amounts appear in the Tax Total field on the invoice. You can generate PST invoices in Service Management using a special invoice type. PST is tax on cost. This tax is often paid by the company, then collected by charging the tax back to the customer as a **taxable** tax. With this feature, committed costs will be included in the actual costs when calculating tax amounts. Taxes will be calculated based on *cost* amounts, not billing amounts. In addition, this tax will be included in the line item for the appropriate billing cost category - not in the Total Tax field on the invoice. Before you begin, make sure the appropriate tax schedules and other tax information are set up for PST.

- Differences between PST and non-PST invoices (page 250)
- Setting up PST invoicing (page 250)
- Creating PST invoices (page 251)

# Differences between PST and non-PST invoices

The PST invoice format is based on the default Invoice 1 service invoice format. A sample of each invoice type appears below, including a comparison.

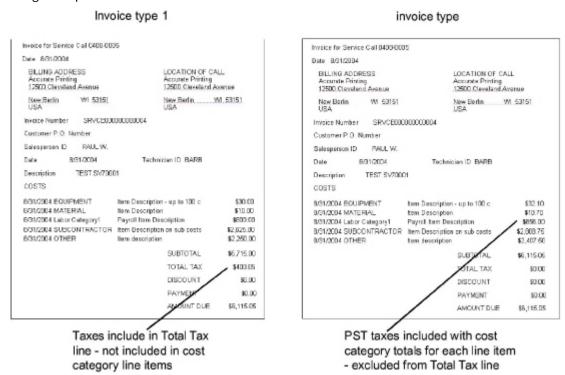

# **Setting up PST invoicing**

To set up PST invoicing, you must enable the system to use the new PST invoice format.

- 1. Select Microsoft Dynamics GP > Tools > Setup > Service Management > Invoice Setup > Invoice Options.
- 2. Mark the Enable PST Invoice Format checkbox.

3. Select OK.

# **Creating PST invoices**

You create a PST invoice using the Service Invoice window by selecting the PST Invoice format.

- 1. Select Cards > Service Management > Service Manager.
- 2. Select a customer and select the *History* indicator.
- 3. Double-click a call and select the *Invoice* button. The Service Invoice window opens.
- 4. Complete this window as you normally would.
- 5. Select the Print button.
- 6. Select **PST Invoice** from the list of invoice types.

# **Service Batch Invoicing**

The Service Batch Invoicing feature provides a wizard-based approach to service invoicing. In the first window of the wizard, you select the service calls to be invoiced based on distinguishing parameters, like completion date and division. These service calls can be individually invoiced, or you can alternatively use the same form to select service calls for a single Bill To Customer and Location. While selecting the service calls to be invoiced, you can use a context sensitive menu to further filter the service calls at the cost code and transaction levels, as needed. Once your service call selection process is complete, you use the second window of the wizard to complete the final edits and to complete the invoice generation process. When generating invoices for the same Bill To Customer and Location, you have an added option to generate a combined and numbered Service Invoice Summary which can be used as a billing statement. The Service Invoice Summary Number will be associated to all service invoices, while maintaining the integrity of the individual invoice for each service call.

Automatic charges, an Extended Pricing Matrix (page 75) feature, will be added when a completed service call is selected in the Service Batch Invoicing list. However, automatic charges will not be added by the selection process if no other cost transactions are present for the service call. If automatic charges are the only charges to be invoiced, please open the service call from the Service Invoice window to apply those charges. The service call can then be invoiced using the Service Batch Invoicing process.

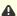

- If certain errors occur while creating batch invoices that are not currently logged on the Exception Report, we recommend going to the Receivables Batch Entry to print a Microsoft Dynamics GP Receivables Management Batch Edit list. (Transactions > Sales > Receivables Batches.)
- Quoted service calls are not supported with Service Batch Invoicing.

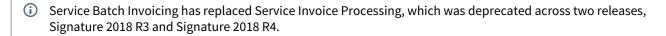

- Selecting service calls (page 251)
- Creating service invoices (page 253)
- Printing service batch invoices (page 254)
- Applying payments using the Service Invoice Summary Number (page 255)

# **Selecting service calls**

- 1. Go to Microsoft Dynamics GP > Tools >Routines > Service Management > Service > Service Batch Invoices.
- 2. The Service Batch Invoicing window displays with the Call Status Completed filter defaulted to marked.

- 3. Select *Redisplay* to view the completed service calls, or optionally set the following filters to narrow the results that display and then select *Redisplay*.
  - Select the appropriate **Lookup** method for the Customer Number lookup which follows.

### Billing Customer

Sets the filter of the result set based on the Bill to Customer Number of the service call.

#### Service Customer

Sets the filter of the result set based on the Service Customer of the service call.

• Set the appropriate **Filters**:

#### Customer Number

Use the lookup to select the customer number. The lookup window opens the appropriate lookup window based on the **Lookup by** marked above.

#### Division

Select a single Division filter or leave empty to display all Divisions.

#### · Call Status

Select **Completed** and/or **Open**. Typically, you initiate the invoicing process for Completed service calls.

### Call Type

Select a single Call type filter or leave empty to display service calls for all Call Types (excluding MC and MCC).

### Completed As Of

If you are filtering for Completed service calls, enter the cut-off date to be used in the query. For example, if enter January 1, 2019 all completed calls with a completion date equal or prior to January 1, 2019 will be returned.

#### Branch

If your user profile allows you access to multiple global filter branches, you can select to further filter the service calls to a single branch, or you can see service calls for multiple branches in the returned service call list.

- 4. The scrolling window displays the service calls that match the filtering criteria.
- 5. The following columns display for each service call:

### Service Call

Displays the service call ID

### Billing Customer

Displays the Billing Customer Number and Billing Customer Name associated with this service call ID.

#### Bill Address

Displays the Bill To Address from the service call.

### Division

Displays the Division of the service call.

### Type of Call

Displays the Division of the service call.

#### Service Customer

Displays the Service Customer Number and Service Customer Name from the service call.

#### Service Location

Displays the Location of the service from the service call.

#### Call Completion Date

Displays the Completion Date of the service call.

### Unposted Cost

If there are any unposted costs related to the service call, this field displays Yes. Otherwise, this displays

- 6. To view the service call, right-click on the service call and select *View Service Call* from the context menu to open the **Service Call** window.
- 7. To view a service call's unposted costs, right-click on the service call and select *View Unposted Cost* from the context menu to open the **Unposted Costs** window.

- 8. Select the service calls to be invoiced by marking the checkbox to the left of each service call or select Mark All to select all displayed service calls. (You can unmark all the marked service calls by choosing *Unmark All*.)
- 9. Select *Next* to open the Create Service Invoices window.

# **Creating service invoices**

Use the Create Service Invoices window to exclude individual transactions and/or all transactions associated with a cost code. If you will be creating a batch of invoices for one customer, you have the added option to create a summary statement of charges with called the Service Invoice Summary, a numbered document.

A You can create a \$0.00 service invoice if transactions exist of both negative and positive transactions that equal zero however you cannot create a \$0.00 service invoice with no transactions. Credit memos cannot be created using the Service Batch Invoicing process. For information on creating credit memos, see Creating credit memos (page 242). Multi-currency is not supported at this time.

- 1. Enter the (required) Batch Number or use the Batch Lookup button to select an existing batch. If you enter a batch number that does not currently exist, you will be prompted to create the batch.
- 2. Enter the **Document Date**. This defaults to the system date. This date will be assigned as the Invoice Date on the generated service invoices.
- 3. In the **Cost Codes** section, all cost codes are marked to be included in the invoicing process. To exclude any cost code, unmark the checkbox. Unmarking a cost code removes associated transactions from the billing process and the cost code total, as well as the billable subtotal, updates accordingly.
- 4. The **Batch Totals** section displays the Billable totals of the invoices displayed in the scrolling window. Sales tax is not yet calculated so it is not shown in the Batch Totals.
- 5. In the service call scrolling window, the following columns display for each service call:
  - Service Call Billing Customer

Displays the Billing Customer Number and Billing Customer Name.

Billable Equipment

Total of all billable values for the Equipment cost codes.

• Billable Materials

Total of all billable values for the Materials cost codes.

• Billable Labor

Total of all billable values for the Labor cost codes.

Billable Subs

Total of all billable values for the Subcontractor cost codes.

· Billable Other

Total of all billable values for the Other cost codes.

• Billable Subtotal

Subtotal of all billable values shown above.

- 6. You can select to exclude/include individual transactions on the service call. To do so, right-click on a service call and select Service Call Transactions from the context menu. This opens the Service Call Transaction window to display the cost transactions on the service call.
  - Unmark a transaction to remove it from the service invoice for the current billing. When editing is complete, select Close to return to the Create Service Invoices window.
  - If the Billing Subtotal has changed due to a transaction being unmarked, the **Edited** 📝 icon displays to indicate the change. Note that the Cost Codes are no longer available to be marked/unmarked in the Create Service Invoices window.
- 7. To view the service call, right-click on the service call and select *View Service Call* from the context menu to open the Service Call window.

- 8. When editing is complete, select *Preview* to display the invoice lines on a preview report. Tax is not included as the tax is calculated at the time the invoice is created. The report is sorted by customer and location. Note: Sales Tax is not included as the tax is calculated at the time the invoice is created.
- 9. Select *Create* to create the invoices for the batch that was provided.
- 10. If you have are generating invoices for a single Bill to Customer and Address, a message displays asking if you want to create a Service Invoice Summary Number.
  - Select Yes to create a statement of charges for all invoices included in the current list. Each service invoice included in this summary of charges will also print individually. You can use the Service Invoice Summary Number in the Apply Sales Documents window to easily locate the associated service invoices for payment distribution. See Applying payments using the Service Invoice Summary Number (page 255).

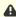

⚠ The numbering convention for the Invoice Summary Number is to use the lowest invoice number included in the batch and then append this with the number of invoices in the summary. For example, if you have three invoices: SRVCE0002, SRVCE0003, and SRVCE0004, the Invoice Summary Number would be SRVCE0002-3. Should you delete an invoice prior to posting, the Service Invoice Summary Number is not regenerated. This name remains unique, which is an important element.

- Select No to create each individual invoice without a Service Invoice Summary statement.
- Select Cancel to return to the Create Service Invoices window without creating any invoices.
- 11. When the creation process is complete, a window displays giving you the opportunity to print the invoices now or they can be printed later in the invoicing cycle.
  - Select Yes to open the Print Service Invoices window.
  - Select No to print the invoice later (Microsoft Dynamics GP > Tools > Routines > Service Management > Service > Service Batch Print Invoices). After you select No, you are returned to the Service Batch Invoicing window where you can continue to invoice other completed service calls.

# **Printing service batch invoices**

The Service Invoices window displays the service invoice batch that was created in the Create Service Invoices window.

- 1. Go to Microsoft Dynamics GP > Tools >Routines > Service Management > Service > Print Service Invoices.
- 2. Enter the Batch Number. If you are accessing this window from the Create Service Invoices window, the Batch Number defaults in with the invoices displayed.
- 3. The Print Service Invoices window displays a list of the invoices in the batch and includes the following columns:
  - Invoice Number
  - Service Call ID
  - Customer Name
  - Billable Subtotal
  - Billable Tax
  - Billable Total
  - Invoice Summary Number
- 4. To delete an invoice, right-click on the invoice in the scrolling window and select *Delete Invoice* from the context
- 5. To view the invoice, right-click on the invoice and select *View Invoice* from the context menu.
- 6. Select *Print* to print the invoice(s).
- 7. Select the Invoice format used by your company. To generate the Service Invoice Summary, select **Service Invoice Summary**. This report prints a summary of the invoices associated with a Service Invoice Summary Number. Each invoice is printed in a linear style and includes the service call invoice number, service call, call description, purchase order number, customer name, location, completion date, billable equipment total, billable material total, billable labor total, billable subcontractor total, billable other, subtotal, tax and line total. At the end of the report, the totals for the included service invoices are summarized by cost code.

⚠ If there is no Invoice Summary Number assigned to any invoices a batch, the option to print the Service Invoice Summary is disabled.

# **Applying payments using the Service Invoice Summary Number**

The Microsoft Dynamics GP Apply Sales Documents window is used to apply payments (cash receipts) to sales documents. To assist you with locating only those invoices that were included in a Service Invoice Summary, we've added an Additional window called the Service Invoice Summary Filter. If your customer has provided payment for multiple Service Invoice Summary Numbers, you would need to apply the payment separately to each number. The Service Invoice Summary Filter only allows for one lookup at a time.

- 1. To access the Apply Sales Documents window, go to *Transactions > Sales > Apply Sales Documents*.
- 2. Enter the **Customer ID** used as the Bill to Customer for the service invoices or use the Customer ID lookup to select the appropriate customer.
- 3. The **Type** of transaction defaults to Payments. No changes are necessary.
- 4. Select the **Document Number** you wish to apply as payment using the lookup provided. When using the lookup, a list of Open (unapplied) Cash Documents display.
- 5. Select Additional in the top-level window navigation, and then select Service Inv Summary Filter.
- 6. In the Service Invoice Summary Filter window, select the lookup to open the Service Invoice Summary Number Lookup window. All prior Service Invoice Summaries generated for this Bill to Customer display.
- 7. Select the appropriate Service Invoice Summary Number row and then click Select.
- 8. To filter the list of documents returned for this Bill to Customer, select Apply Filter. Otherwise, select Close to close the Service Invoice Summary Filter window.
- 9. The scrolling window in the Apply Sales Documents window re-populates with only those invoices that were included in the Service Invoice Summary.
  - ⚠ If the scrolling window is cleared and no Service Invoices display, the related Accounts Receivable batch has not yet been posted.
- 10. Mark the checkboxes for the invoices that the payment should be applied to.
  - Auto Apply is disabled because its functionality would override the Service Invoice Summary filter and would apply the payment based on the Microsoft Dynamics GP functionality.
- 11. Select OK to apply the payment to the selected invoices.
- 12. Close the Service Invoice Summary Filter window. You can repeat the filtering process to continue applying payments.

# **SOP Invoicing**

You can create invoices in Service Management using Microsoft Dynamics GP Sales Order Processing (SOP). This allows the flexibility of using different document types, allocating quantities, calculating commissions, and supporting multicurrency. All costs that can be entered in SOP are supported. You can enter labor, expense, and travel transactions in TimeTrack.

If you are using SOP invoicing in Service Management, you cannot use the Service Call Quote module. You create a service call quote by creating a SOP document with a document type of Quote. In addition, you cannot use COGS accounts with SOP Invoicing. Service call costs are updated when the SOP document is posted.

A You must have chosen the **Use SOP Invoicing** option in the Service Options window to use SOP invoicing (Microsoft Dynamics GP > Tools > Setup > Service Management > Module Setup > Service Options).

# **Choosing SOP Invoicing Options**

Before using SOP invoicing, you must select invoice options. Your choices in the Signature SOP Setup window (Microsoft Dynamics GP > Tools > Setup > Service Management > Invoice Setup > Invoice Options) determine the default format of all new SOP documents.

- SOP Document Creation (page 256)
- SOP Batch Creation (page 256)
- Calculate Commissions in SOP (page 256)
- Cost Code Default (page 256)
- TimeTrack Inventory Items (page 257)

# **SOP Document Creation**

You must assign a default document type for new SOP documents. Select one of the three options.

Use SOP Setup Document Type

The document type defaults based on your Microsoft Dynamics GP setup.

**Ask Each Time** 

You will be prompted to select a document type and a type ID each time you select the Invoice button in the Service Call window or the New Document button in the Service Documents window.

Use Doc Type

Your entries in the Use Doc Type field and the Type ID field will default to all new SOP documents. Possible document types include: Quote, Order, and Invoice. Fulfillment Orders are not supported.

### SOP Batch Creation

When you create a service call, a primary SOP document is created and assigned to a batch. You must select the batch name format.

User ID

The batch name will be your user ID, up to 15 characters.

User ID and Date

The batch name will be your user ID and the date (two-digit month and two-digit day), up to 15 characters.

# **Calculate Commissions in SOP**

Mark this checkbox if you want to calculate commissions in SOP for Service Management transactions.

### **Cost Code Default**

Select the default cost code for line items on a SOP transaction assigned to a service call. If a default cost code is not entered, the system assigns the Equipment cost code (1) to the line item.

You can change the cost code on a line item in the Signature SOP Transactions window. You access this window by choosing the expansion button attached to the Service Call field in the Sales User-Defined Fields Entry window.

# TimeTrack Inventory Items

You must associate items entered in TimeTrack with a Microsoft Dynamics GP inventory item that has an item type of Services. In addition, the inventory item must have a price level and unit of measurement assigned to it although the price level and unit of measurement will not be used for inventory items originating from TimeTrack. Billable amounts are determined by Service Management. Further, for costs to calculate accurately, inventory transactions must be created and edited in TimeTrack and not SOP. Use the lookup buttons in the cost code fields to assign the cost categories to inventory items. See Entering transactions using SOP Invoicing in the TimeTrack User Manual.

⚠ Even if you do not have TimeTrack registered, you must complete the TimeTrack fields.

# **Using SOP Invoicing**

When you create a service call, a primary SOP document is created for the call. You can create additional documents for the service call, but the primary document cannot be deleted. If the primary document is posted, the secondary document becomes the primary. If no other documents exist, the service call is automatically closed.

- · A service call with a primary document cannot be deleted. If there are no unposted costs in the primary document, the call can be manually closed.
- Taxes for inventory items will calculate using the tax schedule assigned in the Sales Order Processing Setup Options window. Taxes for items entered in TimeTrack will calculate using the master tax schedule assigned to the cost category in Service Management.
- · The distribution accounts for SOP invoice transactions are the accounts selected in the Service Management Invoice Accounts window and will override accounts from Microsoft Dynamics GP. Maintenance invoices do not have receivables distributions.
- The ship to address ID on a SOP transaction is based on the location address ID from the service call. The ship to address information does not come from the customer record.
- Trade discount, freight, miscellaneous, and tax amounts are not included with the service invoice amount when entering transactions through SOP.
- · Though you can copy a SOP transaction that was entered in Service Management or Job Cost, the transaction information will not be updated in Service Management or Job Cost.

For more information on using SOP, refer to the Microsoft Dynamics GP Sales Order Processing Manual.

- 1. Select Cards > Service Management > Service Manager.
- 2. Select a customer and select the History indicator.
- 3. Double-click a call.
- 4. Select Invoice.

The Service Documents window lists unposted and posted documents for the service call. Voided documents are indicated by an asterisk. The fields at the bottom of the window display the costs for all posted and unposted documents attached to the service call. Costs for voided documents are not included in these totals.

# Adding costs to a document

- 1. Double-click a document in the Unposted Documents scrolling window. The Sales Transaction Entry window
- 2. Complete the Sales Transaction Entry window.

3. If you want to change the cost code on a line item, select the *User-Defined* button in the Sales Transaction Entry window. In the Sales User-Defined Fields Entry window, select the expansion button in the Service Call field. The Signature SOP Transactions window opens, where you can change the cost code for the transaction.

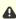

A If you select the *Delete* button in the Signature SOP Transactions window, the cost code for all line items will be set to the default cost code. Also, if you select the Apply All button, the cost code you select will be applied to all transactions with a cost category of 5 or less.

4. Save or post the transaction.

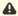

- You cannot mark the individual sales order or quote document as repeating in the Sales Document Detail Entry window. Also, you cannot assign a SOP transaction to a service call or job using the User-Defined Field Entry window if the individual SOP sales order or quote document is marked as repeating.
- When voiding documents, you must close the Sales Transaction Entry window and print the Sales Voided Posting Journal for a voided document to move from the Unposted Documents scrolling window to the Posted Documents scrolling window.
- If the Enable Quantity Canceled in the Sales Order Fulfillment checkbox is marked in the Microsoft Dynamics GP Sales Fulfillment Order/Invoice Setup window, the committed cost on Job Cost invoices and actual cost on Service Management invoices will be reduced.

# Adding another document to the service call

- 1. Select the New Document button in the Service Documents window. The Sales Transaction Entry window opens.
- 2. Complete the Sales Transaction Entry window.
- 3. Save or post the transaction. Distribution accounts are updated when the transaction is saved or posted.

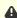

If you chose the option to maintain SOP history, you can double-click a posted document to open the Sales Transaction Inquiry Zoom window.

### To view costs for a document:

Select the document in the scrolling window and select the View Costs button to open the Service Invoice Costs window. The Service Invoice Costs window lists the costs for the service call. Zoom on the Service Call ID field to view the call in the Service Call window. Zoom on the Document No. field to open the Sales Transaction Entry window for unposted costs or the Sales Transaction Inquiry Zoom window for posted costs.

# **Tracking Warranty Transactions Through SOP**

You can create warranty transactions that allow you to track warranty replacement items by customer. The standard sales transaction can be modified automatically to use different posting accounts for warranty item reimbursements and replacements than are used for new sales.

You have the options to create:

- A warranty quote that can be transferred to an order warranty transaction or transferred directly to an invoice warranty transaction.
- A warranty order that can be transferred to a warranty invoice. If you have transferred the warranty quote to a warranty order, you can then transfer the warranty order to a warranty invoice.
- A warranty invoice (without needing to create a warranty quote or warranty order).

# About warranty accounts

You may select to use separate accounts for tracking replacement parts and reimbursements. When you have an invoice type defined for warranty transactions, creating a SOP document with that invoice ID automatically modifies the transaction window; if you select, this can include replacing the default posting accounts with designated "warranty" accounts.

Before completing warranty parts setup, think about what accounts you want to overwrite the default sales, receivables, COGS accounts for each line item. You can select between account masking, where the main segment of a posting account is overwritten; or account substitution, where an entire account is substituted for the default account.

# **Account masking**

The main segment of each posting account is overwritten, and the resulting accounts are used on the transaction.

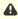

⚠ If the account that would result from the mask does not already exist, the default account will be used on the transaction. Before you set up account masks, make sure the resulting accounts are set up.

Example: Sales Account:

000-2110-00

Sales Mask: 300-????-??

Resulting Account: 300-2110-00

When you set up account masks, define only the designated segment; this is the segment of the posting accounts that will be overwritten.

#### **Account substitution**

You can also substitute an entire account instead of a segment only. Use the Accounts button on the Warranty Parts Setup window to select the default account and then select an existing account to use as a substitute.

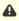

⚠ The substitution accounts set up in the Accounts window are used for all warranty invoices. If you need to set up substitute accounts for different warranty invoices, you may want to consider using account masking.

# **Setting up Warranty Transactions Through SOP**

Complete the following steps to define when an SOP document will be used as a warranty transaction and how the standard SOP transaction will be modified.

- Step 1: Creating a warranty invoice type (page 260)
- Step 2: Completing the Warranty Parts Setup window (page 260)
- Step 3: Setting up a warranty order type (page 260)
- Step 4: Setting up a warranty quote type (page 261)

### Step 1: Creating a warranty invoice type

You must create a warranty invoice type in the Sales Fulfillment Order/Invoice Setup window.

- 1. Select Microsoft Dynamics GP > Tools > Setup > Sales Order Processing > Sales Document Setup > Fulfillment Order/Invoice.
- 2. Enter an invoice type to be used for warranty transactions. You can set up as many warranty invoice types as you like.
- 3. Complete the remaining fields as necessary. For more information, see the Microsoft Dynamics GP Sales Order Processing documentation.
- 4. Select Save.

### **Step 2: Completing the Warranty Parts Setup window**

The Warranty Parts Setup window is used to define the SOP warranty transfer invoice.

- 1. Select Microsoft Dynamics GP > Tools > Setup > Service Management > Invoice Setup > Warranty Parts Setup.
- 2. Complete the following fields, as necessary.
  - Invoice ID

An SOP invoice of this type will function as a warranty transaction. You can zoom on this field if you want to create a new Invoice ID for this purpose. You can set up as many warranty invoice types as you like.

· Tax Schedule ID

Select a tax schedule to default on the warranty transaction. If you leave this field blank, the customer tax schedule is used.

### Customer ID/Address

Select the customer that is assigned to the warranty and who will reimburse for the cost of the replacement part. For example, a corporate ID would be used if that is who would be reimbursing your company for a warrantied part replacement.

- Sales Mask, Receivables Mask, COGS Mask
  - An SOP invoice of this type will function as a warranty transaction. You can zoom on this field if you want to create a new Invoice ID for this purpose. You can set up as many warranty invoice types as you like.
- 3. If you want to substitute account numbers for Sales, Receivables, or COGS, select the **Accounts** button. The substitution accounts set up in the Accounts window are used for all warranty invoices.
- 4. In the Accounts window, enter or select the original account number for Sales, Receivables, and/or Cost of Goods sold.
- 5. Enter or select the corresponding account number that will be substituted. Complete the steps for the remaining accounts.
- 6. Select *OK* to return to the Warranty Parts Setup window. If you enter both an account mask and a substitute account for a default account, only the substitute account will be used for the warranty invoice transfer.
- 7. Select Save.

### **Step 3: Setting up a warranty order type**

If you want to transfer a warranty order to a warranty invoice, you must set up a warranty order type that specifies the warranty invoice the transfer will process to. To set up a warranty order type, you will need enter a warranty invoice type in the **Use Fulfillment Invoice ID** in the Sales Order Processing Setup window.

- 1. To open the Sales Order Setup window, select *Microsoft Dynamics GP > Tools > Setup > Sales Order Processing > Sales Document Setup > Order*.
- 2. Enter an **Order ID** to be used for warranty transfers.
- 3. In the **Use Fulfillment Order/Invoice ID**, select the warranty invoice type.
- 4. Select Save.

### Step 4: Setting up a warranty quote type

If you want to transfer a warranty quote to either a warranty order and/or a warranty invoice, you must set up a warranty quote type to specify the warranty order and/or warranty invoice the transfer will process to. To set up a warranty quote type, you will need enter a warranty order type in the Use Fulfillment Order ID and/or warranty invoice type in the Use Fulfillment Invoice ID field in the Sales Quote Setup window.

- 1. To open the Sales Quote Setup window, select Microsoft Dynamics GP > Tools > Setup > Sales > Sales Order Processing > Sales Document Setup > Quote.
- 2. Enter a **Quote ID** to be used for warranty transfers.
- 3. Mark the Transfer Quote to Fulfillment Order/Invoice checkbox.
- 4. In the Use Fulfillment Order/Invoice ID, select the warranty order or warranty invoice type.
- 5. Select Save.

# **Creating Warranty Transactions**

To create a warranty transaction in the Sales Transaction Entry window, select the ID that is defined as a warranty transaction type to track a warranty transaction.

- 1. Select Transactions > Sales > Sales Transaction Entry.
- 2. Complete the following fields, as necessary.
  - Type

Select the type of transaction you are creating: Quote, Order, or Invoice.

- - Select the warranty ID that was defined as a warranty transaction.
- Customer ID
  - Select the customer who is receiving the replacement item.
- Customer PO Number
  - You can use this field to enter the warranty claim number.
- 3. After you select the Type ID and customer, the following modifications occur to process the sales transaction as a warranty transaction:
- 4. The customer entered in the Sales Transaction Entry window who is returning the part will display on the transaction, however, once the warranty invoice is posted, the customer entered in the Warranty Parts Setup window can be billed.
- 5. The tax schedule fills from the Warranty Parts setup window; if no Tax Schedule ID was assigned to the Invoice ID, the tax schedule defaults based on the customer.
- 6. The Salesperson and Territory that would normally default for a sale are removed when you transfer a warranty quote or a warranty order to a warranty invoice. These fields will be empty if you view the Sales Commission Entry window using the **Commissions** button for the warranty invoice.
- 7. The transaction cannot be linked to a service call or job, and the option to do so no longer appears in the Sales User-Defined Fields Entry window (User-Defined button).
- 8. When you enter the **Item Number** of the replacement part, you may need to:
- 9. Change the **Unit Price** if the amount that will be refunded for the item under warranty is different than its sale price.

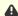

⚠ If the unit price is zeroed out, the COGS and Inventory will still contain the dollar values and will post with the invoice.

10. Verify the quantity to transfer is correct. Select the Show/Hide button to display the Quantity to **Order** or **Quantity to Invoice**. The segments from each of the account masks or account substitutions that you defined in warranty parts setup overwrite the default posting accounts for the line item. Use

the Distributions button if you need to manually enter any accounts or view the posting accounts for the line item.

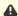

A If the account that is created by the mask does not exist, the default account will be used.

- 11. To complete the transaction entry:
  - Quote

Enter a batch ID, select Action, and then select Transfer.

Enter a batch ID, select Action, and then select Transfer.

Invoice

Select Action, and then select Post.

# **Using the Change Primary Document Utility**

You can change a secondary document on a service call into the primary document using the Change Primary Document utility.

- 1. Select Microsoft Dynamics GP > Tools > Utilities > Service Management > Change Primary Doc.
- 2. Enter a Customer ID.
- 3. Enter a **Service Call ID**. The current primary document number and document type display.
- 4. Enter the new **Primary Document Number**.
- 5. Select Process.
- 6. Select the expansion button attached to the Service Call field to open the Signature SOP Transactions window where you can change the cost code for the transaction.

# **Multicurrency Management Module**

The optional Signature Multicurrency Management module allows you to invoice and credit non-preventive and preventive maintenance service calls in a foreign currency.

Cost transactions can be in any currency in the Microsoft Dynamics GP modules; however, costs associated with Service Management invoicing, credit memos, and maintenance invoicing are tracked in the functional currency only, and all windows display functional currency amounts only. The

Credit Memo report and select service and maintenance invoices print originating currency amounts.

To use Signature Multicurrency Management, you must have purchased Microsoft Dynamics GP Multicurrency Management. For more information, contact WennSoft Sales.

Refer to the Microsoft Dynamics GP Multicurrency Management Manual for setup procedures.

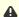

- Multicurrency transactions cannot be entered for Balance Forward customers.
- Multicurrency transactions cannot be entered in a recurring batch.
- All maintenance contract quotes and service call quotes are in functional amounts only.
- If you modified any invoices or reports that now display multicurrency amounts, you must make your modifications again on the multicurrency versions of those reports.
- If you are transaction-level posting invoices or credit memos and want multicurrency information to print on the posting journals, you must mark the checkbox in the Microsoft Dynamics GP Posting Setup window to include multicurrency information.

# **Enabling Multicurrency Information**

- 1. Select Microsoft Dynamics GP > Tools > Setup > Posting > Posting.
- 2. Select Sales for the Series.
- 3. Select Receivables Sales Entry for the Origin.
- 4. Mark the **Include Multicurrency Info** checkbox.
- 5. Select OK.

# **Invoicing Service Calls Using Multicurrency Management**

In the Service Invoice window, the Currency ID field is enabled if you are using Signature Multicurrency Management.

- 1. Select Cards > Service Management > Service Manager.
- 2. Select a customer and select the *History* indicator.
- 3. Double-click a call and select *Invoice*. The Currency ID field defaults with the currency ID specified on the Microsoft Dynamics GP customer record. If no currency ID is specified for the customer, the company's functional currency defaults. You can select a different currency ID using the lookup in the Currency ID field. The expansion button in the Currency ID field opens the Exchange Rate Entry window, where you can change the default rate type ID or the default exchange rate. If you enter costs through the Payables Transaction Entry window, only functional amounts are sent to the service invoice. All costs associated with a service call are tracked in the company's functional currency. To see the originating amount that is billed to the customer, you must print invoice 3 or 4. If you are using Signature Multicurrency Management, invoice 3 and 4 are modified to print the originating amounts if your transaction is in the originating currency. If your transaction is in the functional currency, invoice 3 and 4 print the functional amounts.

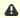

- If the customer is a Balance Forward customer, the company's functional currency defaults. The Currency ID field is disabled.
- The Service Invoice window always displays costs using the dollar sign (\$), regardless of the functional currency. The amounts, however, are in the correct currency.
- 4. In the Service Invoice window, select *Print* and then select Invoice 3 or Invoice 4. If you are using Signature Multicurrency Management, the *Billing Rates* button is not present in the Service Invoice window since you are not able to edit individual transactions. The Posted Service Invoice window also displays amounts in the functional currency. Print invoice 3 or 4 to see originating amounts. Once the distributions are recalculated, all Service distributions default back to Unbilled, and you must re-enter the information.

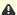

- The **Preview** button in the Service Invoice window displays amounts in the company's functional currency. If you want to preview the invoice in the originating currency, select to print invoice 3 or 4 to the screen. If you save a Payables Management transaction or create a distribution using the Payables Transaction Entry Distribution window and then change the exchange rate in the Exchange Rate Entry window, a message displays stating the distributions and taxes will be recalculated.
- The SRS Multi-Currency invoices cannot be printed from the Reports Manager.

# **Using Multicurrency Management with Service Credit Memos**

In the Service Credit Memo window, the Currency ID field is enabled if you are using Signature Multicurrency Management.

- 1. Select Cards > Service Management > Service Manager.
- 2. Select a customer and select the *History* indicator.
- 3. Double-click a call and select Invoice.
- 4. Select Credit Memo from the drop-down list in the lower-left corner of the window. The **Currency ID** field defaults with the currency ID specified on the Microsoft Dynamics GP customer record. If no currency ID is specified for the customer, the company's functional currency defaults. You can select a different currency ID using the lookup in the Currency ID field. The expansion button in the Currency ID field opens the Exchange Rate Entry window, where you can change the default rate type ID or the default exchange rate. The Service Credit Memo window displays the functional currency. The Credit Memo report prints originating amounts if your transaction is in the originating currency. If your transaction is in the functional currency, invoice 3 and 4 print the functional amounts.

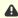

⚠ If the customer is a Balance Forward customer, the company's functional currency defaults. The Currency ID field is disabled and cannot be changed.

5. In the Service Credit Memo window, select *Print* to print the Credit Memo report. The Sales Transaction Distribution Entry window displays functional and originating amounts. The Posted Service Credit Memo window also displays the functional currency but prints the originating currency.

# **Using Multicurrency Management with Maintenance Contracts**

The Currency ID field in the Maintenance Contract window defaults with the currency ID specified on the Microsoft Dynamics GP customer record. If no currency ID is specified for the customer or if the customer is a Balance Forward customer, the company's functional currency defaults.

- 1. Select Cards > Service Management > Service Manager.
- 2. Select a customer and select Contract.

If a customer's currency ID changes, the currency ID of that customer's contracts automatically changes.

At the time maintenance invoices are processed, the system finds the correct exchange rate based on the currency ID and rate type ID of the customer and the invoice date. If you negotiate a specific exchange rate with a customer when a contract is created, you must create a unique rate type ID in Microsoft Dynamics GP (Microsoft Dynamics GP > Tools > Setup > Financial > Rate Types). You can then assign the rate type ID to the customer in the Customer Maintenance Options window (Cards > Sales > Customer > Options).

The Currency ID field in the Maintenance Contract History window displays the customer's currency at the time the contract was closed.

# Using multicurrency management with master contracts

The Currency ID field in the Master Contract window defaults with the currency specified in the Customer Maintenance Options window.

All contracts assigned to a master contract must have the same currency ID.

Maintenance invoices are processed the same way for maintenance contracts and master contracts.

# Creating maintenance invoices using multicurrency management

When maintenance invoices are processed, if a maintenance contract or master contract has an assigned currency other than the company's functional currency, the system calculates the originating amounts based on the customer's currency ID and rate type ID and the invoice date.

If you edited the billing schedule to create a credit memo, the credit memo processes using Multicurrency Management.

When you select the Preview or Create button in the Maintenance Invoicing window, the system checks the Date and Currency ID fields for each contract to ensure valid exchange rates can be found. If an error occurs in processing, the contract cannot be invoiced and a "?" error indicator appears next to the Currency ID and Originating Amount fields on the Maintenance Invoice Preview and Created Maintenance Invoices reports. If an error occurs, you should correct the currency problem and run the preview report again. When the preview report does not contain any "?" error indicators, you can select Create to create the maintenance invoices.

When using Multicurrency with maintenance contracts and master contracts, invoice 1 prints originating amounts instead of functional amounts. The Maintenance Invoice Preview and Created Maintenance Invoices reports show functional and originating amounts, but only functional amounts will total.

# **Maintenance contract utility**

If you are using Multicurrency and a contract is copied or moved to a different customer, the currency assigned to the contract changes to the destination customer's default currency. If no currency ID is specified for the destination customer or if the destination customer is Balance Forward, the company's functional currency defaults.

# Maintenance Contract Procedures

The Service Management optional Maintenance Contract module offers control over the timely performance of maintenance services. With this module, you can provide your customers with quality service and capitalize on the benefits of that service. Additional maintenance contracts may be established based on historical service calls.

Procedures described in this section include instructions for creating maintenance contracts, maintenance tasking, maintenance service calls, invoices, and master contracts.

The Maintenance Contract module is an optional module. For more information, contact WennSoft Sales.

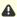

We strongly recommend you complete the setup procedures before attempting any maintenance contract procedures.

# Overview

The Maintenance Contract module is used to automatically create service calls and invoices based on contract specifications. A service organization might agree to perform specific maintenance tasks on certain pieces of equipment at certain time intervals. The Maintenance Contract module automates and tracks this information, leaving time for service managers to concentrate on the service work.

The Maintenance Contract module tracks profitability by contract. Estimated, actual, and forecast costs are tracked for equipment, labor, materials, subcontractor, and miscellaneous costs. Tracking estimated costs separately from

forecast costs provides feedback to measure your performance. It also confirms pricing or bidding assumptions as your company revises pricing and pursues new work.

You can create different types of contracts and track additional revenue generated by services not covered under the contract.

The visual cue of a *Contract* indicator signals that your customer's location has a maintenance contract. This indicator is located on the right side of the Service Manager window and Location window. The *Contract* indicator also appears in the Equipment window if the equipment record is covered by a maintenance contract.

# **Creating a Maintenance Contract**

- 1. Select Cards > Service Management > Service Manager.
- 2. Select a customer, select Additional, and then select Contract.
- 3. Complete the following fields, as necessary.

#### · Contract Number

This field will already be filled if you chose to automatically generate contract numbers. See <u>Setting Up Auto Numbering (page 29)</u>. Select the second (right) notepad button if you want to add a master billing note to the contract. Complete the Maintenance Billing Note window and select Save. When maintenance invoices are created for the contract, the master billing note text is added to each invoice. The billing note can then be edited for each individual invoice.

#### Hold

The Hold checkbox in the Contract Number field is used to place the maintenance contract on hold. You are not able to create service calls for the contract or renew a contract marked hold. However, you can put a contract on hold if there are open service calls associated with the contract. You can also invoice existing maintenance service calls individually. The Hold checkbox in the Customer field is disabled and used only to indicate if the customer is on hold.

#### Cancel

This checkbox is used to inactivate a contract record. The record is not deleted until the contract is closed. Canceled contracts display in the Maintenance Contracts window with Canceled appearing in the Status column. You are not able to cancel a maintenance contract that has open service calls. In addition, you cannot renew a canceled maintenance contract.

#### Master Contract ID

Master contracts allow users to group numerous contracts under one contract for billing and management purposes. You can create a new master contract directly in the Maintenance Contract window by entering a new master contract number or zooming on the Master Contract field.

### Contract Type

When you select a contract type, the total contract amount is automatically distributed into the cost categories by the percentage determined for that contract type.

#### Contract Amount

Enter a Contract Amount. For example, if the contract is for one year, and is worth \$1,200, enter \$1,200 in the Contract Amount field. If the contract is for three years, worth \$3,600, enter the entire \$3,600 in the Contract Amount field.

### Start Date, Expiration Date

Enter contract start and expiration dates. If you are using percentage-of-completion revenue recognition, the expiration date cannot be more than one year from the start date. Revenue schedule and manual revenue recognition methods support multi-year contracts. At some point, if you change the start and expiration dates and those dates do not include any task schedule dates, the task schedules will be regenerated automatically.

#### Anniversary Date

The Anniversary Date is a utility option for contracts. Reviewing the contract at the anniversary date allows you to adjust amounts, as needed. The anniversary date is used on the Revenue/Cost window where you see Contract Costs Current Year values. The anniversary date will match the expiration date

for any contract that is less than or up to 366 days long. For contracts that span multiple years, the anniversary date will indicate the end of the current 12 month period of the contract. This date is automatically advanced to the next 12 month end date by a special routine called Process Multi-Year Contracts. In the last 12 months of a multi-year contract, the expiration date and anniversary date will also be the same. For more information on the Process Multi-Year Contracts, see <u>Clearing Current Year Costs from Maintenance and Master Contracts</u> (page 291).

#### Division

Enter a Division for the contract.

### Billing Frequency

Each period's billing amount is calculated based on the frequency interval you select. If the billing frequency is changed, you'll be prompted to the Billing window to redistribute the billing amounts for the new frequency. You could select **Custom** if you plan to edit the billing amounts. Choosing **Custom** initially calculates the billing amounts monthly. You can edit the billing amounts in the Billing Schedule window to reflect a non-conventional billing schedule.

### Automatically Bill

Mark this checkbox to bill the contract automatically. You may select not to use automatic billing if the invoice needs individual attention such as a billing adjustment. If you marked the Automatically Create Invoices checkbox during maintenance options setup, Automatically Bill will default as marked. If you decide to unmark the box, your choice here, in the Maintenance Contract window, overrides maintenance options setup.

### Invoice Billing Day

You can select the exact day customer invoices are created for each maintenance contract. The Invoice Billing Day field can contain a number between 1 and 28.

### Service Call Day

Used in calculating the schedule for MCC calls. This field can contain a number between 1 and 28. The description displays the date of the first available MCC call, calculated based on the contract start date and the service call day; this isn't necessarily the first call, but the first possible date. The date of the first call is calculated based on the task schedules. If a task has a frequency of Monthly or greater, and you are using the Relative Scheduling feature, the first MCC call is scheduled on the service call day; subsequent calls are based on the day and week of the first call. For example, if a contract was created on the first day of January and the Service Call Day is 10, a task with a frequency of Monthly would have the first MCC call on January 10. Then, if January 10 is the second Monday of the month, the system would schedule MCC calls for that task on the second Monday of subsequent months. If a task has a frequency of Monthly or greater, and you are not using Relative Scheduling, the service call day is the day of the month that the MCC call for that task will be scheduled. Tasks with a frequency of less than Monthly will have a relative schedule based on the service call day. For example, if a task has a frequency of 3 Weeks and a schedule of 1st Thursday After Service Call Day, the first MCC call would be on the first Thursday after the service call day; subsequent calls would be every three weeks on Thursday.

### • Bill at end of month (EOM)

Mark this checkbox if you want the maintenance contract billed at the end of the month.

### · Master Tax Schedule

Select an existing schedule from the lookup. Tax schedules are created and maintained in Microsoft Dynamics GP. If you leave this field blank, the master tax schedule assigned to the location record is used. You can have maintenance contracts with differing master tax schedules assigned to a master contract.

### • P.O. Number

The purchase order number appears on the customer's workorder and invoice.

### Salesperson Name

You can add a new salesperson directly in the Maintenance Contract window. You can also zoom on the Salesperson ID field to open the Microsoft Dynamics GP Salesperson Maintenance window.

### Primary Technician

The Primary Technician is not used when creating maintenance contract (MCC) calls; it is maintained for

informational purposes only. The technician is assigned to the call from the Primary Technician field on the location record.

#### Service Level ID

If you are using service level agreements, assigning service levels to maintenance contracts allows you to automatically calculate guaranteed response times for the service call.

#### Escalation

If you are using the contract escalation feature, enter escalation information. See <u>Escalating Maintenance</u> <u>Contracts (page 293)</u>.

#### User-defined

You may have labeled these fields during setup. See <u>Labeling user-defined fields (page 38)</u>. If you chose to validate the first and second user-defined fields in the Location window during setup, lookup windows will be attached to the fields and users will be prompted before adding to the lookup data. See <u>Choosing service options</u>. (page 23)

- 4. Select Save.
- 5. Select the *Revenue/Cost* button to enter **Estimate** and **Forecast** costs.
  - Estimated costs are your estimate of how much cost each category represents. Enter the estimated cost for each cost category associated with this contract. For labor cost categories, you are also prompted to enter the hours associated with the estimated cost. If you would like to break this cost down further into a monthly spend plan, you can do so by using the expansion button next to each estimated cost field. See <a href="Creating a Contract Spending Plan">Contract Spending Plan</a> (page 270).
  - Forecasted costs are the greater of either the estimate cost or the actual cost for each category; forecast costs equal estimate costs when the contract is created, and as actual costs accumulate in the Forecast columns, you can use these amounts to measure the accuracy of your estimates and when escalating the contract. You need values in the Forecast column to calculate the contract earned amount and to close a contract.
- 6. You can select the Closed Contracts button to view contracts for this location that have been closed.

# **Buttons on this window**

### Visit Wizard

The Visit Wizard provides an alternate method to create reoccurring MCC calls. These calls do not have attached tasks. See <u>Using the Maintenance Contract Visit Wizard</u> (page 276).

#### · Labor Load

The Maintenance Contract Labor Plan window displays technicians and their hours for the selected contract, their total hours for all contracts, and the percentage of preventive maintenance hours they have used. See <u>Using Labor Loading (page 292)</u>.

### Escalation

The Maintenance Contract Escalation window to assign escalation indexes to the maintenance contract. See <u>Escalating Maintenance Contracts (page 293)</u>.

### Revenue/Cost

The Revenue/Costs window is used to create a spending plan, track maintenance contract profitability, reconciling costs, billing, and revenue, view costs life to date, and view/edit revenue entered. See <u>Working with Contract Revenue and Costs (page 269)</u>.

#### Billing

The Billing Schedule window you can view all invoices and credit memos that are scheduled for a maintenance contract. The billing schedule is automatically generated for a maintenance contract based on the contract amount and billing frequency. You can add billing documents and edit billing dates and amounts. See <u>Editing Maintenance Contract Billing Information (page 275)</u>.

#### Coverage

The Contract Coverage window displays all equipment and tasks covered by the maintenance contract. See <u>Using the Contract Coverage Window (page 275)</u>.

#### Service History

The Maintenance Service History window displays the service work performed on a piece of equipment on the contract. See Reviewing Service History (page 153).

### Invoice History

The Maintenance Invoices window displays all invoices and credit memos that have been posted for a maintenance contract. See Editing and adding individual billing notes (page 280), Third party contract invoice billing (page 280), and Closing Maintenance Contracts (page 290).

### Contract History

The Contract History window displays, select the closed contract, and then select the *Select* button. The Maintenance Contract History window opens, where you can view the closed contract information. See <u>Closing Maintenance Contracts (page 290)</u> and <u>Third party contract invoice billing (page 280)</u>.

# **Working with Contract Revenue and Costs**

The Revenue/Costs window is used to create a spending plan, track maintenance contract profitability, reconciling costs, billing, and revenue, view costs life to date, and view/edit revenue entered.

- Creating a Contract Spending Plan (page 270)
- Editing the Revenue Schedule (page 271)
- Tracking Maintenance Contract Profitability (page 273)
- Reconciling Cost, Billing, and/or Revenue (page 274)

# **Revenue/Costs window overview**

- Columns in this window (page 269)
- Buttons on this window (page 270)

### **Columns in this window**

#### Customer

Displays the customer on this contract.

### Contract

Displays the contract ID and description.

### Contract Revenue

This column shows the contract amount and percent distribution among cost categories based on the values in the Contract Amount Breakdown window.

#### Contract Costs Actual to Date

Shows all costs for the life of the contract.

### • Contract Costs Current Year

Shows the current year's costs.

### Estimate, Hours

These columns contain your cost estimates for each cost category and your cost and hour estimates for each labor subcategory.

### Forecast, Hours

Estimated cost and hour values initially default into the matching Forecasted Cost and Hours fields but the current Total Forecasted cost is used in the calculation of contract percent complete for POC Revenue Recognition.

#### Total

The first Total field has an expansion button that opens the Contract Amount Breakdown window where you can divide the total contract amount among the cost categories.

#### Hours

Contains the contract's hours to date and for the current year.

#### Calculated Contract Earned

Based on the following equation:

[Total Contract Recognized Costs / Total Forecast Costs] x Contract Amount =

### Revenue Recognized

### · Calculated Gross Profit

The Calculated Contract Earned minus the Total Cost.

### Revenue Recognized

The revenue recognized (current year or contract-to-date) when using the following revenue recognition method:

#### · Revenue Schedule

The revenue recognized is based on the sum of the posted revenue schedule rows.

### Percentage of Completion

The revenue recognized is based on the revenue posted through the POC process.

### Billed

Total amount of invoices created for the contract.

### **Buttons on this window**

#### Costs Life to Date

The Contract Costs Life to Date window displays the life to date cost amounts for the contract. See <u>Tracking Maintenance Contract Profitability (page 273)</u>.

#### · Revenue Entered

The Revenue Schedule window displays the revenue entered for the contract. When using the following revenue recognition method:

#### Revenue Schedule

The contract amount is equally divided by the number of months in the contract period. A revenue recognition scheduled row is created for each month of the contract, with the apportioned amount of the contract assigned to be recognized as revenue. If you are using the revenue schedule method of revenue recognition, you can edit the revenue schedule to either change an amount that is scheduled to be recognized and/or adjust an amount that has already been posted. See <a href="Editing the Revenue Schedule (page 271)">Editing the Revenue Schedule (page 271)</a>.

# Percentage of Completion

The revenue schedule is not created, as the revenue to recognize for the contract is calculated at the time the process is executed (at end of month). See <u>Overview of revenue recognition methods (page 90)</u>.

### Manual

The revenue amount is updated when the generated service invoice is posted. The schedule is not used. See <u>Overview of revenue recognition methods (page 90)</u>.

# **Creating a Contract Spending Plan**

When you enter estimate costs on the Revenue/Costs window, the estimate amount for each cost category is automatically distributed evenly among the months of the contract. You can create a spending plan by manually distributing estimate costs by month; this allows you to predict how costs will accumulate throughout the life of the contract. If, for example, a contract on a chiller incurs most costs during seasonal start up and shut down in the spring and fall, you can distribute your estimates accordingly.

In addition, you can carry over the distribution of your estimate costs when a contract is renewed.

A monthly report allows you to compare estimate costs to actual costs and billed and recognized revenue amounts. Each contract has the following:

- A revenue record for each fiscal period within the contract date range
- · A billing record for each month within the contract date range, based on the contract billing day
- A cost estimate record for each month within the contract date range, based on the first of the month

Due to the different increments for tracking costs, billing, and revenue, a contract may not appear profitable every month. However, the ability to estimate costs as they are incurred makes it easier to determine if costs are tracking per plan.

### **Estimating contract costs by month**

- 1. On the Revenue/Costs window, use the expansion button next to the **Estimate** field for each non-labor category to enter your cost estimates by month.
- 2. Complete the following fields:
  - Date

The first day of each month defaults but can be edited. You can enter any valid date within the start and end dates of the contract.

• Estimate Amount

Enter the estimate cost for each date.

Estimate %

When you enter a cost estimate for a month, this field defaults with that month's percentage of the total estimate amount for the cost category.

- 3. When you are finished, select *OK*, and the total of each monthly cost estimate displays on the Revenue/Cost window.
- 4. For each labor cost category, use the expansion button next to the estimate field to open the Labor Cost Estimates window.
  - Date

The first day of each month defaults but can be edited. You can enter any valid date within the start and end dates of the contract.

• Estimate Amount

Enter the estimate cost for each date.

Estimate Hours

Estimate the hours that correspond to the estimate cost for each date.

• Estimate %

When you enter a cost estimate for a month, this field defaults with that month's percentage of the total estimate amount for the cost category.

5. When you are finished, select *OK*, and the total of your cost and hours estimates displays in the appropriate Estimate field on the Revenue/Cost window. Estimate costs can be revised at any point during the life of the contract; for example, if the length of the contract changes, estimate costs need to be manually redistributed for each cost category. See Editing the contract spending plan (page 277).

# **Editing the Revenue Schedule**

If you are using the revenue schedule method of revenue recognition, you can edit the revenue schedule to either change an amount that is scheduled to be recognized and/or adjust an amount that has already been posted. You may need to edit the revenue schedule if the contract amount changes or a customer cancels a contract after you have already recognized revenue.

Adding a Sales/Invoice record to the revenue schedule allows you to recognize additional revenue on a contract; adding a Credit Memo allows you to credit an amount back to a customer.

- Step 1: Edit the contract amount (optional) (page 272)
- Step 2: Edit the revenue schedule (page 272)
  - Adding a record to the revenue schedule (page 272)
- Step 3: Recognize revenue (page 273)
- Step 4: Verify the General Ledger amounts (page 273)

### **Step 1: Edit the contract amount (optional)**

If you are editing the revenue schedule because the contract amount has changed, the first step is to edit the contract amount. If you want to adjust the revenue schedule without changing the contract amount, skip to Step 2.

- 1. Select *Cards > Service Management > Service Manager*. Select a customer and select the *Contract* indicator. The Maintenance Contract window opens.
- 2. Use the lookup in the **Contract Number** field to select a contract.
- 3. Adjust the Contract Amount.
- 4. Select *Save*. A message appears asking if you want to re-generate the billing schedule.
  - If you select Yes, all unposted billing amounts are automatically adjusted to total the new contract amount.
  - If you select No, you must manually adjust the billing schedule so the total billing amount equals the new contract amount.

### Step 2: Edit the revenue schedule

From the Maintenance Contract window, select *Revenue/Cost*, then use the *Revenue Entered* button to open the revenue schedule.

- If you changed the contract amount, the revenue schedule was automatically adjusted to distribute the
  unposted value of the new contract amount evenly among the unposted revenue records. If the Total Revenue
  amount equals the Contract Amount, you can edit any of the adjustments that were made, for example, if you
  want to change the Revenue Amount of each record back to its original value and add a single invoice or credit
  memo to account for the increase or decrease in the contract amount.
- If you did not edit the contract amount, you can still make changes to any unposted record. Posted records, however, cannot be changed. If you need to adjust the revenue amount for a period that has already been recognized, for example, to credit revenue back to a customer for a contract that has been canceled, you must add a new record to that period and recognize revenue for the period again.

### Adding a record to the revenue schedule

Select Add. On the new line that appears in the scrolling window, you can edit the following:

#### Date

The system date defaults. Because a period can be recognized multiple times, you can enter a date that falls within a period that has previously been recognized.

#### Document Type

Select Sales/Invoice to recognize additional revenue on a contract, or select Credit Memo to credit excess revenue back to the customer.

#### Revenue Amount

Enter the invoice or credit amount. If you are creating a single record to account for an increase or decrease in the contract amount, enter the amount by which the contract was changed. If you are refunding a period of revenue for a canceled contract, enter the amount previously recognized.

⚠ Adding a new record changes the Total Revenue amount.

Before you can exit the Revenue Schedule window, you need to balance the Total Revenue amount with the Contract Amount. Continue to edit any unposted records until the difference between the two values is zero.

### **Step 3: Recognize revenue**

If you added a record to a period that has already been recognized, you need to run the routine again to update the revenue amount for that period. If you edited an amount that is scheduled to be recognized later, the record will be posted when the period is recognized.

- 1. Select Microsoft Dynamics GP > Tools > Routines > Service Management > Maintenance Contract > Recognize Revenue.
- 2. If you wish, limit the revenue recognition to an **Individual Customer**.
- 3. From the drop-down menu, select the **Open Year** that contains the contract for which you want to recognize revenue, and select a period.
- 4. We recommend you print an edit list before posting. Any revenue that you have previously recognized for this period is listed with the Post Date. Revenue that will be recognized by this routine appears with a Post Date of 0/0/0000.
- 5. Select *Post*. Any previously unrecognized revenue records for the specified customer and period are posted.

The Posted Date appears in the Posting Journal and on the Revenue Schedule window.

### **Step 4: Verify the General Ledger amounts**

When the revenue recognition routine is run, a Microsoft Dynamics GP General Ledger entry is created and saved under the Batch ID "RECOGNITION."

Recognizing revenue multiple times for a single period will result in the creation of multiple transaction entries. For example, if invoice revenue has been recognized for a period, then a credit memo is recognized for the same period, a GL transaction entry should exist for each record. The transaction entries can then be posted to the designated debit or credit maintenance accounts.

Complete the following steps to verify that a transaction entry has been created for the new revenue record.

- 1. Select Transactions > Financial > General.
- 2. Select the lookup button in the Journal Entry field. In the Journal Entry lookup window, scroll to locate the entries saved to the RECOGNITION batch, and select the appropriate transaction entry. The maintenance contract number is listed in the Reference column to help you identify the correct transaction entry.
- 3. Verify that the correct amounts are being distributed to the correct accounts.

# **Tracking Maintenance Contract Profitability**

Profitability is recorded in the Revenue/Costs window.

- 1. Select Cards > Service Management > Service Manager.
- 2. Select a customer and select the *Contract* indicator.
- 3. Select a contract and select *Revenue/Cost*. The Revenue/Costs window opens.
- 4. Select the Costs Life to Date button to open Contract Costs Life to Date window, which displays total costs for each cost category for the life of the contract.
- 5. If you are using the percentage-of-completion revenue recognition method, select the Period Summary button to view the posted transactions to date. Double-click a row to view transaction detail.

- A If you are using the manual method of revenue recognition, the *Period Summary* button is not available.
- 6. If you are using the revenue schedule method of revenue recognition, select the Revenue Entered button to open the Revenue Schedule window. Revenue amounts are listed along with the Date, Year, and Period in which they were posted. If the revenue amount has not yet been recognized, 0/0/00 appears in the Posted Date column.

If you are using the manual method of revenue recognition, the Revenue Entered button is not available.

### Reviewing the contract spending plan

If you created a contract spending plan with estimate costs distributed based on how you expect actual costs to be incurred throughout the life of the contract, you can use the Maintenance Contract Spending Plan report to review estimate costs, actual costs, billed amounts, and recognized revenue by month. This allows you to compare estimates to actuals and determine contract profitability at any point in time.

The Contract Spending Plan report can be printed for any open contract.

- 1. Select Reports > Service Management > Service > Contract Spending Plan, or use the Print button on the Maintenance Contract window to print the Spending Plan report.
- 2. On the Spending Plan Report window, define the report parameters. You can filter by **Division**, **Customer**, **Location**, and/or **Contract** number. If you are printing the report from the Maintenance Contract window, these fields default. You can use the Clear button to clear all filters.
- 3. Select *Print* to print the report.

Actual and estimated costs and labor hours print by cost category for each month. If any billing and/or revenue records have been posted, those totals are reflected in the Total Billed and Revenue Recognized amounts.

# Reconciling Cost, Billing, and/or Revenue

The Reconcile procedure is run when an annual contract's costs, billing, and/or revenue amounts are off. The procedure runs through the appropriate table(s) to accumulate the totals for the option selected (costs, billing, or revenue) and then updates the amounts displayed on the Revenue/Cost window. This process is run from the Maintenance Contract window for an open annual contract. These reconcile procedures may be password protected, see Reconcile Maintenance Contract Password Setup (page 128).

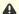

### Notes

- These procedures run per contract and sequence. For example, if you have one contract (sequence 1) that you've created a new contract (sequence 2) from that is still open, the reconcile procedure will only update for the contract that you are viewing the Revenue/Costs for (sequence 1 or 2).
- The Contract Reconcile procedures do not support multi-year contracts or closed contracts.

#### To run the Reconcile procedure:

- 1. Go to Cards > Service Management > Service Manager.
- 2. Select a customer, select *Additional*, and then select *Contract*.
- 3. Select the contract.
- 4. Select the Revenue/Cost button.
- 5. In the Revenue/Costs window, select Reconcile.
- 6. From the drop-down, select:

#### Reconcile Cost

Runs through the Open Maintenance Contract table (SV\_Maint\_MSTR) and Periods Cost Buckets for Contracts table (SV Contract Detail Summary) and updates labor Hours and Cost amounts. The Costs to Life window is also updated.

This option is not available if you are using SOP Invoicing.

#### Reconcile Billing

Runs through the Billing Schedule table (SV Contract Billing Schedule) to accumulate the totals and updates the Billed amount.

#### Reconcile Revenue

Runs through the Revenue Schedule table (SV Contract Revenue Schedule) to accumulate the totals and updates the Revenue Recognized amount.

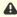

⚠ This procedure only supports the Revenue Schedule method. This does not support POC or Manual Revenue Recognition.

- 7. Enter the password to run the procedure, if prompted.
- 8. The Reconcile process runs and the window is refreshed automatically.

# **Editing Maintenance Contract Billing Information**

The billing schedule is automatically generated for a maintenance contract based on the contract amount and billing frequency. You can add billing documents and edit billing dates and amounts.

- 1. Select Cards > Service Management > Service Manager.
- 2. Select a customer and select the *Contract* indicator.
- 3. Select a contract and select Billing.
- 4. If you would like to add a billing document, select the Add button. Enter a date, document type, and billing amount. To add a credit memo, see Creating Maintenance Contract Credit Memos (page 282).
- 5. You can edit the billing records. Be sure to adjust your billing amounts until they total the contract amount. Each period's Billing Amount field can be edited until it is posted. We recommend you do not create more than one billing document with the same date in the Billing Schedule window. Though you can enter more than one record with the same date, only one record will be saved.
- 6. Select OK. If the billing frequency is changed, you'll be prompted to redistribute the billing amounts to correspond with the new frequency. If the billing amount has been posted, the posted date appears in the Posted column, and the Year and Period columns fill in accordingly. If a period has not been posted, 0/0/00 appears in the Posted column.

# **Using the Contract Coverage Window**

Use the Contract Coverage window to view all equipment and tasks covered by the maintenance contract. Items display by sublocation, equipment, task list, and task code. Component equipment records display indented. You assign equipment, tasks, and task lists to a maintenance contract from the Contract Coverage window.

- 1. Select Cards > Service Management > Service Manager.
- 2. Select a customer and select the Contract indicator.
- 3. Select the Coverage button.

### Assigning equipment to a maintenance contract

After you have created and saved a maintenance contract, you can assign equipment to the contract. You can assign the same record to multiple contracts at the same time; this is useful if a contract is open multiple times, or if you want to use separate contracts to cover warranty work and billable maintenance for the same equipment.

- 1. Select Cards > Service Management > Service Manager.
- 2. Select a customer and select the Contract indicator.
- 3. Select the *Coverage* button.
- 4. Select the *Equipment* button. You can assign equipment to the maintenance contract in the Contract Coverage Maintenance window.
- 5. Select an equipment record in the left scrolling window and select *Insert* >>. You can attach any equipment that is on this list, regard less of whether it is already assigned to another contract. Group items do not appear on the Contract Coverage Maintenance window because group items cannot be covered by a maintenance contract.
- 6. If you want to include task lists associated with equipment types and/or equipment components, mark the appropriate checkboxes.
  - Marking the **Display Equipment Components** checkbox at the bottom of the window allows you to view equipment component records indented underneath their has-components records.
  - If the **Automatically Add Equipment Type Task Lists When Inserting** checkbox is unmarked, the **Start Month** field is disabled, and **Default** appears. This ensures that the start month is that of the task and not the contract.
  - You can use the Equipment button to create new equipment records from the Contract Coverage Maintenance window.

### About equipment that is assigned to multiple contracts

When an equipment record is assigned to multiple contracts, you can view all related contracts when managing the equipment record from the Equipment Master window. The value that appears in the **Contract Number** field on the Equipment Master window varies depending on the contracts that are associated with the record:

- If the equipment is not assigned to a contract, the field is blank.
- If the equipment is assigned to a single contract, the contract number displays.
- If the equipment is assigned to multiple contracts or a contract that is open multiple times, "Multiple" displays. You can zoom on the Contract Number to view the list of contracts associated with this equipment.

You can also see all the contracts associated with an equipment record when you use an equipment lookup to find a record. If the equipment is assigned to multiple contracts or to a contract that is open multiple times, it appears multiple times on the lookup window.

If you manually enter a record that is on multiple contracts, the lookup window opens automatically so that you can use the **Contract Number**, **Contract Type**, **Contract Start Date**, and **Contract Expiration Date** fields to specify the correct record that is assigned to the correct maintenance contract.

# **Using the Maintenance Contract Visit Wizard**

The Visit Wizard provides an alternate method to create reoccurring MCC calls. These calls do not have attached tasks. To use the Visit Wizard, you must have marked the Enable Visit Wizard checkbox in the Maintenance Options window.

- 1. Select Cards > Service Management > Service Manager.
- 2. Select a customer and select the *Contract* indicator.
- 3. Select a contract and select Visit Wizard.

- 4. Enter the Start Date and End Date of your recurring service calls. Start and end dates must be within the start and end date of the maintenance contract.
- 5. Mark the checkboxes if you want to skip Saturdays and/or Sundays.
- 6. Select Next to open the Service Call Template window. Information defaults into many fields.
- 7. To schedule the appointment, you must enter the **Starting Time** and **Estimated Hours** for the service call.
- 8. Select Create to create the service calls. The system checks the technician's existing service appointments, activity appointments, and shifts to verify whether the calls can be created as scheduled. Service calls that are scheduled have starting times and estimated hours entered. After choosing Create, a message displays stating the number of appointments scheduled.

If there was a conflict and the system couldn't schedule an appointment, you must manually schedule it. Open the Service Call Appointments window and enter a starting time and estimated hours for each unscheduled appointment.

# **Adding Costs to a Maintenance Contract**

Costs can be added/charged against a maintenance contract in the Maintenance Costs window. The Maintenance Costs window is only used to capture costs to record how profitable the maintenance contract is. No billing amounts are calculated and no invoice is generated. MCC invoices are created during a separate procedure. Maintenance costs are only created from service calls having a call type of MC or MCC. While the Maintenance Costs window looks different than the Service Invoice window, many functions are the same.

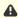

⚠ If you are using the manual method of revenue recognition, the Service Invoice window opens when you select the Invoice button in the Service Call window. The Maintenance Costs window is not available with the manual revenue recognition method.

- 1. Select Cards > Service Management > Service Manager.
- 2. Select a customer and select the *History* indicator.
- 3. Double-click an MCC call.
- 4. Select *Invoice*. Add costs to the maintenance call, following the same procedure as service invoices. You are not able to select a different tax schedule ID or customer ID in the Maintenance Costs window.
- 5. Close the window or select *Post* to post the costs. After posting the costs, the letter "P" appears next to the Cost Transaction Number field. Select the expansion button in the Cost Transaction Number field to open the Cost Transaction Numbers Posted window. Double-click an invoice to open the Posted Maintenance Costs window.

View posted cost amounts from the Revenue/Costs window. You can close the Maintenance Costs window without posting or canceling. While this records your costs, you must select *Post* for the costs to appear in the Revenue/Costs window. Costs that are added from a purchase order do not appear until the purchase order is received.

If you have the Use Service Debit Accounts option marked in Service Options, the Create COGS Distributions for Invoices option marked in Invoice Options, and the Create Separate GL Transactions for Costs option marked in Maintenance Options, posting costs directly to the maintenance contract debits COGS and credits WIP and/or Accrued Cost. You will see a posting journal entry.

If you do not have these options marked, posting costs directly to the maintenance contract has no immediate accounting implication. Since costs are accumulated through the accounting modules or through the Service Management manual-add feature, the appropriate general ledger accounts were already debited or credited or will be once batches are posted.

# **Editing the contract spending plan**

If estimate costs for the contract are distributed per month, you may select to compare estimate and actual costs at any point during the life of the contract and, if necessary, revise your estimates.

You may also have to edit cost estimates if, for example, the length of a contract changes. If a contract is shortened, any months that no longer fall within the contract date range are automatically removed from the spending plan; if lengthened, months are added. When the contract length changes, estimate costs need to be manually redistributed for each cost category.

- 1. Select Cards > Service Management > Service Manager. Select a customer, and use the Contract icon to open the Maintenance Contract window.
- 2. Select a contract, and select *Revenue / Cost* to open the Revenue/Costs window.
- 3. If you want to edit the monthly breakdown of an estimate for a cost category, you can use the expansion button next to any estimate field to re-open the appropriate Estimate Costs window. If you want to edit the total estimate amount for a cost category, the new amount that you enter will be automatically distributed among the months of the contract per the existing percentage of the total estimate amount for each month.
- 4. For additional distribution options, select the expansion button after editing the total estimate amount. You will receive a message asking how the amounts should be generated.

Select this option if you wish to split the new estimate amount evenly among the months.

Select this option if you wish to base the new monthly estimates on each month's previous percentage of the total cost category estimate.

Select this option if you wish to manually distribute the new estimate amount. The previous estimates populate, and it is up to you to add or subtract the appropriate amounts to equal the total estimate amount.

# **Creating Maintenance Contract Invoices**

Once you've created maintenance contracts and created MCC calls, you can create and print invoices for your MCC service calls. Creating maintenance contract invoices is a monthly procedure. We recommend you establish a schedule for creating maintenance contract invoices (i.e., on the same day every month). This way, invoices will not be overlooked.

Service Management maintenance invoices are created in a Microsoft Dynamics GP Receivables batch based on the billing schedule defined for each maintenance contract. Create the invoices only after your maintenance contracts are complete and up to date. Maintenance invoices can be created only once for each period; however, the invoices can be printed multiple times if necessary.

Invoices are sent to a Microsoft Dynamics GP Receivables batch called MAINTENANCE XX, where XX is the specific fiscal period number. You must post the Receivables batch in Microsoft Dynamics GP for the maintenance invoices to appear in the Microsoft Dynamics GP Receivables Open Transactions file.

If you chose the percentage-of-completion or the revenue schedule revenue recognition method, you can create invoices for maintenance contract service calls. You cannot automatically create invoices if you are using the manual revenue recognition method.

Maintenance cost transaction numbers have the prefix "MC." The cost transaction number defaults to the selection made in the Maintenance Options window.

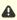

⚠ The cost transaction number is used only within Service Management. Don't confuse it with the Microsoft Dynamics GP document number. The Microsoft Dynamics GP document number defaults to the selection made in the Use Next Number From field in the Maintenance Options window.

- Creating the invoice (page 279)
- Creating invoices for a closed period (page 279)

- Editing and adding individual billing notes (page 280)
- Third party contract invoice billing (page 280)

### **Creating the invoice**

- 1. Select Microsoft Dynamics GP > Tools > Routines > Service Management > Maintenance Contract > Create Invoices.
- 2. Complete the following fields, as necessary.
  - Date

Use the drop-down lists in the From and To fields to select the range. You can select from the following ranges: enter date (the ability to enter a starting and ending date), current date, beginning of month, and end of month.

#### Invoice

Select to create invoices for All customers, an Individual Customer, or a Branch Range. Complete the branch range or individual customer information, if applicable.

Mark the checkboxes if you wish to calculate taxes and commissions. Processing is faster when taxes and commissions are not calculated.

- 3. Select *Preview* to preview a list of invoices for the selected period.
- 4. Select the Create button to create the invoice(s).
- 5. Select the *Print* button on the Maintenance Invoicing window to print the invoices. Select one of four invoice format options for maintenance billing. All four invoice formats include customer and address, date, contract number, purchase order number, contract type, billing date, invoice number, amount, tax, and total. If the contract contains a billing note, it prints on all invoices. Minor differences include: when using Multicurrency Management with maintenance contracts and master contracts, invoice 1 prints originating amounts instead of functional amounts; when printing multiple invoices for the same customer, invoice 2 and 3 print the invoices on one page. For invoice examples, see Maintenance Contract Invoice $^{12}$ .

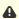

⚠ If you did not mark the Automatically Create Invoices option during setup and did not mark the Automatically Bill field on the Maintenance Contract window, maintenance invoices will not be previewed or created.

After the invoices have been created, a summary report prints, listing the invoices created.

You can view the periods you have created and posted invoices for by choosing the Billing button on the Maintenance Contract window. If the billing amount has been posted, the posted date appears in the Posted column, and the Year and Period columns fill in accordingly. If a period has not been posted, 0/0/00 appears in the Posted column.

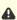

A You can create invoices for an individual contract by choosing *Print > Invoicing* on the Maintenance Contract window.

# Creating invoices for a closed period

When you create invoices in the Maintenance Invoicing window, you can create the invoices for a fiscal period or fiscal year that has been closed in Microsoft Dynamics GP. Once the invoices have been processed in Service Management, you'll have to open the period in the Fiscal Period Setup window for Receivables Management and/or General Ledger when you post the invoices in those modules or change the posting dates.

<sup>12</sup> https://wennsoft.atlassian.net/wiki/spaces/Signature2018R4/pages/7349009/Maintenance+Contract+Invoice

### Editing and adding individual billing notes

If a master billing note was added to the contract in the Maintenance Contract window, the master billing note text is automatically added to all invoices during the maintenance invoice creation process. The master billing note text is included on the Maintenance Invoice Preview report and the Created Maintenance Invoices report.

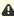

A Billing notes are not automatically added to maintenance contract credit memos, but they can be added to individual credit memos using the following procedure.

After invoices are created, you can edit or create an individual billing note for each invoice.

- 1. Select Cards > Service Management > Service Manager.
- 2. Select a customer and select the Contract indicator.
- 3. Select a contract and select the *Invoice History* button to open the Maintenance Invoices window. The window lists all invoices that have been created for the contract, with the most current invoices listing first. If a billing note was added to the invoice, lines of text appear on the notepad button in the **Note** field. You can view invoice details by selecting a document and zooming on the Document Number field to open the Receivables Transaction Inquiry Zoom window. The Invoice Amount field in the Maintenance Invoices window always displays the amount for the individual contract, even if it's covered by a master contract. If the contract is part of a master contract, the Receivables Transaction Inquiry Zoom window will display the master contract amount.
- 4. To edit or add an individual billing note, select the appropriate notepad button in the **Note** column.
- 5. Edit the note or add a note in the Maintenance Billing Note window.

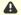

A You can delete a billing note by choosing the *Delete* button.

- 6. Select Save to save the note and return to the Maintenance Invoices window.
- 7. After a billing note is edited, you can reprint the invoice by selecting the document number in the Maintenance Invoices window, choosing the Print button, and selecting an invoice format. If the maintenance contract is covered by a master contract that has billing control, the master contract invoice prints, otherwise the maintenance invoice prints.

# Third party contract invoice billing

You can bill a third party for work that is done under a maintenance contract.

- 1. Select Cards > Service Management > Service Manager.
- 2. Select a customer, then select the *Contract* indicator.
- 3. The customer and address of the contract owner default into the **Bill To Customer** and **Bill To Location** fields. You can edit these fields; select the appropriate third party customer. The values that you enter in each field must already exist as customer and location records.
- 4. When you are finished creating the contract, select *Save*.

When maintenance invoices are generated, the values entered in the Bill To Customer and Bill To Location fields will display on the invoices and on the billing schedule records, along with the RM Document Number used to post the invoice to the customers. The invoices will then go to the indicated third party for billing.

### **Generating third-party maintenance invoices**

When generating service contract invoices, you can select to create invoices for a specific customer or range of customers. In addition to specifying the customer that owns the contract, you can now also create invoices based on the Bill To Customer.

- 1. Select Microsoft Dynamics GP > Tools > Routines > Service Management > Maintenance Contract > Create Invoices.
- 2. Once you have specified a date range, select whether you want to invoice **All** customers, an **Individual Customer**, or a **Branch Range**.
- 3. If you are generating invoices for an Individual Customer or Branch Range, select whether to base the criteria on the **Contract Owner** or the **Bill To Customer**.
- 4. Select Preview to view the invoices that will be created. The Invoice Preview report prints.
- 5. Select Create to generate invoices. The Created Invoices report prints.

### Viewing third-party billing information

You can now view third-party billing information for scheduled, posted, and historical maintenance contracts.

### Viewing the billing schedule

On the billing schedule window, you can view all invoices and credit memos that are scheduled for a maintenance contract.

- 1. Select Cards > Service Management > Service Manager.
- 2. Select a customer, then select the Contract indicator.
- 3. Select Billing to open the Billing Schedule window.

Once an invoice or credit memo is created, the posted date, year, and period populate, along with the **Bill to Customer** and **Bill to Location**. If the Bill to Customer or Location is changed on the contract at any point before all billing is complete, the change will be reflected on the billing schedule from one line to the next.

### Viewing posted maintenance invoices

On the Maintenance Invoices window, you can view all invoices and credit memos that have been posted for a maintenance contract.

- 1. Select Cards > Service Management > Service Manager.
- 2. Select a customer, then select the *Contract* indicator.
- 3. Select *Invoice History* to open the Maintenance Invoices window.

Third-party billing information is recorded for each posted invoice or credit memo in the **Bill to Customer** and **Bill to Location** fields.

#### Viewing historical third-party billing information

After a contract is sent to history, you can view historical invoices and credit memos on the Billing Schedule History window.

- 1. Select Cards > Service Management > Service Manager.
- 2. Select a customer, and select the Contract indicator.
- 3. Select the lookup button next to the **Contract Number** field.
- 4. In the Maintenance Contracts lookup window, select the *Contract History* button. In the Contract History window, select the contract and then click the *Select* button. The Maintenance Contract History window opens, where you can view the **Bill to Customer** and **Bill to Location** for the maintenance contract.
- 5. To view maintenance invoices, select *Invoice History* to open the Maintenance Invoices window.
- 6. To view details on the billing schedule, select Billing from the Maintenance Contract History window.

On the Billing Schedule History window, you can view any changes that were made to the **Bill to Customer** or **Bill to Location** for each individual invoice or credit memo throughout the life of the contract.

# **Creating Maintenance Contract Credit Memos**

Credit memos can be created for maintenance contracts by adjusting the billing schedule of maintenance contracts. You may want to use a credit memo for one of the following reasons:

- If a customer was not pleased with the service after the first year, you may select to apply a credit amount to the next contract year.
- If you had a preventive maintenance contract for two pieces of equipment and the customer sells one of the pieces of equipment during the contract year, you may need to adjust the amount of the maintenance contract and credit the billing schedule.
- If a posted invoice was incorrect, you may use a credit memo to compensate a customer. Once a billing amount has been posted, it cannot be changed. You may select to issue a credit to the billing schedule to rectify the error.

### **Creating a maintenance contract credit memo**

- 1. Select Cards > Service Management > Service Manager.
- 2. Select a customer and select the *Contract* indicator.
- 3. Select a contract.
- 4. In the Maintenance Contract window, decrease the maintenance contract amount by the amount of the credit memo.
- 5. Select *Save*. If you have not posted any billing amounts, you are asked if you wish to adjust the billing schedule. Select *No*. If you have posted amounts, you are not asked to adjust the billing schedule.
- 6. Select Billing to open the Billing Schedule window.
- 7. Select the **Date** field in the scrolling window and select *Add*. The new row appears in the scrolling window with the system date by default. You can edit the date.
- 8. Select Credit Memo from the **Document Type** drop-down list.
- 9. Enter the credit amount in the **Billing Amount** field.
- 10. Select *OK* to save your changes and close the window. If your billing amount does not total the contract amount, you receive an error message.

You can edit the Date and Billing Amount fields. Only billing items that have not been posted can be edited.

When previewing maintenance contract invoices, the credit memo lists as a negative number on the Created Maintenance Invoices report. The document number for the credit memo is taken from Microsoft Dynamics GP Receivable Management setup.

The invoice that is created from the credit memo has a negative amount due.

The credit memo is saved to a Microsoft Dynamics GP Receivables batch called MAINTENANCE XX, where XX is the current fiscal period number. You must post the batch in Microsoft Dynamics GP for the maintenance credit memo to appear in the Microsoft Dynamics GP Receivables Open Transactions file.

### **Month End Reconciliation Procedures**

Prior to recognizing contract revenue at month end, you may select to run the following reports:

- Maintenance Contract Over or Under Billed
   This report helps you identify contracts that are unbalanced before you recognize revenue.
- Maintenance Contract Deferred Revenue
   This report allows you to see financial and contract details for the Deferred Revenue GL account during

reconciliation. For more information, see Maintenance Contract Deferred Revenue in the SSRS Reports documentation.

### Recognizing maintenance contract revenue

If you are using the manual method of revenue recognition, revenue is recognized when the invoice is posted. If you are using the percentage-of-completion or revenue schedule revenue recognition method, invoicing and recognizing revenue are two separate processes.

When you recognize maintenance contract revenue for a specific period, a general ledger batch called RECOGNITION is created.

- 1. Select Microsoft Dynamics GP > Tools > Routines > Service Management > Maintenance Contract > Recognize Revenue.
- 2. You can filter by customer, location, and/or contract. This allows you to make an adjustment for a single contract if, for example, you have a contract that cannot be renewed or closed until the revenue recognized equals the billed amount.
- 3. Select an **Open Year**. The Recognize Revenue window lists open years and the fiscal periods in each year.
- 4. Select a **Period**.
- 5. Before posting, select *Print Edit List* to print a list of the contracts with the revenue amounts and the posting dates. The Revenue Recognition Edit List prints. You can also print the Maintenance Contract Expiration report. You need to close or renew contracts before recognizing revenue for a contract's last period when using percentage-of-completion.

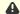

A Revenue will not be recognized for a contract if the customer is on hold.

6. Select the period you want to recognize revenue for, and select *Post*.

If you are using the percentage-of-completion revenue recognition method, you receive messages stating that year-end closing should be run prior to recognizing revenue in subsequent fiscal years and that maintenance contracts ending in the period should be closed or renewed prior to recognizing revenue. Select Continue in both caution windows. You need to close or renew contracts before recognizing revenue for a contract's final period.

Before printing the Revenue Recognition Posting Journal, you are asked if you would like to print the Maintenance Contract Expiration report. Select Yes. If contracts exist that expire during the period, the Maintenance Contract Expiration report prints after the Revenue Recognition Posting Journal.

If the period has already been posted, you can still print the Revenue Recognition Posting Journal report.

### **Verifying the General Ledger amounts**

When the revenue recognition routine is run, a Microsoft Dynamics GP General Ledger entry is created and saved under the Batch ID "RECOGNITION."

If you are using percentage-of-completion, two transactions are created: the POC revenue recognition transaction for the period, and a reversing transaction that is saved in the next fiscal period and used to prevent overstating the contract's total revenue earned to date. For example, the equation used to calculate the revenue amount is:

```
[contract actual costs total to date] / [total forecasted costs] x [contract
amount] = [revenue earned total to date]
```

If \$60 is posted in costs for Period 1:  $$60 / $600 \times $1200 = $120$ 

If \$80 is posted in costs for Period 2: \$140 / \$600 x \$1200 = \$280

Because the amount that is calculated is the total amount of revenue that has been recognized to date, in period 2, this amount (\$280) needs to be decreased by the total from period 1 (\$120). Without the reversing entry, revenue earned to date would be misstated as \$400 (\$120 + \$280).

After recognizing revenue, view the RECOGNITION transaction entries to confirm that the General Ledger amounts are correct before they are posted.

- 1. Select Transactions > Financial > General.
- 2. Select the lookup button in the **Journal Entry** field. In the Journal Entry lookup window, scroll to locate the entries saved to the RECOGNITION batch, and select the appropriate transaction. The maintenance contract number is listed in the Reference column to help you identify the correct entry.
- 3. Verify that the correct amounts are being distributed to the correct accounts.

# **Renewing Maintenance Contracts**

When you renew a contract, you can use the information on the Revenue/Costs window to help determine how profitable the contract was so that you can increase or decrease the billing amount for the new contract accordingly. New billing and revenue recognition schedules are created, and maintenance tasks are reset. The frequency and schedule assigned to a task at contract renewal time are used to schedule the new task dates; if the newly calculated schedule date falls within the new contract period, the new task schedule is created from the last schedule date.

The contract task schedule dates are preserved for the new contract period if the contract that is being renewed has new dates that are the same month and day for both the start date and expiration dates.

**Example:** Contract 2020 with Start Date 01/01/2020 and Expiration Date of 12/31/2020 is being renewed. If the Start Date 01/01/2021 and Expiration Date of 12/31/2021 are entered for the new contract, then the contract task schedule dates remain the same in the new contract period.

When the dates differ from the contract being closed to the new contract date, you must verify your tasks and task schedule dates upon renewal as they cannot be preserved in all scenarios.

If you are renewing a contract that has a spending plan, and you are keeping the same estimate costs as the previous contract, the breakdown of the estimated costs on the spending plan is transferred to the new contract. For example, if you are renewing a contract that runs from 1/1/2020 through 12/31/2020 with labor estimates of \$600 in April and October and \$100 in May through September, the same estimate costs default into the same months of 2021.

You may want to wait to renew a contract until it has been completely billed and revenue has been recognized for each period. If you allow the renewal process to close the current contract, all billing schedule, revenue recognition, and contract information are moved to history based on the setup option.

However, if you need to renew a contract before it can be closed, you have the option of leaving the current contract open, to be closed later. For example, you need to renew a contract that runs from 1/1/2020 through 12/31/2020; however, you cannot close the old contract until costs are posted for the last appointment on 12/28. You can renew the contract and generate new tasks while holding the old contract open until all costs have been posted for the last service call. This ensures that costs will be posted to the correct contract period without having to reconcile.

You may have a contract that is open multiple times if it is left open during individual contract renewal, mass contract renewal, or master contract renewal. See <u>Leaving a contract open (page 289)</u> for more information on contracts that are left open.

- Individual contract renewal (page 285)
  - Renewing an individual contract (page 286)
- Mass contract renewal (page 288)
  - Mass renewing contracts (page 288)
- Leaving a contract open (page 289)
  - About closing an expired contract that has been renewed (page 289)

• Posting maintenance contract renewals (page 290)

# **Individual contract renewal**

If you renew a contract without skipping any period of time (between the end of the old contract and the beginning of the new contract) during which a task would have been scheduled, the task header is created using the last schedule date.

| Information                                                                                                    | Example                                                                                                    |
|----------------------------------------------------------------------------------------------------|----------------------------------------------------------------------------------------------------|
| Schedule detail, however, is not created unless the task will be completed in the new contract period, as in Example 1 to the right.                                                                                                    | <ul> <li>Example 1:</li> <li>Contract term: 01/01/07 to 12/31/08</li> <li>Task: Every 6 years, starting on 01/01/07</li> <li>Service Call Day: 1</li> <li>Task schedule date: 01/01/07</li> <li>Last schedule date: 01/01/07</li> <li>If the contract is renewed for 01/01/09 to 12/31/11, the next task will not fall within the new contract term, and a new task schedule will not be created. The task header, however, is created using the last schedule date of 01/01/07. If the contract is renewed for 01/01/12 to 12/31/13, the task will fall within the new contract term, so the new task schedule will be created with the task schedule date set to 01/01/13.</li> </ul>                                                                                                    |
| As shown in Example 2 (right), if you skip a period of time between the end of the old contract and the beginning of the renewed contract, and a task would have been scheduled during that gap of time, the task will instead be created in the first available period of the new contract, based on the Service Call Day. | Example 2:  Contract term: 01/01/07 to 12/31/08 Task: Every 2 years, starting on 01/01/07 Service Call Day: 1 Task schedule date: 01/01/07 Last schedule date: 01/01/07 If the contract is renewed for 02/01/09 to 01/31/11, the system will calculate the next schedule date as 01/01/07 plus two years, or 01/01/09. Because this date does not fall within the new contract period, the system will reset the task schedule date to 02/01/09, which is the first available service call date in the contract period. When a contract is renewed, if a task has a frequency of Monthly or greater and the <b>Use Relative Scheduling</b> checkbox is marked, the tasks for the new contract will be created for the same relative day of the month as the current contract at the time of renewal. If a task has a frequency of less than Monthly, the tasks for the new contract will be scheduled based on the Contract Start Date, Service Call Day, and schedule. |

| Information                                                                                                    | Example                                                                                                    |
|----------------------------------------------------------------------------------------------------|----------------------------------------------------------------------------------------------------|
| The contract task schedule dates are preserved for the new contract period if the contract that is being renewed has new dates that are the same month and day for both the start date and expiration dates. | Example 3:  Contract 2020 with Start Date 01/01/2020 and Expiration Date of 12/31/2020 is being renewed. If the Start Date 01/01/2021 and Expiration Date of 12/31/2021 are entered for the new contract, then the contract task schedule dates remain the same in the new contract period.  When the dates differ from the contract being closed to the new contract date, you must verify your tasks and task schedule dates upon renewal as they cannot be preserved in all scenarios. |
| When a contract with an attached billing note is renewed, the master billing note is copied to the new contract. Edits to billing notes on individual invoices will not be copied to the new contract.       |                                                                                                    |

### Renewing an individual contract

- 1. Select Cards > Service Management > Service Manager.
- 2. Select a customer, and select the Contract indicator.
- 3. If you want to review estimate costs before renewing the contract, select the *Revenue* / Cost button from the Maintenance Contract window. Use the expansion button next to any Estimate field to view the monthly breakdown of the estimate. If the new contract is the same length, and you enter the same total estimate cost, the monthly estimate costs that default for the new contract will be the same.
- 4. Select OK and Save to return to the Maintenance Contract window.
- 5. If you do not intend to close the contract upon renewal, mark the **Leave Contract Open** checkbox. This allows you to bypass the warnings you would receive if you were closing the contract. See <u>Leaving a contract open (page</u> 289) for more information.
- 6. Select Renew.
- 7. Address all warnings.
- 8. You will receive a warning if you are using the percentage-of-completion revenue recognition method and there are no forecast costs assigned to the contract. You cannot proceed until forecast costs are entered.
- 9. You will receive a warning if there are open service calls associated with the contract. You can proceed if you intend to renew the contract without closing it; otherwise, renewing and closing the contract will transfer all open service calls and cost transactions to the renewed contract. You can also select *Service* History button in the Maintenance Contract window to access the open calls.
- 10. You will receive warnings if you have not created an invoice and recognized revenue for each period of the contract. Continue past the warnings by choosing Yes. You have the option of leaving the contract open until all billing and revenue information is posted; it is also acceptable to renew and close the contract without recognizing revenue for the final period if, for example, you are using the percentage-of-completion revenue recognition method. Once a maintenance contract is renewed, the prior year costs and billing information cannot be changed.
- 11. Complete the following fields, as necessary:
  - · Leave Open

Mark this checkbox if you want to leave the contract open upon renewal. This option defaults if you marked the Leave Contract Open checkbox in the Maintenance Contract window.

#### Close Date

If you marked the Leave Open checkbox, this field is cleared and disabled. If you marked the Maintain Contract History checkbox in the Maintenance Options window, a close date is required when renewing and closing a contract.

#### Start Date, Expiration Date

Enter dates for the new contract.

#### Amount

Enter the amount of the new contract.

#### Division

Fills automatically from the maintenance contract.

#### Billing Frequency

Fills automatically from the maintenance contract. Each period's billing amount is calculated based on the selected frequency. If you change the frequency, you must redistribute the billing amounts in the Billing window. Select **Custom** if you plan to edit the billing amounts; the billing schedule is initially calculated monthly and can later be edited to reflect a non-conventional billing schedule on the Billing Schedule window.

#### Automatically Bill

If you marked the Automatically Create Invoices checkbox during maintenance options setup, the Automatically Bill checkbox defaults as marked for the maintenance contract. Your option from the Maintenance Contract window - either unmarking the checkbox or leaving it as marked - defaults here. You may select not to automatically bill the new contract if the invoice needs individual attention, such as a billing adjustment.

### • Invoice Billing Day

Fills automatically from the Maintenance Contract. You can select the exact day that customer invoices are created for each maintenance contract. The Invoice Billing Day field can contain a number between 1 and 28.

#### Service Call Day

This field populates from the maintenance contract and contains a number between 1 and 28. This value is used to calculate the schedule for MCC calls. If a task has a frequency of Monthly or greater, and you are using the Relative Scheduling feature, the first MCC call is scheduled on the service call day, and subsequent MCC calls are scheduled based on the day and week of the first call. For example, if a contract created on the first day of January has a Service Call Day of 10, the first MCC call for a task with a frequency of Monthly is January 10. If January 10 is the second Monday of the month, MCC calls for that task will be scheduled on the second Monday of subsequent months. If a task has a frequency of Monthly or greater, and you are *not* using Relative Scheduling, the service call day is the day of the month that the MCC call for that task will be scheduled. If the task has a frequency of less than Monthly, the service call day is relative; for example, if a task has a frequency of 3 Weeks and a schedule of 1st Thursday After Service Call Day, the first MCC call would be on the first Thursday after the service call day; subsequent calls would be every three weeks on Thursday. The date that displays next to this field is the first available MCC call, calculated based on the contract start date and the service call day. This is not necessarily the first call, but the first possible date. The date of the first call is calculated based on the task schedules.

#### Bill at End of Month (EOM)

Mark this checkbox if you want to bill the maintenance contract at the end of the month.

#### Estimated Costs

The amounts you enter appear in the Estimate and Forecast columns of the new contract's Revenue/Costs window. Forecast costs are required for calculating revenue and closing contracts when using percentage-of-completion revenue recognition. The labor amount must be entered from the labor cost category in the new contract's Revenue/Costs window.

12. When you are ready to renew the contract for the new date range, select *Save*. If you marked the **Leave Open** checkbox, you receive a message reminding you that the existing contract is flagged as "left open." The renewed

- contract will then display. Otherwise, the renewal process closes the current contract and, if the **Maintain Contract History** checkbox is marked in the Maintenance Options window, sends its information to history.
- 13. If you are using the percentage-of-completion revenue recognition method, you must run the post renewal process.

### Mass contract renewal

The Mass Renewal feature allows you to renew numerous maintenance contracts at once. Use this feature if you have many contracts expiring at similar times and you do not wish to change the contract amounts. Mass renewal only works for contracts less than 365 days. With mass renewal, you can renew and close contracts that have open service calls or that have not been completely billed and recognized. Unlike using the *Renew* button in the Maintenance Contract window, mass renewal does not require a contract that uses percentage-of-completion revenue recognition to have forecast costs before it is closed and renewed.

When you renew a contract with the mass renewal feature, the start and end dates are advanced, a new billing and revenue recognition schedule are created, and the maintenance tasks are reset. Closing the contract moves billing schedule, revenue recognition, and contract information to history; however, you can also select to leave a contract open during mass renewal.

When you commit multiple contracts for renewal, the system does the following:

- Creates a new task schedule from the last scheduled date, if the newly calculated schedule date is within the new contract period. If the new starting schedule date does not fall after the contract start date of the new period, the new schedule start date will be reset to the first available service call date in the new contract period. This allows all tasks to be scheduled properly across contract renewal periods.
- Uses the new task frequencies to create new task schedules for any piece of equipment that has a task or task list.

### Mass renewing contracts

- 1. Select Microsoft Dynamics GP > Tools > Routines > Service Management > Maintenance Contract > Mass Renewal.
- 2. Specify the following criteria:
  - Contract Expiration Date Range

Enter a date range that includes the expiration dates of the maintenance contracts you wish to renew. For instance, you may want to renew contracts one month at a time.

- Renew Contracts with Open Service Calls
  - If you mark this checkbox, maintenance contracts with open service calls will appear in the scrolling window. If you do not mark this checkbox, processing may take longer.:
- Customer Range
  - Enter a range if you wish to limit the contracts by customer.
- 3. Select *Preview* to view the maintenance contracts that meet your criteria. On the list that appears in the scrolling window, you can zoom on the **Contract No.** to view the contract. You do not need to worry about renewing a contract twice; contracts that have already been renewed, even if they were left open, will not appear on the list. Use the show/hide detail button to view contract information:
  - Contracts that have the Automatic Renew checkbox marked will be renewed after you select Commit.
  - Only contracts that are less than 365 days will be renewed.
  - If a customer is on hold or the contract is on hold or canceled, the contract will not be renewed.
  - If you do not wish for a contract to be closed automatically by the mass renewal process, mark the **Leave Open** checkbox. You can also *Mark All* or *Unmark All*. See <u>Leaving a contract open (page 289)</u> for more information.

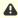

⚠ If you have two contracts expiring at the same time but only wish to renew one of them, you must mark the Hold checkbox of the one not to be renewed. After running the commit process, unmark the Hold checkbox.

- 4. Select Print to print the Contract Mass Renewal report. The report indicates if each contract will be successfully renewed.
- 5. With the maintenance contracts that you wish to renew present in the scrolling window, select Commit. The commit process advances the start and end dates of the contract, creates a new billing and revenue recognition schedule, and removes the existing service call IDs from the maintenance tasks covered by the contract. It also moves the billing schedule, revenue recognition, and contract information to history for any contract that will be closed by the renewal process.

### Leaving a contract open

If you leave a contract open upon renewal, the result is having a contract that is open multiple times. You can generate tasks for the renewed contract while holding the old contract open until all costs have been posted. Meanwhile, both the contract that was left open and the renewed contract use the same contract number.

To ensure that you can easily distinguish between the two, all contract lookup windows display the contract start and end dates. The lookup button next to any Contract Number field allows you to open the lookup window, for example, when creating a service call, posting MC service call costs, or opening a contract for viewing.

The lookup window also opens automatically when you manually enter a Contract Number, and the contract is open multiple times. This allows you to view both open contracts and select the correct contract based on the start and end dates. In addition, when a contract is open multiple times, the contract that is being held open is indicated with an "Expiring" marker. On the Maintenance Contract or Master Contract window, this marker is located next to the Expiration Date field. When viewing the expiring contract on the Maintenance Contract window, the Renew button is disabled.

When viewing the renewed contract on the Maintenance Contract window, the Close button is disabled if the old contract is still being held open. You cannot close a renewed contract until the previous contract is closed.

### About closing an expired contract that has been renewed

Run the contract close process when you are finished with a contract that was left open when it was renewed. The contract should be entirely billed and recognized for revenue. The contract close process determines if the contract is open for multiple date ranges; if so, the previous year amounts and total to date amounts are updated to keep the contract amounts accurate.

When this expired contract is finally closed, the contract close process will look for the next future contract sequence number and will update the Contract Life-to-date on that contract, accordingly. Since the contract number can remain the same when the contract is renewed, the contract sequence number is incremented by 1. This allows us to uniquely identify each contract, and allows us to calculate the next future contract sequence number to evaluate for update purposes.

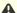

A Run the Reconcile process on the new contract when the original contract is closed so that any trailing costs from the expired contract are correctly updated to the newer contract's totals to date. The Reconcile process is available in the Revenue/Costs window off the Contract Maintenance window.

### Posting maintenance contract renewals

If you are using percentage-of-completion revenue recognition, a final transaction is created when you renew or close a maintenance contract. Use the following procedure to post this transaction.

Posting renewals makes the appropriate general ledger accounting entry to transfer all current year costs to total-todate costs and recognize revenue for the current fiscal year on the profit and loss statement. A POST RENEWALS batch is created in General Ledger.

- 1. Select Microsoft Dynamics GP > Tools > Routines > Service Management > Maintenance Contract > Post Renewals. The Post Renewals window lists the number of maintenance contracts you have renewed or closed for a given period and year.
- 2. Select Print Edit List.
- 3. Select *Post* to post the renewals for the year.

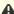

A If you try to post to a closed period, you receive a message. Select OK. You are then asked if you would like to reassign the transaction(s) to another year/period. Select *Reassign* to open the Reassign Posting window. Select a period and select OK to reassign the transaction(s) to an open year/period.

# **Closing Maintenance Contracts**

If you do not want to renew a contract, you can just close it. The contract should be entirely billed and recognized. If you are using the percentage-of-completion revenue recognition method, it is acceptable to close the contract if revenue hasn't been recognized for the final period of the contract.

- Closing a maintenance contract (page 290)
- Viewing maintenance contract history (page 291)
  - Viewing closed contracts (page 291)
  - Viewing historical revenue and estimate costs (page 291)
  - Viewing maintenance invoices (page 291)

# Closing a maintenance contract

- 1. Select Cards > Service Management > Service Manager.
- 2. Select a customer and select the *Contract* indicator.
- 3. Select a contract and select Close.
- 4. If you're using the percentage-of-completion revenue recognition method, you must enter forecast costs, which are used to determine the contract earned amount.
- 5. Close open service calls and post costs.

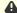

A You can close a contract that has open service calls or unposted costs. You will be prompted to automatically close open calls, which moves the calls to history and does not post the costs. If you select not to automatically close the calls, the Maintenance Service History window opens where you can select and close each service call individually. If you marked the Require Appointment Closure checkbox in the Service Options window, you will be required to change the status of all open appointments to Complete.

6. If you marked the Maintain Contract History checkbox in the Maintenance Options window, you will be prompted to enter a close date. The anniversary date of the current contract defaults.

- 7. Select Save.
- 8. If you are using the percentage-of-completion revenue recognition method, you must run the post renewal process.

### **Viewing maintenance contract history**

If you chose to maintain contract history in the Maintenance Options window, you can view closed contracts.

### **Viewing closed contracts**

- 1. Select Cards > Service Management > Service Manager.
- 2. Select a customer and select the Contract indicator.
- 3. Select the lookup button in the Contract Number field to open the Maintenance Contracts window.
- 4. Select the Contract History button to open the Contract History window, displaying the closed contracts. Select a contract to view.

### Viewing historical revenue and estimate costs

- 1. In the Maintenance Contract History window, you can use the Revenue/Cost button to open the Revenue/Costs History window. This window allows you to view **Actual To Date**, **Estimate**, and **Forecast** costs for closed contracts.
- 2. For each cost category, you can zoom on the Estimate amount to view a breakdown of the estimate cost by month. Zooming on a non-labor estimate opens the Non Labor Cost Estimates History window, while zooming on the Labor estimate opens the Labor Cost Estimates History window. The Labor Cost Estimates History window combines your labor estimates for all five labor cost categories.
- 3. When you are finished, select OK to return to the Revenue/Costs History window.
- 4. Use the Revenue Entered button to open the Revenue Schedule History window, where you can view all recognized invoices and credit memos for this historical contract.

### **Viewing maintenance invoices**

In the Maintenance Contract History window, you can use the Invoice History button to open the Maintenance Invoices window.

# **Clearing Current Year Costs from Maintenance and Master Contracts**

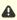

⚠ If you are using contract escalation, you MUST build your escalation BEFORE running this process multi-year contracts routine. Otherwise, you will get no escalation for the current year.

You can run a routine that clears the current year costs from maintenance and master contracts. Expired contracts (contracts for which the anniversary date is identical to the expiration date) will not be included in this routine; they will, however, be included in the renewal and close processes.

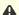

A You must run this routine every month.

Now that you can have multi-year contracts, you must move the contract from one contract year to the next so the contract's anniversary date is moved forward to the end of the next contract year and so the escalation date (if "at anniversary") is reset.

Once you start using multi-year contracts, you could conceivably have at least one contract for which the anniversary date has been met or surpassed. To roll this multi-year contract into its new contract year, you must clear the YTD column of costs. These values are still included in the actual totals for the contract and in the totals-to-date for this contract. You are simply clearing the figures that are used to populate the "YTD Costs" column on the contract Revenue/Cost window.

- Select Microsoft Dynamics GP > Tools > Routines > Service Management > Maintenance Contract > Process Multi-Year Contracts.
- 2. Enter the Year and Month of the anniversary date.
- 3. Select *Print Edit List* to view the current unbilled and revenue not yet recognized, prior to its move into the new contract year.
- 4. Select Process.

# **Using Labor Loading**

The optional Maintenance Contract Labor Plan window displays technicians and their hours for the selected contract, their total hours for all contracts, and the percentage of preventive maintenance hours they have used. The technician's preventive maintenance hours are allotted during setup.

- Viewing a maintenance contract labor plan (page 292)
- Viewing a technician's hours on all contracts (page 292)

# Viewing a maintenance contract labor plan

- 1. Select Cards > Service Management > Service Manager.
- 2. Select a customer and select the Contract indicator.
- 3. Select a contract and select Labor Load.
- 4. Select the appropriate month box to open the Contract Tasks By Month window. Here you can redistribute or edit the maintenance tasks for the technician. Use the show/hide detail button to see further details on the task.
- 5. Double-click a task in the scrolling window to open the Maintenance Tasks window, where you can add task codes and task lists, change the task schedule, add notes, and estimate costs.

# Viewing a technician's hours on all contracts

You can use the Maintenance Labor Loading window to view the hours of a technician for a contract, as well as for all contracts.

- 1. Select Microsoft Dynamics GP > Tools > Routines > Service Management > Maintenance Contract > Labor Loading.
- 2. Use the **Technician ID** lookup to select the technician. Select the **Year** as well. The contracts for that technician appear, along with the hours for each contract, divided per each month of the year.

# **Maintenance Contract Reports**

Maintenance contract reports pertaining to a selected contract are accessible from the Maintenance Contract window using the *Print* button. Other maintenance contract reports are also available.

You can also create MCC calls and invoices for the selected contract using the *Print* button.

- Maintenance contract summary report (page 293)
- PM work schedule report (page 293)

### **Maintenance contract summary report**

The Maintenance Contract Summary report presents a salesperson with a "live" maintenance contract proposal or furnish a detailed summary of the customer's current maintenance contract for renewal. The report information is obtained from the Maintenance Contract window and lists the actual, estimated, and forecast costs. It also includes the maintenance tasks assigned to the contract and the total number of labor hours needed to complete the task.

- 1. Select Cards > Service Management > Service Manager.
- 2. Select a customer and select the Contract indicator.
- 3. Select a contract and select *Print > Summary*.

### PM work schedule report

This report lists the scheduled maintenance work for each piece of equipment at the selected location.

- 1. Select Cards > Service Management > Service Manager.
- 2. Select a customer and select the Contract indicator.
- 3. Select a contract and select *Print > PM Reports*.
- 4. Using the radio buttons, select how to print and sort the report. You can also select to print a detail or summary report.
- 5. Select Print.

# **Escalating Maintenance Contracts**

Escalation is the automatic price increase of a maintenance contract at the contract's anniversary date. Contracts are usually escalated because costs increase. These increases can be attributed to several factors, such as an increase in the cost of parts, material, subcontracts, travel, or labor. Escalation adjusts the price of a maintenance contract, by cost category, on a predetermined basis (e.g., Consumer Price Index or inflation index).

Escalating a maintenance contract involves the following:

- Step 1: Mark the contract escalation setup option. (page 293)
- Step 2: Set up escalation indexes (page 294)
- Step 3: Set up escalation index detail (page 294)
- Step 4: Set up a maintenance contract. (page 294)
- Step 5: Assign escalation indexes to the maintenance contract. (page 295)
- Step 6: Enter estimated costs (page 295)
- Step 7: Build the escalation (page 295)
- Step 8: Print the escalation notification report (page 296)
- Step 9: Review/modify the escalation and give approval (page 296)
- Step 10: (Optional) Rebuild the escalation (page 296)
- Step 11: Commit the escalation (page 297)
- Effects of contract escalation on multi-year and annual maintenance contracts (page 297)
  - Multi-year Maintenance Contracts (page 297)
  - Annual Maintenance Contracts (page 297)
- Effects of master contract escalation on maintenance contracts (page 298)

# Step 1: Mark the contract escalation setup option.

1. Select Microsoft Dynamics GP > Tools > Setup > Service Management > Maintenance Setup > Maintenance Options.

- 2. Mark the **Escalate Contracts** checkbox in the Maintenance Options window. The **Distribute Amounts by Cost Category** checkbox is marked and disabled by default. This allows you to escalate by contract amount or by cost category.
- 3. Select OK.

### **Step 2: Set up escalation indexes**

Escalation indexes are usually set up at the time you set up your system or when your escalation strategy changes. Examples of indexes are CPI for Consumer Price Index or SPI for Standard Price Index.

- 1. Select Microsoft Dynamics GP > Tools > Setup > Service Management > Maintenance Setup > Escalation Index.
- 2. Enter the **Escalation Index** name and **Description**.
- 3. Select Save.

### Step 3: Set up escalation index detail

Escalation rates must be set up for each month and year that you will be escalating contracts. You must set up an index detail for each cost category you will be escalating. You can select to escalate by a percentage or an amount, or both. If you escalate using a percentage and an amount, the escalation amount will be a sum of the two. For instance, if your original contract amount is \$1,000 and you escalate it 10% and \$250, the escalated contract amount is \$1,350, or \$100 (10% of 1000) + \$250 + \$1000.

- 1. Select Microsoft Dynamics GP > Tools > Setup > Service Management > Maintenance Setup > Escalation Detail.
- 2. Enter an **Escalation Index ID**. You can select the expansion button in the Escalation Index ID field to open the Escalation Index Detail window, which lists existing escalation index details.
- 3. Enter a **Year** and select a **Month** from the drop-down list. The year and month must fall within the contract dates for escalation to occur. Select ALL for all months.
- 4. Select the **Cost Code** or select ALL for all cost codes.
- 5. Enter a **Percentage** or **Amount** to escalate, or both. You can set up to only escalate the first year by setting up the escalation amount on the first year and then setting up zero amounts for the remaining years. If you find that you want to escalate another year, you can change the amounts for the contract for that year. Go through the routine of build escalation each year after you set the amounts for that year's escalation.
- 6. Select Save.

### Step 4: Set up a maintenance contract.

contract's expiration date.

- 1. Select Cards > Service Management > Service Manager.
- 2. Select a customer and select the *Contract* button or select *Additional > Contract*.
- 3. Set up your maintenance contract as usual. See Creating a Maintenance Contract (page 266).
  - The Escalation Frequency field defaults to **At Anniversary**. The only other option is None. You cannot add to these options. If you select None, your contract will not escalate.

    The Anniversary Date field defaults with a date 365 days from the contract's start date on contracts spanning more than one year. Contracts less than 365 days have an anniversary date matching the
- 4. Select how much in advance to be notified of a contract escalating by entering a number of days in the Escalation Notification Days field. The Maintenance Contract Escalation Notification report lists those contracts that will escalate based on the contract's escalation date and escalation notification days. For example, if your contract's escalation date is December 31, and you would like to be notified 45 days in advance

- of the escalation date, the contract would appear on the Maintenance Escalation Notification report for November. The escalation date defaults from the **Anniversary Date** field.
- 5. Mark the **Automatically Escalate** checkbox if you would like the contract to escalate without a salesperson's approval. If you do not mark this option, the contract will not escalate unless the **Approved By** and **Approval Date** fields are complete in the Maintenance Contract Escalation window.

### Step 5: Assign escalation indexes to the maintenance contract.

- 1. In the Maintenance Contract window, select the Escalation button to open the Maintenance Contract Escalation
- 2. The **Escalation Notification Date** field completes based on the Escalation Notification Days field and the Escalation Date field in the Maintenance Contract window. If changes are made to the Escalation Notification Days field, the Escalation Notification Date field in the Maintenance Contract Escalation window updates to reflect this.
- 3. Assign an escalation index to each cost category you want to escalate. Not all categories need to have an index assigned. Cost categories not assigned an index will not escalate. If the amount entered in a cost category on a maintenance contract is zero, the cost category still escalates by the amount of the escalation. If you enter an incorrect amount by mistake, mark the checkbox in the Clear Amounts column. If a checkbox is marked and you select the Save button, you will receive a message asking if you want to clear the amounts. If you clear the amounts, you must rebuild the escalation to regenerate the escalation amount(s). Otherwise, the cost category will not be escalated.
- 4. Select Save and close the Maintenance Contract Escalation window.

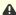

A Remember, escalation indexes must be set up with the appropriate information (e.g. year, month, and cost code) for escalation to occur.

### **Step 6: Enter estimated costs**

- 1. In the Maintenance Contract window, select the *Revenue/Cost* button to open the Revenue/Cost window.
- 2. Enter amounts in the Estimate column for all cost categories and subcategories. The estimated costs will be escalated. If you don't enter estimate amounts, after building the escalation, the escalation amount defaults in the Estimate column. Percentage amounts will not calculate and will not update the Revenue/Costs window.
- 3. Select Save and close the window.

# Step 7: Build the escalation

Perform the monthly process of building the escalation for the contracts that are approaching their escalation date.

- 1. Select Microsoft Dynamics GP > Tools > Routines > Service Management > Maintenance Contract > Build Escalation.
- 2. Select the year and month you want to build the escalation for in the Contract Build Escalation window. Ignore the Commit Contracts of Type field.
- 3. Select Build to perform the escalation calculation. If you entered estimated costs, they will also be escalated. Labor hours do not escalate, but the labor cost and labor billing increase.
- 4. The Escalation Build report prints when the calculation is complete, displaying the contracts to be escalated.
- 5. Close the Contract Build Escalation window.

### **Step 8: Print the escalation notification report**

After building the escalation, it is a good idea to print the Maintenance Escalation Notification report. This report has a breakdown of the escalation amounts for each cost category for all the contracts that are to be escalated for a given month, as well as the estimated cost amounts and billing increases. Remember, the contracts appearing on this report are based on the Escalation Notification Date on the maintenance contract.

- 1. Select Reports > Service Management > Maintenance > Escalation Notification.
- 2. Enter start and end dates.
- 3. Select Print.

### Step 9: Review/modify the escalation and give approval

- 1. Select *Escalation* in the Maintenance Contract window of a contract that had an escalation calculated. A red circle is present in the column next to any escalation indexes that were set up incorrectly or missing and therefore were not escalated. The original, non-escalated, amount appears in the field. You are still able to commit the escalation even though an escalation index hasn't been defined.
- 2. You can override the amounts that the system calculated for a specific contract by entering a new value in the **Accepted Billing** and **Accepted Estimated Cost** columns.
- 3. To enter the **Accepted Estimated Cost** amount for labor cost categories, select the expansion button to the right of the Labor row. This opens the Accepted Labor Breakdown window. You can enter separate dollar and hour estimates for each labor cost category. Select *OK* to return to the Maintenance Contract Escalation window. Your changes display in the appropriate fields (Accepted Estimated Cost and/or Labor Hours).
- 4. If you did not mark the checkbox in the Maintenance Contract window to automatically escalate the contract, you must enter a salesperson name in the **Approved By** field and enter an approval date.
- 5. Select Save.

If you need to make a correction, you can rebuild a period that's already been calculated.

# Step 10: (Optional) Rebuild the escalation

You can rebuild the escalation if you've made any changes to the Escalation Index Details or the Estimated Costs. You can also rebuild to only update the approval status without running the calculations.

- 1. Select Microsoft Dynamics GP > Tools > Routines > Service Management > Maintenance Contract > Build Escalation.
- 2. Select the year and month you want to build the escalation for in the Contract Build Escalation window. Ignore the **Commit Contracts of Type** field.
- 3. Select Build.
- 4. In the window that pops up, you have the following options:
  - Rebuild/Calc

Select to run the contract escalate calculation process again as well as checking the approval validation. This will overwrite the existing build.

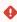

If you rebuild the escalation after making manual edits and before posting those modified escalation amounts, the escalation amounts will be recalculated and your edits will be overwritten.

#### Rebuild Only

Select to only re-run the validation of the approval. The escalation is not recalculated. A contract shows

as Approved if the approved user and date are entered in the Maintenance Contract Escalation window or if you've marked the Automatically Escalate checkbox in the Maintenance Contract window.

Cancel

The pop-up window closes and you are returned to the Contract Build Escalation window.

5. The Escalation Build report prints when the Rebuild is complete, displaying the contracts to be escalated.

### **Step 11: Commit the escalation**

When you have verified the new amounts are correct, you can commit the escalated values to your contracts. Committing the escalation will update the Posted flag to *Yes* and will update the escalation rows in the escalation work table to *POSTED*. Those records are not used again if the same period is rebuilt for escalation at a later date and time.

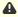

- If you are using global filtering, the user committing the escalation must only be assigned to the same branch as the contracts that are being escalated. For example, if the contracts are assigned to the New York branch, the user must only be assigned to the New York branch. A user assigned to a different branch or a user with no branch settings will not be able to commit the escalation.
- 1. Select Microsoft Dynamics GP > Tools > Routines > Service Management > Maintenance Contract > Build Escalation.
- 2. Enter a year and month to commit.
- 3. Select to commit either maintenance contract escalations, master contract escalations, or both.
- 4. Select *Process* and select *Yes* to verify that you are committing the contract escalations.
- 5. In the Process Contracts window, review the contracts to be committed.
- 6. You can filter the display to show all the contracts, contracts that have the caution symbol or invalid contracts.
  - **Caution** Indicates that the contract has open calls, is not 100% billed, and/or is not 100% revenue recognized.
  - Invalid The contract is not valid.
- 7. Select the contracts to escalate and then select *Commit*. This causes the contracts to be escalated at the new amount. You may receive a warning message if the escalations for the year and month contain errors; however, you are still able to commit the escalation.

# Effects of contract escalation on multi-year and annual maintenance contracts

#### **Multi-year Maintenance Contracts**

Once a maintenance contract completes the commit process, the:

- The Billing Amount of the contract is immediately updated. This causes a recalculation of the remaining unposted Billing and Revenue Recognition schedule rows.
- The Renewal Value of the contract is updated.
- You may now perform the routine to Process Multi-Year Contracts.

#### **Annual Maintenance Contracts**

Once an annual maintenance contract completes the commit process:

- Only the Renewal Value of the contract is updated.
- The remaining values (Escalated Billing and Costs) are update during the maintenance contract renewal process.

During the annual contract renewal:

- Renewal Value defaults into the Contract Renewal window.
- Escalation settings default into the Contract Renewal window.
- Escalated Costs default into the Estimated Costs fields.
- Escalated Costs are replicated into the Forecasted Costs fields.
- When you save this new contract, the new record is created in the SV00533 table for the new sequence # of this
- When the contract is renewed, the escalation record is moved to history.

### Effects of master contract escalation on maintenance contracts

If you are using master contracts, escalation information from the master contract rolls down to the attached maintenance contracts. The following information defaults from a master contract to assigned maintenance contracts.

#### Maintenance contract window information

If a maintenance contract is assigned to a master contract, the escalation fields in the Maintenance Contract window will be driven by the master contract. The Escalation Frequency, Escalation Notification Days, and Date fields and the Automatically Escalate checkbox default from the master contract record. The Escalation Frequency and Escalation Date fields are locked in the Maintenance Contract window, and can only be changed in the Master Contract window. Changes to the Escalation Notification Days field and the Automatically Escalate checkbox can still be made in the Maintenance Contract window for individual contracts.

#### Maintenance contract escalation window information

If a maintenance contract is assigned to a master contract, the Escalation Indexes, Notification Date, Approval, and Approval Date default from the master contract record. These values can be changed at the maintenance contract level.

#### Contract build escalation information

When you commit an escalation build in the Contract Build Escalation window, you can mark the checkbox to commit master contracts, maintenance contracts, or both. The build process itself does not change. If you have the Master checkbox marked and you select Commit, the system checks the validity of the assigned maintenance contracts and displays them in the Process Master Contract window.

# **Using Master Contracts**

With the optional Master Contracts module, you can create master contracts that cover a group of maintenance contracts and allow for them to be billed on one invoice. A master contract may be assigned to only one customer but may span more than one location for that customer. A maintenance contract may only be assigned to one master contract.

The branch location must be the same for all maintenance contracts and the master contract they are assigned to. The date range of each maintenance contract must fall within the start and end dates of the master contract.

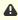

⚠ Existing maintenance contracts that have billing activity, have revenue recognized, and/or have been escalated cannot be assigned to a master contract. Therefore, it is likely that most existing maintenance contracts will not be able to be assigned to a master contract.

The Master Contracts module is an optional module. For more information, contact WennSoft Sales.

For information on assigning contacts to a contract, see Assigning Contacts to Maintenance Contracts (page 143).

# **Setting up Master Contracts**

- 1. Mark the Maintenance Contract Additions checkbox in the User Profile window (Microsoft Dynamics GP > Tools > Setup > Service Management > System Administration > User Profile) to allow additions of both maintenance contract and master contract records. See Setting up security (page 20). Master contract records cannot be added if you do not have the Maintenance Contract module.
- 2. Select Microsoft Dynamics GP > Tools > Setup > Service Management > User-Defined Label Setup > Master Contract and label the user-defined fields in the Master Contract window.
- 3. You can attach lookup windows to, or validate, two of the four user-defined fields in the Master Contract window by marking the Master Contract User-Defined 1 and Master Contract User-Defined 2 checkboxes in the Service Options window (Microsoft Dynamics GP > Tools > Setup > Service Management > Module Setup > Service Options). See Choosing service options (page 23).
- 4. In the Password Setup window, you can select to password-protect certain master contract functions (Microsoft Dynamics GP > Tools > Setup > Service Management > System Administration > Password Setup). See Setting up security (page 20). Marking an option activates the use of a password to perform the function.

User-defined data is added directly in the Master Contract window. No initial setup of data types is needed.

# **Creating Master Contracts**

Master contract records are added, renewed, closed, and deleted in the Master Contract window. Once a master contract is set up for a customer, you can access the Master Contract window from the Service Manager window's menu when the customer record is displayed. If your company does not have existing maintenance contracts, it is easiest to create the master contract first and then create your maintenance contracts. When you enter the master contract number in the maintenance contract window, the information from the master contract record defaults to the maintenance contract record, thus saving data entry time.

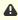

A You can print a list of all master contracts and the assigned maintenance contracts for the selected customer by choosing *File > Print* in the Master Contract window.

- 1. Select Cards > Service Management > Service Manager.
- 2. Select a customer and zoom on the **Customer ID** field.
- 3. Select the Master Contract button.
- 4. Complete the following fields, as necessary.

#### Master Contract ID

If you chose to automatically generate master contract IDs during setup, this field has been completed for you.

#### Billing Control

This checkbox defaults as marked, causing the billing to be controlled at the master contract level. When unmarked, billing is controlled at the individual maintenance contract level. The main premise of using master contracts is to control billing at the master contract level.

#### · Hold, Cancel

Your selection rolls down to all maintenance contracts assigned to the master contract. The Hold checkbox is enabled in the Maintenance Contract window, while the Cancel checkbox is disabled. A master contract marked Hold or Cancel cannot be billed and no new service calls can be created. Existing service calls can be invoiced.

#### Currency ID

Defaults from the customer record and is display-only.

Displays the total amount of all maintenance contracts. This field is display-only and is updated as

maintenance contracts are assigned to the master contract. The expansion button opens the Contract Amount Breakdown window specific to the master contract. This is a view-only window that summarizes the information for all maintenance contracts attached to the master contract.

#### · Start Date, Expiration Date

The dates you assign to the master contract roll down to all new maintenance contracts.

#### Anniversary Date

The date that the contract will be renewed; the expiration date defaults. The anniversary date defaults on new maintenance contracts as they are assigned to the master contract. The start date and expiration date of the master contract and all assigned maintenance contracts must be the same.

#### Billing Frequency

Rolls down to all new maintenance contracts; the billing frequency selected for the master contract must be the same as that of all assigned contracts. If the Billing Control checkbox is marked, this field is required. If the Billing Control checkbox is unmarked, this field is disabled.

#### · Invoice Billing Day, Service Call Day

"1" defaults in each field. The values in these fields roll down to new maintenance contracts as they are assigned to the master contract. The master contract and all assigned maintenance contracts must have the same invoice billing day, but the service call day does not have to be the same.

#### • Bill at End of Month (EOM)

Mark this checkbox if you want the master contract to be billed at the end of the month.

#### • P.O. Number

Enter the purchase order number associated with the master contract. This number will print on invoices.

#### Salesperson ID

Defaults on new maintenance contracts assigned to the master contract.

#### · Commission Applied To

Select whether to calculate salesperson commissions based on Sales or Total Invoice. You can also select not to calculate commissions. The method you select applies to all salespersons assigned to maintenance contracts under this master contract, and override any method of calculating commissions previously selected in Microsoft Dynamics GP.

#### User-defined

You may have labeled these fields during setup. See <u>Labeling user-defined fields (page 38)</u>. If you chose to validate the first and second user-defined fields in the Location window during setup, lookup windows will be attached to the fields and users will be prompted before adding to the lookup data. See <u>Choosing Service Options (page 23)</u>.

- Escalation Frequency, Escalation Notification Days, Escalation Date, Automatically Escalate If you are using master contract escalation, enter information in the four escalation fields.
- 5. If you are using global filtering, select the *Branch* indicator to assign the master contract to a branch. A master contract and its attached maintenance contracts must be assigned to the same branch.

# **Assigning New Maintenance Contracts to a Master Contract**

As you are creating a new maintenance contract, you can assign it to a master contract. The information from the master contract record defaults into the Maintenance Contract window.

- 1. Select Cards > Service Management > Service Manager.
- 2. Select a customer and select the *Contract* button.
- 3. Enter a Contract Number.
- 4. Enter a **Master Contract ID**. If you enter a new master contract ID, you will be prompted to complete the Master Contract window. You can also create a new master contract by zooming on the Master contract ID field in the Maintenance Contract window.
  - The branch location must be the same for all maintenance contracts and the master contract they are assigned to.

- The Billing Frequency, Invoice Billing Day, and Anniversary Date fields default from the master contract and cannot be changed.
- The **Service Call Day** also defaults but can be overridden.
- The **Start Date** and **Expiration Date** default from the master contract but can be edited; these dates do not have to match those of the master contract if the date range of the new contract falls within that of the master contract.
- 5. When you are finished creating the contract, select *Save*. If the master contract has billing control, the *Close* and *Renew* buttons are disabled for the maintenance contract. These actions can be performed at the master contract level only.

# **Assigning Existing Maintenance Contracts to a Master Contract**

You can assign existing maintenance contracts to a master contract in the Assign Contracts window or the Maintenance Contract window. The date range of the maintenance contract must fall within the date range of the master contract. Existing maintenance contracts that do not have billing activity or revenue recognized, and have not been escalated can be assigned to a master contract using the Assign Contracts window.

### **Using the Assign Contracts window**

- 1. Select Cards > Service Management > Service Manager.
- 2. Select a customer and zoom on Customer ID field.
- 3. Select the Master Contract button.
- 4. Select a master contract and select Assign Contracts.
- 5. Select the *Contract* button in the Assign Contracts window. If the customer has only one address ID, the Maintenance Contract window opens. If there is more than one address ID, the Address ID window opens. Select an address ID to open the Maintenance Contract window. The address ID and master contract information defaults in.
- 6. You can select an existing maintenance contract using the lookup button in the **Contract Number** field, or you can enter a new maintenance contract. You can remove maintenance contracts from the master contract in the Assign Contracts window. To do this, select the contract in the scrolling window and select *Remove*.

# **Using the Maintenance Contract window**

- 1. Select Cards > Service Management > Service Manager.
- 2. Select a customer and select the *Contract* indicator.
- 3. Enter a master contract number in the **Master Contract ID** field. The field is disabled if the displayed maintenance contract has billing activity, recognized revenue, or been escalated.
- 4. Since the maintenance contract and the master contract must have the same **Start Date**, **Expiration Date**, **Billing Frequency**, **Invoice Billing Day**, and **Branch Location**, you can make the necessary changes to these fields in the Maintenance Contract window.

# **Viewing Master Contract Billing Information**

The Master Contract Billing Schedule window displays the total billing information of all maintenance contracts assigned to the master contract. The figures are updated as maintenance contracts are assigned to or removed from the master contract, and as assigned maintenance contract amounts are changed or billing is completed.

- 1. Select Cards > Service Management > Service Manager.
- 2. Select a customer and zoom on the **Customer ID** field.

- 3. Select the Master Contract button.
- 4. Select Billing.

Since the billing for all maintenance contracts is done at one time through the master contract, you should not have amounts displayed in both the Amount Billed and Amount Unbilled columns for a certain billing period. In other words, all maintenance contracts should either be billed or unbilled for each billing period.

An exception to this would be if a maintenance contract were on hold, while the master contract it was assigned to was billed. You would also see amounts in both columns if a new maintenance contract was assigned to an existing master contract after one or more billing periods had already been completed. Since the start and expiration dates must be the same for all maintenance contracts, you would see a figure in the Amount Unbilled column for the contract that was added after the billing was completed. The billing schedule for the newly added maintenance contract would need to be manually adjusted to remove the figure displayed in the Amount Unbilled column, unless the billing needed to be retroactive.

# **Viewing Master Contract Profitability**

The Master Contract Revenue/Costs window is a view-only window that summarizes the information for all maintenance contracts attached to the master contract. Any changes to the revenue/cost information must be made at the individual maintenance contract level.

- 1. Select Cards > Service Management > Service Manager.
- 2. Select a customer and zoom on the Customer ID field.
- 3. Select the Master Contract button.
- 4. Select Revenue/Costs.

### Viewing the contract spending plan

For each cost category, you can use the expansion button next to the Estimate cost to review the monthly distribution of the total estimate amount. The Cost Estimates windows combine monthly estimate amounts for all contracts assigned to the master contract.

# **Invoicing Master Contracts**

The functionality of maintenance invoicing changes when you are using the Master Contract feature. Billing schedules are still created for each maintenance contract, whether it is assigned to a master contract or not. Each maintenance contract updates Receivables Management as part of the master contract distribution.

When master contracts are used with billing control, the maintenance contracts assigned to the master contract all print on one invoice. If maintenance contracts are not attached to a master contract that controls billing, these invoices will print as they always have.

Maintenance contracts appear on the master contract invoice beginning on their start dates.

The division selected for each maintenance contract in the Maintenance Contract window determines which accounts are posted to when the master contract is invoiced.

Select Microsoft Dynamics GP > Tools > Routines > Service Management > Maintenance Contract > Create Invoices.

In the Maintenance Invoicing window, if you select to invoice **All** customers or a **Branch Range** of customers, both master contracts and unassigned maintenance contracts are invoiced. If you select to invoice an **Individual** customer, the criteria you enter in the Individual Customer fields at the bottom of the window determine which contracts are invoiced.

Making an entry in the **Customer Name** field and then choosing *Create* invoices all master contracts and unassigned maintenance contracts for that customer. If you also enter a **Location Name**, only the unassigned maintenance contracts for that customer and location are invoiced. Master contracts can span multiple locations, and therefore would not be invoiced.

If you use the lookup window in the Contract Number field to select a contract, all maintenance contracts display. You can only select unassigned maintenance contracts in this field. If you select or enter an assigned maintenance contract number, you receive an error message alerting you that the contract cannot be invoiced separately.

# **Closing and Renewing Master Contracts**

- 1. When you close or renew a master contract, the system checks the validity of all assigned maintenance contracts.
- 2. Select Cards > Service Management > Service Manager.
- 3. Select a customer and select the Master Contract indicator.
- 4. Select a contract and select *Close* or *Renew*. The **Requesting Process** displays in the Process Master Contracts window, along with all maintenance contracts assigned to the master contract. You can select to view All maintenance contracts, or only those that have a Caution or Invalid designation. You cannot close or renew a master contract that has an invalid maintenance contract attached. All attached contracts must display a green valid indicator or a yellow caution indicator before the close or renew process can be committed.
- 5. Address all problems that impact processing. The indicator in the Valid field shows whether the contract will be processed:
  - A green indicator displays if the maintenance contract is valid and will be processed. This means the contract contains forecast costs, has been 100% billed and recognized, the amount billed equals the contract amount, all service calls are closed (Renew process only), and the contract and customer are not on hold or inactive (Renew process only).
  - A yellow caution indicator displays for contracts that may require further review before committing. The process will still be committed even though the caution indicator is present. The contract will have a caution indicator if any of the following are true: the amount billed does not equal the contract amount; the contract is not 100% billed and recognized; or there are open service calls (Renew process only). Maintenance contracts displaying a yellow caution indicator will still be committed, but you may want to address their problems.
  - A red invalid indicator displays for maintenance contracts with problems that must be corrected before the process can be committed. The following conditions make the contract invalid: the maintenance contract is closed; it does not contain forecast costs; it contains open service calls (Close process only); or the contract or customer is on hold or inactive (Renew process only).
  - · You can use the Show Details button to expand the scrolling window and view all fields; any field containing a problem is marked so that you can correct the problem. You can double-click a maintenance contract to open that contract in the Maintenance Contract window.

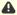

A If the master contract has billing control, all its assigned contracts are renewed for the same date range, even if their start and end dates did not previously match those of the master contract. When renewing multiyear master contracts, the renew process looks at the anniversary date and not the expiration date of the master contract and attached maintenance contracts when calculating the new contract information. Once the contract's anniversary date is equal to the expiration date, the contract is renewed as a single-year contract.

- 6. If you are renewing the master contract, mark the Leave Contracts Open checkbox if you do not wish to close the attached maintenance contracts as the master contract is renewed.
- 7. Select Print to print the Master Contract Process report.

- 8. Select Commit to continue processing all validated master contracts. Invalid contracts are temporarily removed from the window. If you make changes to a maintenance contract by zooming on the Contract No. field, you must select Redisplay in the Master Contract Process window to update the window with your changes.
- 9. When renewing, if the dates of any maintenance contract did not match those of the master contract and therefore had to be adjusted during the renewal process, you are prompted to print the Master Contract Process Exception report. This report detects inconsistencies in the master contract renew and master contract edit/roll down processes and helps you identify any assigned contracts that you may need to edit after the master contract has been renewed.

For example, a contract that runs for six months, from 7/1/2008 through 12/31/2008, is assigned to a master contract that runs for two years, from 1/1/2006 through 12/31/2008. When the master contract is renewed for 1/1/2009 through 12/31/2011, all assigned contracts are renewed for the same two-year date range, including the contract that previously ran for six months. The contract amount, however, remains the same. Such issues are identified on the exception report.

# **Escalating Master Contracts**

Master contract escalation is similar to maintenance contract escalation. The escalation fields are the same in the Master Contract window and the Maintenance Contract window. The escalation information defaults to the assigned maintenance contracts and is sometimes editable.

- 1. Select Cards > Service Management > Service Manager.
- Select a customer and zoom on Customer ID field.
- 3. Select the Master Contract button.
- 4. Enter the master contract escalation information. Your entries in the Escalation Frequency, Escalation Notification Days, and Escalation Date fields roll down to all maintenance contracts covered by the master contract. The Escalation Frequency and Escalation Date fields cannot be changed at the maintenance contract level. If you make changes to the Escalation Frequency, Escalation Notification, or Escalation Date fields in the Master Contract window, you receive a message warning you that the changes overwrite the existing maintenance contract information. You can select to proceed or you can cancel. Marking the checkbox to automatically escalate the master contract will roll down to the maintenance contracts assigned to the master contract. This option can still be changed at the individual maintenance contract level. The setup of escalation indexes and escalation details is the same as described for maintenance contracts.
- 5. Select Escalation.

The Master Contract Escalation window summarizes the escalation information for all contracts attached to the master contract. Changes made in this window roll down to all maintenance contracts. You can assign global escalation indexes, an escalation notification date, and escalation approval to all maintenance contracts under the master contract by making changes in this window.

Escalation indexes only appear in the five fields if they're consistent through all attached maintenance contracts. A blank field could mean that there is no escalation for that category, or it could mean that the indexes are not all the same.

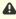

Only values deliberately set in the master contract escalation window roll down to attached maintenance contracts. Empty fields will not be rolled down. Because a field could be blank in the Master Contract Escalation window, even though there is data in the same field at the maintenance contract level, you should use caution when rolling down new values.

Assume the escalation index used for one labor category is used for all five labor categories.

For master contracts only, the Escalation Index lookup window contains an entry "C" which clears all index entries for a specific cost category. By choosing the "C" index for a category, that category will be blank in all attached maintenance

contracts. You would use this if you want to leave a category intentionally blank in all attached maintenance contracts as well as the master contract.

After you build the escalation, a red circle appears next to any cost category that did not have an escalation index detail set up correctly.

If a master contract has an assigned maintenance contract that had a red circle next to an escalation index in the Maintenance Contract Escalation window, there will also be a red circle next to the escalation index in the Master Contract Escalation window.

### **Committing master contract escalation**

When you commit escalation for a master contract, the system checks the validity of all assigned maintenance contracts.

- 1. Select Microsoft Dynamics GP > Tools > Routines > Service Management > Maintenance Contract > Build Escalation.
- 2. Enter a Year and Month to commit.
- 3. Select *Commit*. All maintenance contracts assigned to the master contract display in the Process Master Contracts scrolling window. You can select to view all maintenance contracts or only those that have a caution or an invalid designation.
- 4. Address all problems in the maintenance contracts that impact processing. The indicator in the **Valid** field designates whether the contract will be processed. You can use the hide/show button to view all fields in the scrolling window. Fields containing problems are marked so that you can correct the problem. You can double-click a maintenance contract to open the Maintenance Contract window with the selected contract displayed.
  - A green indicator displays if the maintenance contract is valid, and will be processed. This means the contract contains forecast costs, has been 100% billed and recognized, the amount billed equals the contract amount, and the contract has valid escalation indexes.
  - A yellow caution indicator displays for contracts that may require further review before committing. The
    process will still be committed even though the caution indicator is present. The contract will have a
    caution indicator if either of the following is true: The amount billed does not equal the contract amount;
    or the contract is not 100% billed and recognized. Maintenance contracts displaying a yellow caution
    indicator will still be committed, but you may want to address their problems.
  - A red invalid indicator displays for maintenance contracts that have problems that must be corrected
    before the process can be committed. The following conditions make the contract invalid: The
    maintenance contract is closed; It does not contain forecast costs, or the contract has invalid escalation
    indexes. Maintenance contracts displaying a red invalid indicator will not be committed until the
    problems are corrected. You cannot escalate a master contract that has an invalid maintenance contract
    attached. All attached maintenance contracts must display a green valid indicator or a yellow caution
    indicator before the process can be committed.
- 5. Select *Print* to print the Master Contract Process report.
- 6. Select *Commit* to continue processing all validated master contracts. Invalid contracts are temporarily removed from the window. If you make changes to a maintenance contract by zooming on the **Contract No.** field, you must select *Redisplay* in the Master Contract Process window to update the window with your changes.

# **Using Service Level Agreements**

Service level agreements (SLA) automatically calculate response times for all five time stamps of a service call. An *SLA* indicator is present in the Service Call window for calls covered by a service level agreement. When a service call is created, the response times are calculated. As the service call guaranteed time nears expiration, the user is visually alerted on the Service Monitor. To use service level agreements, you first create service level IDs. A service level ID assigns guaranteed times to each time stamp. You then can assign the service level ID to a location record or maintenance contract. When a service call is created, the response times are automatically calculated. These times, in

turn, drive the Service Monitor, visually indicating as the time stamp nears expiration. Service level agreements are not used with MCC calls.

Using service level agreements involves the following:

- Step 1: Create a service level ID (page 306)
- Step 2: Assign the service level ID to a location or maintenance contract (page 306)
  - Assigning the service level ID to a location (page 306)
  - Assigning the service level ID to a maintenance contract (page 306)
  - Assigning a service level to a contract through a contract type (page 308)
  - Assigning a service level to a contract through a piece of equipment (page 308)
  - Assigning a service level directly to a maintenance contract (page 308)
- Step 3: Create a service call (page 308)
- Step 4: View the service call on the service monitor (page 308)
- Step 5: Time stamp the service call (page 308)

### Step 1: Create a service level ID

- 1. Select Microsoft Dynamics GP > Tools > Setup > Service Management > Lookup Setup > General > Service Levels.
- 2. Enter a Service Level ID and a Description.
- 3. Enter response times. These are the number of hours within which each time stamp must be met. That is, if your service level guarantees that a technician will be on-site in one hour, then enter 1.00 in the Arrived time stamp field. Remember, time stamps are user-definable. Also, you can enter partial times. For instance,.33 is equal to 20 minutes while.25 is equal to 15 minutes. The Service Level Setup window also displays the appointment statuses that are attached to each time stamp.
- 4. Enter notes, if necessary.
- 5. Select Save.

# Step 2: Assign the service level ID to a location or maintenance contract

You can assign service level IDs via location records and maintenance contracts. If a service level ID is assigned to a location and maintenance contract, the maintenance contract takes precedence.

### Assigning the service level ID to a location

Complete the Service Level ID field in the Location window. When a service call is created for this location, the service level ID will be used to calculate response times. This service level ID will be used to calculate guaranteed response times for calls that do not have a service level agreement assigned to them through a maintenance contract.

### Assigning the service level ID to a maintenance contract

You can assign the service level ID to a maintenance contract in three ways: through a contract type, through a piece of equipment, or directly to the maintenance contract.

| If                                                           | Then                                                                 |
|--------------------------------------------------------------|----------------------------------------------------------------------|
| You use contract types on most of your maintenance contracts | Assign the service level ID to a contract through the contract type. |

| If                                                                           | Then                                                                      |
|------------------------------------------------------------------------------|---------------------------------------------------------------------------|
| Your equipment determines which service level is required                    | Assign the service level ID to the contract through the equipment record. |
| Your maintenance contracts greatly differ in which service level ID they use | Assign the service level ID directly to the maintenance contract.         |

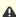

If the service level ID assigned to a maintenance contract and the service level ID assigned to the equipment covered by the contract is different, the system uses the most urgent service level to calculate the response times. Further, if a service level ID is assigned to a location and a maintenance contract, the maintenance contract service level ID is used when creating a service call.

#### Assigning a service level to a contract through a contract type

You can assign a service level to a contract type and then assign the contract type to a maintenance contract.

- 1. Open the Contract Types Setup window by choosing Microsoft Dynamics GP > Tools > Setup > Service Management > Lookup Setup > Maintenance > Contract Types.
- 2. Select an existing **Contract Type** or enter a new one.
- 3. Mark the Use Service Levels checkbox.
- 4. Enter a **Service Level ID** and select *Save*.
- 5. Assign this contract type to the maintenance contract in the Maintenance Contract window.

If the Use Service Levels checkbox isn't marked, the Service Level ID field will be disabled in the Maintenance Contract window when this contract type is selected.

If the Use Service Levels checkbox is marked, you can select a service level ID in the Maintenance Contract window. If you have existing maintenance contracts with contract types assigned, then you must mark the Use Service Levels checkbox to assign a service level ID to the existing maintenance contracts.

When the Use Service Levels checkbox is marked and a service level ID is entered, the service level ID defaults in the Maintenance Contract window. The service level ID can be changed if it's not password-protected.

If the Service Level ID field is password-protected and you select a contract type without a service level ID, you can enter a service level ID. Once the record is saved, you cannot override the service level without the password.

If the contract type assigned to a maintenance contract is changed and the Service Level ID field was filled in, changing the contract type will not change the service level ID. The service level ID changes if the field was originally blank.

#### Assigning a service level to a contract through a piece of equipment

If you want the equipment that is covered by a maintenance contract to determine response times, you can assign a service level ID to a piece of equipment that is attached to a contract. The Service Level ID field in the Equipment window is enabled when the piece of equipment is assigned to a contract.

- 1. Open an equipment record covered by a maintenance contract by choosing Cards > Service Management > Service Manager.
- 2. Select a customer and select the Contract indicator.
- 3. Select a contract and select Coverage.
- 4. Select *Equipment* and zoom on the **Equipment ID** field.

- 5. Enter a Service Level ID.
- 6. Select Save.

When inserting a piece of equipment on a maintenance contract, the maintenance contract's service level ID defaults on the equipment record. The service level ID can be changed if it's not password-protected.

When copying equipment, the service level ID will not copy since the new piece of equipment will not be covered by a maintenance contract.

The piece of equipment must be assigned to a maintenance contract for response times to be calculated.

#### Assigning a service level directly to a maintenance contract

Complete the **Service Level ID** field in the Maintenance Contract window.

#### Step 3: Create a service call

- 1. After assigning the service level ID to a location or maintenance contract, create a service call by choosing the New Call button in the Service Manager window.
- 2. Complete the Service Call window as usual.

Notice the SLA indicator displays in the Service Call window. If you zoom on the indicator, the Service Level Call Inquiry window opens. This window displays the calculated response times in the Guaranteed Time/Date column. You can change the service level ID assigned to the call using the lookup window in the Service Level ID field.

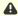

A service call must have a call type of MC and a contract assigned to the call for response times to calculate.

### Step 4: View the service call on the service monitor

Open the Service Monitor by choosing Inquiry > Service Management > Service Monitor.

Response times established for each service level ID drive the Service Monitor. When you create a service level ID, you establish guaranteed response times for one or more of the time stamp fields. The Service Monitor is updated as your service call nears expiration for each time stamp.

## Step 5: Time stamp the service call

To meet your guaranteed times, you must time stamp the call in the Time Stamp window.

- 1. Open the Time Stamp window in one of the following ways:
- 2. Select the clock button in the **Remaining** field on the Service Monitor.
- 3. Select *Time Stamp* in the Service Call window.
- 4. Select the clock button in the **Identifier** field on the Dispatch Board.
- 5. Time stamp the call by selecting one of the clock buttons in the Time Stamp window.

# **Printing Service Level Reports**

You can print two service level reports:

Printing the Service Level List (page 309)

• Printing the Guaranteed Service Call Report (page 309)

#### **Printing the Service Level List**

You can print a list of one or all service levels by choosing *File > Print* when the Service Level Setup window (*Microsoft Dynamics GP > Tools > Setup > Service Management > Lookup Setup > General > Service Levels*) is open. If you entered a service level ID, only that service level prints. Leave the Service Level ID field blank to print all service levels.

#### **Printing the Guaranteed Service Call Report**

Select Reports > Service Management > Service > Guaranteed Calls.

The Guaranteed Service Call report includes all service calls that have a value in one or more of the Guaranteed Time/Date fields in the Time Stamp window. The report can be printed in detail or summary format. You can select whether to include the equipment assigned to the maintenance contract. The report can be sorted by service call ID, date, customer ID, technician ID, service area, and call type. The report can be restricted by service call ID, date, single customer, service level ID, technician ID, service area, and call type.

# **Maintenance Contract Quote Module**

The optional Maintenance Contract Quote module provides the ability to develop contract quotes that are driven by tasking. More information on tasking can be found in the section <u>Using scheduled maintenance tasks</u> (page 97).

The Maintenance Contract Quote module is an optional module. For more information, contact WennSoft Sales. You must have the Maintenance Contract module to use the Maintenance Contract Quote module.

A *Quote* indicator appears on the right side of the window when a quote is present for that customer location. You can zoom in on the indicator to open the Contract Quote window. If there is only one quote for the location, it automatically populates the window; otherwise, the window opens blank, and you can use the lookup in the Quote Number field to view the list of quotes.

## **Generating a Maintenance Contract Quote**

Generating a maintenance contract quote involves the following:

- Step 1: Complete the upper half of the contract quote window (page 309)
- Step 2: Attach equipment to the quote (page 311)
- Step 3: Assign tasks and subtasks to the quote (page 311)
- Step 4: Assign task lists to the quote (page 312)
- Step 5: Edit tasks and subtasks attached to the quote (page 312)
  - Defining required materials for quote tasks or subtasks (page 312)
- Step 6: Enter the estimated costs for the quote (page 312)
- Step 7: Calculate billing for the quote (page 312)
- Step 8: Generate a maintenance contract from the quote (page 312)
- Step 9: Print the contract quote reports (page 313)

# Step 1: Complete the upper half of the contract quote window

1. Select Cards > Service Management > Service Manager.

- 2. Select a customer and select Quote.
- 3. Complete the following fields in the upper half of the window.

#### Ouote Number

If you chose during setup to use the auto numbering feature for maintenance contracts, this applies to contract quote generation as well. Both contract and quote numbers increment using the same list of numbers: they do not increment independently of one another. If the quote is turned into a contract, notes entered using the notepad button in this field transfer to the contract.

#### Billing Frequency, Invoice Billing Day

These fields can be edited in this window and can also be changed when a maintenance contract is generated from the quote.

#### • Service Call Day, Contract Start Date, Contract Expiration Date

These dates will be used to generate the task schedule. The contract period cannot be longer than one year.

#### User-Defined

These labels are the same as those in the Maintenance Contract window. You may have labeled these fields during setup. See <u>Labeling user-defined fields</u> (page 38). If you chose to validate the first and second user-defined fields in the Location window during setup, lookup windows will be attached to the fields and users will be prompted before adding to the lookup data. See Choosing Service Options (page 23).

#### **Step 2: Attach equipment to the quote**

- 1. Select the Coverage button to open the Quote Coverage window. Use this window to view all equipment and tasks covered by the maintenance contract quote. Items display by sublocation, equipment, task list, and task code. Component equipment records display indented. You assign equipment, tasks, and task lists to a maintenance contract quote from the Quote Coverage window.
- 2. Select the *Equipment* button to open the Quote Coverage Maintenance window.
- 3. Select an equipment record in the left scrolling window and select *Insert* >>. Even if a piece of equipment is covered by a maintenance contract, it can be inserted on one or more contract quotes. When you convert the quote to a contract, the equipment will then be on multiple contracts.

You can select to include task lists associated with equipment types and to include components when inserting equipment records on the quote by marking the appropriate checkboxes.

Mark the **Display Equipment Components** checkbox at the bottom of the window to view equipment component records. Component records appear indented under their has-components record.

To add a new equipment record to the location, select the *Equipment* button and then complete the Equipment window.

## Step 3: Assign tasks and subtasks to the quote

Once equipment is attached to the quote, tasks and subtasks can be added to the quote.

- 1. Close the Ouote Coverage Maintenance window to return to the Ouote Coverage window.
- 2. Select *Tasks* to open the Quote Task Maintenance window.

⚠ Tasks may already be attached to the equipment if an equipment type with attached tasks was assigned to the piece of equipment.

3. Use the browse buttons in the Equipment field to select an equipment record or use the lookup to open the Quote Equipment window where you can use the *Find* button to locate an equipment record by serial number.

- ⚠ Use the **Quote Task List ID** field to attach tasks to the quote using task lists.
- 4. Select Redisplay.
- 5. Add tasks and subtasks by selecting a record in the left scrolling window and choosing *Insert* >>. For more information on selecting tasks in the Quoted Task Maintenance window, see the section <u>Using task code</u> lookup (page 111).

⚠ If you select a record in the Quote Coverage window before choosing the *Tasks* or *Task Lists* button, that information will default in the Quote Task Maintenance window and the Copy Task List window.

### Step 4: Assign task lists to the quote

You can assign a task list to a quote by creating a quote task list or by copying an existing task list. To learn how to create a quote task list, see Creating a Quote Task List (page 313). To copy an existing task list to a quote, see Copying a Quote Task List (page 314).

#### Step 5: Edit tasks and subtasks attached to the quote

- 1. In the Quote Task Maintenance window, select a record in the bottom scrolling window and zoom on the Task **Code** field to open the Quoted Tasks window.
- 2. You can determine if the task is required by marking the **Required** checkbox. The **Required** column will be disabled if the task is part of a quote task list that is controlling the frequency and suggested schedule.
- 3. You can edit the **Schedule Date** and **Est. Hours** for a task by selecting a field and making a new entry.
- 4. Select the Subtasks tab to view subtasks attached to the quoted task.
- 5. Select the Estimate tab to open the Quoted Tasks Estimate window where you can view the estimated costs, hours, and billable amounts for the quoted task. You can edit these amounts.

To define materials required for a quote task or sub-task, refer to the section below, then proceed to Enter the estimated costs for the quote (page 312).

#### Defining required materials for quote tasks or subtasks

When technicians go out on a maintenance task that may arise from a quote, they need to know what, if any, materials are required to do the job. You can specify which materials are required for tasks or subtasks. If task materials were predefined at the task code level, you would only need to define them at the quote level if an item is unique to this quote. For detailed instructions on defining required materials for tasks and subtasks, see Assigning Materials to a Task (page 104).

# Step 6: Enter the estimated costs for the quote

When you return to the Contract Quote window, the Task-Based Cost column is populated with the sum of the cost estimates of the assigned tasks.

A red asterisk next to any row indicates there is a difference between the task-based cost and hours, and the estimated cost and hours.

Costs must be manually entered in the Estimated Cost column. You can use the Task-Based Cost column as a guide when entering estimated costs. This allows you to adjust costs if necessary.

For instance, you could charge a customer a lower price if there were numerous identical tasks to be performed at a single location. This also allows you to preserve the initial estimated cost for use as a benchmark, since these figures are not automatically updated as costs change.

The numbers entered in the Estimated Costs column are used to calculate the billing for the quote.

When you generate a contract from the quote, the estimated costs are transferred to the Estimate and Forecast columns of the Revenue/Costs window, since they are initially the same.

### Step 7: Calculate billing for the quote

Select the Calculate button in the Contract Quote window.

Billing amounts are automatically calculated and populate the Billing column when the *Calculate* button is selected. These amounts can be edited. If billing amounts were manually entered prior to selecting the *Calculate* button, they will be overridden.

The billing amounts are automatically calculated from the amounts entered in the Estimated Cost and Margin columns. The formula used is: billing =  $cost / (100 - margin) \times 100$ , where 100 minus margin equals the available-to-spend percentage from the contract type. If a contract type is selected for the quote, and that contract type has an available-to-spend percentage for the cost category, that percentage will be used to calculate the billing amount.

The Margin column in the Contract Quote window displays the difference from 100 of the available-to-spend percentage. For example, if a quote was assigned a contract type of PREVENTIVE, and the Equipment available-to-spend percent is 20%, then 80% would be the margin amount.

Margin is a percentage and is calculated based on the following formula: (billing - cost) / billing x 100.

If no contract type is specified for the quote, the *Calculate* button will be disabled. If there is no available-to-spend percentage entered for a cost category in the Contract Type Costing Setup window, the billing amount cannot be automatically calculated.

If a billing amount is manually edited, then the margin is recalculated. However, the billing and margin amounts will be overridden if you select the *Calculate* button.

## Step 8: Generate a maintenance contract from the quote

- 1. Select the Contract button in the Contract Quote window to open the Generate Contract From Quote window.
- 2. Complete the following fields, as necessary.
  - Contract Number

Enter the Contract Number to be generated.

• Contract Start Date, Contract Expiration Date, Service Call Day

These dates come from the Contract Quote window. You can change this information, but we recommend keeping the length of the contract the same as the length of the quoted contract. That is, if your quote was for a 12-month contract, the contract generated from the quote should be for a 12-month contract.

Division

Enter a Division for the contract.

• Delete Quote on Contract Generation

Mark this checkbox if you want to delete the quote once the contract is generated.

- Start Task Schedule based on first available service date
  - Mark this checkbox if you want the maintenance tasks on a contract to be scheduled on the first available service call date, regardless of the task's schedule.
- 3. Select *Generate New Contract*. If the equipment attached to the quote is already attached to a contract, you will receive an error message indicating this. You must detach it from the contract before proceeding.

4. The Maintenance Contract window opens, where you can enter and edit contract information. Save the contract.

### **Step 9: Print the contract quote reports**

There are seven contract quote reports. Five reports are printed from the Contract Quote window by choosing the *Print* button. Two reports, Quote by Salesperson and Quote by Contract Type, are accessed from the Reports menu.

- Quote Summary 1 Quote Summary report
  - Lists information from the Contract Quote window. The report includes the billing amount.
- Quote Summary 2 Quote Summary Report with Estimated Costs

Lists information from the Contract Quote window, including billing amounts, estimated costs and hours, and task-based costs and hours.

- Quote Detail 1 Quote Detail Schedule report
  - Lists information from the Contract Quote window, as well as billing amounts and the equipment and tasks attached to the quote.
- Quote Detail 2 Quote Detail Report with Estimated Costs

Lists information from the Contract Quote window, including billing amounts, estimated costs and hours, and task-based costs and hours. It also lists the equipment and tasks attached to the quote, as well as the cost estimates for the tasks.

• Quote Detail 3 - Quote Detail Report with Estimated Hours

Lists information from the Contract Quote window, including billing amounts, estimated costs and hours, and task-based costs and hours. It also lists the equipment and tasks attached to the quote, as well as the estimated hours for the tasks.

Quote by Salesperson report and the Quote by Contract Type report

These reports are printed by choosing Reports > Service Management > Maintenance > Contract Quotes.

To print a contract quote report:

- 1. Enter a **Start Date** and an **End Date** for the report. All quotes with a date in this range will print.
- 2. Select to print the Quote by Salesperson report or the Quote by Contract Type report. If you select to print the report for an individual salesperson or contract type, complete the applicable field.
- 3. Select Print.

# **Creating a Quote Task List**

When you create a quote task list, it is assigned to the maintenance contract quote. It cannot be used anywhere else.

- 1. Select Cards > Service Management > Service Manager.
- 2. Select a customer that has a contract quote and select the *Quote* indicator.
- 3. Select Coverage.
- 4. Select Tasks.
- 5. Select an equipment record and zoom on the **Quote Task List ID** field. The Quote Task List Maintenance window opens.
- 6. Complete the following fields, as necessary.
  - · Quote Task List ID, Description

Enter an ID and description for the task list.

- Task List Type
  - Select the task list type.
- System, Major, Sub 1 Sub 4

These fields are used when assigning maintenance tasks to pieces of equipment. This information is for reference and sorting only.

Control Frequency and Schedule

Select whether to control the frequency and schedule of the tasks assigned to this list.

#### Frequency, Schedule

If you mark the Control Frequency and Schedule checkbox, enter a frequency and schedule. The frequency and schedule you enter will roll down to all tasks on the list.

- 7. Select the Tasks button to open the Quote Task Maintenance window where you can add tasks to the newly created quote task list.
- 8. Select Redisplay.
- 9. Select a task code in the left scrolling window and select *Insert* >>.

⚠ When a task list is entered in the Quote Task Maintenance window Quote Task List ID field, only the tasks and subtasks making up the list display in the right scrolling window. Stand-alone tasks appear in the right scrolling window when the Quote Task List ID field is blank.

## **Copying a Quote Task List**

You can create a quote task list by copying an existing one using the Copy Task List window. You can copy task lists, contract task lists, service call task lists, and quote task lists to create a new quote task list.

- 1. Select Cards > Service Management > Service Manager.
- 2. Select a customer that has a contract quote and select the *Quote* indicator.
- 3. Select Coverage.
- 4. Select Task List. The Copy Task List window opens.
- 5. Complete the following fields, as necessary.
  - Source

Select Task List ID, Contract Task List ID, Service Call Task List ID, or Quote Task List ID for the source task

- Customer ID, Location ID, Contract Number / Service Call ID / Quote Number, Equipment ID If the source is a contract task list, select a Customer ID and Contract Number. If the source is a service call task list, select a Service Call ID. It is not necessary to select a Customer ID first unless you want to filter the service calls in the lookup data. If the source is a quote task list, select a Customer ID and Quote Number. The Location ID and Equipment ID default from the records you select.
- Task List ID / Contract Task List ID / Service Call Task List ID / Quote Task List ID Select the source task list that you are copying, depending on which source type you have selected.
- Protected List

This checkbox pertains to the task list you chose and is display-only on this window.

New

The type of task list you are creating. Since we opened the Copy Task List window from the Quote Coverage window, Quote Task List ID defaults as the new task list type.

• Customer ID, Location ID, Quote Number

Customer, location, and service call information defaults for the new task list.

- Equipment ID, Quote Task List ID, Description, Task List Type Complete these fields for the new quote task list.
- Start Task Schedule based on first available service date

Mark this checkbox if you want the maintenance tasks on a contract to be scheduled on the first available service call date, regardless of the task's schedule. This checkbox is enabled only for 2, 3, 4, or 6-month tasks.

Control Frequency and Schedule

Select whether to control the frequency and schedule of the tasks assigned to this list.

#### · Frequency, Schedule

If you mark the Control Frequency and Schedule checkbox, enter a frequency and schedule. The frequency and schedule you enter will roll down to all tasks on the list.

6. Select Copy.

# **Service Call Quote Module**

Use the optional Service Call Quote module to create service call quotes. A service call quote is an estimated billing amount for service work. Service Management offers two types of service call quotes: fixed and not-to-exceed (NTE).

- On a fixed quote, the invoice billing amount is determined by applying a markup percentage to the estimated costs. Actual costs aren't used to determine the billing amount. The billing amounts per cost category cannot be exceeded.
- With NTE quotes, the invoice billing amount is determined by applying the location's price matrix to actual costs, up to the NTE amount. When the NTE amount is reached, total billing must equal the NTE amount and cannot be adjusted. Service call quotes do not use tax information when calculating billing amounts.

We designed service call quotes to work with tasks. That is, you assign estimated costs to a task. The task is then assigned to a service call. Once all tasks are assigned, you create a quote. The tasks' estimated costs flow to the quote where a markup is applied to calculate the billing amount for the call.

You can use service call quotes without using tasks; however, you must manually enter estimated costs.

The Service Call Quote module is an optional module. For more information, contact WennSoft Sales. You cannot use the Service Call Quote module if you are using SOP invoicing in Service Management.

# **Setting up Service Call Quotes**

Setting up the Service Call Quote module involves the following:

- Step 1: Create a quote pricing matrix (page 315)
- Step 2: Assign the quote pricing matrix to a division (page 315)

## **Step 1: Create a quote pricing matrix**

A quote pricing matrix is the markup percentage applied to estimated costs in each cost category to arrive at the billing amount.

- 1. Select Microsoft Dynamics GP > Tools > Setup > Service Management > Invoice Setup > Quote Pricing.
- 2. Enter a Quote Pricing Matrix and Quote Pricing Description.
- 3. Enter a markup percentage for each cost category in the **Percent Markup** column. You can apply labor percentages to labor subcategories or to the entire labor amount.
- 4. Select Save.

# Step 2: Assign the quote pricing matrix to a division

If a quote pricing matrix is assigned to a division, it defaults from the division assigned to the call when creating a quote.

- 1. Select Microsoft Dynamics GP > Tools > Setup > Service Management > Lookup Setup > General > Divisions.
- 2. Enter a **Division**.
- 3. Use the lookup to select a **Quote Pricing Matrix**.

4. Select Save.

## **Creating a Fixed Rate Quote**

Creating a fixed rate quote involves the following:

- Step 1: Create a service call. (page 316)
- Step 2: Add tasks to the service call. (page 316)
- Step 3: Complete the service call quote window. (page 316)
- Step 4: Create an invoice. (page 318)
- Step 5: Print the quote summary report (page 318)

#### Step 1: Create a service call.

- 1. Select Cards > Service Management > Service Manager.
- 2. Select a customer and select New Call. Complete the Service Call window as usual. See Creating Service Calls with One Appointment (page 163). You may want to have a call type of QTE for a fixed rate quote and NTE for a notto-exceed quote. This is especially useful for reporting.

#### Step 2: Add tasks to the service call.

- 1. Select the Tasks button in the Service Call window. Then select the Task or Task List button in the Service Call Tasks window.
- 2. View/edit the task's estimated costs. To verify that the task has estimated costs, select a task code in the Task Code scrolling window and zoom on the **Task Code** field. If you add or edit costs in the Task Code window, they will appear on the quote.
- 3. Once you've verified the estimated costs are correct, select a task code in the Task Code window and click Select. You will return to the Service Call Tasks window.
- 4. Select Save.

## Step 3: Complete the service call quote window.

- 1. Once you have tasks with estimated costs assigned to the service call, select the Quote button in the Service Call Tasks window.
- 2. Accept *Fixed* as the **Invoice Type**.
- 3. Enter a Quote Date, Expiration Date, and Salesperson ID. The quote date defaults with the system date and the salesperson ID defaults from the location record.

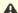

The Quote Pricing Matrix defaults from the division assigned to the service call.

4. Review the cost and billing information. When you open the Service Call Quote window, the cost and billing columns are complete. The task-based costs and the estimated costs come from the costs associated with the tasks. The Billing column is the Estimated Cost multiplied by the Pct. column. The estimated cost and billing amount fields are editable. You can enter an amount in an estimated cost field, select Save and then select Calculate. The billing amount updates. If, however, you just want to change the billing amount without changing the estimated amount, enter a new amount in a billing field and select Save instead of Calculate. If you haven't saved the quote, you can select the Clear button to have all original quote amounts reappear. A red asterisk appears in rows where the task-based cost and the estimated cost aren't equal. The **Profit** field is calculated as follows: (total billing - total estimated costs) / total estimated costs. Once a quote has been created for a call, a

Quote indicator appears in the Service Call Tasks and Service Call windows. Zoom on it to open the Service Call Quote window.

#### Step 4: Create an invoice.

- 1. Select the *Invoice* button in the Service Call window. When you open the Service Invoice window, the Billable column is complete based on the billing amount for the quote.
- 2. Add costs to the invoice. As costs are added, the billing amount doesn't change. The Pct. Markup column in the Service Invoice window will update as costs are added. Percent markup is calculated as follows: (total billing actual costs) / actual costs. A negative markup amount indicates costs exceed the billing amount.
- 3. Adjust the billing amount if necessary. To create a progress billing, decrease the billing amount by zooming on the Quote indicator in the Service Invoice window. You can only decrease the billing amount. You cannot bill more per cost category than the quoted amount. In our example, we changed the billing amount in the Other cost category from \$88 to \$0. The system keeps track of this remaining amount for the next invoice we create.
  - Estimated Markup is calculated as follows: (total quoted billing estimated costs) / estimated costs
  - Actual Markup is calculated as follows: (total billing actual costs) / actual costs
- 4. If you haven't chosen Save in the Service Quote Invoice window, you can select the Clear button to have original billing amounts re-appear.
- 5. Post the invoice from Service Management or Microsoft Dynamics GP. If you billed only a portion of the quoted amount, the next invoice you create for this call will have the remaining amount entered in the Billable column.

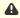

When creating a progress billing invoice from a service call with a Fixed Quote Contract, the service call status is set to OPEN and the service call remains OPEN.

### **Step 5: Print the quote summary report**

Select Print in the Service Call Quote window to print the Service Quote Report. The report includes the billing amount for the quote.

# **Creating an NTE Quote**

Creating a Not to Exceed (NTE) quote involves the following:

- Step 1: Create a service call (page 317)
- Step 2: Add tasks to the service call (page 318)
- Step 3: Complete the service call quote window (page 318)
- Step 4: Create an invoice (page 318)
- Step 5: Print the quote summary report (page 320)

## Step 1: Create a service call

- 1. Select Cards > Service Management > Service Manager.
- 2. Select a customer and select New Call. Complete the Service Call window as usual. See Creating Service Calls with One Appointment (page 163). You may want to have a call type of QTE for a fixed quote and NTE for a not-toexceed quote. This is especially useful for reporting.

### Step 2: Add tasks to the service call

- 1. Select the *Tasks* button in the Service Call window. Then select the *Task* or *Task List* button in the Service Call Tasks window.
- 2. View/edit the task's estimated costs. To verify that the task has estimated costs, select a task code in the Task Code scrolling window and zoom on the **Task Code** field. If you add or edit costs in the Task Code window, they will appear on the quote.
- 3. Once you've verified the estimated costs are correct, select a task code in the Task Code window and click *Select*. You will return to the Service Call Tasks window.
- 4. Select Save.

### Step 3: Complete the service call quote window

- 1. Select the Quote button in the Service Call Tasks window to open the Service Call Quote window.
- 2. Complete the following fields, as necessary.
  - Invoice Type

This field defaults as Fixed. Use the drop-down list to select NTE. Since there are estimated costs assigned to the call, you will receive a message when changing from fixed to NTE. You cannot calculate billing amounts by cost categories when using NTE. You have one billing amount, which is equal to the NTE amount. You can still estimate costs by cost category.

• Quote Date, Expiration Date

The quote date defaults with the system date.

Salesperson ID

Defaults from the location record.

Quote Pricing Matrix

Defaults from the division assigned to the call.

· Quoted Services Breakdown

Review the cost information. Since we have tasks attached to the call, when you open the Service Call Quote window, the Task-Based Cost and Estimated Cost columns are complete. You can edit the estimated costs. Changing estimated costs on an NTE quote will not affect the billing amount.

Total

Enter an amount as the NTE amount for the invoice. If you are using tasks, there will be an amount in the Total field based on estimated costs and a markup percentage. You will most likely edit this amount for an NTE quote.

3. Select Save.

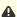

- The Calculate button in the Service Call Quote window is disabled on NTE quotes.
- A red asterisk appears in rows where the task-based cost and the estimated cost aren't equal.

The Profit field is calculated as follows: (total billing - total estimated costs) / total estimated costs

# **Step 4: Create an invoice**

- 1. Select the *Invoice* button in the Service Call window. When you open the Service Invoice window, the NTE amount appears in the NTE Amount field.
- 2. Add costs to the invoice. As costs are added, the billing amount is calculated based on the price matrix assigned to the location. If the NTE amount is exceeded, you receive a warning message. You must adjust the billing amounts by cost category. The Service Quote Invoice window opens for you to do this. Enter amounts in the Billing Current Invoice column to equal the NTE amount and select *Save*.

Once the cost categories have been adjusted, you can continue to add costs. The billing amount can never exceed the NTE amount.

If the NTE amount is exceeded while costs are being added through Microsoft Dynamics GP, you receive a message. However, the Service Quote Invoice window will not automatically open. You must access the Service Quote Invoice window from Service Management to adjust the billing amount by cost category.

The **Pct. Markup** column in the Service Invoice window updates as costs are added. Percent markup is calculated as follows:(total billing - actual costs) / actual costs.

3. Post the invoice from Service Management or Microsoft Dynamics GP. Zoom on the *Quote* indicator in the Service Invoice window the next time you create an invoice for this call to see billing information to date.

### **Step 5: Print the quote summary report**

Select *Print* in the Service Call Quote window to print the Quote Summary report. The report includes the billing amount for the quote.

# **Utility Procedures**

This section contains the utility procedures recommended for maintaining Service Management.

# **Technician Reassignment**

All or some of a technician's duties can be reassigned to one or more technicians. For example, you could use this feature to even out workloads among technicians. Or if a technician leaves the company, you could easily reassign the technician's duties to other technicians. When an appointment is reassigned, its starting time is cleared, or set to 12:00 a.m., and the system verifies that the skill set of the technician being assigned matches the skill level assigned to the appointment. A message displays if the skill levels do not match.

- 1. Select Microsoft Dynamics GP > Tools > Utilities > Service Management > Tech Reassignment.
- 2. Use the lookup window to select the **Source Technician ID**.
- 3. From the drop-down list, select the duties assigned to the source technician by:
  - Location Primary (LP)
  - Location Secondary (LS)
  - Location Skill (LSK)
  - Contract Primary (CP)
  - Service Call/Appts (SA)
- 4. Use the lookup to select the **Destination Technician ID**.
- 5. The **Appointment Status** field is enabled when the Service Call/Appts duty is selected. The default status is UNASSIGNED but you can select a different status by using the lookup.
- 6. In the left scrolling window, select the location fields to be reassigned. Select *Insert* >> to insert them one at a time, or select *All* >> to insert all the fields.
- 7. Select Move to reassign the duties.

## **Salesperson Reassignment**

All or some of a salesperson's duties can be reassigned to one or more salespeople using a new utility. For example, you could use this feature to even out workloads among salespeople. Or if a salesperson leaves the company, you could easily reassign the salesperson's duties to other salespeople. You can reassign salespeople to more than one customer location, service location, service call, and contract. When you re-assign duties involving a customer's primary location, the system updates the customer record with the new salesperson.

- 1. Select Microsoft Dynamics GP > Tools > Utilities > Service Management > Salesperson Reassignment.
- 2. Use the lookup window to select the **Source Salesperson ID**.
- 3. From the drop-down list, select the duties assigned to the source salesperson by contract, customer location, or service call. The left scrolling window populates with the appropriate fields, based on which option you selected. If you select customer location, only the duties assigned to that salesperson for that location will be re-assigned.
- 4. Use the lookup to select the **Destination Salesperson ID**.
- 5. In the left scrolling window, select the customer name/address code, customer name/contract number, or customer name/service call ID to be reassigned. Select *Insert>>* to insert them one at a time, or select *All>>* to insert all the fields. This scrolling window displays all locations assigned to that salesperson. This allows you to re-assign a salesperson's duties for a location.
- 6. Select Move to reassign the salesperson. If the address selected is the primary location for that customer, the Salesperson ID field on the Customer Maintenance window for that customer will be updated with the new salesperson.

## **Moving Equipment Records**

Equipment records not belonging to maintenance contracts can be moved from one location record to another. The equipment information, including service history "links," are transferred to the new location when the equipment record is moved. You can move group and has-components records. If you select not to move the group items or component records with the master record, those records will be deleted at the old location. If you move the group items and the equipment IDs exist at the new location, the group items will be renumbered per the last equipment ID used. You are not able to move has-components records or component records if the component IDs exist at the new location.

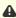

⚠ If you move an equipment ID from Equipment Manager and the equipment ID is renamed or renumbered, you must use the Equipment ID Modifier to update the equipment in Equipment Manager.

You can move a component record without its master record. The component will become an item at the new location.

- 1. Select Microsoft Dynamics GP > Tools > Utilities > Service Management > Move Equipment.
- 2. Enter information for the old and new records.
- 3. Select Move.

# **Moving Location Records**

Location records can be moved from one customer record to a new location record in another customer record. The location information, including service history "links" and equipment information, is transferred when a location record is moved. This record may also be removed from RM00102.

You are not able to move a:

Primary address location

- Location with open service calls
- · Location with an open/completed service call where the customer and location are assigned to the call as the Bill To customer and Bill To Location.
- Location with an active maintenance contract.

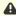

A If the related GP Address ID associated to the Service Location you are attempting to move is assigned as the Job Address for any open or closed Job, the address is not removed from RM00102.

- 1. Select Microsoft Dynamics GP > Tools > Utilities > Service Management > Move Location.
- 2. Enter information for the old and new records.
- 3. Select Move.

# **Mass Completing and Closing Service Calls**

You can now complete and/or close multiple service calls at the same time using the Mass Complete/Close Service Calls utility. This is useful if your service calls are not being completed and closed automatically in the following scenarios:

- · When all appointments for a service call are marked as Complete, the call status automatically changes to
- When an invoice for a completed service call is posted, the call status automatically changes to Closed.

If you are not using Service Management to track appointments or invoice customers, the status of your service calls may not be changing automatically. For this reason, you may have many service calls that are complete but are sitting with a status of Open. This utility allows you to complete and/or close all those service calls at once.

### **Exceptions**

In the following cases, you may not be able to successfully process all service calls with this utility:

- If the Require Appointment Completion checkbox is marked on the Service Options window, you cannot complete a service call until all appointments for that call are marked Complete.
- If unposted costs exist on service calls, you will not be able to use the Mass Complete/Close Service Calls utility to *close* the service calls. Service calls with unposted costs can be manually *completed*.
- If all costs are posted, but not all costs are billed, you can complete the call, but you must post the invoice before closing the call.

If you attempt to complete or close service calls with open appointments, you will receive warning messages when running the process. The exception report that prints after running the utility will display those service calls that failed to process successfully.

# To mass close and/or complete service calls

- 1. Select Microsoft Dynamics GP > Tools > Utilities > Service Management > Mass Complete/Close Service Calls. The Mass Close/Complete Service Calls window opens.
- 2. Select Redisplay to populate the list of all open service calls, or use the filter fields to show only those calls that fit your criteria. Choosing a customer range enables the Location fields and filters the lookup lists of locations, contracts, and service calls to only those of the customer(s) selected.
- 3. After changing your filtering options, select *Redisplay* to refresh the list of service calls.
- 4. Select the service calls you wish to complete and/or close. You can also Mark All or Unmark All.
- 5. Mark whether you want to Complete Calls, Close Calls, or both. If you are completing calls, you must also enter a **Completion Date**. The operating system date defaults. You can use the *Print* button to print the Mass Close/

- Complete Calls Exception Report before processing. This report displays the current statuses of the selected service calls and indicates which of the calls have open appointments associated with them.
- 6. Select *Process Calls*. Depending on the process(es) you are per forming, you may receive several warning messages.

### When completing calls

If there are open appointments associated with any of the calls you have selected for completion, you receive the following warning message: There are open appointments associated with one or more of the service calls selected for completion. Do you want to complete the appointments associated with these service calls?

- Select Yes to complete any open appointment(s) and proceed with completing the calls.
- Select No if you do not want to complete the open appointment(s), but you wish to proceed with completing the calls. If the **Require Appointment Completion** checkbox in Service Options is marked, only the calls that do not have open appointments will be closed successfully.
- Select Cancel to cancel the process without completing any appointment(s) or calls.

### When closing calls

If there are unposted costs associated with any of the calls you have selected for closing, the call cannot be closed. Once you've posted the costs and posted the invoice, the call can be closed.

Select how you want to print the Mass Close/Complete Calls report. This report shows whether the selected calls were completed or closed successfully.

If you have the Allow Posting Invoices With Actual and Committed Costs and Create COGS Distribution for Invoices options marked in Invoice Options, a GL transaction is automatically created to relieve the appropriate WIP/COGS accounts. Posting this transaction will relieve accounts for the service call.

# **Moving Service Calls**

You can move a service call ID from one location record to another. This can be very helpful, especially if a service call is created for the wrong location.

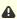

A If an invoice has been created for the service call, you are not able to move it. If unposted costs exist for the service call, the service call cannot be moved to another location.

- 1. Select Microsoft Dynamics GP > Tools > Utilities > Service Management > Move Service Call.
- 2. Enter the **Service Call ID** and the new location information.
- 3. Select Move.

## **Duplicating Equipment Records**

You can copy equipment records, equipment groups, group items, equipment with components, and components from one location to another. You can also print a preview report containing the equipment IDs that will be copied. Replacement parts are included on the duplicate record. If the equipment has been assigned to a building and room, this information will also be duplicated.

- 1. Select Microsoft Dynamics GP > Tools > Utilities > Service Management > Duplicate Equipment.
- 2. Complete the following fields, as necessary.

#### Options

Select whether you want to duplicate equipment records and print a report or to print the preview report only.

#### Group Items, Components

Mark the checkboxes if you want to include group items and/or components when duplicating. They are marked by default. If these checkboxes aren't marked, the Available list will include group item and component records. These records can be selected for individual duplication. When duplicating group items and components, the new equipment record will appear as an item equipment record. If you mark these checkboxes, the list of available equipment will not display the group items and components since they will be added automatically.

- Customer ID, Address ID(R)
  - Enter the originating equipment location information in the first set of fields.
- · Customer ID, Address ID
  - Enter location information for the duplicated records in the second set of fields.
- 3. The equipment records assigned to the originating address ID display in the **Available** scrolling window. Select a record to copy and select *Insert* >> to insert it in the Selected scrolling window. Select *Insert All* >> to copy all records at the location. To remove a record from the Selected scrolling window, select the record and select << *Remove*. Select << *Remove* All to remove all records.
- 4. Before completing the duplication process, print the preview report that lists all equipment IDs and group item records that will be copied by selecting the Print Preview Report Only radio button and choosing *Process*. Review the report for accuracy.
- 5. Select *Process* to duplicate the records.

## **Duplicating Location Records**

Location records can be duplicated. The original location information is kept intact while the new duplicated information is saved to your records. The building and room information on the equipment records will also be copied.

- 1. Select Microsoft Dynamics GP > Tools > Utilities > Service Management > Duplicate Location.
- 2. Enter information for the location to be duplicated.
- 3. Enter the new location information.
- 4. Select Duplicate.

## **Copy Task List**

You can create a new task list by copying an existing one using the Copy Task List utility.

- 1. Select Microsoft Dynamics GP > Tools > Utilities > Service Management > Copy Task List.
- 2. Complete the following fields:
  - Source

Select Task List ID, Contract Task List ID, Service Call Task List ID, or Quote Task List ID for the source task list

- Customer ID, Location ID, contract Number / Service Call ID / Quote Number, Equipment ID

  If the source is a contract task list, select a Customer ID and Contract Number. If the source is a service
  call task list, select a Service Call ID. It is not necessary to select a Customer ID first unless you want to
  filter the service calls in the lookup data. If the source is a quote task list, select a Customer ID and Quote
  Number. The Location ID and Equipment ID default from the records you select.
- Task List ID / Contract Task List ID / Service Call Task List ID / Quote Task List ID

  Select the source task list that you are copying, depending on which source type you have selected.
- Protected List

This checkbox pertains to the task list you chose and is display-only on this window.

#### New

Select the task list type of the new task list.

- Customer ID, Location ID, contract Number / Service Call ID / Quote Number, Equipment ID If you chose to create a new contract task list, service call task list, or quote task list, complete this information, as necessary.
- Task List ID / Contract Task List ID / Service Call Task List ID / Quote Task List ID Enter an ID for the new task list. The field that appears depends on the task list type you chose in the New field.
- Description

Describe the new task list.

Task List Type

Use this field to add additional information about a new contract task list or quote task list.

• Start Task Schedule based on first available service date

Mark this checkbox if you want the maintenance tasks on a contract to be scheduled on the first available service call date, regardless of the task's schedule. This checkbox is enabled only for 2, 3, 4, or 6-month

Control Frequency and Schedule

Mark this checkbox to control the frequency and schedule of a contract or quote task list.

Frequency, Schedule

If the above checkbox is marked, use the lookups to select a frequency and schedule that will roll down to all tasks and subtasks associated with the new contract or quote task list.

3. Select Copy.

# **Moving or Copying Contract Information**

Maintenance contracts and associated information may be moved or copied from one contract to another using this utility. The customer name, location, and contract number may also be changed.

The copy option copies the information of an existing contract to a new contract. The move option permanently changes the customer name, location, or contract number of a contract. In addition, the move option moves only calls assigned to the contract being moved when the call date falls within the date range, and only moves MC and MCC calls.

- 1. Select Microsoft Dynamics GP > Tools > Utilities > Service Management > Contract Utility.
- 2. Complete the following fields, as necessary.
  - Select Action

Select to either copy or move the contract information. If you select Copy, the source record is left unchanged. The transfer of service history is not available for the copy process. If you select Move, the source record information is moved to the destination record.

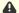

⚠ When using the move process, the source contract is deleted.

Start Date, Expiration Date

If you chose Copy, enter dates for the new (destination) contract.

Customer ID, Location ID, Contract Numbers

Enter the source record information.

· Customer ID, Location ID, Contract Numbers

Enter new record information for the destination. If you are moving the contract information, the source information is erased.

 All, Escalation, Revenue/Cost, Service History, Attached Equipment, Task Schedule Mark the checkboxes for the information you wish to move or copy. If you mark Service History, enter dates in the From and To fields. Marking the Attached Equipment checkbox enables the Task Schedule checkbox.

- Start Task Schedule based on first available service date

  Mark this checkbox if you want the maintenance tasks on a contract to be scheduled on the first available
  - service call date, regardless of the task's schedule. This checkbox is enabled only for 2, 3, 4, or 6-month tasks.
- 3. Select *OK*. The display indicates when the move or copy is successful. If duplicate equipment was found at the destination location, you receive an error message and the copy/move is terminated. To avoid this situation, rename the equipment at one of the locations.

#### **Data files affected**

The following data files are affected during the copy process.

| Affected When checkbox Selected | Physical Table                   | OS Name |
|---------------------------------|----------------------------------|---------|
| Always affected                 | SV_Contract_Quicksearch          | SV00053 |
| Always affected                 | SV_Maint_MSTR                    | SV00500 |
| Always affected                 | SV_Contract_Contact_MSTR         | SV00575 |
| All/Escalation                  | SV_Maint_Escalation_MSTR         | SV00533 |
| All/Equipment                   | SV_Note_MSTR                     | SV00805 |
| All/Equipment                   | SV_Equipment_Quicksearch         | SV00055 |
| All/Equipment                   | SV_Equipment_MSTR                | SV00400 |
| All/Revenue/Cost                | SV_Contract_Revenue_Method2_MSTR | SV00509 |
| All/Revenue/Cost                | SV_Contract_Billing_MSTR         | SV00510 |
| All/Task/Schedule               | SV_Contract_Task_MSTR            | SV00582 |
| All/Task/Schedule               | SV_Contract_Task_Comment         | SV00531 |

The following data files are affected during a move process.

| Affected When checkbox Selected | Physical Table          | OS Name |
|---------------------------------|-------------------------|---------|
| Always affected                 | SV_Contract_Quicksearch | SV00053 |

| Affected When checkbox Selected | Physical Table                                                                     | OS Name  |
|---------------------------------|------------------------------------------------------------------------------------|----------|
| Always affected                 | SV_Maint_MSTR                                                                      | SV00500  |
| Always affected                 | SV_Contract_Contact_MSTR                                                           | SV00575  |
| Always affected                 | SV_Note_MSTR (Only when note_type = M and a reference ID = source contract number) | SV000805 |
| All/Escalation                  | SV_Maint_Escalation_MSTR                                                           | SV00533  |
| All/Revenue/Cost                | SV_Contract_Revenue_Method2_MSTR                                                   | SV00509  |
| All/Revenue/Cost                | SV_Contract_Billing_MSTR                                                           | SV00510  |
| All/Service History             | SV_Service_MSTR (Only with call type = MC or MCC)                                  | SV00300  |
| All/Service History             | SV_Service_Tasks_MSTR                                                              | SV00302  |
| All/Service History             | SV_Invoice_MSTR                                                                    | SV00700  |
| All/Service History             | SV_Invoice_History                                                                 | SV00701  |
| All/Service History             | SV_Note_MSTR (Only when note_type = I - Invoice/credit memory or S - service call) | SV000805 |
| All/Service History             | SV_Job_Costs_WORK                                                                  | SV000810 |
| All/Service History             | SV_Job_Costs_HISTORY                                                               | SV000815 |
| All/Equipment                   | SV_Equipment_Quicksearch                                                           | SV00055  |
| All/Equipment                   | SV_Equipment_MSTR                                                                  | SV00400  |
| Equipment                       | SV_Note_MSTR (Only when note_type = E and a reference ID = Equipment ID)           | SV000805 |
| All/Task/Schedule               | SV_Contract_Task_MSTR                                                              | SV00582  |
| All/Task/Schedule               | SV_Contract_Task_Comment                                                           | SV00531  |

#### Remove Notes

You can remove notes once they've been reviewed by the technician or appropriate person.

- 1. Select Microsoft Dynamics GP > Tools > Utilities > Service Management > Remove Notes.
- 2. Print the Notes report. You may wish to print the Notes report prior to removing records to ensure you don't delete unread or current notes.
- 3. To restrict the records that will be deleted, enter a Range. You can enter a range of customer IDs, current users, or reminder dates.
- 4. Select *Insert>>* to insert the restriction to the list. Only one restriction per range type can be entered.
- 5. Select Process.

## **Checking Links**

The check links process uses the relationship between files to find records. Some of the information in files is stored in two or more physical files. If information in one physical file is missing or damaged, the check links process examines other physical files where the same information is stored. If a missing or damaged record is found, the remaining data or records will be deleted so that you may manually re-enter the damaged data.

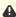

Back up your data files before performing any utility procedure and make sure all users are out of the system. Back up the entire folder containing the file on which you will run the check links process.

Select Microsoft Dynamics GP > Maintenance > Service Management > Check Links:

- Tasks to update the SV\_Contract\_MSTR file with the current technicians by skill level. Select Rebuild in the Check Links window.
- Escalation to populate the escalation files with the global filters from the maintenance master file. Select Rebuild in the Check Links window.
- Invoicing to update the contract billing and revenue files with the global filters from the maintenance master file. Select Rebuild in the Rebuild Maintenance Billing window.
- Cost/Billing Service to recalculate the billing and cost amounts stored on the service call record by going through the Job Cost History table. Select Rebuild in the Cost & Billing on Service Record window.
- Task Responses to update the response type or optional setting in the Contract Task Master file.

Run the Task Response utility if a response type was added to, changed, or removed from a task code, or after changing the Optional checkbox in the Task Codes window. The utility rolls down the changes to all tasks that are assigned to contracts.

## **Update Time Zone Data**

Use this utility only if you are using the Time Zone feature in Service Management. For more information, see Assigning Time Zones to Records (page 208), which includes the conditions under which you can run this utility.

Using the Update Time Zone Data utility, you can update:

- 1. Branch time zone values with postal code time zone values (only if postal codes are used).
- 2. Location time zone values with branch time zone values
- 3. Technician time zone values with branch time zone values
- 4. Service data (service calls, appointments, and time stamps) time zone values to GMT

5. Appointment views, which will be based on the location/technician combination.

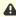

⚠ If you want to update branch times zones based on postal codes time zone, you must first mark the Use **Postal Code Assignment** checkbox in the Service Options window.

6. Select Microsoft Dynamics GP > Tools > Utilities > Service Management > Time Zone Data.

⚠ You must be logged in as "sa" to run this utility.

- 7. Mark the appropriate checkboxes for time zone fields you want to update.
- 8. Select *Update*. If the update was successful, a message box appears. When you select *OK*, the Print Destination window opens, which allows you to print a report displaying which records were updated.

# **Contact Information**

#### **Support & Sales**

**Support Phone**: 262-317-3800 **Email**: support@wennsoft.com

**Hours**: Normal support hours are 7:00 a.m. to 6:00 p.m. Central Time. After-hours and weekend support is available for an additional charge. Please contact WennSoft Support for additional information.

WennSoft will be closed in observance of the following holidays: New Year's Day, Memorial Day, Juneteenth, Independence Day, Labor Day, Veteran's Day, Thanksgiving Day, the Day after Thanksgiving, Christmas Day, and the Day after Christmas.

#### **Support Plans**

We're committed to providing the service you need to solve your problems and help your team maximize productivity.

We offer several Signature Enhancement and Support Plans to meet your needs and Extended Support Plans for retired product versions available at <a href="https://www.wennsoft.com/wsportal">https://www.wennsoft.com/wsportal</a>.

#### Sales

Phone: 262-317-3700 Fax: 262-317-3701

#### Address

WennSoft Headquarters 1970 S. Calhoun Rd. New Berlin, WI 53151-1187

Phone: 262-821-4100 or 866-539-2228

Email: info@wennsoft.com Website: www.wennsoft.com

Office hours: Monday through Friday from 8 a.m. to 5 p.m. Central Time.